$\mathbf{v}_1 \cdot \mathbf{v}_2 = \mathbf{v}_1 \cdot \mathbf{v}_2 = \mathbf{v}_2 \cdot \mathbf{v}_3 = \mathbf{v}_3 \cdot \mathbf{v}_4 = \mathbf{v}_3 \cdot \mathbf{v}_5 = \mathbf{v}_4 \cdot \mathbf{v}_5 = \mathbf{v}_5 \cdot \mathbf{v}_6 = \mathbf{v}_6 \cdot \mathbf{v}_7 = \mathbf{v}_7 \cdot \mathbf{v}_8 = \mathbf{v}_8 \cdot \mathbf{v}_9 = \mathbf{v}_9 \cdot \mathbf{v}_9 = \mathbf{v}_9 \cdot \mathbf{v}_9 = \mathbf{v}_9 \cdot \mathbf{v}_9$ 

Go to Anythi

public cion des Parse (1)<br>
(des Santas de la Company de la Company de la Company de la Company de la Company de la Company de la Company de la Company de la Company de la Company de la Company de la Company de la Company d If (isset(Smodes['php5']))<br>
Sthis-assertShocksame(Sexpected, Soutput7, Sname);<br>
Sthis-assertShocksame(Sexpected, Soutput7, Sname);<br>
Let is-assertShocksame(Sexpected, Soutput7, Sname);<br>
Sthis-assertSame(Sexpected, Soutput7, on createParsers dAttributes' W Lexer Emulative Parser Php. fler Collecting

# **CCIE Enterprise Infrastructure v1.0**

# **SD-WAN** https://www.techcast.io

Copyrights© 2020 TechCast.io All Rights Reserved.

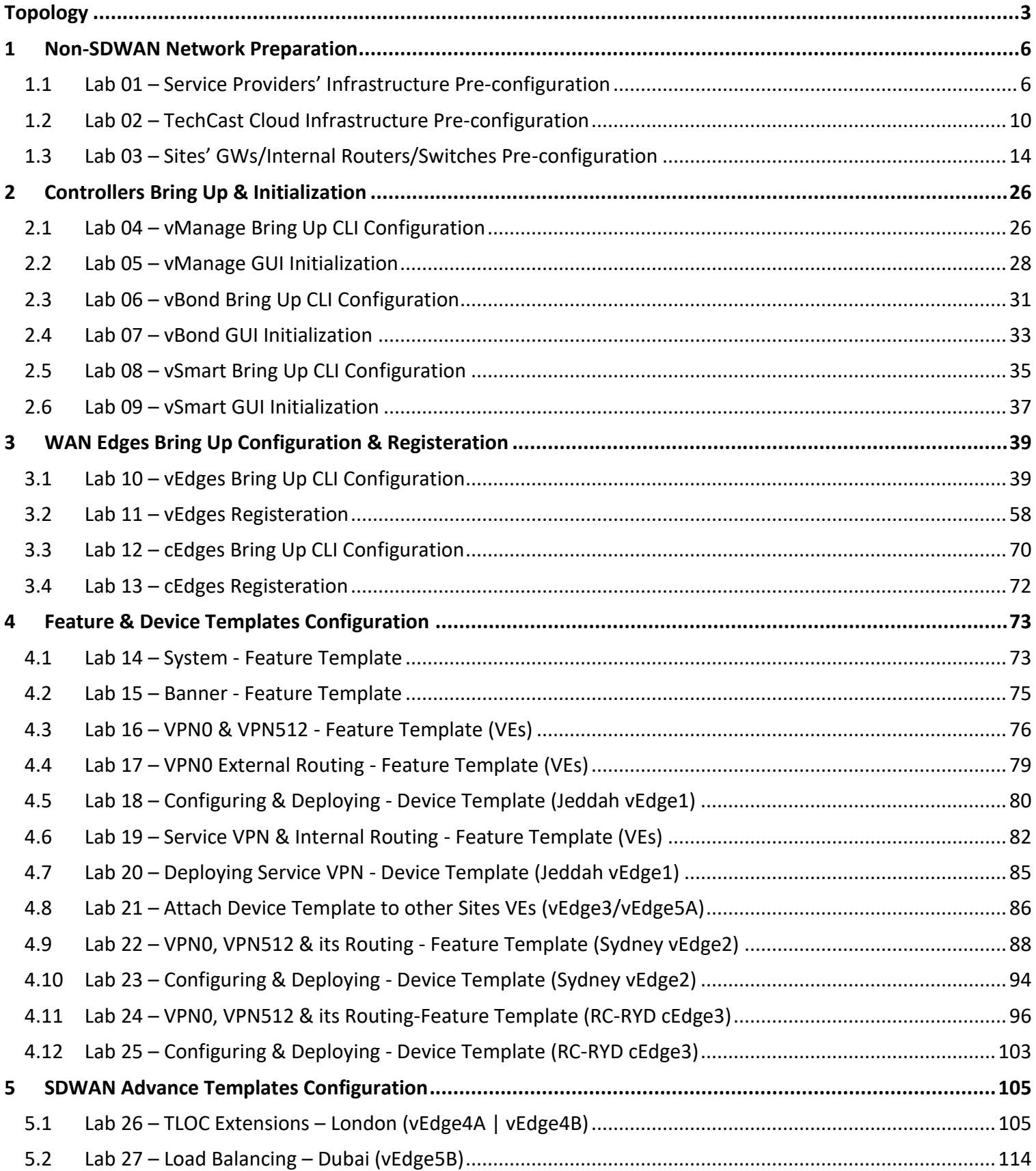

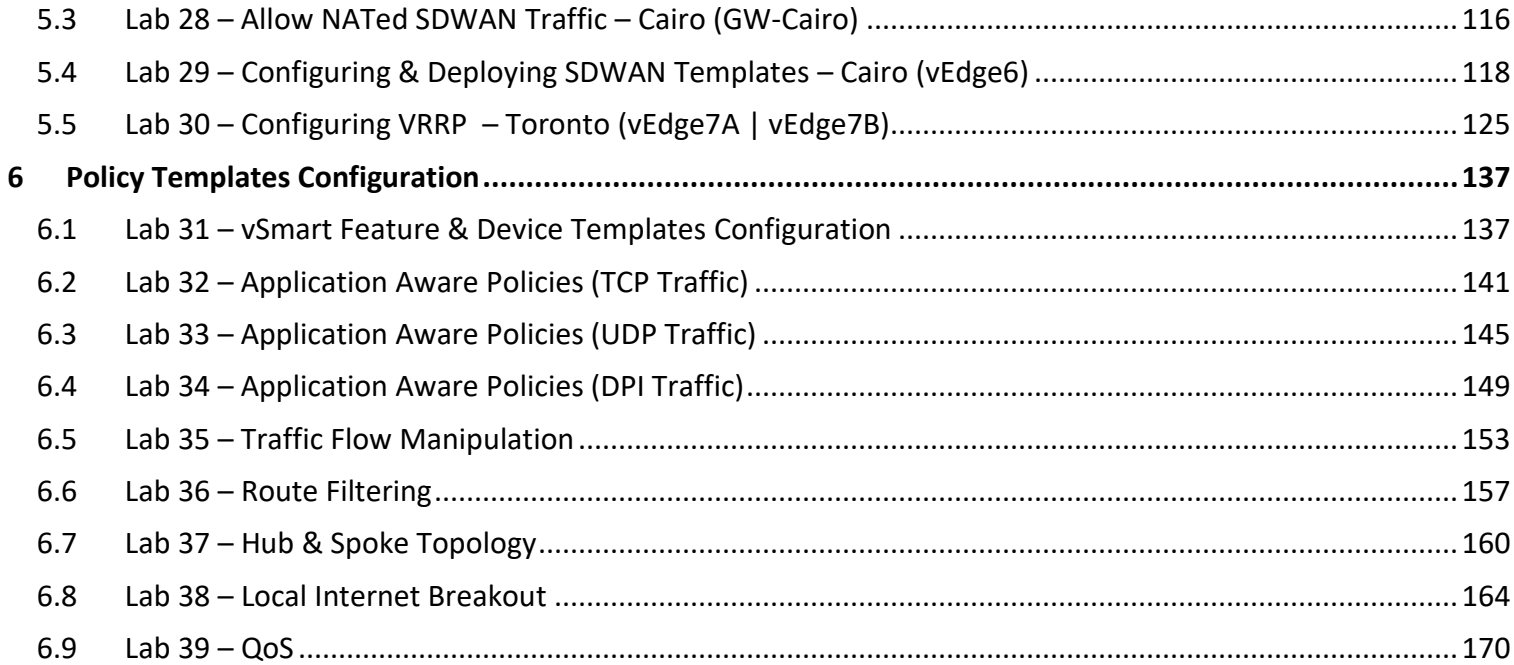

# <span id="page-3-0"></span> **Topology**

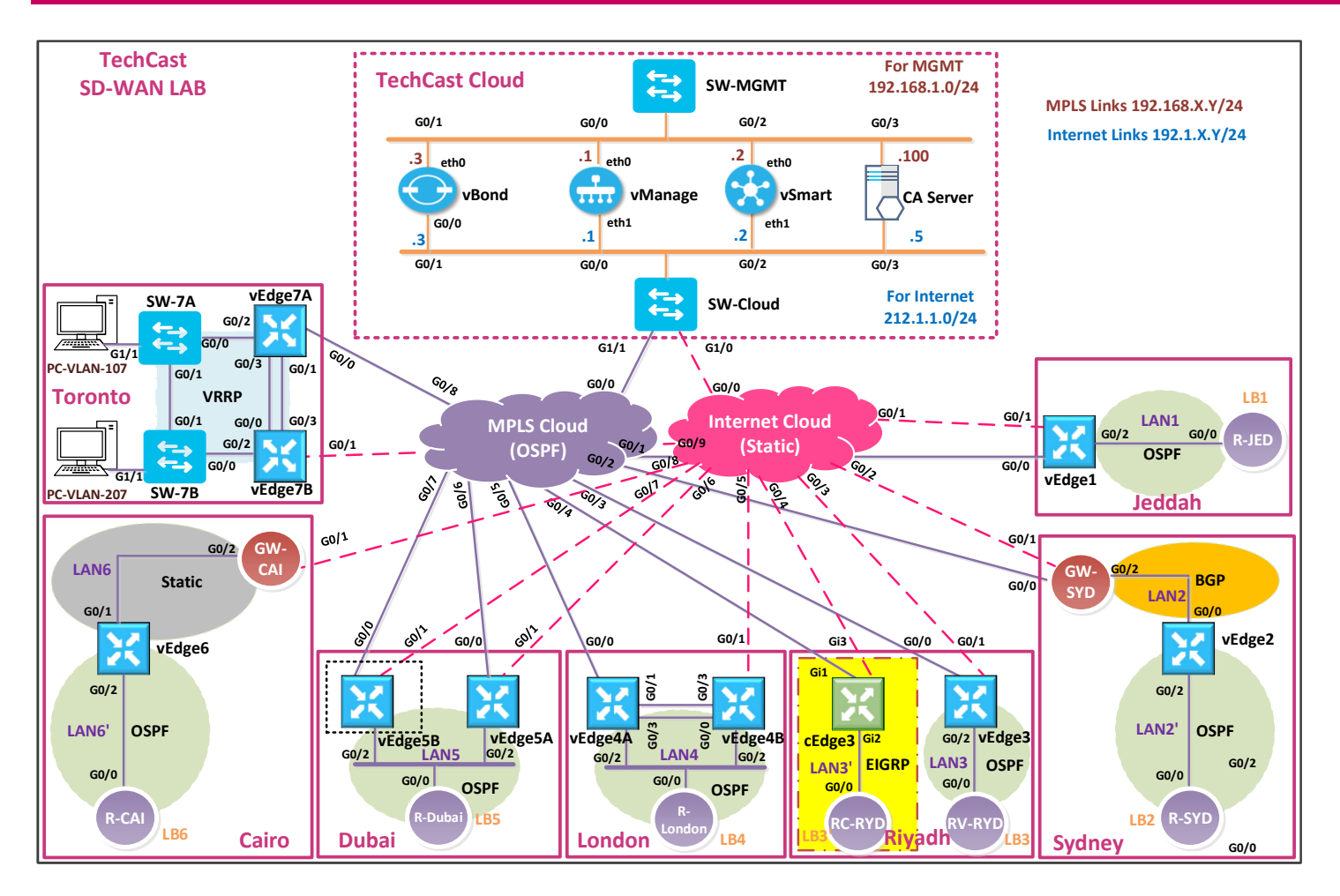

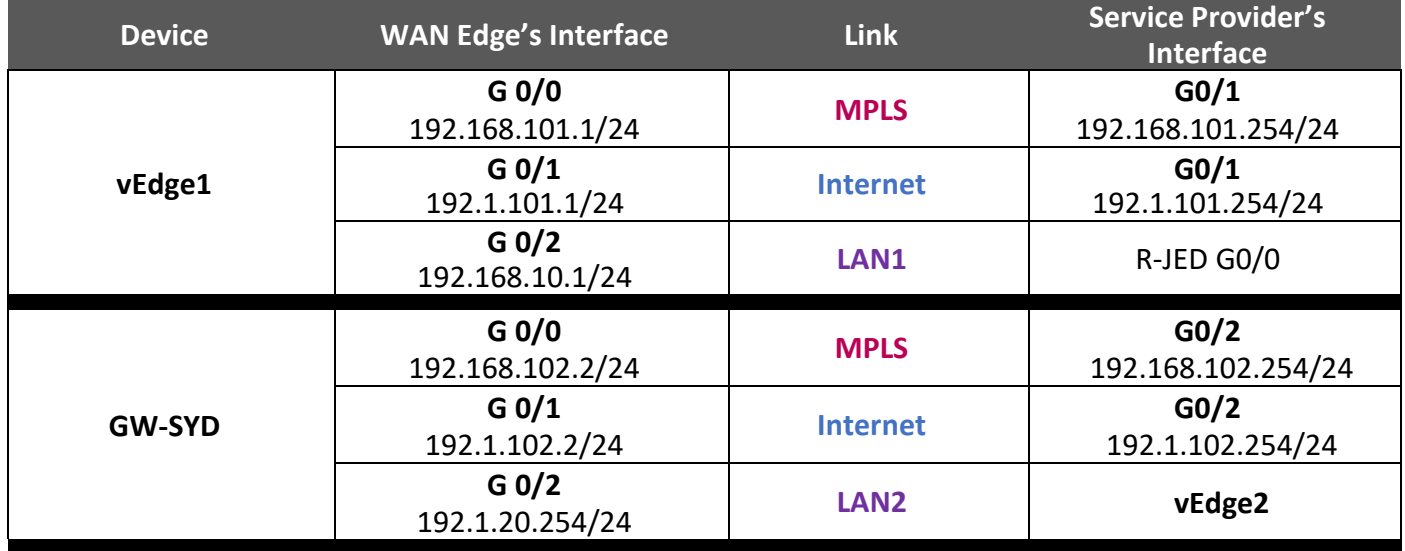

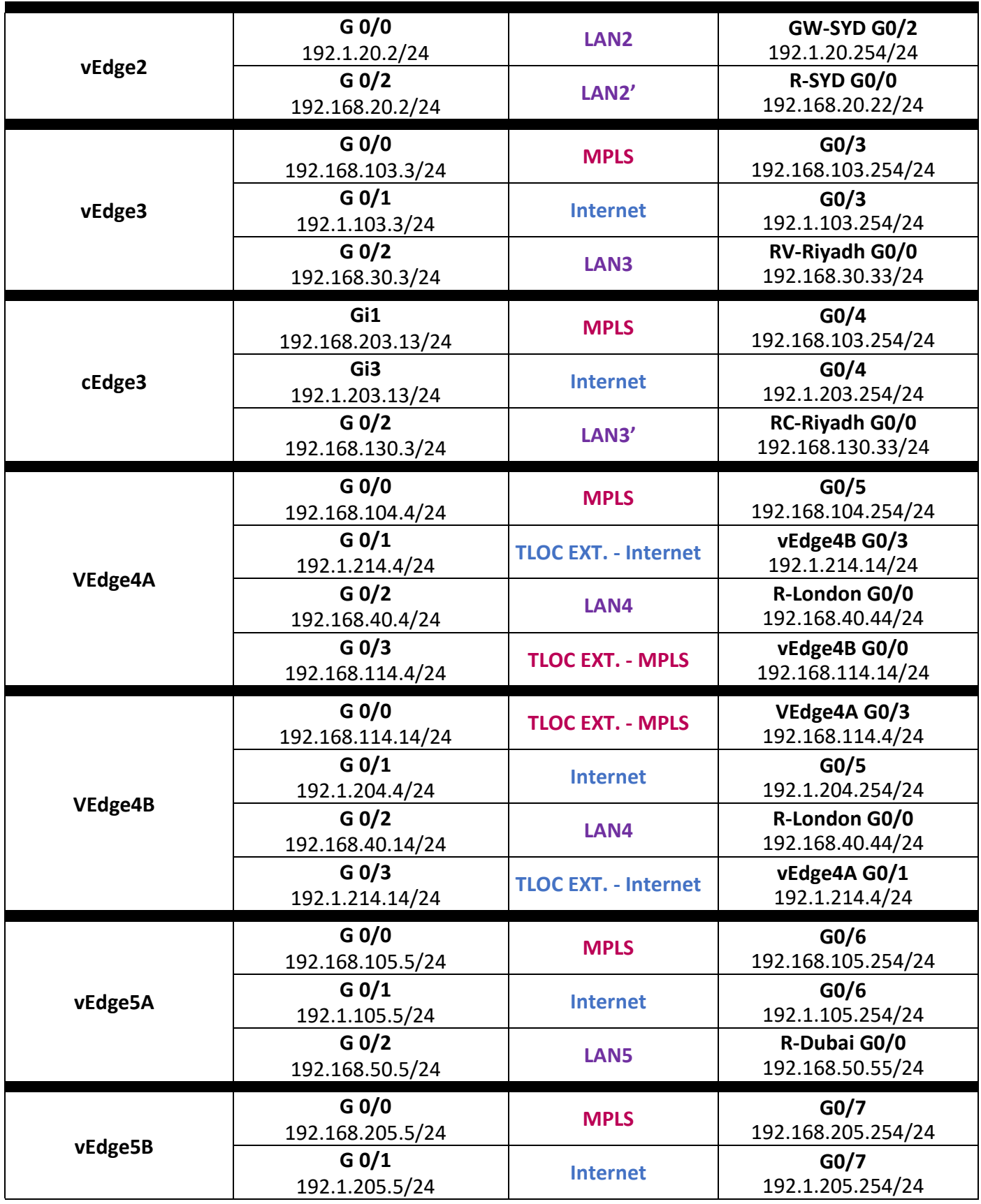

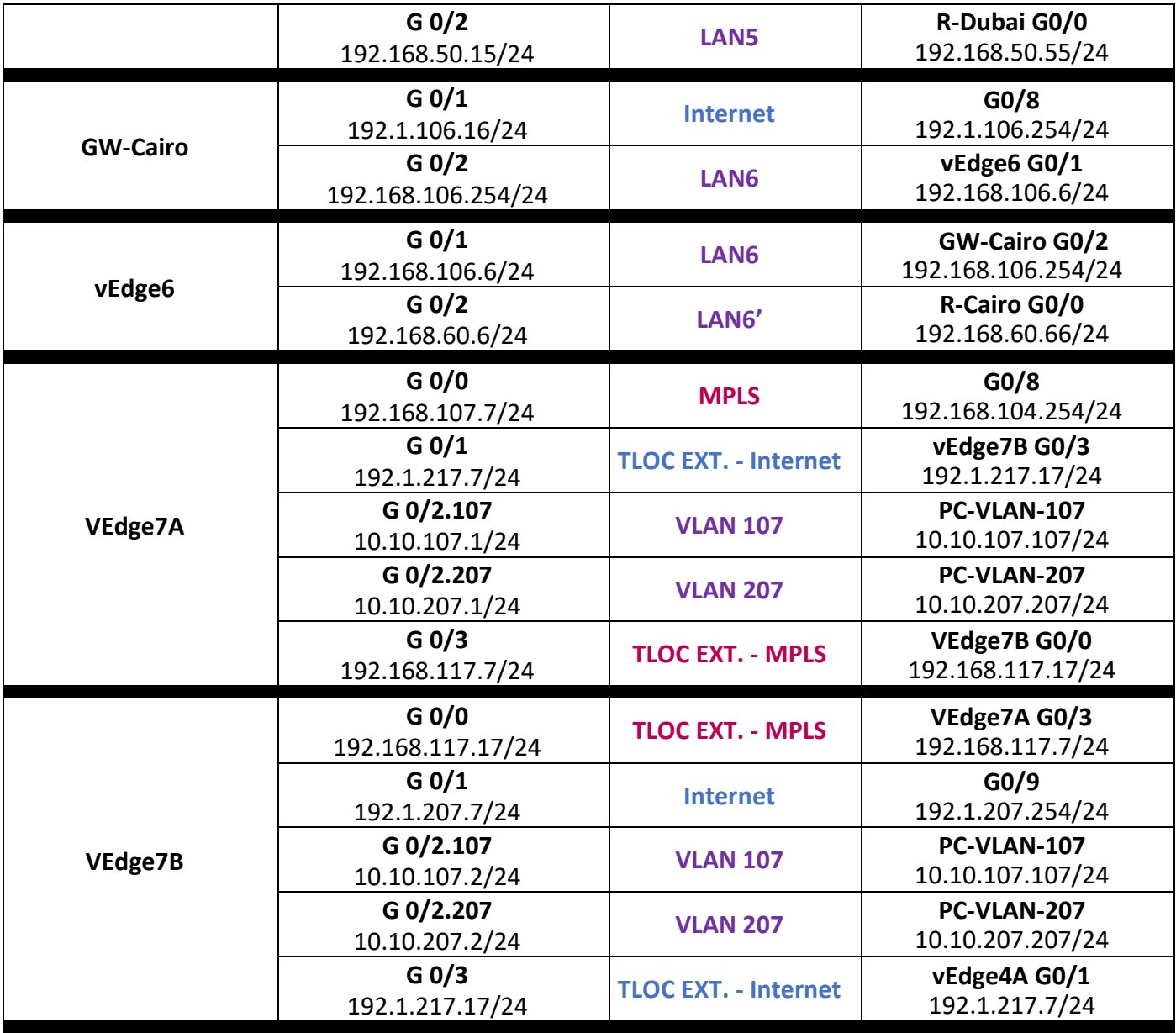

# <span id="page-6-0"></span>**1 Non-SDWAN Network Preparation**

# <span id="page-6-1"></span>**1.1 Lab 01 – Service Providers' Infrastructure Pre-configuration**

## *Interface Configuration*

### **MPLS Cloud**

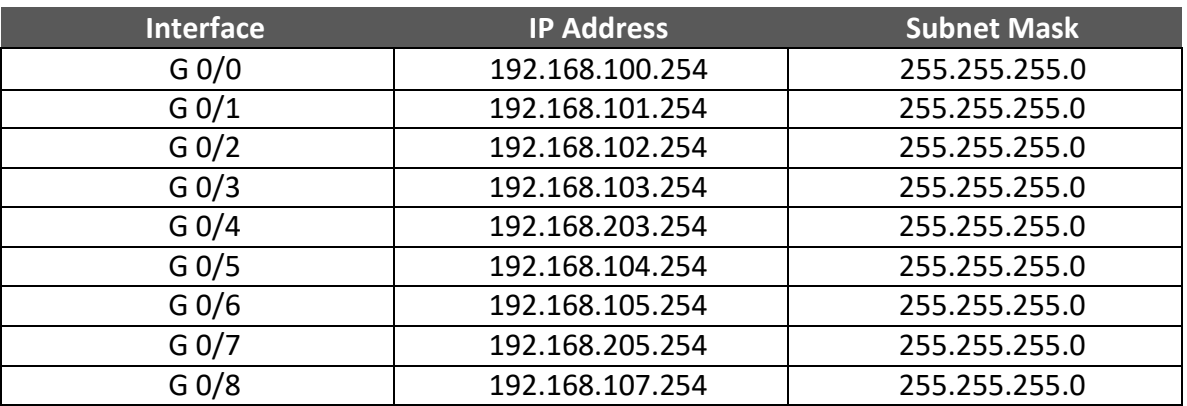

### **Internet Cloud**

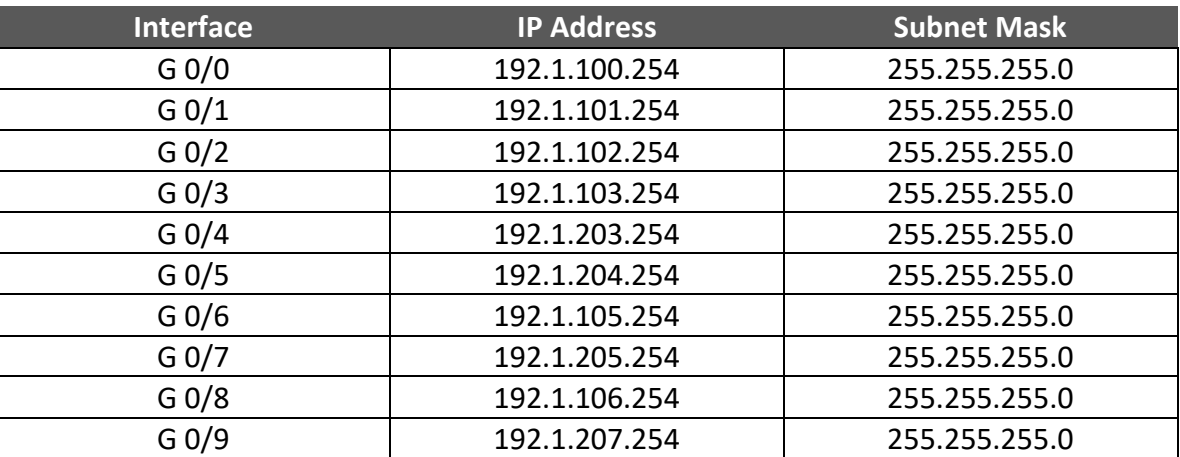

# 1.1.1 **Step 1 – MPLS-Cloud Router Configuration**

 $\overline{\phantom{a}}$  Configure the Interfaces based on the above topology

```
\leftarrow Configure OSPF as the IGP on all the interfaces
```

```
no ip domain-lookup
!
line con 0
exec-timeout 0 0
logging synchronous
!
hostname MPLS
!
interface GigabitEthernet0/0
ip address 192.168.100.254 255.255.255.0
no shut
!
interface GigabitEthernet0/1
ip address 192.168.101.254 255.255.255.0
no shut
!
interface GigabitEthernet0/2
ip address 192.168.102.254 255.255.255.0
no shut
!
interface GigabitEthernet0/3
ip address 192.168.103.254 255.255.255.0
no shut
!
interface GigabitEthernet0/4
ip address 192.168.203.254 255.255.255.0
no shut
!
interface GigabitEthernet0/5
ip address 192.168.104.254 255.255.255.0
no shut
!
interface GigabitEthernet0/6
ip address 192.168.105.254 255.255.255.0
no shut
!
interface GigabitEthernet0/7
ip address 192.168.205.254 255.255.255.0
no shut
!
interface GigabitEthernet0/8
ip address 192.168.107.7 255.255.255.0
no shut
!
```
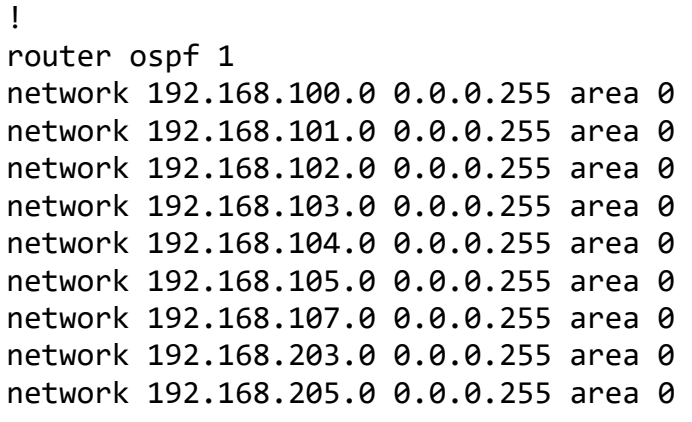

## 1.1.2 **Step 2 – Internet-Cloud Router Configuration**

- $\downarrow$  Configure the Interfaces based on the above topology
- $\downarrow$  Configure two Static Routes for the 212.1.1.0/24 network toward (TechCast-Cloud) infrastructure as a next-hop and 192.1.20.0/24 network toward (Sydney Site) as a next-hop

```
no ip domain lookup
!
line con 0
exec-timeout 0 0 
logging synchronous
!
hostname Internet
!
interface GigabitEthernet0/0
ip address 192.1.100.254 255.255.255.0
no shut
!
interface GigabitEthernet0/1
ip address 192.1.101.254 255.255.255.0
no shut
!
interface GigabitEthernet0/2
ip address 192.1.102.254 255.255.255.0
no shut
!
interface GigabitEthernet0/3
```
ip address 192.1.103.254 255.255.255.0 no shut ! interface GigabitEthernet0/4 ip address 192.1.203.254 255.255.255.0 no shut ! interface GigabitEthernet0/5 ip address 192.1.204.254 255.255.255.0 no shut ! interface GigabitEthernet0/6 ip address 192.1.105.254 255.255.255.0 no shut ! interface GigabitEthernet0/7 ip address 192.1.205.254 255.255.255.0 no shut ! interface GigabitEthernet0/8 ip address 192.1.106.254 255.255.255.0 no shut ! interface GigabitEthernet0/9 ip address 192.1.207.254 255.255.255.0 no shut ! ip route 212.1.1.0 255.255.255.0 192.1.100.1 ip route 192.1.20.0 255.255.255.0 192.1.102.2 ip route 192.1.214.0 255.255.255.0 192.1.204.4 ip route 192.1.217.0 255.255.255.0 192.1.207.7

# <span id="page-10-0"></span>**1.2 Lab 02 – TechCast Cloud Infrastructure Pre-configuration**

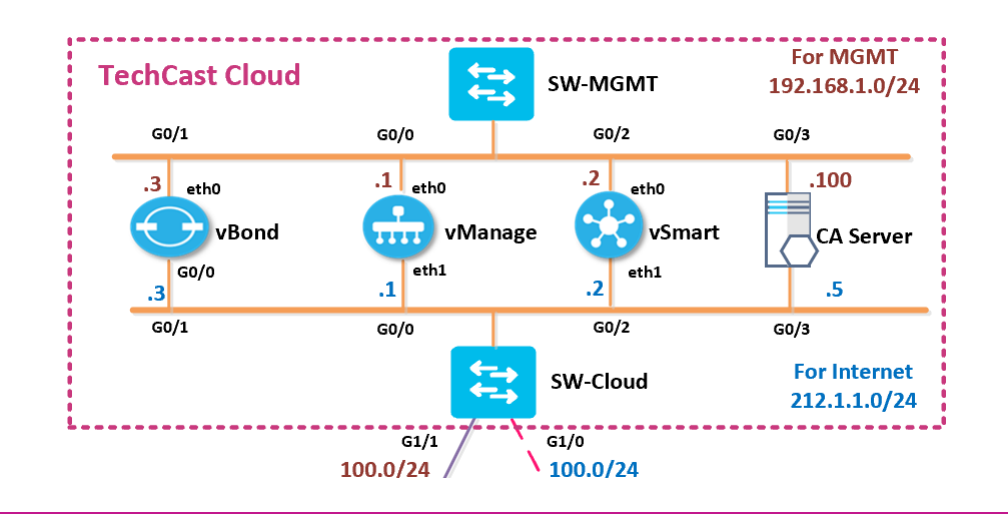

### *Interface Configuration*

### **SW-MGMT**

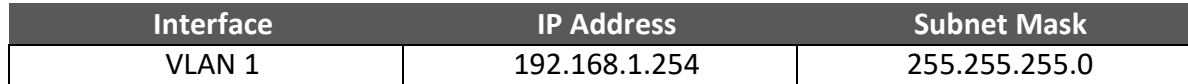

#### **SW-Cloud**

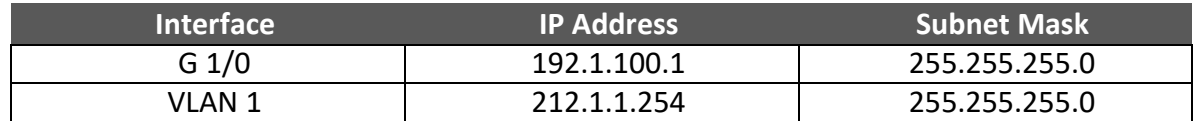

#### **CA Server**

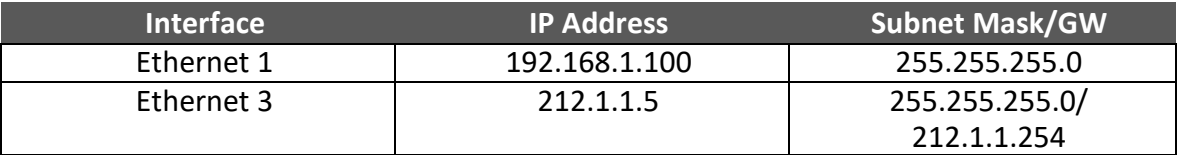

1.2.1 **Step 1 – Configure Management Switch "SW-MGMT"**

```
 no ip domain lookup
 !
 line con 0
exec-timeout 0 0
 logging synchronous
 !
 Hostname SW-MGMT
 !
 Interface vlan 1
 ip address 192.168.1.254 255.255.255.0
 no shut
```
1.2.2 **Step 2 – Configure Cloud Switch "SW-Cloud"**

```
no ip domain lookup
!
line con 0
exec-timeout 0 0
logging synchronous
!
Hostname SW-Cloud
!
Interface GigabitEthernet1
no switchport
ip address 192.1.100.1 255.255.255.0
no shut
!
Interface GigabitEthernet2
no switchport
ip address 192.168.100.1 255.255.255.0
no shut
!
Interface vlan 1
ip address 212.1.1.254 255.255.255.0
no shut
```
! router ospf 1 passive-interface default no passive-interface GigabitEthernet1/1 network 192.168.100.0 0.0.0.255 area 0 network 212.1.1.0 0.0.0.255 area 0 ! ip route 0.0.0.0 0.0.0.0 192.1.100.254

## 1.2.3 **Step 3 – Certificate Authorization – CA Server Installation**

 حنستخدم في الالب هنا ويندوز سيرفر 2016 كسيرفر الصدار التفويض ألجهزة شبكة **WAN-SD** واللي حنسميه **Server CA** وبالتالي حنقوم بالخطوات التالي **:**

- $\ddot{*}$  Appropriate Time zone and Time on the Windows Server based on your area.
- $\downarrow$  Installing the Enterprise Root Certificate Server
	- o Open **Server Manager**
	- o Click **Manage**
	- o Click **Add Roles and Features**
	- o In **Before You Begin**, click **Next**
	- o In **Select Installation Type**, ensure that **Role-Based or feature-based installation** is selected, and then click **Next**.
	- o In **Select destination server**, ensure that **Select a server from the server pool** is selected.
	- o In **Server Pool**, ensure that the local computer is selected and click **Next**.
	- o In **Select Server Roles**, in **Roles**, select **Active Directory Certificate Services**. When you are prompted to add required features, click **Add Features**, and then click **Next**.
	- o In **Select features**, click **Next.**
	- o In **Active Directory Certificate Services**, read the provided information, and then click **Next**.
	- o In **Confirm installation selections**, click **Install**. Do not close the wizard during the installation process. When installation is complete, click **Configure Active Directory Certificate Services on the destination server**. The AD CS Configuration wizard opens and then click **Next**.
	- o In **Role Services**, click **Certification Authority**, and then click **Next**.
	- o On the **Setup Type** page, verify that **Enterprise CA** is selected, and then click **Next**.
	- o On the **Specify the type of the CA** page, verify that **Root CA** is selected, and then click **Next**.
	- o On the **Specify the type of the private key** page, verify that **Create a new private key** is selected, and then click **Next**.
	- o On the **Cryptography for CA** page, keep the default settings for CSP. Click **Next**.
	- o On the **CA Name** page, change the name as **TECTCAST-CA** and click Next.
	- o On the **Validity Period** page, in **Specify the validity period**, keep default setting of five years is recommended and click Next.
	- o On the **CA Database** page, in **Specify the database locations**, keep

default setting and click Next.

o In **Confirmation**, click **Configure** to apply your selections, and then click **Close**.

# 1.2.4 **Step 4 – File Transfer Tools installation (i.e. WinSCP, FileZilla, etc.)**

 $\overline{\phantom{a}}$  Follow a default installation as per our video.

# <span id="page-14-0"></span>**1.3 Lab 03 – Sites' GWs/Internal Routers/Switches Pre-configuration**

### *Interface Configuration*

#### **R-JEDDAH**

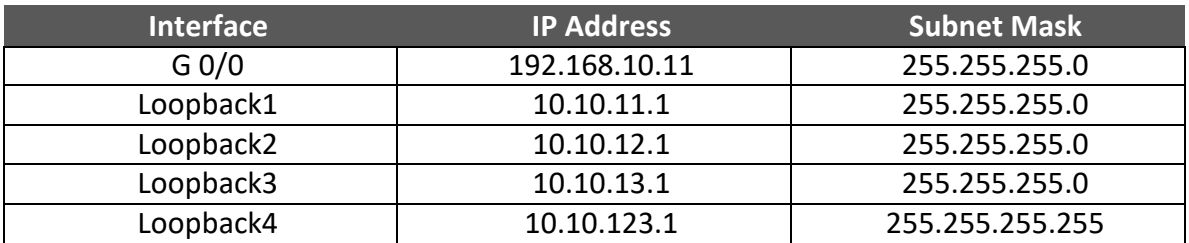

### **GW-SYDNEY**

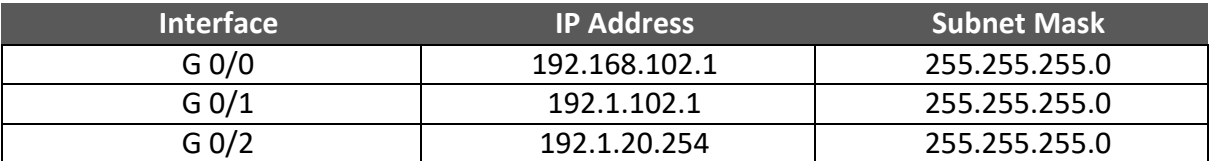

#### **R-SYDNEY**

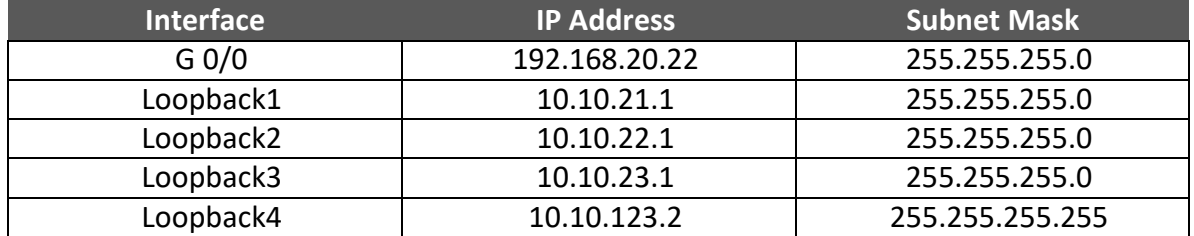

### **RV-RIYADH**

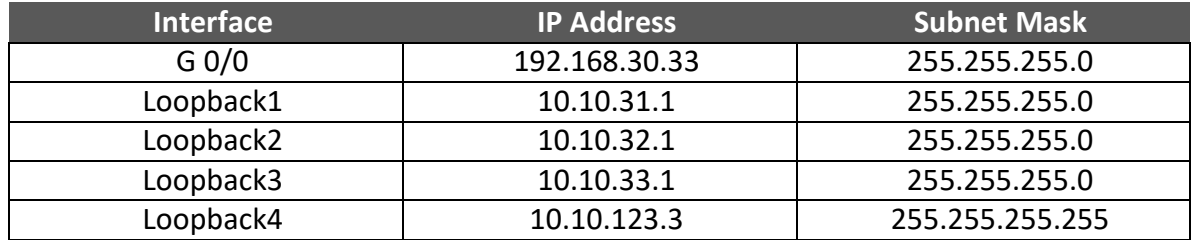

#### **RC-RIYADH**

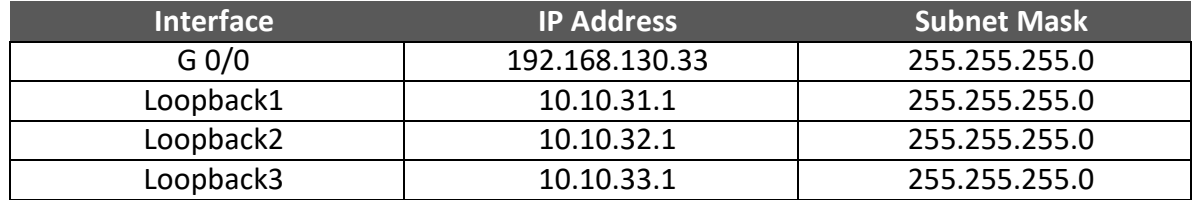

### **R-LONDON**

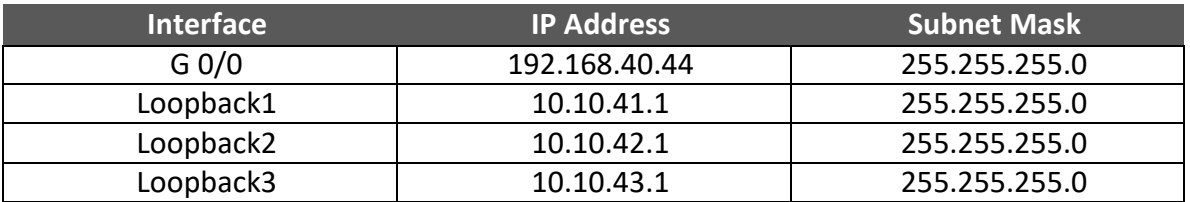

### **R-DUBAI**

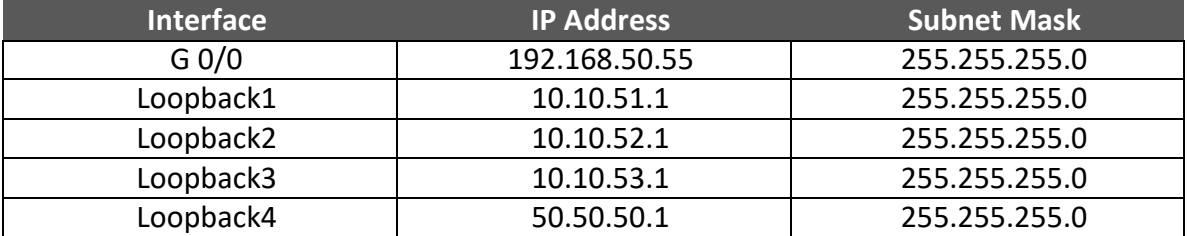

### **R-CAIRO**

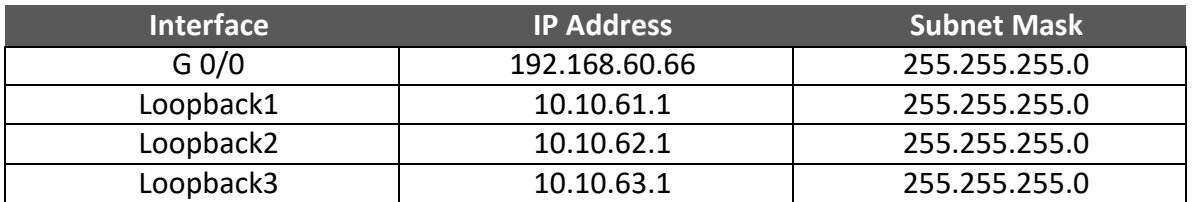

#### **SW-7A**

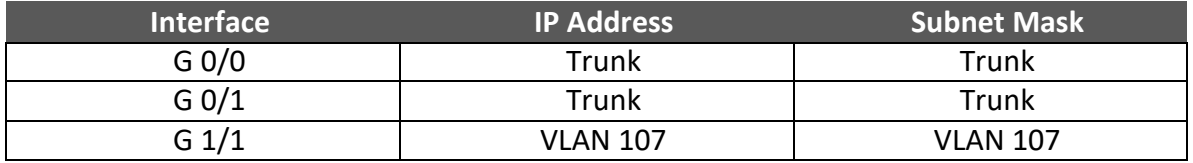

 **SW-7B**

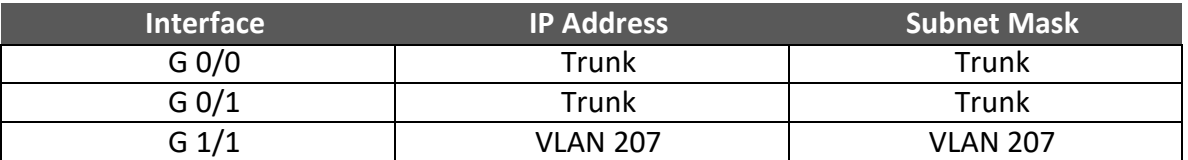

# 1.3.1 **Step 1 – Gateway Routers Configurations**

- $\triangleq$  At this stage, we will configure ONLY GW-Sydney's Router's interfaces based on the above topology.
- In GW-Sydney's Router; configure OSPF as the IGP to communicate with the MPLS Cloud.
- $\frac{1}{2}$  In GW-Sydney's Router; configure a default route on the router towards the Internet. The IP Address of the Internet Router is 192.1.102.254

 $\downarrow$  In GW-Sydney's Router; configure BGP peering with vEdge2 (192.1.20.2) in 65001 and redistribute OPSF into BGP.

```
GW-Sydney
no ip domain-lookup 
line con 0
logg sync
no exec-timeout
!
Hostname GW-Sydney
!
Interface G 0/0
ip address 192.168.102.2 255.255.255.0
no shut
!
Interface G 0/1
ip address 192.1.102.2 255.255.255.0
no shut
!
Interface G 0/2
ip address 192.1.20.254 255.255.255.0
no shut
!
router ospf 1
network 192.168.102.2 0.0.0.255 area 0
!
Router bgp 65001
Neighbor 192.1.20.2 remote-as 65001
Redistribute ospf 1
!
ip route 0.0.0.0 0.0.0.0 192.1.102.254
```
### 1.3.2 **Step 2 – Internal Site Router Configurations** ip route 0.0.0.0 0.0.0.0 192.1.102.254

- $\ddot{+}$  Configure the interfaces based on the above topology.
- Only in **RC-Riyadh** router; configure EIGRP as the IGP to communicate with the cEdge devices.
- $\ddot{+}$  In the rest of internal routers, configure OSPF as the IGP to communicate with the vEdge devices. Enable all the interfaces under OSPF.

### **R-Jeddah**

```
no ip domain-lookup 
line con 0
logg sync
no exec-timeout
!
Hostname R-Jeddah
!
Interface G 0/0
ip address 192.168.10.11 255.255.255.0
no shut
!
Interface Loopback1
ip address 10.10.11.1 255.255.255.0
!
Interface Loopback2
ip address 10.10.12.1 255.255.255.0
!
Interface Loopback3
ip address 10.10.13.1 255.255.255.0
!
Interface Loopback4
ip address 10.10.123.1 255.255.255.255
!
router ospf 1
network 192.168.10.0 0.0.0.255 area 0
network 10.10.0.0 0.0.255.255 area 0
```
### **R-SYD**

no ip domain-loo line con 0 logg sync no exec-timeout ! Hostname R-SYD ! Interface G 0/0 ip address 192.168.20.22 255.255.255.0 no shut ! Interface Loopback1 ip address 10.10.21.1 255.255.255.0 ! ! Interface Loopback2 ip address 10.10.22.1 255.255.255.0 ! ! Interface Loopback3 ip address 10.10.23.1 255.255.255.0 ! ! Interface Loopback4 ip address 10.10.123.2 255.255.255.255 ! router ospf 1 network 192.168.20.0 0.0.0.255 area 0 network 10.10.0.0 0.0.255.255 area 0

**RV-Riyadh**

no ip domain-lookup line con 0 logg sync no exec-timeout ! Hostname RV-Riyadh ! Interface G 0/0 ip address 192.168.30.33 255.255.255.0 no shut ! Interface Loopback1 ip address 10.10.31.1 255.255.255.0 ! ! Interface Loopback2 ip address 10.10.32.1 255.255.255.0 ! ! Interface Loopback3 ip address 10.10.33.1 255.255.255.0 ! ! Interface Loopback4 ip address 10.10.123.3 255.255.255.255 ! ! router ospf 1 network 192.168.30.0 0.0.0.255 area 0 network 10.10.0.0 0.0.255.255 area 0

**RC-Riyadh**

no ip domain-lookup line con 0 logg sync no exec-timeout <u>||</u> Hostname RC-Riyadh ! Interface G 0/0 ip address 192.168.130.33 255.255.255.0 no shut ! Interface Loopback1 ip address 10.10.131.1 255.255.255.0 ! ! Interface Loopback2 ip address 10.10.132.1 255.255.255.0 ! ! Interface Loopback3 ip address 10.10.133.1 255.255.255.0 ! ! Interface Loopback4 ip address 10.10.123.3 255.255.255.255 ! ! router eigrp 1 network 10.0.0.0 network 192.168.130.0

**R-London**

no ip domain-lookup line con 0 logg sync no exec-timeout ! Hostname R-London ! Interface G 0/0 ip address 192.168.40.44 255.255.255.0 no shut ! Interface Loopback1 ip address 10.10.41.1 255.255.255.0 ! ! Interface Loopback2 ip address 10.10.42.1 255.255.255.0 ! ! Interface Loopback3 ip address 10.10.43.1 255.255.255.0 <u>||</u> router ospf 1 network 192.168.40.0 0.0.0.255 area 0 network 10.10.0.0 0.0.255.255 area 0

### **R-Dubai**

no ip domain-lookup line con 0 logg sync no exec-timeout ! Hostname R-Dubai ! Interface G 0/0  $\overline{1}$ ip address 192.168.50.55 255.255.255.0 no shut ! Interface Loopback1 ip address 10.10.51.1 255.255.255.0 ! Interface Loopback2 ip address 10.10.52.1 255.255.255.0 ! Interface Loopback3 ip address 10.10.53.1 255.255.255.0 ! Interface Loopback4 Ip address 50.50.50.1 255.255.255.0 router ospf 1 network 192.168.50.0 0.0.0.255 area 0 network 10.10.0.0 0.0.255.255 area 0 network 50.50.50.0 0.0.255.255 area 0

**R-Cairo**

```
no ip domain-loo 
line con 0
logg sync
no exec-timeout
!
Hostname R-Cairo
!
Interface G 0/0
ip address 192.168.60.66 255.255.255.0
no shut
!
Interface Loopback1
ip address 10.10.61.1 255.255.255.0
!
!
Interface Loopback2
ip address 10.10.62.1 255.255.255.0
!
!
Interface Loopback3
ip address 10.10.63.1 255.255.255.0
!
!
router ospf 1
network 192.168.60.0 0.0.0.255 area 0
network 10.10.0.0 0.0.255.255 area 0
```
### 1.3.3 **Step 3 – SW-7A and SW-7B Configurations**

- $\leftarrow$  Configure the interfaces based on the above topology
- $\overline{\phantom{a}+}$  Configure Trunks between SW-7A and vEdge7A
- **↓** Configure Trunks between SW-7B and vEdge7B
- Configure Trunks between SW-7A and SW-7B
- Configure Host Interfaces. **VLAN 107** for **Staff** and **VLAN 207** for **Guests**

### **SW-7A**

```
conf t
no ip domain-lookup 
line con 0
logg sync
no exec-timeout
!
Hostname SW-7A
!
interface g0/0
description <<To vEdge7A>>
switchport trunk encapsulation dot1q
switchport mode trunk
switchport trunk allowed vlan 107,207
no shut
!
interface g0/1
description <<To SW7B>>
switchport trunk encapsulation dot1q
switchport mode trunk
no shut
!
interface g1/1
description <<To PC-VLAN-107>>
switchport mode access
switchport access vlan 107
negotiation auto
no shut
!
vlan 107
name Staff
!
vlan 207
name Guests
```
### **SW-7B**

```
conf t
no ip domain-lookup 
line con 0
logg sync
no exec-timeout
!
Hostname SW-7B
!
interface g0/0
description <<To vEdge7B>>
switchport trunk encapsulation dot1q
switchport mode trunk
switchport trunk allowed vlan 107,207
no shut
!
interface g0/1
description <<To SW7A>>
switchport trunk encapsulation dot1q
switchport mode trunk
no shut
!
interface g1/1
description <<To PC-VLAN-207>>
switchport mode access
switchport access vlan 207
negotiation auto
no shut
!
vlan 107
name Staff
!
vlan 207
name Guests
```
# <span id="page-26-0"></span>**2 Controllers Bring Up & Initialization**

# <span id="page-26-1"></span>**2.1 Lab 04 – vManage Bring Up CLI Configuration**

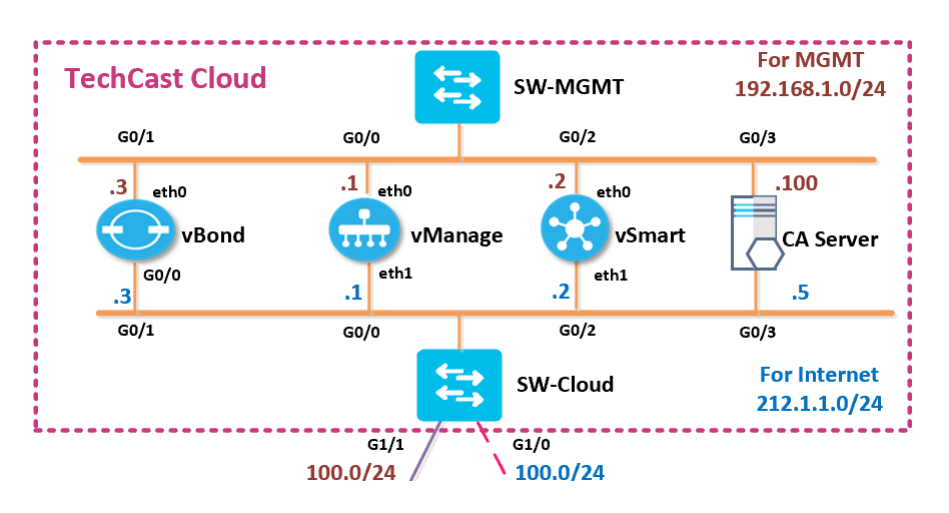

## **Note: Default username**: admin **Default password**: admin

# 2.1.1 **Step 1 – Configuring the System Component**

### $\downarrow$  Configure the System parameters based on the following:

- o HOST-NAME: VMANAGE1
- o ORGANIZATION: TECTCAST
- o SYSTEM-IP: 100.100.100.101
- o SITE ID: 100
- o VBOND ADDRESS: 212.1.1.3
- o TIMEZONE: SELECT TIMEZONE BASED ON YOUR DEVICE LOCATION

## **vManage**

```
config
!
system
 host-name vManage1 
 system-ip 100.100.100.101
 site-id 100
 organization-name TECHCAST
 clock timezone America/Toronto
 vbond 212.1.1.3 
!
commit
```
# 2.1.2 **Step 2 – Configured the VPN parameters**

 $\frac{1}{2}$  Configure the VPN parameters based on the following:

### **VPN 0**

- o INTERFACE ETH1
- o IP ADDRESS: 212.1.1.1/24
- o TUNNEL INTERFACE
	- TUNNEL SERVICES (ALL, NETCONF, SSHD)
- o DEFAULT ROUTE: 212.1.1.254

## **VPN 512**

- o INTERFACE ETH0
- o IP ADDRESS: 192.168.1.1/24

### **vManage**

```
config
!
vpn 0
no interface eth0 
interface eth1
 ip address 212.1.1.1/24 
 tunnel-interface
 allow-service all 
 allow-service netconf 
 allow-service sshd no
 shut
ip route 0.0.0.0/0 212.1.1.254
!
vpn 512 
interface eth0
 ip address 192.168.1.1/24 
 no shut
!
commit
```
# <span id="page-28-0"></span>**2.2 Lab 05 – vManage GUI Initialization**

### 2.2.1 **Step 1 – Organization name & vBond Address**

- $\downarrow$  Open the browser
- Log into the vManage from the Server by browsing to  $\frac{\text{https://192.168.1.1:8443}}{192.168.1.1:8443}$  using a username of **admin** and a password of **admin.**
- Navigate to **Administration** -> **Settings**
- Click **Edit** on the Organization name and set it to **TECTCAST**. Confirm the Organization name. Click **OK.**
- Click **Edit** on the **vBond** address and change it to 212.1.1.3. Confirm and click **OK**.

# 2.2.2 **Step 2 – Configure Controller Authorization as Enterprise Root and Download the Root Certificate**

 في هذه الخطوة سوف نجعل Authorization Controller يعمل ك Root Enterprise ثم نعمل تنزيل لكل Root Certificates من خالله.

- $\textcolor{red}{\bigstar}$  Browse to <http://192.168.1.100/certsrv>
- Click **"Download a CA Certificate".**
- Select **"Base 64"**.
- Click "**Download CA Certificate".**
- $\downarrow$  Open Explorer and navigate to the downloads folder.
- Change the name of the Downloaded file "**Certnew**" to "**RootCert**".
- **↓** Open the "**RootCert.cer**" file using Notepad.
- Copy using **CTRL-A** and **CTRL-C**.
- In vManage, Navigate to **Administration -> Settings -> Controller Certiticate Authorization.**
- Change the "**Certificate Signing by:**" to "**Enterprise Root Certificate**".
- **EXECUTE:** Paste the RootCert.cer that you had copied by using **CTRL-V.**
- Set the CSR Parameters with the Organization name, City, State, Country. Set the Time to 3 Years and save as per our videos.

## 2.2.3 **Step 3 – Generate a CSR for vManage**

- Navigate to **Configuration -> Certificates -> Controllers -> vManage -> Generate CSR.**
- It will open a window with the CSR. Copy by using **CTRL-A** and **CTRL-C.**

### 2.2.4 **Step 4 – Request a Certificate from the CA Server**

- $\big\{\mathsf{Brown}}$  Browse t <http://192.168.1.100/certsrv>
- Click **"Request a Certificate".**
- Select **"Advanced"**.
- Paste the CSR in the box by using **CTRL-V** and click **Submit.**

### 2.2.5 **Step 5 – Issue the Certificate from the CA Server**

- Open Server Manager and navigate to **Active Directory Certificate Server -> TECTCAST-CA - > Pending Requests.**
- Right-Click the request and click "**Issue".**

### 2.2.6 **Step 6 – Downloading the Issued Certificate**

- $\textcolor{red}{\bullet}$  Browse to <http://192.168.1.100/certsrv>
- Click **"Check on Pending request".**
- $\downarrow$  The issued certificate link will show up. Click on the link.
- Select "**Base 64"** and click "**Download"**
- $\downarrow$  Open Explorer and navigate to the downloads folder.
- Change the name of the Downloaded file "**Certnew**" to "**vManage**".
- $\downarrow$  Open the "**vManage.cer**" file using Notepad.
- Copy using **CTRL-A** and **CTRL-C**.

# 2.2.7 **Step 7 – Installing the Identity Certificate for vManage**

- In vManage, Navigate to **Configuration -> Certificates -> Controllers**
- Click on the **"Install"** button at the top right corner
- $\overline{\phantom{a}}$  Paste the Certificate (CTRL-V).
- $\ddot{\phantom{a}}$  The Identity certificate should be installed on vManage.

# <span id="page-31-0"></span>**2.3 Lab 06 – vBond Bring Up CLI Configuration**

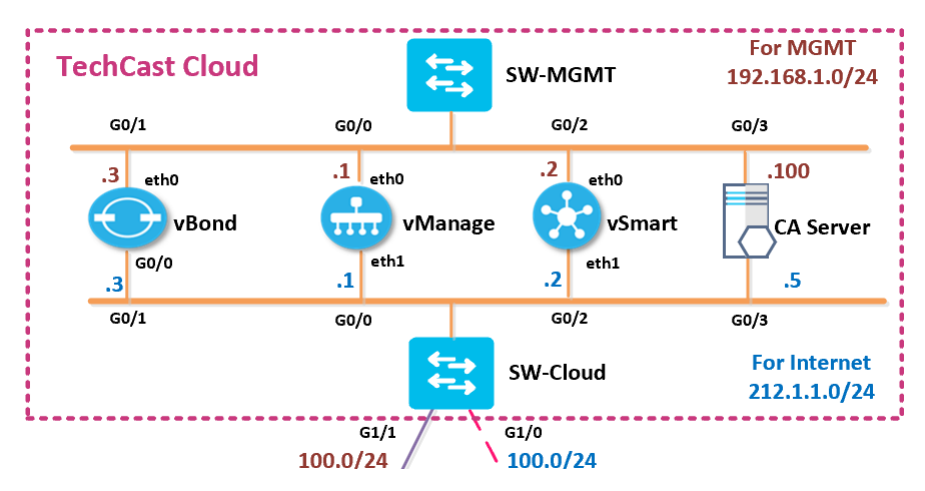

**Note: Default username**: admin **Default password**: admin

## 2.3.1 **Step 1 – Configuring the System Component**

- $\ddot{+}$  Configure the System parameters based on the following:
	- o HOST-NAME : VBOND1
	- o ORGANIZATION: TECTCAST
	- o SYSTEM-IP: 100.100.100.103
	- o SITE ID: 100
	- o VBOND ADDRESS: 212.1.1.3
	- o TIMEZONE: SELECT TIMEZONE BASED ON YOUR DEVICE LOCATION

### **vBond**

```
config
!
```

```
system
host-name vBond1 
system-ip 100.100.100.103
site-id 100
organization-name TECHCAST
clock timezone America/Toronto 
vbond 212.1.1.3 local
!
Commit
```
# 2.3.2 **Step 2 – Configured the VPN parameters**

 $\frac{1}{2}$  Configure the VPN parameters based on the following:

### **VPN 0**

- o INTERFACE GE0/0
- o IP ADDRESS: 212.1.1.3/24
- o TUNNEL INTERFACE
	- TUNNEL SERVICES (ALL, NETCONF, SSHD)
	- **ENCAPSULATION: IPSEC**
- o DEFAULT ROUTE: 212.1.1.254

```
VPN 512
```
- o INTERFACE ETH0
- o IP ADDRESS: 192.168.1.3/24

### **vBond**

```
config
!
vpn 0
no interface eth0 
interface ge0/0
ip address 212.1.1.3/24
 tunnel-interface
 encapsulation ipsec 
  allow-service all
  allow-service netconf
  allow-service sshd
  no shut
ip route 0.0.0.0/0 212.1.1.254
!
vpn 512 
interface eth0
 ip address 192.168.1.3/24
 no shut
!
commit
```
# <span id="page-33-0"></span>**2.4 Lab 07 – vBond GUI Initialization**

### 2.4.1 **Step 1 – Add vBond to vManage**

- Navigate to **Configuration -> Devices -> Controllers -> Add Controllers -> vBond** and specify the following to add the vBond in vManage.
- o IP ADDRESS: 212.1.1.3
- o USERNAME: ADMIN
- o PASSWORD: ADMIN
- o CHECK GENERATE CSR
- o CLICK ADD

### 2.4.2 **Step 2 – View the generated CSR for vBond and Copy it**

- Navigate to **Configuration -> Certificates -> Controllers -> vBond** ➔ **View CSR.**
- It will open a window with the CSR. Copy by using **CTRL-A** and **CTRL-C.**

### 2.4.3 **Step 3 – Request a Certificate from the CA Server**

- $\text{B}$  Browse to [http://192.168.1.100/certsrv](http://192.168.1.5/certsrv)
- Click **"Request a Certificate".**
- Select **"Advanced certificate request"**.
- Paste the CSR in the box by using **CTRL-V** and click **Submit.**

### 2.4.4 **Step 4 – Issue the Certificate from the CA Server**

- Open Server Manager and navigate to **Active Directory Certificate Server -> TECTCAST-CA -> Pending Requests.**
- Right-Click the request and click "**Issue".**
- 2.4.5 **Step 5 – Downloading the Issued Certificate**
	- $\text{B}$  Browse to [http://192.168.1.100/certsrv](http://192.168.1.5/certsrv)
	- Click **"View the status of a pending certificate request".**
	- $\downarrow$  The issued certificate link will show up. Click on the link.
- Select "**Base 64"** and click "**Download"**
- $\downarrow$  Open Explorer and navigate to the downloads folder.
- Change the name of the Downloaded file "**Certnew**" to "**vBond**".
- **+** Open the "**vBond.cer**" file using Notepad.
- Copy using **CTRL-A** and **CTRL-C**.

# 2.4.6 **Step 6 – Installing the Identity Certificate for vBond**

- In vManage, Navigate to **Configuration -> Certificates -> Controllers**
- Click on the **"Install Certificate"** button at the top right corner
- $\overline{\phantom{a}}$  Paste the Certificate (CTRL-V).
- $\ddot{+}$  The Identity certificate should be installed for vBond and pushed to it.

# <span id="page-35-0"></span>**2.5 Lab 08 – vSmart Bring Up CLI Configuration**

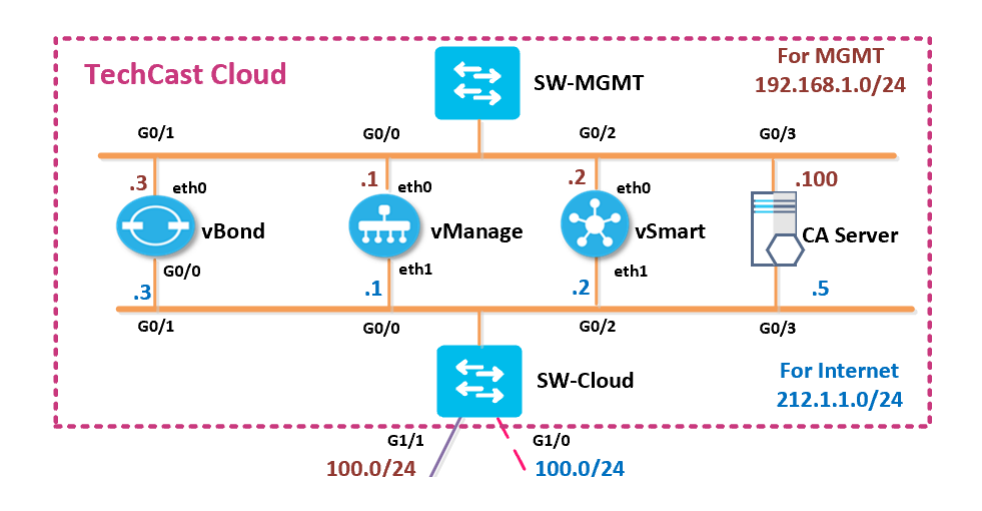

### **Note: Default username**: admin **Default password**: admin

### 2.5.1 **Step 1 – Configuring the System Component**

- $\downarrow$  Configure the System parameters based on the following:
	- o HOST-NAME: VSMART1
	- o ORGANIZATION: TECTCAST
	- o SYSTEM-IP: 100.100.100.102
	- o SITE ID: 100
	- o VBOND ADDRESS: 212.1.1.3
	- o TIMEZONE: SELECT TIMEZONE BASED ON YOUR DEVICE LOCATION

### **vSmart**

```
config
!
system
host-name vSmart1 
system-ip 100.100.100.102
site-id 100
organization-name TECHCAST 
clock timezone America/Toronto 
vbond 212.1.1.3
!
Commit
```
# 2.5.2 **Step 2 – Configured the VPN parameters**

 $\frac{1}{2}$  Configure the VPN parameters based on the following:

#### **VPN 0**

- o INTERFACE ETH1
- o IP ADDRESS: 212.1.1.2/24
- o TUNNEL INTERFACE
	- TUNNEL SERVICES (ALL, NETCONF, SSHD)
- o DEFAULT ROUTE: 212.1.1.254

#### **VPN 512**

- o INTERFACE ETH0
- o IP ADDRESS: 192.168.1.2/24

#### **vSmart**

```
config
```

```
!
vpn 0
no interface eth0 
interface eth1
ip address 212.1.1.2/24 
tunnel-interface
 allow-service all 
 allow-service netconf 
 allow-service sshd 
 no shut
ip route 0.0.0.0/0 212.1.1.254
!
vpn 512 
interface eth0
ip address 192.168.1.2/24
 no shut
!
Commit
```
# **2.6 Lab 09 – vSmart GUI Initialization**

#### 2.6.1 **Step 1 – Add vSmart to vManage**

- Navigate to **Configuration -> Devices -> Controllers -> Add Controllers -> vSmart** and specify the following to add the vSmart in vManage.
	- o IP ADDRESS: 212.1.1.2
	- o USERNAME: ADMIN
	- o PASSWORD: ADMIN
	- o CHECK GENERATE CSR
	- o CLICK OK

### 2.6.2 **Step 2 – View the generated CSR for vSmart and Copy it**

- Navigate to **Configuration -> Certificates -> Controllers -> vSmart -> View CSR.**
- It will open a window with the CSR. Copy by using **CTRL-A** and **CTRL-C.**

#### 2.6.3 **Step 3 – Request a Certificate from the CA Server**

- $\textcolor{red}{\bigstar}$  Browse to [http://192.168.1.100/certsrv](http://192.168.1.5/certsrv)
- Click **"Request a Certificate".**
- Select **"Advanced"**.
- Paste the CSR in the box by using **CTRL-V** and click **Submit.**

#### 2.6.4 **Step 4 – Issue the Certificate from the CA Server**

- Open Server Manager and navigate to **Active Directory Certificate Server -> TECTCAST-CA -> Pending Requests.**
- Right-Click the request and click "**Issue".**

#### 2.6.5 **Step 5 – Downloading the Issued Certificate**

- $\overline{\text{L}}$  Browse to [http://192.168.1.100/certsrv](http://192.168.1.5/certsrv)
- Click **"Check on Pending request".**
- $\frac{1}{\sqrt{2}}$  The issued certificate link will show up. Click on the link.
- Select "**Base 64"** and click "**Download"**
- $\downarrow$  Open Explorer and navigate to the downloads folder.
- Change the name of the Downloaded file "**Certnew**" to "**vSmart**".
- $\downarrow$  Open the "vSmart.cer" file using Notepad.
- Copy using **CTRL-A** and **CTRL-C**.

# 2.6.6 **Step 6 – Installing the Identity Certificate for vSmart**

- In vManage, Navigate to **Configuration -> Certificates -> Controllers**
- $\frac{1}{2}$  Click on the "Install" button at the top right corner
- $\overline{\phantom{a}}$  Paste the Certificate (CTRL-V).
- $\ddot{\phantom{1}}$  The Identity certificate should be installed for vSmart and pushed to it

# **3 WAN Edges Bring Up Configuration & Registeration**

# **3.1 Lab 10 – vEdges Bring Up CLI Configuration**

# 3.1.1 **Step 0 – Upload the WAN Edge List**

- On the vManage Main windows, Naviagte to **Configuration -> Devices**. Click on "**Upload WAN Edge List**".
- $\frac{1}{2}$  Select the file you downloaded from the PNP Portal. Upload it and check the **Validate** option.

**Note: for all vEdges >> Default username**: admin **Default password**: admin

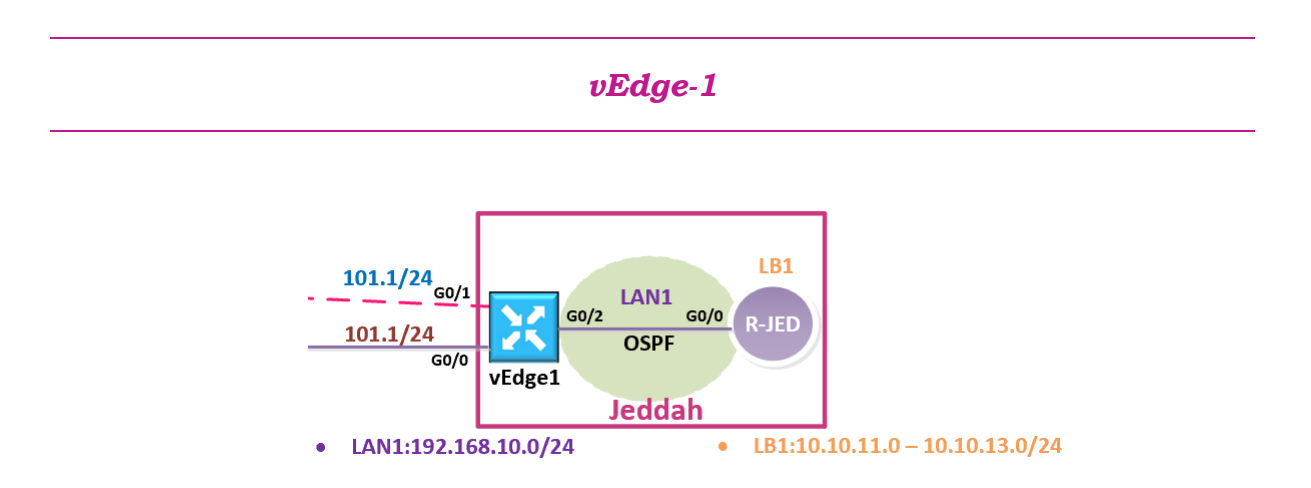

# 3.1.2 **Step 1 – Configuring the System Component**

- $\downarrow$  Configure the System parameters based on the following:
	- o HOST-NAME: VEDGE1
	- o ORGANIZATION: TECTCAST
	- o SYSTEM-IP: 200.200.200.201
	- o SITE ID: 1
	- o VBOND ADDRESS: 212.1.1.3
	- o TIMEZONE: SELECT TIMEZONE BASED ON YOUR DEVICE LOCATION

```
vEdge1
```

```
config t
!
system
host-name vEdge1 
system-ip 200.200.200.201
site-id 1
organization-name "viptela sdwan"
clock timezone Asia/Riyadh
vbond 212.1.1.3
!
commit
```
# 3.1.3 **Step 2 – Configure the VPN parameters**

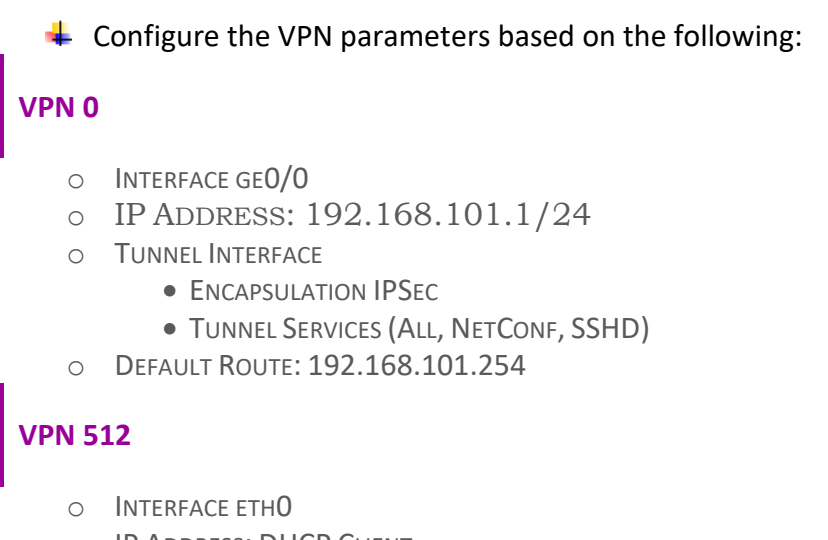

o IP ADDRESS: DHCP CLIENT

#### **vEdge1**

```
config t
!
vpn 0
no interface eth0 
interface ge0/0
   ip address 192.168.101.1/24 
   tunnel-interface 
   encapsulation ipsec
   allow-service all 
   allow-service netconf 
   allow-service sshd 
   no shut
ip route 0.0.0.0/0 192.168.101.254
!
vpn 512 
interface eth0 
 ip dhcp-client
no shutdown 
!
commit
```
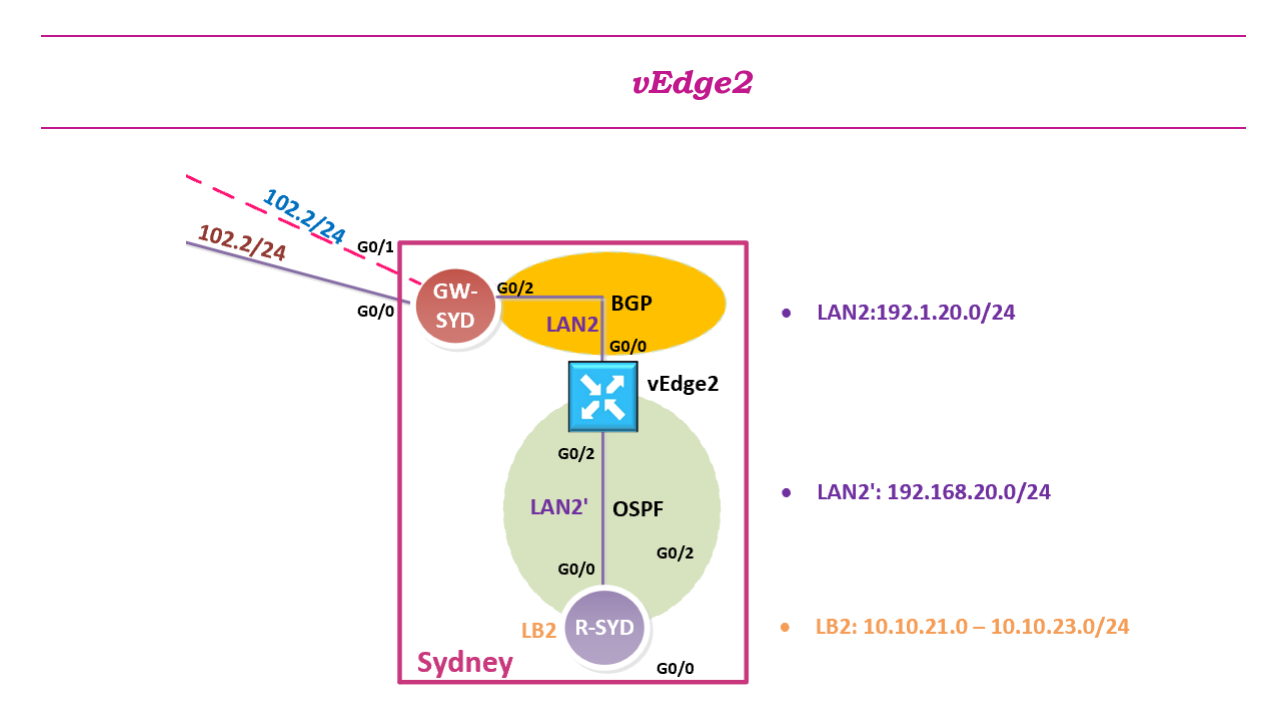

### 3.1.4 **Step 1 – Configuring the System Component**

 $\downarrow$  Configure the System parameters based on the following:

- o HOST-NAME : VEDGE2
- o ORGANIZATION: TECTCAST
- o SYSTEM-IP: 200.200.200.202
- o SITE ID: 2
- o VBOND ADDRESS: 212.1.1.3
- o TIMEZONE: SELECT TIMEZONE BASED ON YOUR DEVICE LOCATION

```
vEdge-2
config
!
system
 host-name vEdge2 
 system-ip 200.200.200.202
 site-id 2
 organization-name "viptela sdwan" 
 clock timezone Australia/Sydney
 vbond 212.1.1.3
!
commit
```
# 3.1.5 **Step 2 – Configure the vpn parameters**

o Configure the VPN parameters based on the following:

#### **VPN 0**

- o INTERFACE GE0/0
- o IP ADDRESS: 192.168.102.2/24
- o TUNNEL INTERFACE
	- **ENCAPSULATION IPSEC**
	- TUNNEL SERVICES (ALL, NETCONF, SSHD)
- o DEFAULT ROUTE: 192.168.102.254

#### **VPN 512**

- o INTERFACE ETH0
- o IP ADDRESS: DHCP CLIENT

#### **vEdge2**

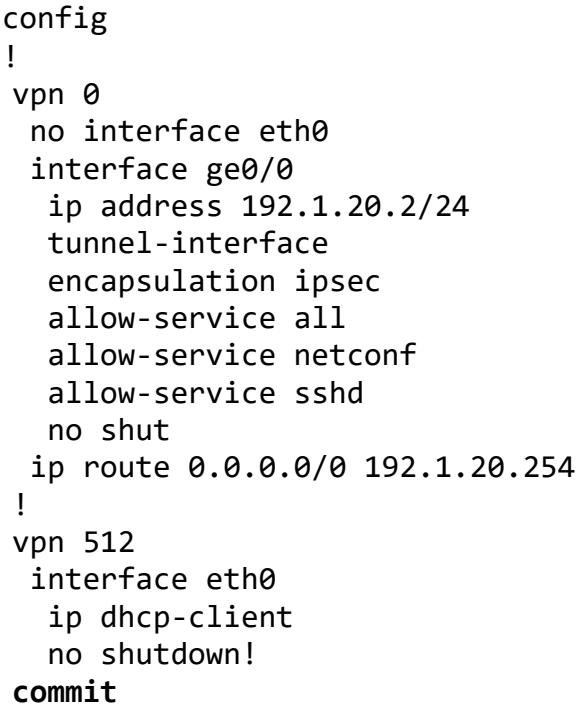

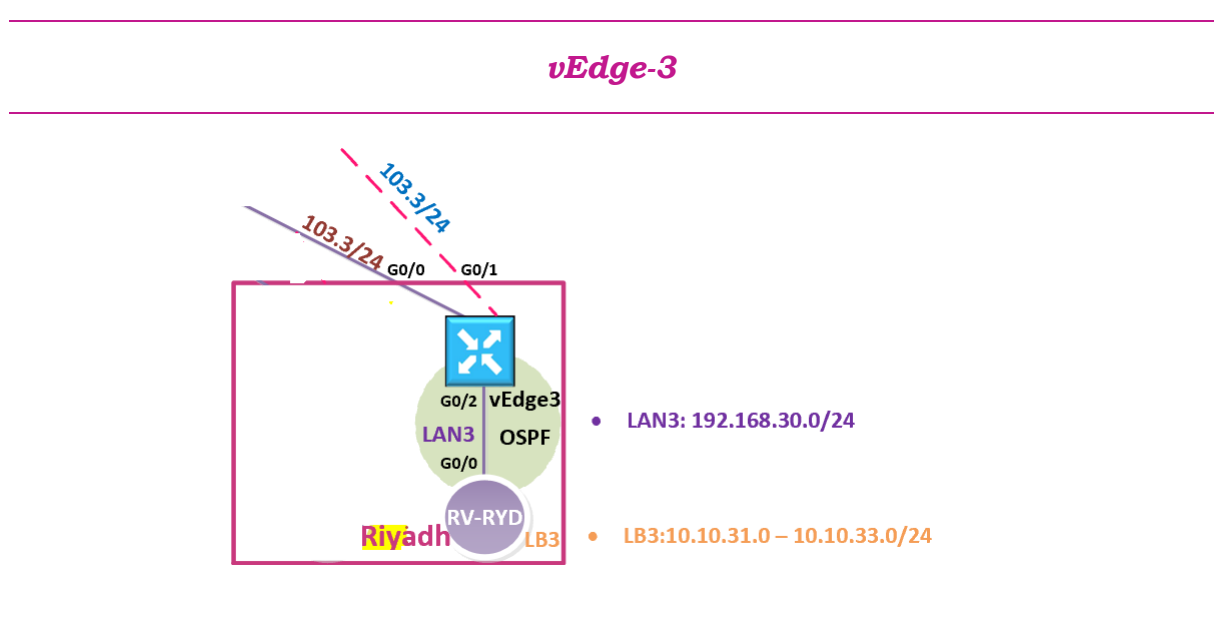

# 3.1.6 **Step 1 – Configuring the System Component**

 $\frac{4}{3}$  Configure the System parameters based on the following:

- o HOST-NAME : VEDGE3
- o ORGANIZATION: TECTCAST

- o SYSTEM-IP: 200.200.200.203
- o SITE ID: 3
- o VBOND ADDRESS: 212.1.1.3
- o TIMEZONE: SELECT TIMEZONE BASED ON YOUR DEVICE LOCATION

```
vEdge-3
config
!
system
host-name vEdge3 
system-ip 200.200.200.203
site-id 3
organization-name TECHCAST
clock timezone Asia/Riyadh 
vbond 212.1.1.3
!
```
#### **Commit**

### 3.1.7 **Step 2 – Configure the VPN parameters**

 $\frac{1}{2}$  Configure the VPN parameters based on the following:

# *VPN 0*

- o INTERFACE GE0/0
- o IP ADDRESS: 192.168.103.3/24
- o TUNNEL INTERFACE
	- ENCAPSULATION IPSEC
	- TUNNEL SERVICES (ALL, NETCONF, SSHD)
- o DEFAULT ROUTE: 192.168.103.254

# *VPN 512*

- o INTERFACE ETH0
- o IP ADDRESS: DHCP CLIENT

#### **vEdge3**

```
config
!
vpn 0
no interface 
eth0 
interface ge0/0
 ip address 192.168.103.3/24 
 tunnel-interface 
 encapsulation ipsec
 allow-service all
 allow-service netconf
 allow-service sshd 
 no shut
!
ip route 0.0.0.0/0 192.168.103.254
!
vpn 512 
interface eth0
ip dhcp-client 
no shutdown
!
Commit
```
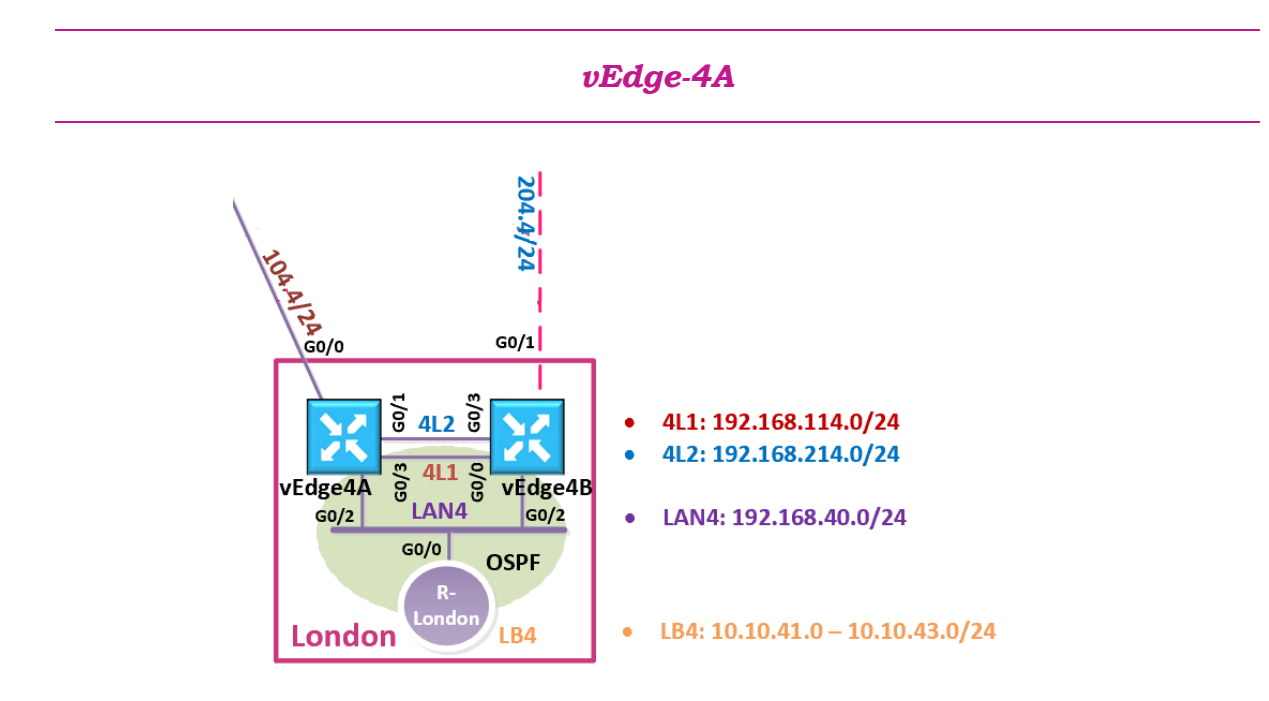

# 3.1.8 **Step 1 – Configuring the System Component**

 $\downarrow$  Configure the System parameters based on the following:

- o HOST-NAME : VEDGE4A
- o ORGANIZATION: TECTCAST
- o SYSTEM-IP: 200.200.200.204
- o SITE ID: 4
- o VBOND ADDRESS: 212.1.1.3
- o TIMEZONE: SELECT TIMEZONE BASED ON YOUR DEVICE LOCATION

```
vEdge-4A
config
!
system
host-name vEdge4A 
system-ip 200.200.200.204
site-id 4
organization-name TECHCAST
clock timezone Europe/London
vbond 212.1.1.3
!
Commit
```
# 3.1.9 **Step 2 – Configure the VPN parameters**

 $\downarrow$  Configure the VPN parameters based on the following:

*VPN 0*

- o INTERFACE GE0/0
- o IP ADDRESS: 192.168.104.4/24
- o TUNNEL INTERFACE
	- **ENCAPSULATION IPSEC**
	- TUNNEL SERVICES (ALL, NETCONF, SSHD)
- o DEFAULT ROUTE: 192.168.104.254

# *VPN 512*

- o INTERFACE ETH0
- o IP ADDRESS: DHCP CLIENT

#### **vEdge4A**

config ! vpn 0 no interface eth0 interface ge0/0 ip address 192.168.104.4/24 tunnel-interface encapsulation ipsec allow-service all allow-service netconf allow-service sshd no shut ip route 0.0.0.0/0 192.168.104.254 ! vpn 512 interface eth0 ip dhcp-client no shutdown ! **Commit**

#### *vEdge-4B*

### 3.1.10 **Step 1 – Configuring the System Component**

- $\downarrow$  Configure the System parameters based on the following:
	- o HOST-NAME : VEDGE4B
	- o ORGANIZATION: TECTCAST
	- o SYSTEM-IP: 200.200.200.214
	- o SITE ID: 4
	- o VBOND ADDRESS: 212.1.1.3
	- o TIMEZONE: SELECT TIMEZONE BASED ON YOUR DEVICE LOCATION

```
vEdge-4B
config
!
system
host-name vEdge4B
system-ip 200.200.200.214
site-id 4
organization-name TECHCAST
clock timezone Europe/London
vbond 212.1.1.3
!
Commit
```
# 3.1.11 **Step 2 – Configure the vpn parameters**

 $\downarrow$  Configure the VPN parameters based on the following:

# *VPN 0*

- o INTERFACE GE0/1
- o IP ADDRESS: 192.1.204.4/24
- o TUNNEL INTERFACE
	- **ENCAPSULATION IPSEC**
	- TUNNEL SERVICES (ALL, NETCONF, SSHD)
- o DEFAULT ROUTE: 192.1.204.254

# *VPN 512*

- o INTERFACE ETH0
- o IP ADDRESS: DHCP CLIENT

```
vEdge4B
config
!
vpn 0
 no interface ge0/0 
 interface ge0/1
   ip address 192.1.204.4/24 
   tunnel-interface 
   encapsulation ipsec
   allow-service all 
   allow-service netconf 
   allow-service sshd 
   no shut
 ip route 0.0.0.0/0 192.1.204.254
!
vpn 512
 interface eth0 
   ip dhcp-client 
   no shutdown
!
Commit
```
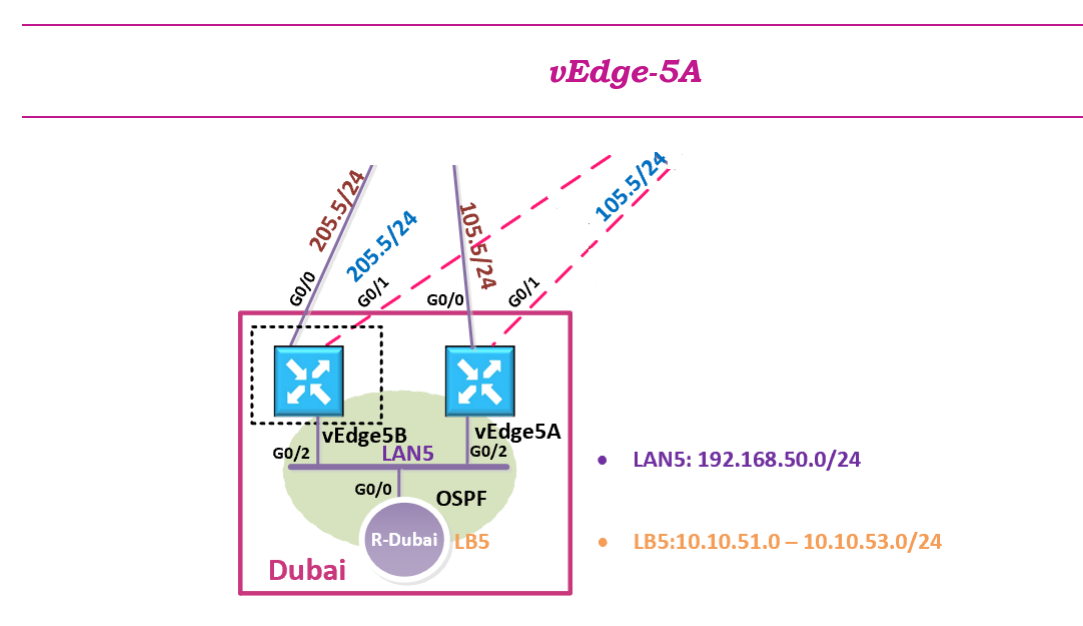

# 3.1.12 **Step 1 – Configuring the System Component**

 $\downarrow$  Configure the System parameters based on the following:

o HOST-NAME : VEDGE5A

- o ORGANIZATION: TECTCAST
- o SYSTEM-IP: 200.200.200.205
- o SITE ID: 5
- o VBOND ADDRESS: 212.1.1.3
- o TIMEZONE: SELECT TIMEZONE BASED ON YOUR DEVICE LOCATION

#### **vEdge-5A**

```
config
```
!

system host-name vEdge5A system-ip 200.200.200.205 site-id 5 organization-name TECHCAST clock timezone Asia/Dubai vbond 212.1.1.3 !

#### **Commit**

### 3.1.13 **Step 2 – Configure the vpn parameters**

 $\downarrow$  Configure the VPN parameters based on the following:

# *VPN 0*

- o INTERFACE GE0/0
- o IP ADDRESS: 192.168.105.5/24
- o TUNNEL INTERFACE
	- **ENCAPSULATION IPSEC**
	- TUNNEL SERVICES (ALL, NETCONF, SSHD)
- o DEFAULT ROUTE: 192.168.105.254

# *VPN 512*

- o INTERFACE ETH0
- o IP ADDRESS: DHCP CLIENT

```
vEdge5A
config t
!
vpn 0
no interface eth0 
interface ge0/0
 ip address 192.168.105.5/24
  tunnel-interface
  encapsulation ipsec
 allow-service all 
 allow-service 
 netconf allow-
 service sshd
 no shut
!
ip route 0.0.0.0/0 192.168.105.254
!
vpn 512 
interface eth0
ip dhcp-client
no shutdown
!
Commit
```
# *vEdge-5B*

# 3.1.14 **Step 1 – Configuring the System Component**

 $\frac{1}{2}$  Configure the System parameters based on the following:

- o HOST-NAME : VEDGE5B
- o ORGANIZATION: TECTCAST
- o SYSTEM-IP: 200.200.200.215
- o SITE ID: 5
- o VBOND ADDRESS: 212.1.1.3
- o TIMEZONE: SELECT TIMEZONE BASED ON YOUR DEVICE LOCATION

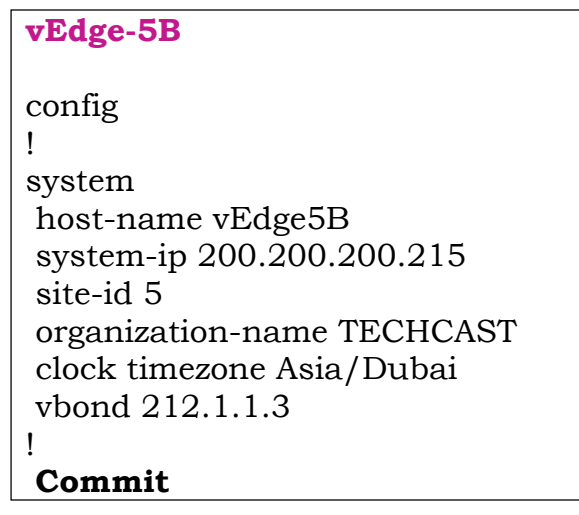

# 3.1.15 **Step 2 – Configure the vpn parameters**

 $\overline{\phantom{a}}$  Configure the VPN parameters based on the following:

# *VPN 0*

- o INTERFACE GE0/0
- o IP ADDRESS: 192.168.205.5/24
- o TUNNEL INTERFACE
	- **ENCAPSULATION IPSEC** 
		- TUNNEL SERVICES (ALL, NETCONF, SSHD)
- o DEFAULT ROUTE: 192.168.205.254

# *VPN 512*

- o INTERFACE ETH0
- o IP ADDRESS: DHCP CLIENT

#### **vEdge5B**

```
config
!
vpn 0
no interface eth0
interface ge0/0
ip address 192.168.205.5/24
  tunnel-interface
  encapsulation ipsec
 allow-service all 
 allow-service 
 netconf allow-
 service sshd 
 no shut
!
ip route 0.0.0.0/0 192.168.205.254
!
vpn 512 
interface eth0 
ip dhcp-client 
no shutdown
!
Commit
```
# *vEdge-6*

بالنسبة لتجهيز 6vEdge سنقوم بتأجيل هذه الخطوة وحيكون لها لالب منفصل ألنه محتاجين نقوم ببعض الكونفقريشن على الرواتر الخارجي Cairo-GW واللي من خالله سيسمح لجهاز 6vEdge بامكانية التسجيل مع vManage بكل سهولة ويسر.

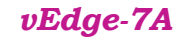

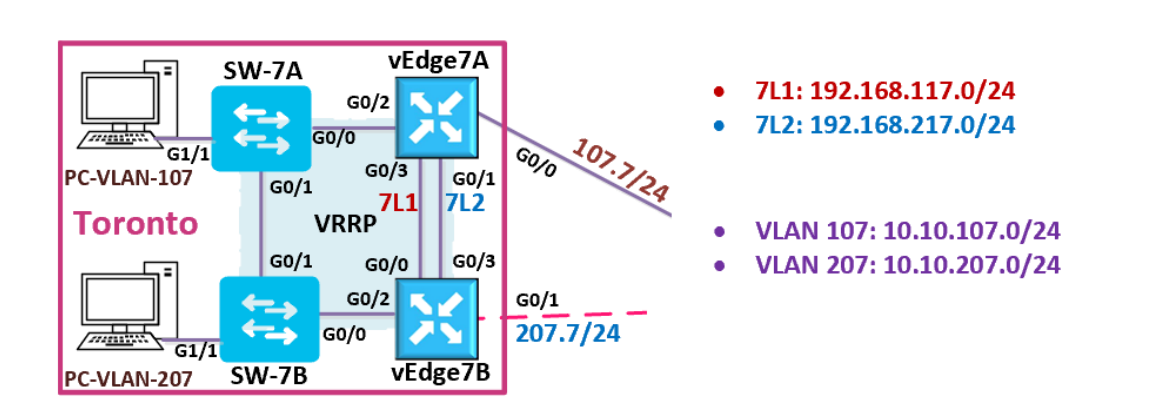

# 3.1.16 **Step 1 – Configuring the System Component**

 $\downarrow$  Configure the System parameters based on the following:

- o HOST-NAME : VEDGE7A
- o ORGANIZATION: TECTCAST
- o SYSTEM-IP: 200.200.200.207
- o SITE ID: 7
- o VBOND ADDRESS: 212.1.1.3
- o TIMEZONE: SELECT TIMEZONE BASED ON YOUR DEVICE LOCATION

# **vEdge-7A**

```
config
!
system
host-name vEdge7A 
system-ip 200.200.200.207
site-id 7
organization-name TECHCAST
clock timezone America/Toronto
vbond 212.1.1.3
!
Commit
```
# 3.1.17 **Step 2 – Configure the vpn parameters**

 $\downarrow$  Configure the VPN parameters based on the following:

*VPN 0*

- o INTERFACE GE0/0
- o IP ADDRESS: 192.168.107.7/24
- o TUNNEL INTERFACE
	- **ENCAPSULATION IPSEC**
	- TUNNEL SERVICES (ALL, NETCONF, SSHD)
- o DEFAULT ROUTE: 192.168.107.254

# *VPN 512*

- o INTERFACE ETH0
- o IP ADDRESS: DHCP CLIENT

CCIE EI v1.0

```
vEdge7A
config t
!
vpn 0
no interface eth0
 interface ge0/0
 ip address 192.168.107.7/24
  tunnel-interface
  encapsulation ipsec
 allow-service all 
 allow-service 
 netconf allow-
 service sshd 
 no shut
!
ip route 0.0.0.0/0 192.168.107.254
!
vpn 512 
interface eth0
ip dhcp-client
no shutdown
!
Commit
```
*vEdge-7B*

# 3.1.18 **Step 1 – Configuring the System Component**

 $\downarrow$  Configure the System parameters based on the following:

- o HOST-NAME : VEDGE7B
- o ORGANIZATION: TECTCAST
- o SYSTEM-IP: 200.200.200.217
- o SITE ID: 7
- o VBOND ADDRESS: 212.1.1.3
- o TIMEZONE: SELECT TIMEZONE BASED ON YOUR DEVICE LOCATION

```
vEdge-7B
config
!
system
host-name vEdge7B
system-ip 200.200.200.217
site-id 7
organization-name TECHCAST
clock timezone America/Toronto
vbond 212.1.1.3
!
Commit
```
# 3.1.19 **Step 2 – Configure the VPN parameters**

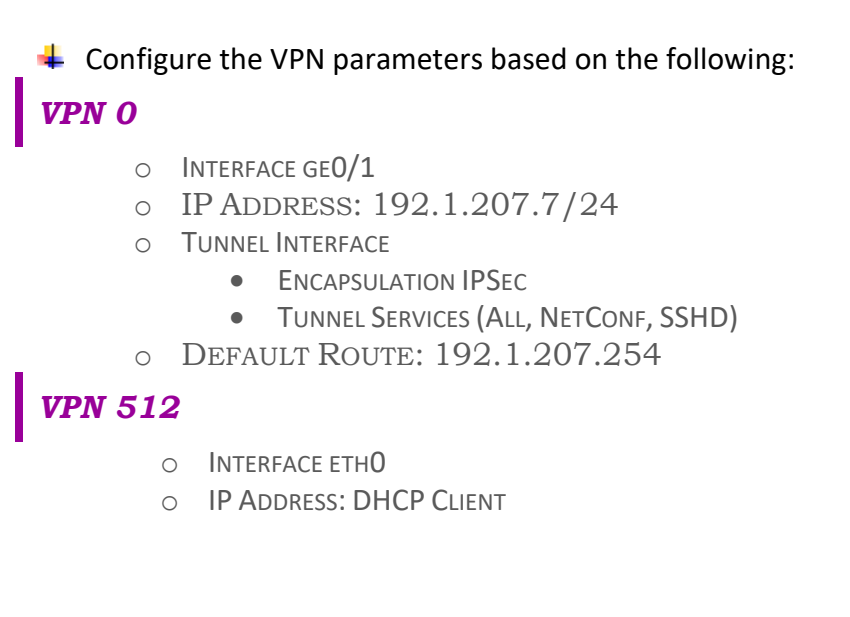

#### **vEdge7B**

```
config
!
vpn 0
no interface eth0
 interface ge0/1
 ip address 192.1.207.7/24 
 tunnel-interface 
 encapsulation ipsec
 allow-service all
 allow-service netconf
 allow-service sshd
 no shut
!
ip route 0.0.0.0/0 192.1.207.254
!
vpn 512 
interface eth0 
ip dhcp-client
no shutdown
!
Commit
```
# **3.2 Lab 11 – vEdges Registeration**

# 3.2.1 **Step 0 – Upload the WAN Edges licenses**

- مثل ماذكرنا من خالل الفيديو الخاص بهذا الالب. هناك طريقيتن لتسجيل Edges WAN أما بطريقة يدوية أو عن طريق .ZTP/PnP
	- في كتابنا العملي, حنتبع الطريقة اليدوية في عملية التسجيل وذلك باتباع الخطوات التالية:
- o من حسابك account Smart Cisco قم بتنزيل الملف الخاص بالتراخيص التي تم شراؤها من شركة سيسكو كملف Viptela.Serial
	- o من خالل جهاز vManage, قم برفع هذا الملف بنفس الطريقة المتبعة في الفيديو الخاص بهذا الالب
		- o اتبع الخطوات التاالية في اكمال عملية التسجيل لجميع أجهزة Edges WAN

#### *vEdge-1*

#### 3.2.2 **Step 1 – Upload the Root Certificate to the vEdge**

- On the Windows Server, open **WINSCP** application.
- **Connect** to vEdge1 using the following information:
	- o IP ADDRESS : 192.168.101.1
	- o PROTOCOL SFTP
	- o USERNAME : ADMIN
	- o PASSWORD : ADMIN
- ₩ Copy the **RootCert.cer** file from the Downloads folder to the **/home/admin** folder on the vEdge1

#### 3.2.3 **Step 1' – This is another way to upload RootCert.cer to the vEdge**

- ₩ On the Windows Server, open **RootCer.cer** file we saved in CA folder
- ÷ Righ-click on it and open it using notepad
- Copy using **CTRL-A** and **CTRL-C**.
- $\leftarrow$  Go to vEdge-1

- o In exec-mode; to enter vshell mode >> Type "**vshell**" and enter
- o Type "**vim RootCert.cer**" and click enter
- o Click letter " **i** " and click enter
- o Paste the **RootCert** using **CTRL-V**
- o Click "**Esc**" key and the type " **:wq** " and click enter
- o Type "**exit** " and enter to exit vshell mode.

#### 3.2.4 **Step 2 – Install the Root Certificate on vEdge1**

 $\downarrow$  Connect to the console of vEdge1 and issue the following command:

### **request root-cert-chain install /home/admin/RootCert.cer**

#### 3.2.5 **Step 3 - Activate vEdge on vManage**

- Navigate to **Configuration -> Devices**
- Note and use the **Chassis Number** and **Token number** for the1st vEdge from vManage.
- $\downarrow$  Use the information from the previous step in the following command on the vEdge1 console.

#### **request vedge-cloud activate chassis-number XYZ token XYZ**

You should see the vEdge in the vManage console with a Certificate issued.

#### *vEdge-2*

#### 3.2.6 **Step 1 – Upload the Root Certificate to the vEdge**

- **↓** On the Windows Server, open **WINSCP** application.
- **Connect** to vEdge2 using the following information:
	- o IP ADDRESS : 192.168.102.2
	- o PROTOCOL SFTP
	- o USERNAME : ADMIN
	- o PASSWORD : ADMIN
- Copy the **RootCert.cer** file from the Downloads folder to the **/home/admin** folder on the vEdge2

#### 3.2.7 **Step 1' – This is another way to upload RootCert.cer to the vEdge**

- On the Windows Server, open **RootCert.cer** file we saved in CA folder
- $\frac{1}{\sqrt{2}}$  Righ-click on it and open it using notepad
- Copy using **CTRL-A** and **CTRL-C**.
- $\overline{\phantom{a}}$  Go to vEdge-2
	- o In exec-mode; to enter vshell mode >> Type "**vshell**" and enter
	- o Type "**vim RootCert.cer**" and click enter
	- o Click letter " **i** " and click enter
	- o Paste the **RootCert** using **CTRL-V**
	- o Click "**Esc**" key and the type " **:wq** " and click enter
	- o Type " **exit** " and enter to exit vshell mode.

#### 3.2.8 **Step 2 – Install the Root Certificate on vEdge2**

 $\downarrow$  Connect to the console of vEdge2 and issue the following command:

#### **request root-cert-chain install /home/admin/RootCert.cer**

#### 3.2.9 **Step 3 - Activate vEdge on vManage**

- Navigate to **Configuration -> Devices**
- ↓ Note and use the **Chassis Number** and **Token number** for the 2<sup>nd</sup> vEdge from vManage.
- $\downarrow$  Use the information from the previous step in the following command on the vEdge2 console.

#### **request vedge-cloud activate chassis-number XYZ token XYZ**

 $\ddot{+}$  You should see the vEdge in the vManage console with a Certificate issued.

#### *vEdge-3*

#### 3.2.10 **Step 1 – Upload the Root Certificate to the vEdge**

- On the Windows Server, open **WINSCP** application.
- **Connect** to vEdge3 using the following information:
	- o IP ADDRESS : 192.168.103.3
	- o PROTOCOL SFTP
- o USERNAME : ADMIN
- o PASSWORD : ADMIN

Copy the **RootCert.cer** file from the Downloads folder to the **/home/admin** folder on the vEdge3.

### 3.2.11 **Step 1' – This is another way to upload RootCert.cer to the vEdge**

- On the Windows Server, open **RootCert.cer** file we saved in CA folder
- $\downarrow$  Righ-click on it and open it using notepad
- Copy using **CTRL-A** and **CTRL-C**.
- $\leftarrow$  Go to vEdge-3
	- o In exec-mode; to enter vshell mode >> Type "**vshell**" and enter
	- o Type "**vim RootCert.cer**" and click enter
	- o Click letter " **i** " and click enter
	- o Paste the **RootCert** using **CTRL-V**
	- o Click "**Esc**" key and the type " **:wq** " and click enter
	- o Type " **exit** " and enter to exit vshell mode.

#### 3.2.12 **Step 2 – Install the Root Certificate on vEdge3**

 $\ddot{+}$  Connect to the console of vEdge3 and issue the following command:

#### **request root-cert-chain install /home/admin/RootCert.cer**

#### 3.2.13 **Step 3 - Activate vEdge on vManage**

- Navigate to **Configuration -> Devices**
- Note and use the **Chassis Number** and **Token number** for the3rd vEdge from vManage.
- $\ddot{\phantom{1}}$  Use the information from the previous step in the following command on the vEdge3 console.

#### **request vedge-cloud activate chassis-number XYZ token XYZ**

 $\ddot{+}$  You should see the vEdge in the vManage console with a Certificate issued.

#### *vEdge-4A*

#### 3.2.14 **Step 1 – Upload the Root Certificate to the vEdge**

**↓** On the Windows Server, open **WINSCP** application.

- **Connect** to vEdge-4A using the following information:
	- o IP ADDRESS : 192.168.104.4
	- o PROTOCOL SFTP
	- o USERNAME : ADMIN
	- o PASSWORD : ADMIN

Copy the **RootCert.cer** file from the Downloads folder to the **/home/admin** folder on the vEdge-4A

#### 3.2.15 **Step 1' – This is another way to upload RootCert.cer to the vEdge**

- On the Windows Server, open **RootCert.cer** file we saved in CA folder
- $\frac{1}{\sqrt{2}}$  Righ-click on it and open it using notepad
- Copy using **CTRL-A** and **CTRL-C**.
- $\overline{\phantom{a}}$  Go to vEdge-4A
	- o In exec-mode; to enter vshell mode >> Type "**vshell**" and enter
	- o Type "**vim RootCert.cer**" and click enter
	- o Click letter " **i** " and click enter
	- o Paste the **RootCert** using **CTRL-V**
	- o Click "**Esc**" key and the type " **:wq** " and click enter
	- o Type " **exit** " and enter to exit vshell mode.

#### 3.2.16 **Step 2 – Install the Root Certificate on vEdge-4A**

 $\downarrow$  Connect to the console of vEdge4A and issue the following command:

#### **request root-cert-chain install /home/admin/RootCert.cer**

#### 3.2.17 **Step 3 - Activate vEdge on vManage**

- Navigate to **Configuration -> Devices**
- Note and use the **Chassis Number** and **Token number** for vEdge-4A from vManage.
- $\downarrow$  Use the information from the previous step in the following command on the vEdge4A console.

#### **request vedge-cloud activate chassis-number XYZ token XYZ**

 $\ddot{+}$  You should see the vEdge4A in the vManage console with a Certificate issued.

### *vEdge-4B*

### 3.2.18 **Step 1 – Upload the Root Certificate to the vEdge**

- **↓** On the Windows Server, open **WINSCP** application.
- **Connect** to vEdge-4B using the following information:
	- o IP ADDRESS : 192.1.204.4
	- o PROTOCOL SFTP
	- o USERNAME : ADMIN
	- o PASSWORD : ADMIN
- Copy the **RootCert.cer** file from the Downloads folder to the **/home/admin** folder on the vEdge-4B

### 3.2.19 **Step 1' – This is another way to upload RootCert.cer to the vEdge**

- On the Windows Server, open **RootCert.cer** file we saved in CA folder
- $\overline{\phantom{a}+}\overline{\phantom{a}}$  Righ-click on it and open it using notepad
- Copy using **CTRL-A** and **CTRL-C**.
- $\leftarrow$  Go to vEdge-4B
	- o In exec-mode; to enter vshell mode >> Type "vshell" and enter
	- o Type "**vim RootCert.cer**" and click enter
	- o Click letter " **i** " and click enter
	- o Paste the **RootCert** using **CTRL-V**
	- o Click "**Esc**" key and the type " **:wq** " and click enter
	- o Type " **exit** " and enter to exit vshell mode.

#### 3.2.20 **Step 2 – Install the Root Certificate on vEdge-4B**

 $\downarrow$  Connect to the console of vEdge4B and issue the following command:

### **request root-cert-chain install /home/admin/RootCert.cer**

# 3.2.21 **Step 3 - Activate vEdge on vManage**

- Navigate to **Configuration -> Devices**
- Note and use the **Chassis Number** and **Token number** for vEdge-4B from vManage.
- $\ddot{\phantom{1}}$  Use the information from the previous step in the following command on the vEdge4B console.

#### **request vedge-cloud activate chassis-number XYZ token XYZ**

 $\ddot{+}$  You should see the vEdge4B in the vManage console with a Certificate issued.

#### *vEdge-5A*

#### 3.2.22 **Step 1 – Upload the Root Certificate to the vEdge**

**↓** On the Windows Server, open **WINSCP** application.

**Connect** to vEdge-5A using the following information:

- o IP ADDRESS : 192.168.105.5
- o PROTOCOL SFTP
- o USERNAME : ADMIN
- o PASSWORD : ADMIN
- Copy the **RootCert.cer** file from the Downloads folder to the **/home/admin** folder on the vEdge-5A

#### 3.2.23 **Step 1' – This is another way to upload RootCert.cer to the vEdge**

- On the Windows Server, open **RootCert.cer** file we saved in CA folder
- $\frac{1}{\sqrt{2}}$  Righ-click on it and open it using notepad
- Copy using **CTRL-A** and **CTRL-C**.
- $\downarrow$  Go to vEdge-5A
	- o In exec-mode; to enter vshell mode >> Type "**vshell**" and enter
	- o Type "**vim RootCert.cer**" and click enter
	- o Click letter " **i** " and click enter
	- o Paste the **RootCert** using **CTRL-V**
	- o Click "**Esc**" key and the type " **:wq** " and click enter
	- o Type " **exit** " and enter to exit vshell mode.

# 3.2.24 **Step 2 – Install the Root Certificate on vEdge-5A**

 $\ddot{+}$  Connect to the console of vEdge5A and issue the following command:

#### **request root-cert-chain install /home/admin/RootCert.cer**

#### 3.2.25 **Step 3 - Activate vEdge on vManage**

- Navigate to **Configuration -> Devices**
- Note and use the **Chassis Number** and **Token number** for vEdge-5A from vManage.
- $\ddotplus$  Use the information from the previous step in the following command on the vEdge5A console.

#### **request vedge-cloud activate chassis-number XYZ token XYZ**

 $\ddot{+}$  You should see the vEdge-5A in the vManage console with a Certificate issued.

#### *vEdge-5B*

#### 3.2.26 **Step 1 – Upload the Root Certificate to the vEdge**

 $\uparrow$  On the Windows Server, open **WINSCP** application.

**Connect** to vEdge-5B using the following information:

- o IP ADDRESS : 192.168.205.5
- o PROTOCOL SFTP
- o USERNAME : ADMIN
- o PASSWORD : ADMIN
- Copy the **RootCert.cer** file from the Downloads folder to the **/home/admin**  folder on the vEdge-5B

#### 3.2.27 **Step 1' – This is another way to upload RootCert.cer to the vEdge**

- $\downarrow$  On the Windows Server, open RootCert.cer file we saved in CA folder
- $\bigstar$  Righ-click on it and open it using notepad
- $\downarrow$  Copy using CTRL-A and CTRL-C.
- $\leftarrow$  Go to vEdge-5B

- o In exec-mode; to enter vshell mode >> Type "**vshell**" and enter
- o Type "**vim RootCert.cer**" and click enter
- o Click letter " **i** " and click enter
- o Paste the **RootCert** using **CTRL-V**
- o Click "**Esc**" key and the type " **:wq** " and click enter
- o Type " **exit** " and enter to exit vshell mode.

#### 3.2.28 **Step 2 – Install the Root Certificate on vEdge-5B**

 $\downarrow$  Connect to the console of vEdge-5B and issue the following command:

#### **request root-cert-chain install /home/admin/RootCert.cer**

#### 3.2.29 **Step 3 - Activate vEdge on vManage**

- Navigate to **Configuration -> Devices**
- Note and use the **Chassis Number** and **Token number** for vEdge-5B from vManage.
- $\ddot{\phantom{1}}$  Use the information from the previous step in the following command on the vEdge5B console.

#### **request vedge-cloud activate chassis-number XYZ token XYZ**

 $\ddot{\bullet}$  You should see the vEdge-5B in the vManage console with a Certificate issued.

#### *vEdge-7A*

#### 3.2.30 **Step 1 – Upload the Root Certificate to the vEdge**

- **↓** On the Windows Server, open **WINSCP** application.
- **Connect** to vEdge-7A using the following information:
	- o IP ADDRESS : 192.168.107.7
	- o PROTOCOL SFTP
	- o USERNAME : ADMIN
	- o PASSWORD : ADMIN
- Copy the **RootCert.cer** file from the Downloads folder to the **/home/admin** folder on the vEdge-7A

### 3.2.31 **Step 1' – This is another way to upload RootCert.cer to the vEdge**

- On the Windows Server, open **RootCert.cer** file we saved in CA folder
- $\downarrow$  Righ-click on it and open it using notepad
- $\uparrow$  **€** Copy using **CTRL-A** and **CTRL-C**.
- $\triangleq$  Go to vEdge-7A
	- o In exec-mode; to enter vshell mode >> Type "vshell" and enter
	- o Type "**vim RootCert.cer**" and click enter
	- o Click letter " **i** " and click enter
	- o Paste the **RootCert** using **CTRL-V**
	- o Click "**Esc**" key and the type " **:wq** " and click enter
	- o Type " **exit** " and enter to exit vshell mode.

#### 3.2.32 **Step 2 – Install the Root Certificate on vEdge-7A**

Connect to the console of vEdge7A and issue the following command:

#### **request root-cert-chain install /home/admin/RootCert.cer**

#### 3.2.33 **Step 3 - Activate vEdge on vManage**

- Navigate to **Configuration -> Devices**
- Note and use the **Chassis Number** and **Token number** for vEdge-7A from vManage.
- $\ddotplus$  Use the information from the previous step in the following command on the vEdge7A console.

#### **request vedge-cloud activate chassis-number XYZ token XYZ**

 $\frac{1}{2}$  You should see the vEdge7A in the vManage console with a Certificate issued.

#### *vEdge-7B*

# 3.2.34 **Step 1 – Upload the Root Certificate to the vEdge**

- On the Windows Server, open **WINSCP** application.
- **Connect** to vEdge-7B using the following information:
- o IP ADDRESS : 192.1.207.7
- o PROTOCOL SFTP
- o USERNAME : ADMIN
- o PASSWORD : ADMIN
- Copy the **RootCert.cer** file from the Downloads folder to the **/home/admin** folder on the vEdge-7B

#### 3.2.35 **Step 1' – This is another way to upload RootCert.cer to the vEdge**

- On the Windows Server, open **RootCert.cer** file we saved in CA folder
- $\frac{1}{\sqrt{2}}$  Righ-click on it and open it using notepad
- Copy using **CTRL-A** and **CTRL-C**.
- $\triangleq$  Go to vEdge-7B
	- o In exec-mode; to enter vshell mode >> Type "**vshell**" and enter
	- o Type "**vim RootCert.cer**" and click enter
	- o Click letter " **i** " and click enter
	- o Paste the **RootCert** using **CTRL-V**
	- o Click "**Esc**" key and the type " **:wq** " and click enter
	- o Type " **exit** " and enter to exit vshell mode.

#### 3.2.36 **Step 2 – Install the Root Certificate on vEdge-7B**

 $\downarrow$  Connect to the console of vEdge7B and issue the following command:

#### **request root-cert-chain install /home/admin/RootCert.cer**

#### 3.2.37 **Step 3 - Activate vEdge on vManage**

- Navigate to **Configuration -> Devices**
- Note and use the **Chassis Number** and **Token number** for vEdge-7B from vManage.
- $\ddot{+}$  Use the information from the previous step in the following command on the vEdge7B console.

#### **request vedge-cloud activate chassis-number XYZ token XYZ**

You should see the vEdge7B in the vManage console with a Certificate issued.

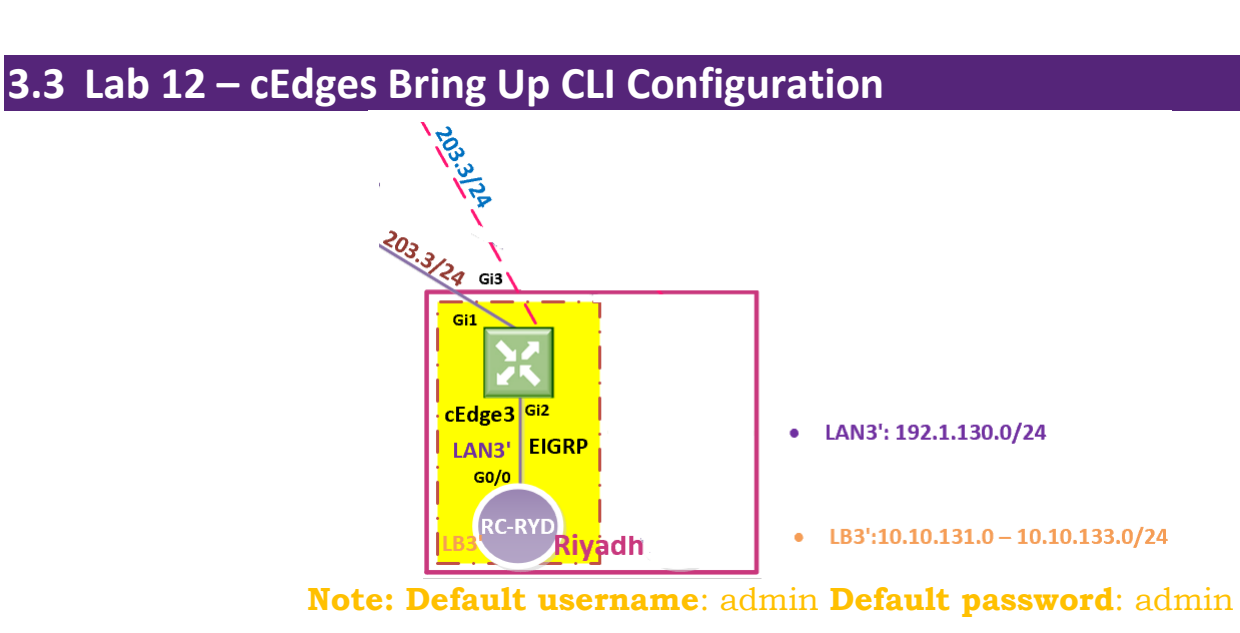

*cEdge-3*

# 3.3.1 **Step 1 – Configuring the System Component**

 $\overline{\phantom{a}}$  Configure the System parameters based on the following:

- o HOST-NAME : CEDGE3
- o ORGANIZATION: TECTCAST
- o SYSTEM-IP: 200.200.200.213
- o SITE ID: 13
- o VBOND ADDRESS: 212.1.1.3
- o TIMEZONE: SELECT TIMEZONE BASED ON YOUR DEVICE LOCATION

#### **cEdge3**

```
config-transaction
!
hostname cEdge3
!
system
system-ip 200.200.200.213
site-id 13
organization-name TECHCAST
vbond 212.1.1.3 
exit
!
clock timezone GST 1
commit
```
# 3.3.2 **Step 2 – Configure the Interface and Tunnel Parameters**

- $\ddot{\phantom{1}}$  Configure the Interface parameters based on the following:
	- o **GigabitEthernet1 Interface**
		- IP ADDRESS: 192.168.203.13/24
		- DEFAULT ROUTE: 192.168.203.254
	- o **Tunnel Interface**
		- TUNNEL INTERFACE: TUNNEL1
		- TUNNEL SOURCE: GIGABITETHERNET1
		- TUNNEL MODE: SDWAN
	- o **SDWAN Interface**
		- INTERFACE: GIGABITETHERNET1
		- ENCAPSULATION: IPSEC
		- COLOR: DEFAULT
		- TUNNEL SERVICES (ALL, NETCONF, SSHD)

#### **cEdge3**

```
config-transaction
!
interface GigabitEthernet1 
no shutdown
ip address 192.168.203.13 255.255.255.0
!
ip route 0.0.0.0 0.0.0.0 192.168.203.254
!
interface Tunnel1 
no shutdown
ip unnumbered GigabitEthernet1 
tunnel source GigabitEthernet1 
tunnel mode sdwan
exit
!
sdwan
interface GigabitEthernet1 
tunnel-interface 
 encapsulation ipsec
 color default
 allow-service all 
  allow-service sshd
  allow-service Netconf
  exit
exit 
commit
```
### **3.4 Lab 13 – cEdges Registeration**

### 3.4.1 **Step 1 – Upload the Root Certificate to the cEdge**

- $\div$  Open the **FTP Application** on the Windows Server.
- Configure the Default Folder as the **Downloads** Folder and using the 212.1.1.5 **(Windows Server)**  as the FTP Interface.
- $\ddot{+}$  Connect to the console of cEdge3 and copy the RootCert.cer file to flash: using the following command:

#### **copy ftp://212.1.1.5/RootCert.cer flash:**

#### 3.4.2 **Step 2 – Install the Root Certificate on cEdge3**

 $\ddot{+}$  Connect to the console of cEdge3 and issue the following command:

#### **request platform software sdwan root-cert-chain install bootflash:RootCert.cer**

#### 3.4.3 **Step 3 - Activate cEdge on vManage**

- Navigate to **Configuration -> Devices**
- Note and use the **Chassis Number** and **Token number** for the1st CSR Device (cEdge3) from vManage.
- $\downarrow$  Use the information from the previous step in the following command on the cEdge3 console.

#### **request platform software sdwan vedge\_cloud activate chassis- number CSR-XYZ token XYZ**

 $\downarrow$  You should see the cEdge3 in the vManage console with a Certificate issued.

## **4 Feature & Device Templates Configuration**

## **4.1 Lab 14 – System - Feature Template**

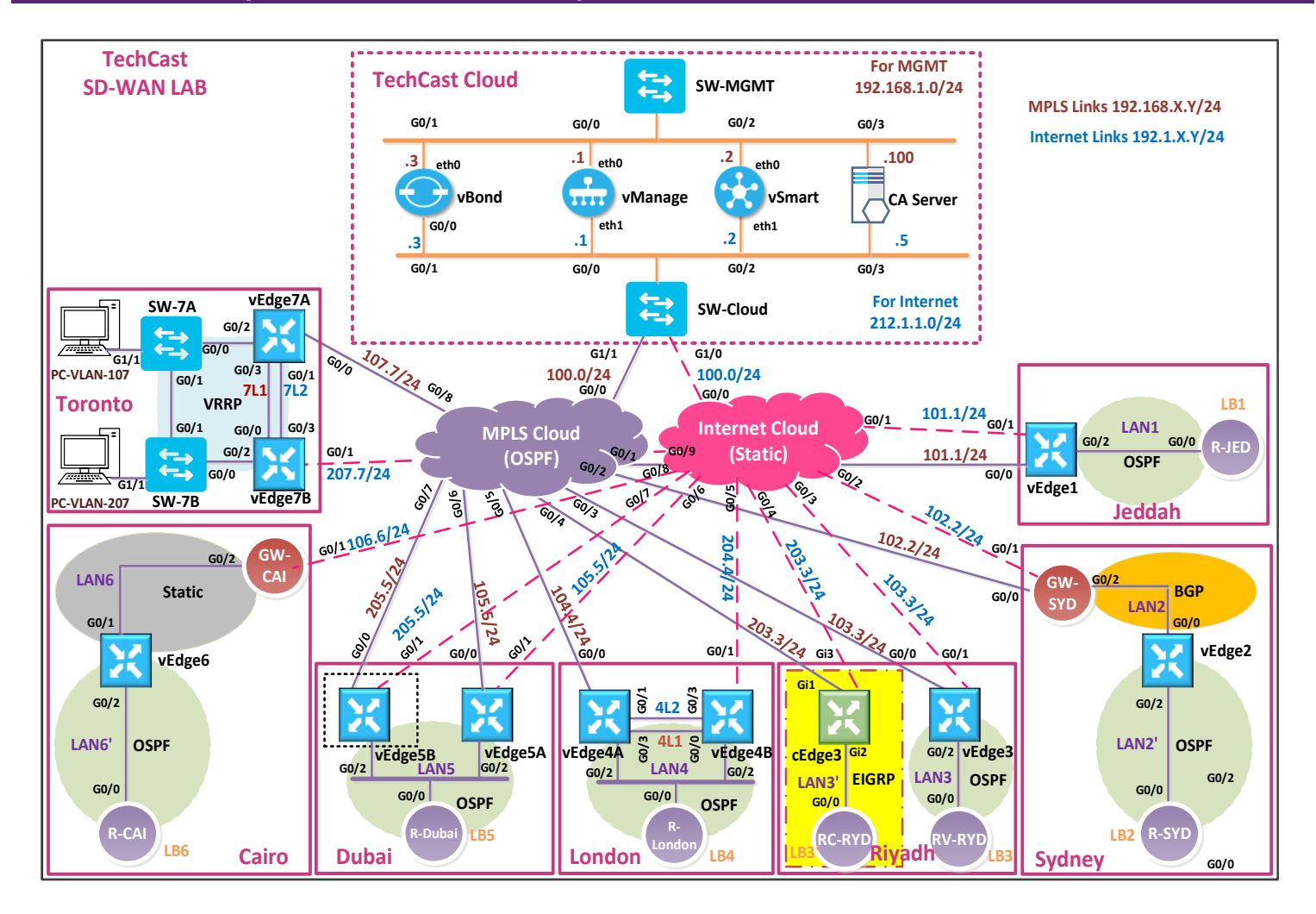

### 4.1.1 **Step 1 – Configure the System Template to be used by all cEdge-Cloud Device**

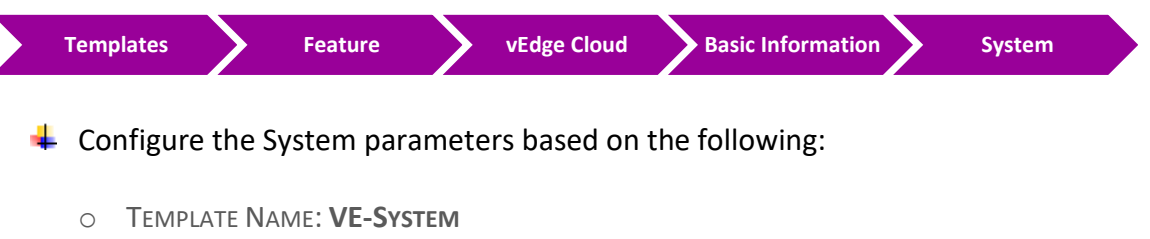

- o DESCRIPTION: **VE-SYSTEM**
- o SITE ID -> DEVICE SPECIFIC
- o SYSTEM IP ->DEVICE SPECIFIC
- o HOSTNAME -> DEVICE SPECIFIC

- o TIMEZONE -> DEVICE SPECIFIC
- o CONSOLE BAUD RATE (BPS) -> DEFAULT
- **↓** Click **Save** to save the Template.

### 4.1.2 **Step 2 – Configure the System Template to be used by cEdge- Cloud Device**

 $\blacksquare$  In vManage, Navigate to Configuration.

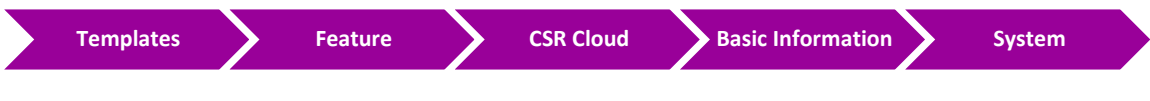

 $\frac{1}{\sqrt{2}}$  Configure the System parameters based on the following:

- o TEMPLATE NAME: **CE-SYSTEM**
- o DESCRIPTION: **CE-SYSTEM**
- $O$  SITE ID -> 3
- o SYSTEM IP -> DEVICE SPECIFIC
- o HOSTNAME -> DEVICE SPECIFIC
- o TIMEZONE -> ASIA/RIYADH
- **↓** Click **Save** to save the Template

### **4.2 Lab 15 – Banner - Feature Template**

4.2.1 **Step 1 – Configure the Banner Template to be used by all vEdge- Cloud Devices**

 $\blacksquare$  In vManage, Navigate to Configuration.

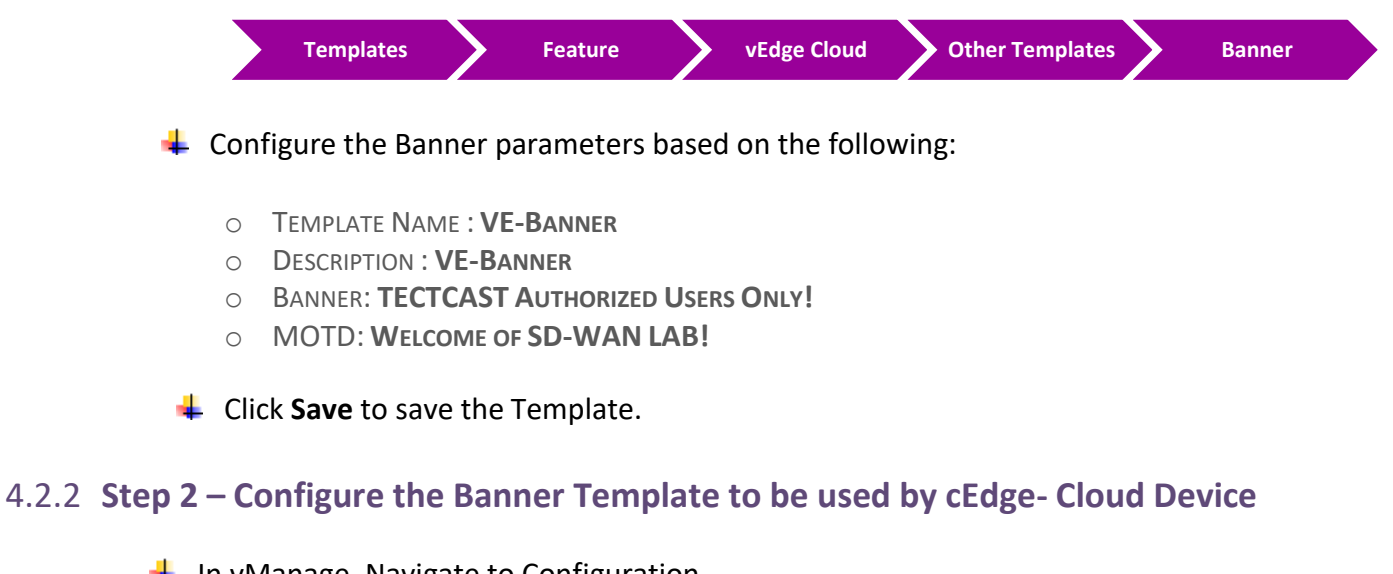

In vManage, Navigate to Configuration.

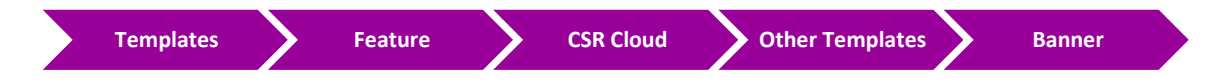

 $\leftarrow$  Configure the Banner parameters based on the following:

- o TEMPLATE NAME : **CE-BANNER**
- o DESCRIPTION : **CE-BANNER**
- o BANNER: **TECTCAST AUTHORIZED USERS ONLY!**
- o MOTD: **WELCOME OF SD-WAN LAB!**

**↓** Click **Save** to save the Template.

### **4.3 Lab 16 – VPN0 & VPN512 - Feature Template (VEs)**

### 4.3.1 **Step 1 – Configure a VPN Template to be used by all Branch vEdge- Cloud Devices for VPN 0**

 $\blacksquare$  In vManage, Navigate to Configuration.

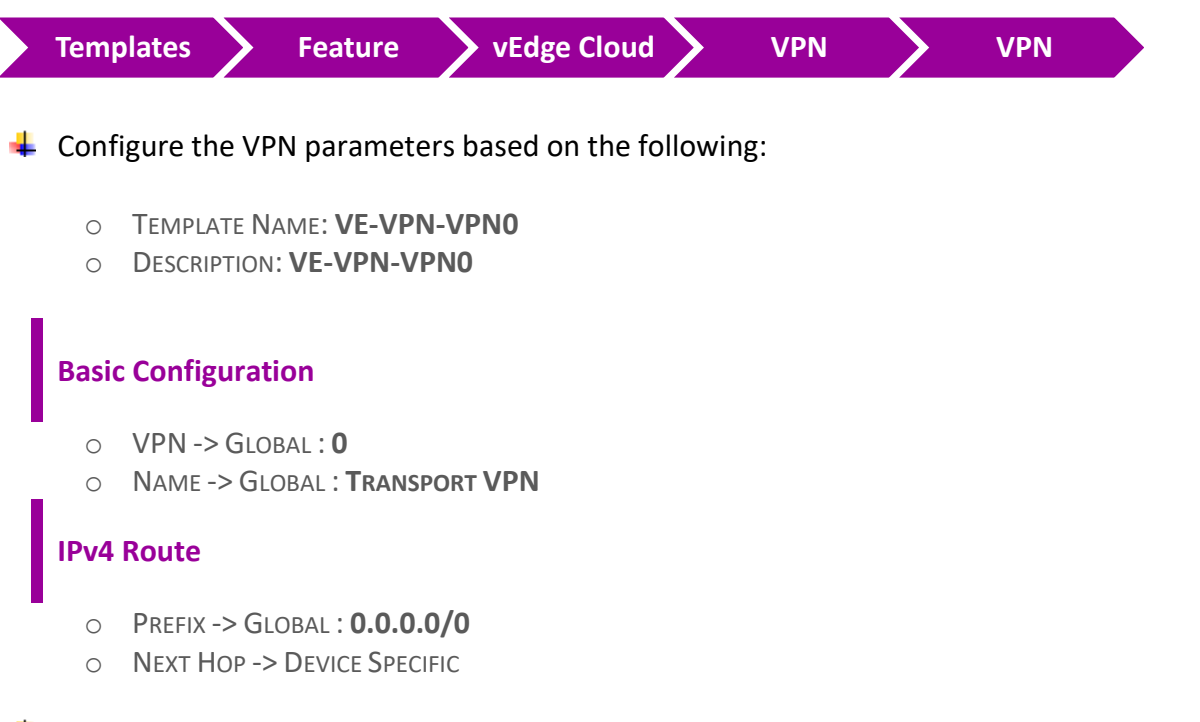

**↓** Click **Save** to save the Template.

### 4.3.2 **Step 2 – Configure a VPN Template to be used by all Branch vEdge- Cloud Devices for VPN 512**

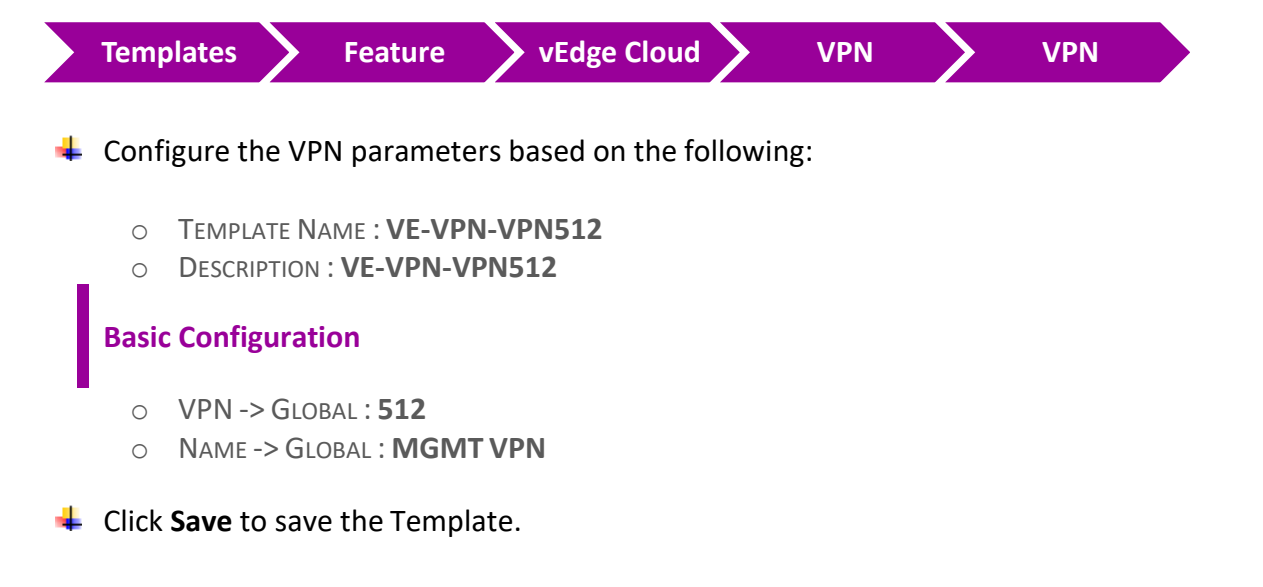

### 4.3.3 **Step 3 – Configure a VPN Interface Template to be used by all Branch vEdge-Cloud Devices for VPN 0 for Interface G0/0**

 $\blacksquare$  In vManage, Navigate to Configuration.

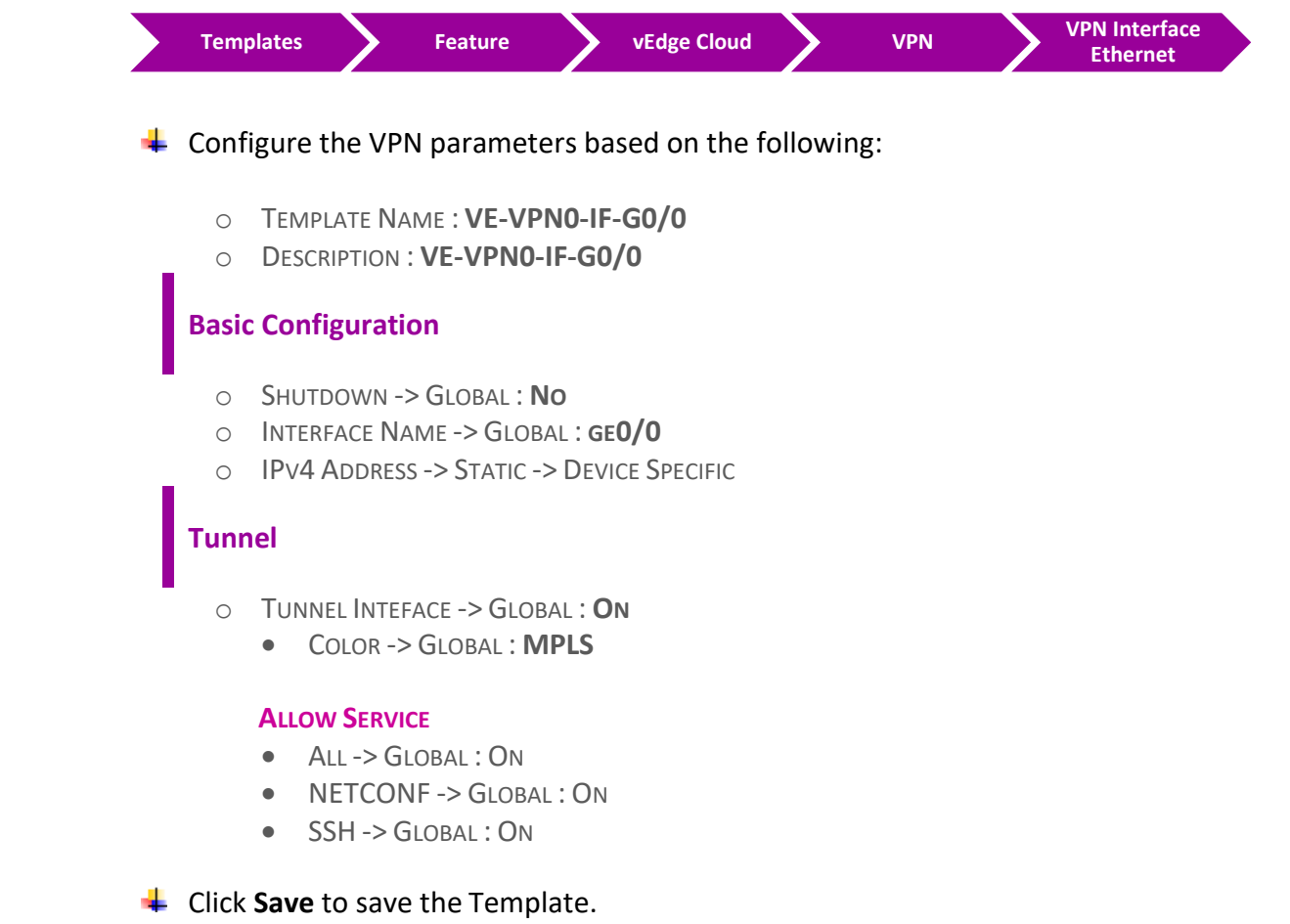

### 4.3.4 **Step 4 – Configure a VPN Interface Template to be used by all Branch vEdge-Cloud Devices for VPN 0 for Interface G0/1**

In vManage, Navigate to Configuration.

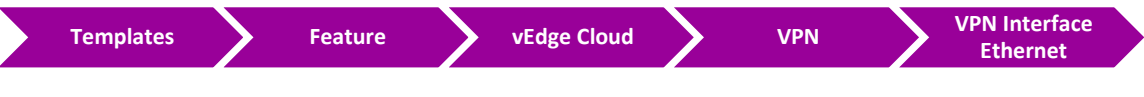

 $\overline{\phantom{a}}$  Configure the VPN parameters based on the following:

- o TEMPLATE NAME : **VE-VPN0-IF-G0/1**
- o DESCRIPTION : **VE-VPN0-IF-G0/1**

### **Basic Configuration**

- o SHUTDOWN -> GLOBAL : **NO**
- o INTERFACE NAME -> GLOBAL : **GE0/1**
- o IPV4 ADDRESS -> STATIC -> DEVICE SPECIFIC

#### **Tunnel**

- o TUNNEL INTEFACE -> GLOBAL : **ON**
	- COLOR -> GLOBAL : **BIZ-INTERNET**

#### **ALLOW SERVICE**

- ALL -> GLOBAL : **ON**
- NETCONF -> GLOBAL : **ON**
- SSH -> GLOBAL : **ON**

#### Click **Save** to save the Template.

### 4.3.5 **Step 5 – Configure a VPN Interface Template to be used by all Branch vEdge-Cloud Devices for VPN 512 for Interface Eth0**

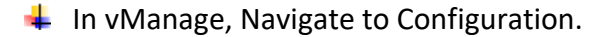

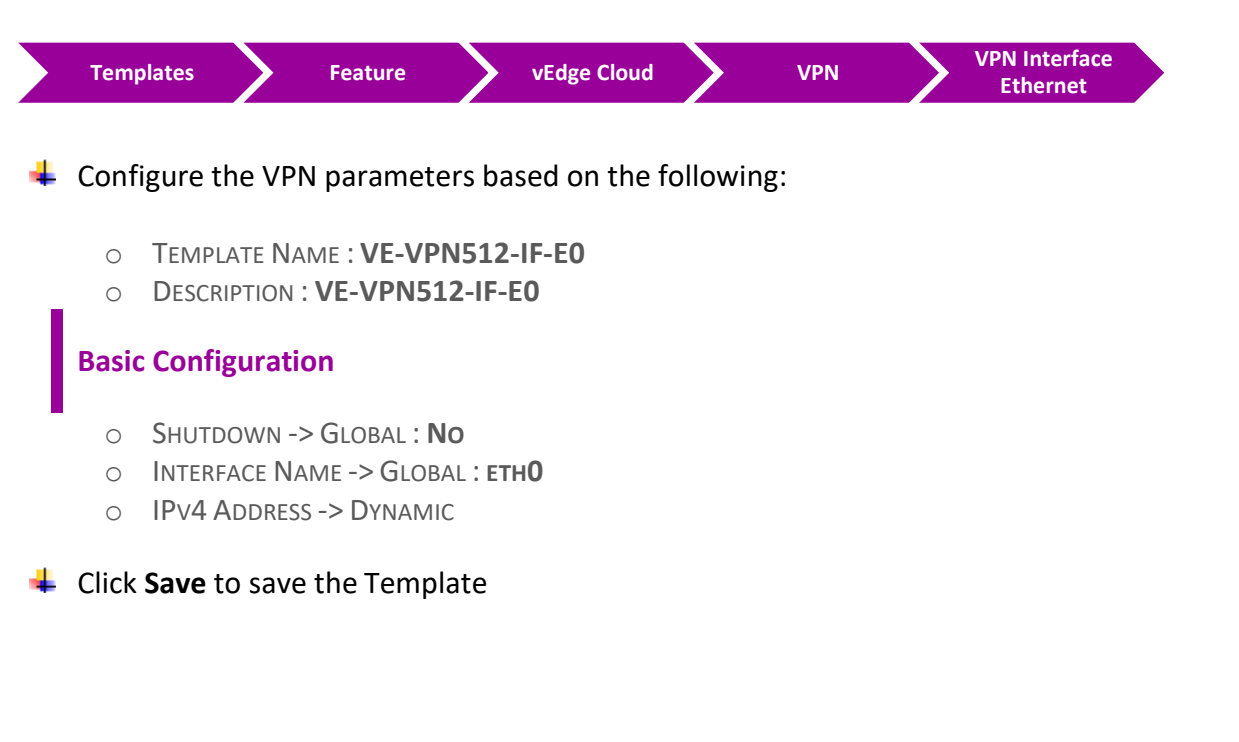

### **4.4 Lab 17 – VPN0 External Routing - Feature Template (VEs)**

### 4.4.1 **Step 1 – Configure a OSPF Template to be used by all Branch vEdge- Cloud Devices for VPN 0**

 $\downarrow$  In vManage, Navigate to Configuration.

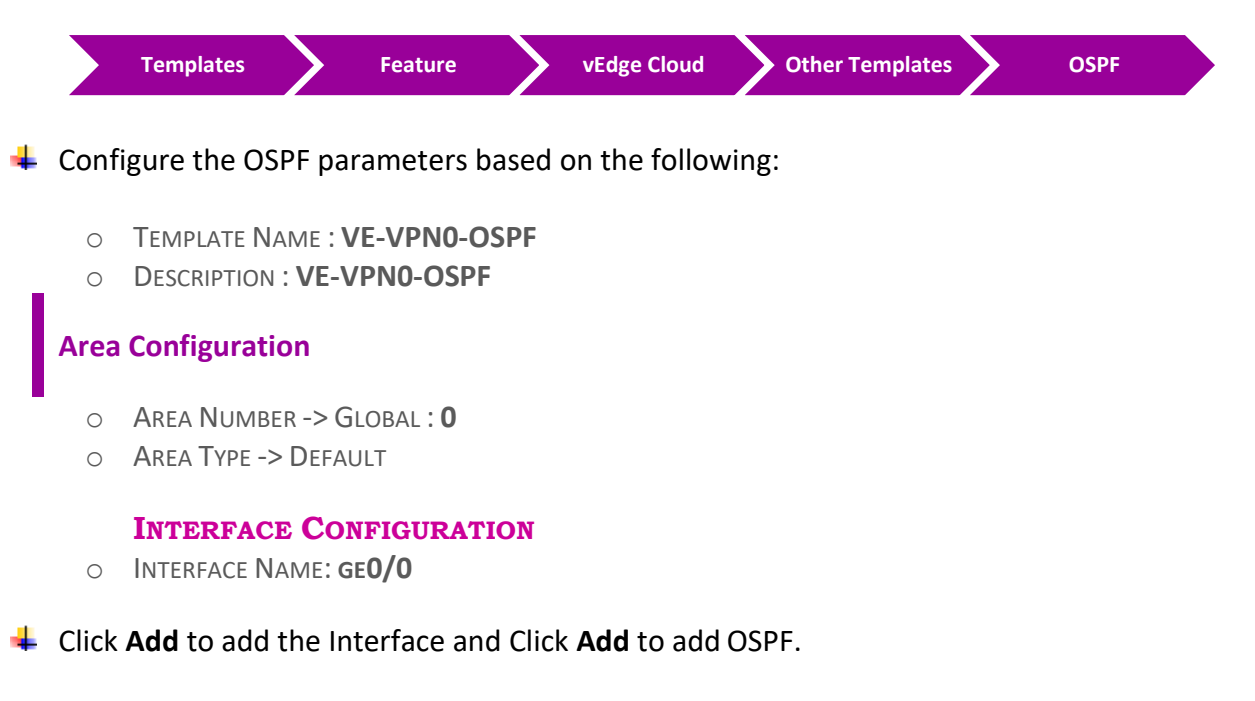

**↓** Click **Save** to save the Template.

**مالحظة: كل اللي سويناه حتى األن في هذا الالب هو الكونفقريشن األساسي الضافة وتشغيل برتوكول OSPF ولكن تقدر تعمل كونفقريشن للخصائص األخرى لبرتوكول OSPF مثل Type Area ,Type network OSPF وغيرها حسب التصميم الخاص بشبكتك. أقتراحنا دائما أنه تبدأ بالكونفقريشن األساسية والغير معقده وبعد ماتتأكد أنه كل شي شغال أبدء في التدرج في أستخدام األعدادت األخرى األكثر صعوبة .** 

**مالحظة: تذكر دائما عندما تقوم بهذه األعدادت advanced, على سبيل المثال عندما تختار Type OSPF تكون "point-to-point ". تأكد بأن تجعل كل interfaces المتصلة ببعضها نفس Type OSPF .** 

## **4.5 Lab 18 – Configuring & Deploying - Device Template (Jeddah vEdge1)**

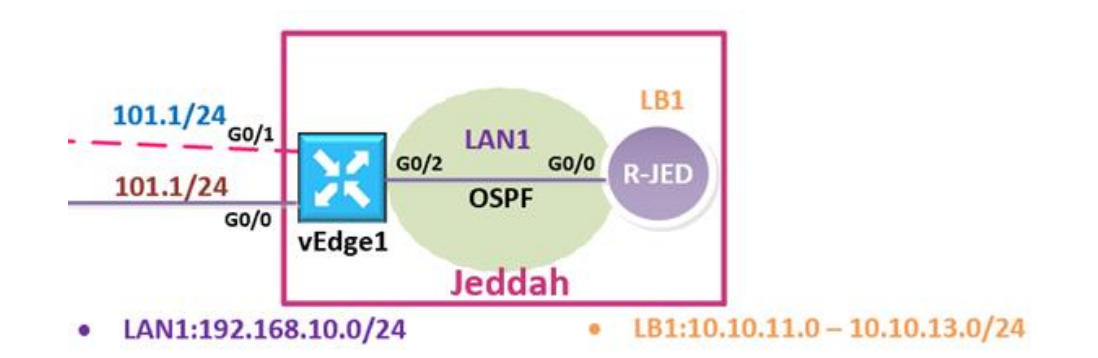

### 4.5.1 **Step 1 – Configure a Device Template for Branch vEdge Devices.**

 $\blacksquare$  In vManage, Navigate to Configuration.

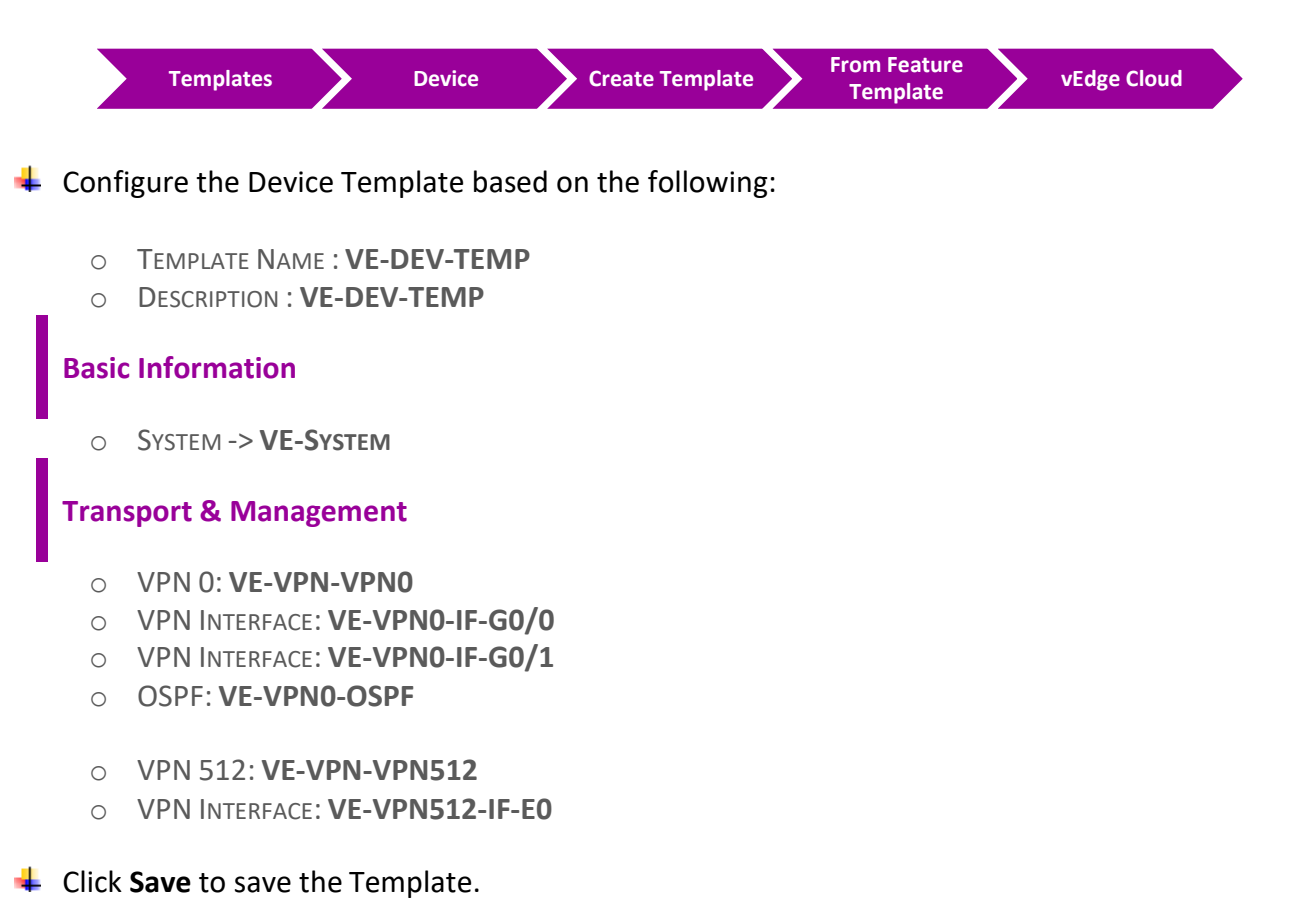

### 4.5.2 **Step 2 – Attach vEdge1 to the Device Template**

 $\downarrow$  In vManage, Navigate to Configuration.

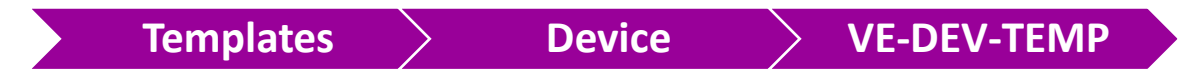

- **↓** Click on "..." towards the right-hand side.
- Click **Attach Devices.**
- Select **vEdge1** and click the " **->** " button.
- **← Click Attach.**

### 4.5.3 **Step 3 – Configure the Variable Parameters for the Feature Templates**

- $\frac{1}{2}$  **vEdge1** will appear in the window.
- **↓** Click on "..." towards the right-hand side.
- Click **Edit Device Template.**
- $\div$  Configure the variables based on the following:
	- o DEFAULT GATEWAY FOR VPN0 : **192.1.101.254**
	- o INTERFACE IP FOR GE0/1 :**192.1.101.1/24**
	- O INTERFACE IP FOR GE0/0 :**192.168.101.1/24**
	- o HOSTNAME : **VEDGE-1**
	- O SYSTEM IP : **200.200.200.201**
	- o SITE ID : **1**
- **← Click Update.**
- Verify the Configuration & Click **Configure Devices.**
- $\downarrow$  Wait for it to update the device. It should come back with Status of **Success**.
- Verify the configuration on **vEdge1**. You can do that by verify OSPF Neighbor relationship with the MPLS Router by issuing the **Show ospf neighbor** command on **vEdge1.**
- Type **Show Ip route** on **vEdge1** to verify that you are receivingOSPF routes from the MPLS Router.

## **4.6 Lab 19 – Service VPN & Internal Routing - Feature Template (VEs)**

### 4.6.1 **Step 1 – Configure a VPN Template to be used by all Branch vEdge- Cloud Devices for VPN 1**

 $\blacksquare$  In vManage, Navigate to Configuration.

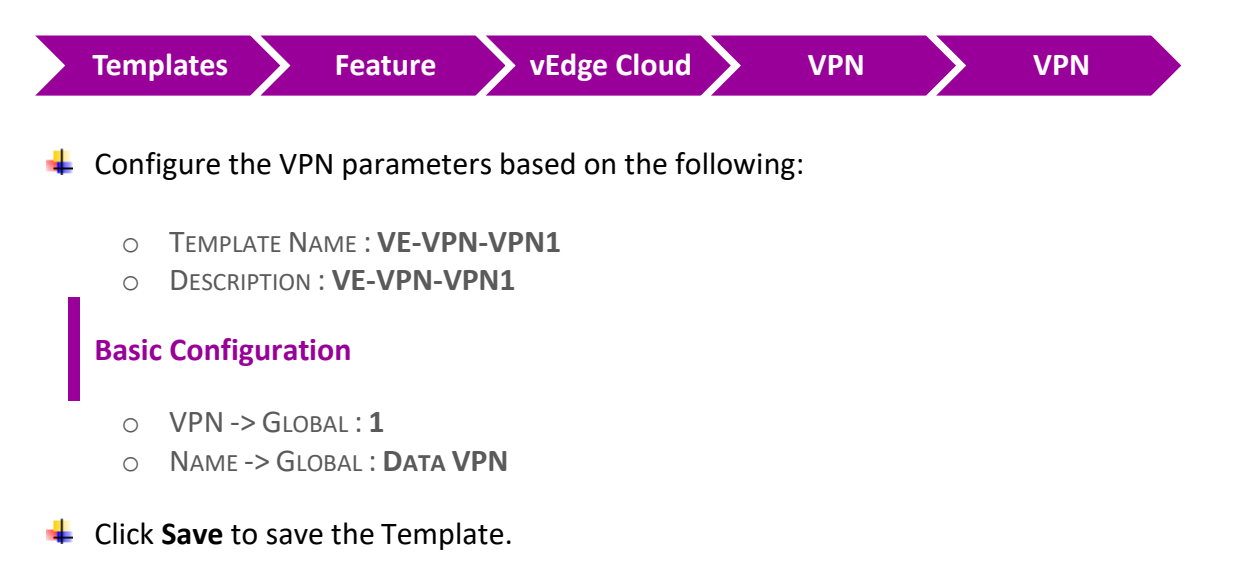

### 4.6.2 **Step 2 – Configure a VPN Interface Template to be used by all Branch vEdge-Cloud Devices for VPN 1 for Interface G0/2**

 $\blacksquare$  In vManage, Navigate to Configuration.

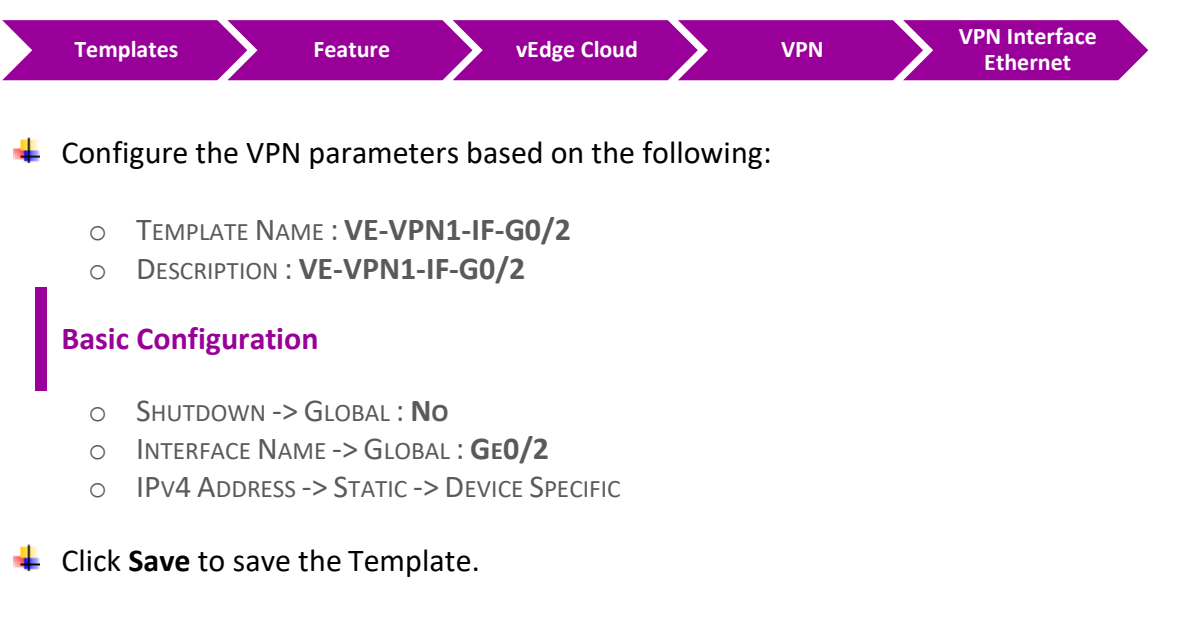

4.6.3 **Step 3 –Configure a VPN 1 Interface Template for Interface LoopBack1 which would be used for Testing purposed.** 

> **مالحظة: هذه الخطوة أختيارية ولكن الهدف من استخدامها هنا ألنه نبغى نستخدمها في الالب الخاص ب policy AAR (Application Aware Routing)**

 $\downarrow$  In vManage, Navigate to Configuration.

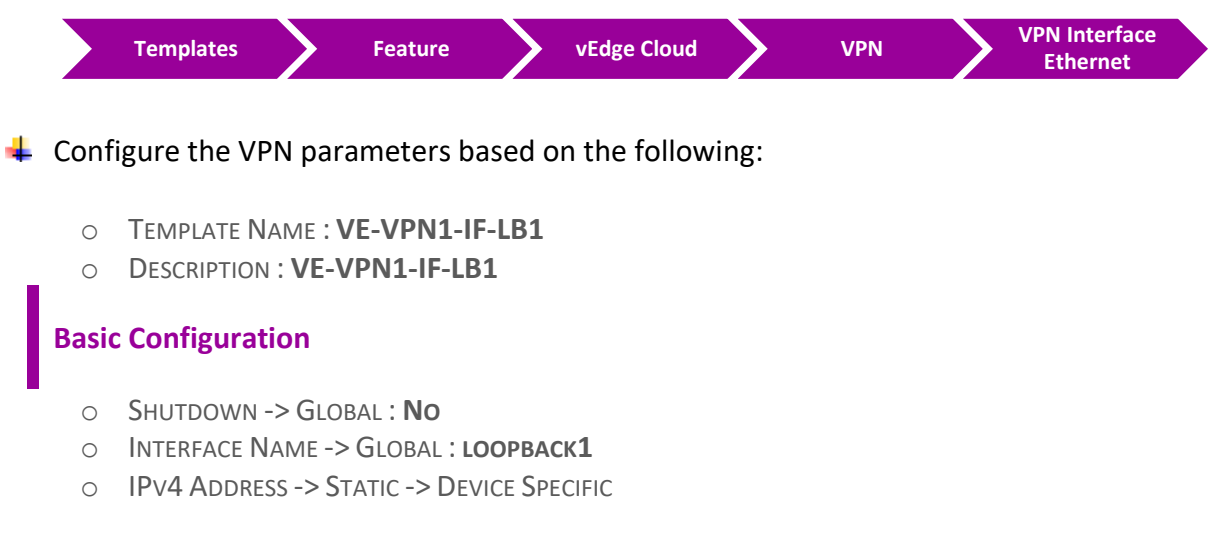

**↓** Click **Save** to save the Template.

### 4.6.4 **Step 4 – Configure a Internal Routing-OSPF Template to be used by all Branch vEdge- Cloud Devices for VPN 1**

 $\blacksquare$  In vManage, Navigate to Configuration.

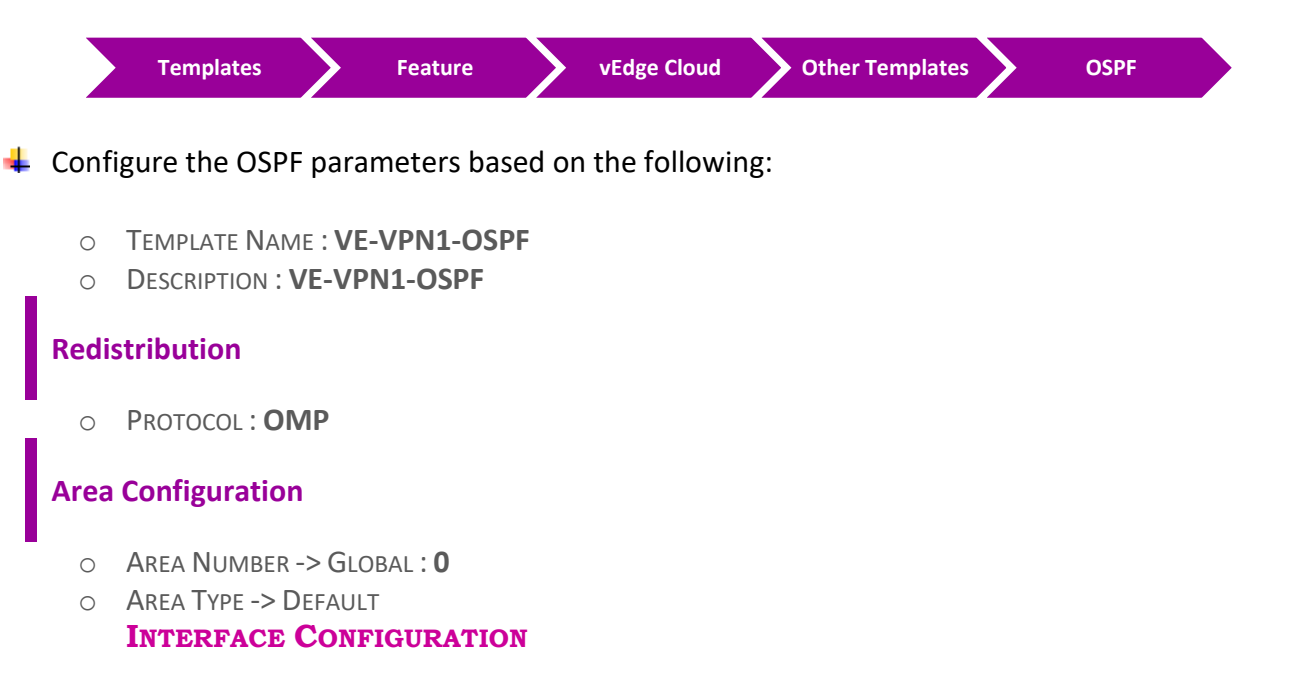

- o INTERFACE NAME: **GE0/2**
- o INTERFACE NAME: **LOOPBACK1**

Click **Add** to add the Interface and Click **Add** to add OSPF.

**↓** Click **Save** to save the Template.

**مالحظة: كل اللي سويناه حتى األن في هذا الالب هو الكونفقريشن األساسي الضافة وتشغيل برتوكول OSPF ولكن تقدر تعمل كونفقريشن للخصائص األخرى لبرتوكول OSPF مثل Type Area ,Type network OSPF وغيرها حسب التصميم الخاص بشبكتك. أقتراحنا دائما أنه تبدأ بالكونفقريشن األساسية والغير معقده وبعد ماتتأكد أنه كل شي شغال أبدء في الت درج في أستخدام األعدادت األخرى األكثر صعوبة .** 

**مالحظة: تذكر دائما عندما تقوم بهذه األعدادت advanced, على سبيل المثال عندما تختار Type OSPF تكون "point-to-point ". تأكد بأن تجعل كل interfaces المتصلة ببعضها نفس Type OSPF .** 

### **4.7 Lab 20 – Deploying Service VPN - Device Template (Jeddah vEdge1)**

### 4.7.1 **Step 1 – Edit the VE-DEV-TEMP Device Template for Branch vEdge Devices**

In vManage, Navigate to Configuration.

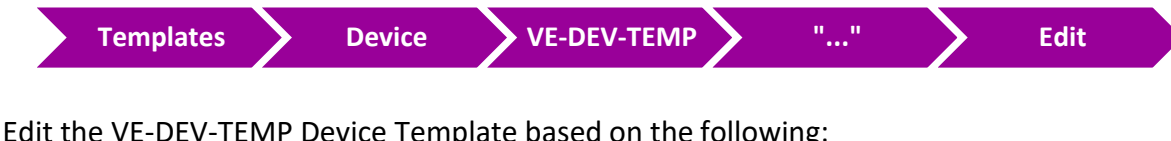

 $\downarrow$  Edit the VE-DEV-TEMP Device Template based on the following:

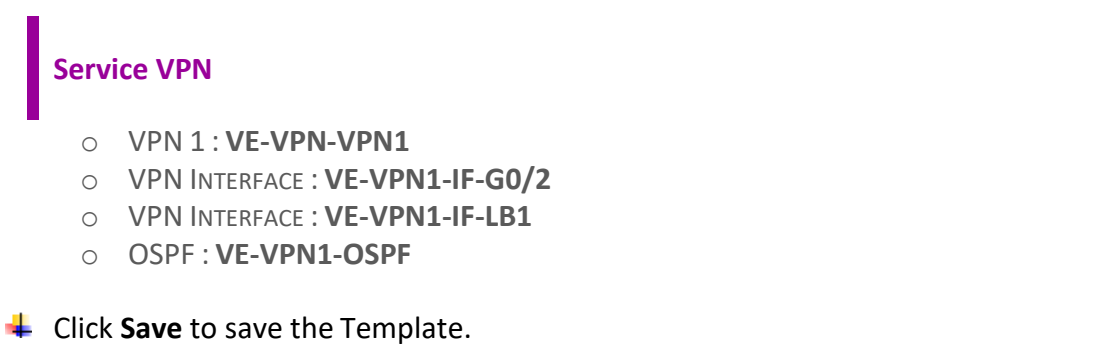

### 4.7.2 **Step 2 – Configure the Variable Parameters for the Feature Templates**

- $\frac{1}{2}$  **vEdge1** will appear in the window.
- Click on "**…**" towards the right-hand side & click **Edit Device Template.**
- $\downarrow$  Configure the variables based on the following:

```
O INTERFACE IP FOR GE0/2 :192.168.10.1/24
O INTERFACE IP FOR LOOPBACK1 :1.1.1.1/32
```
- Click **Update.**
- Verify the Configuration & Click **Configure Devices.**
- $\downarrow$  Wait for it to update the device. It should come back with Status of **Success**.
- Verify the configuration on **vEdge1**. You can do that by verify OSPF Neighbor relationship with the R-Jeddah Router by issuing the **Show ospf neighbor** command on **vEdge1.**
- Type **Show Ip route** on **vEdge1** to verify that you are receivingOSPF routes from the Internal Site Router.

## **4.8 Lab 21 – Attach Device Template to other Sites VEs (vEdge3/vEdge5A)**

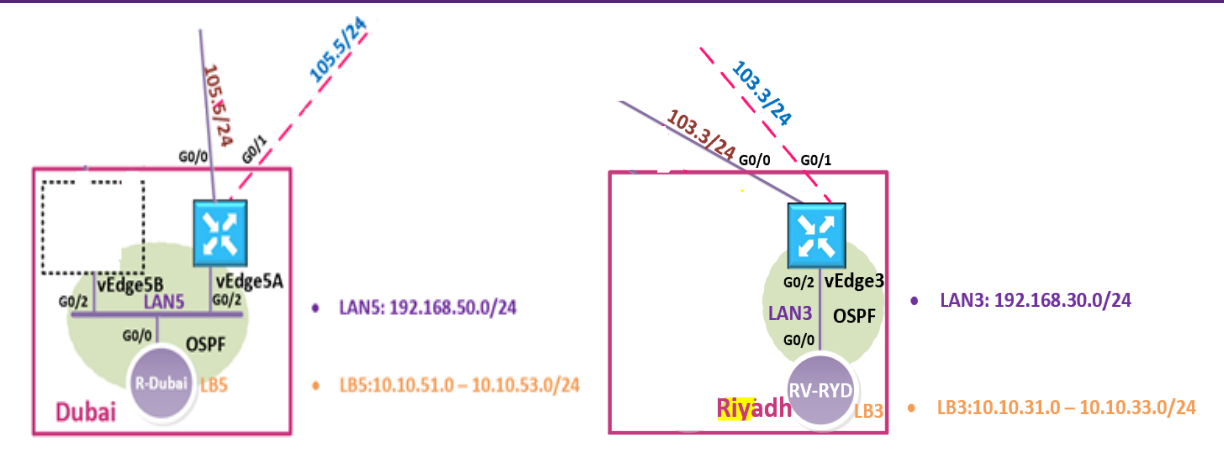

### 4.8.1 **Step 1 – Attach the VE-DEV-TEMP Device Template for Branch vEdge Devices**

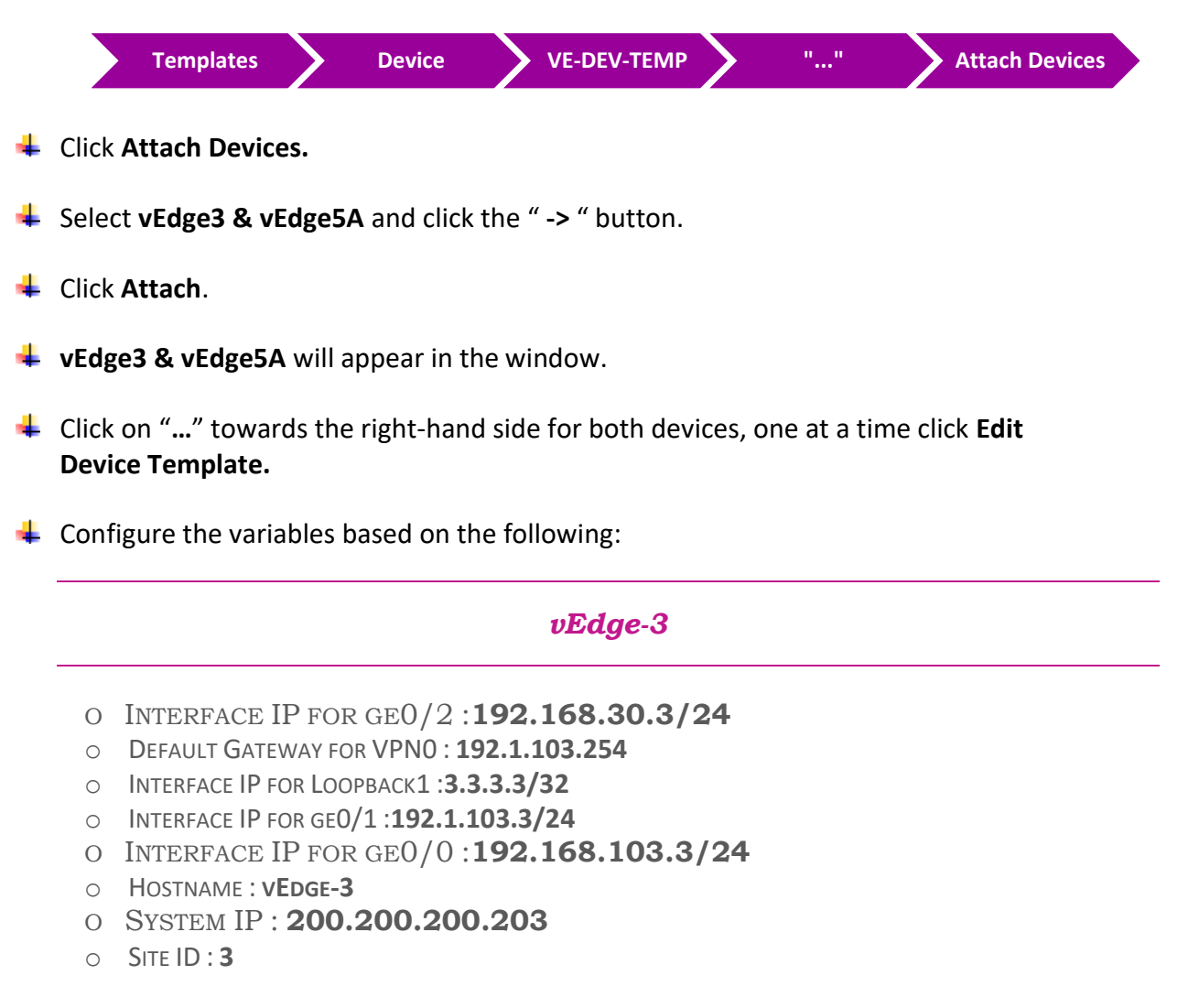

**↓** Click **Update.** 

### *Vedge-5A*

- o INTERFACE IP FOR GE0/2 :**192.168.50.5/24**
- o DEFAULT GATEWAY FOR VPN0 : **192.1.105.254**
- o INTERFACE IP FOR LOOPBACK1 :**5.5.5.5/32**
- o INTERFACE IP FOR GE0/1 :**192.1.105.5/24**
- O INTERFACE IP FOR GE0/0 :**192.168.105.5/24**
- o HOSTNAME : **VEDGE-5A**
- O SYSTEM IP : **200.200.200.205**
- o SITE ID : **5**

**↓** Click **Update.** 

- Verify the Configuration & Click **Configure Devices.**
- $\frac{1}{2}$  Wait for it to update the device. It should come back with Status of **Success**.
- Verify the configuration on **vEdge3 & vEdge5A**. You can do that by verify OSPF Neighbor relationship with the Internal Site Router and MPLS-Cloud Router by issuing the **Show ospf neighbor** command on the **vEdges.**
- Type **Show Ip route** on **Internal Site Routers** to verify that youare receiving OSPF routes from the other Sites as "OE2".
- $\downarrow$  Verify reachability between the sites by Pinging the Internal Loopback to Loopback network in the other sites.

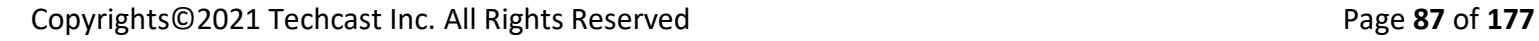

## **4.9 Lab 22 – VPN0, VPN512 & its Routing - Feature Template (Sydney vEdge2)**

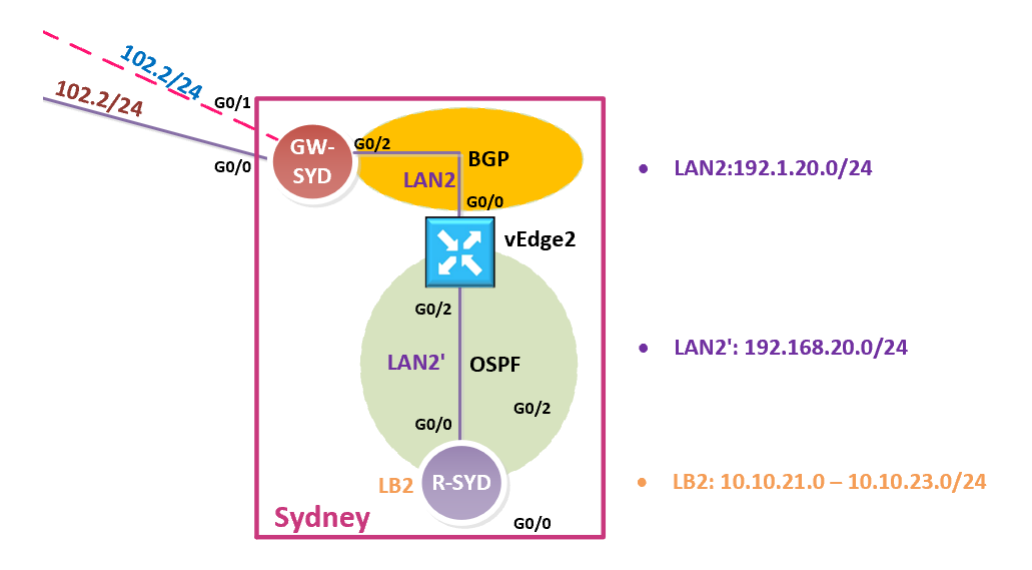

**External Routing Protocol-BGP وهي two more template for VPN0 النشاء فقط نحتاج الالب هذا في و Templates 0/0G Interface. ثم نقوم باعادة استخدام الـ Templates األخرى التي تم انشائها مسبقا مثل 0,VPN templates 1VPN and 512VPN كما هي ولكن كمراجعة لنا, حنقوم بانشاء Templates خاصة بموقعنا في Sydney .** 

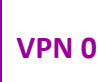

### 4.9.1 **Step 1 – Configure a VPN Template for SYDNEY vEdge-Cloud Devices for VPN 0**

 $\blacksquare$  In vManage, Navigate to Configuration.

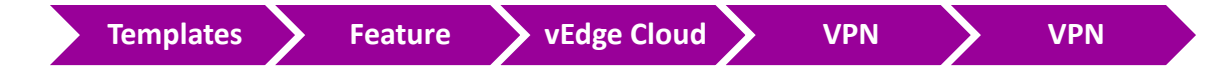

 $\downarrow$  Configure the VPN parameters based on the following:

- o TEMPLATE NAME : **SYD-VE-VPN-VPN0**
- o DESCRIPTION : **SYD-VE-VPN-VPN0**

```
Basic Configuration
```
- o VPN -> GLOBAL : **0**
- o NAME -> GLOBAL : **TRANSPORT VPN**

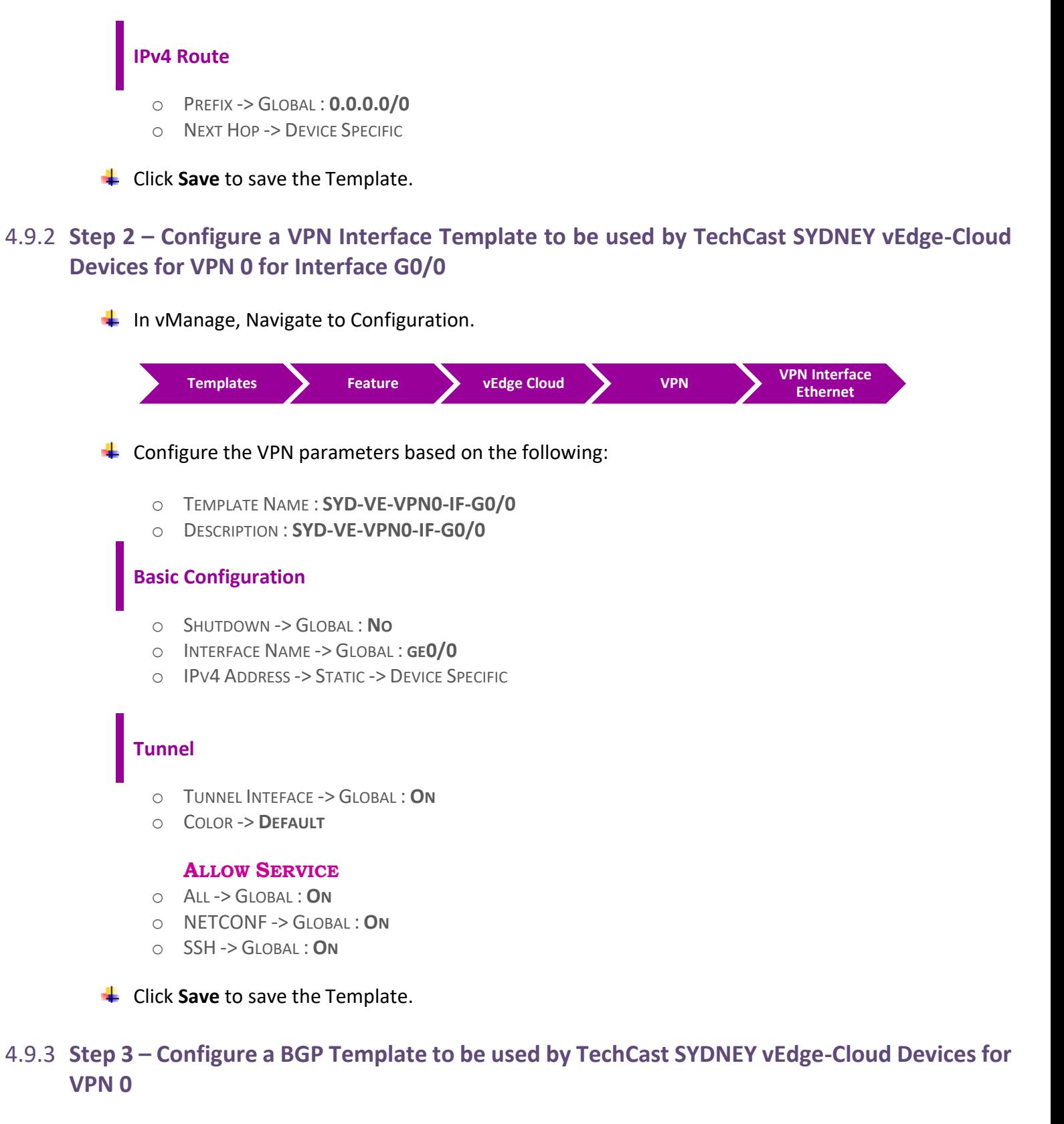

 $\blacksquare$  In vManage, Navigate to Configuration.

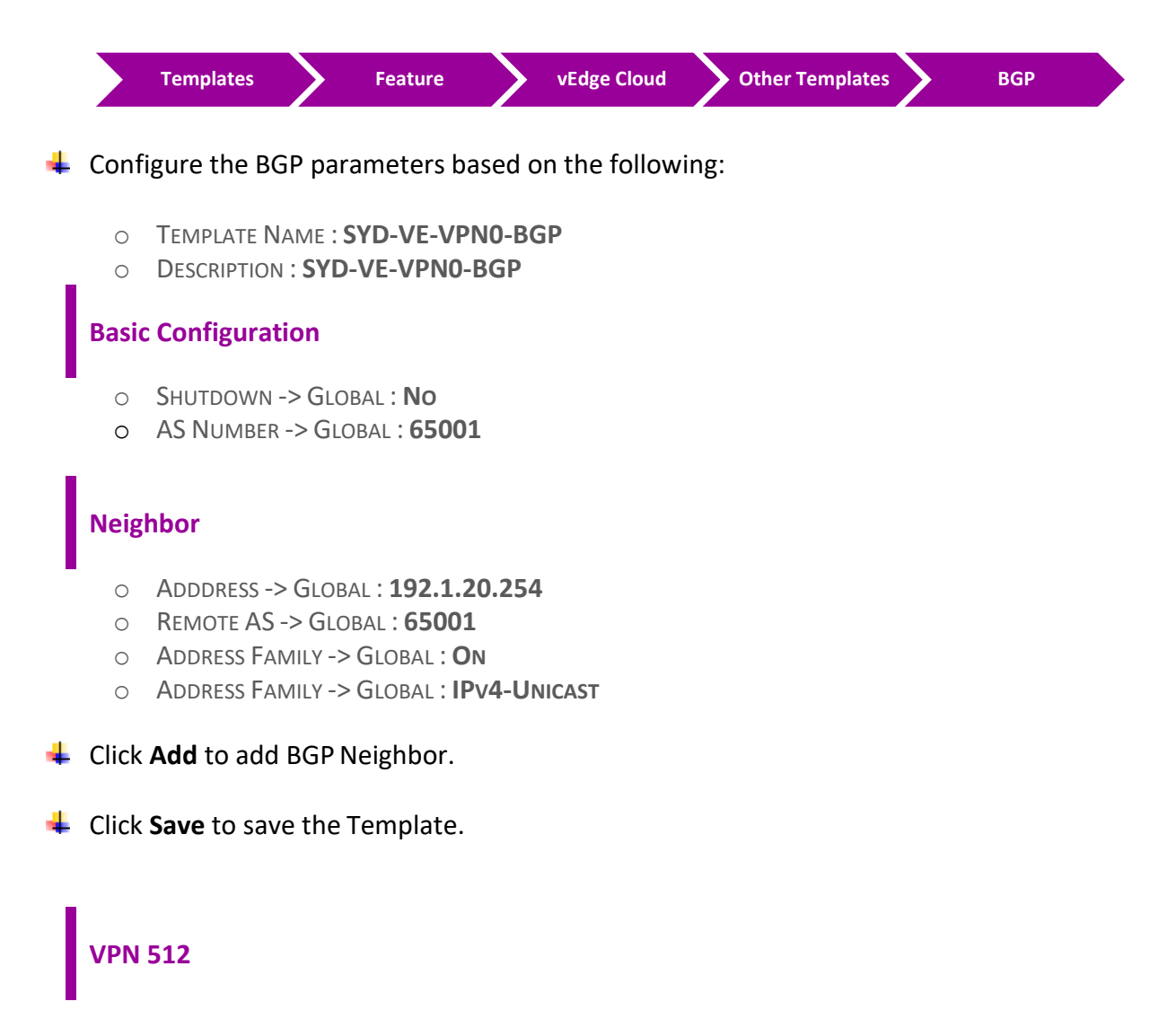

### 4.9.4 **Step 1 – Configure a VPN Template to be used by TechCast SYDNEY vEdge-Cloud Devices for VPN 512**

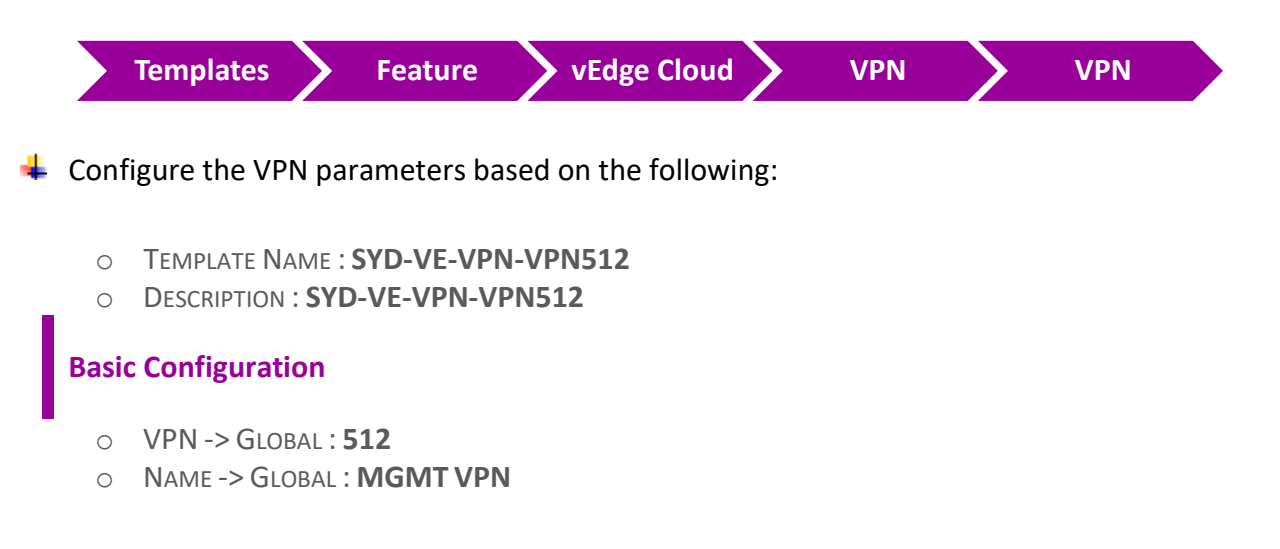

**↓** Click **Save** to save the Template.

### 4.9.5 **Step 2 – Configure a VPN Interface Template to be used by TechCast SYDNEY vEdge-Cloud Devices for VPN 512 for Interface Eth0**

 $\downarrow$  In vManage, Navigate to Configuration.

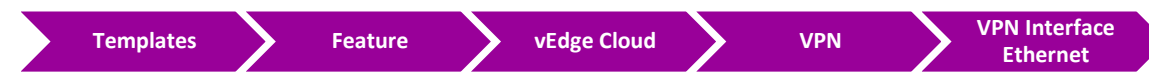

 $\downarrow$  Configure the VPN parameters based on the following:

- o TEMPLATE NAME : **SYD-VE-VPN512-IF-E0**
- o DESCRIPTION : **SYD-VE-VPN512-IF-E0**

#### **Basic Configuration**

- o SHUTDOWN -> GLOBAL : **NO**
- o INTERFACE NAME -> GLOBAL : **ETH0**
- o IPV4 ADDRESS -> DYNAMIC

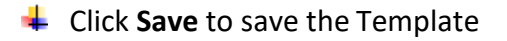

**VPN 1**

4.9.6 **Step 1 – Configure a VPN Template for TechCast SYDNEY vEdge-Cloud Devices for VPN 1**

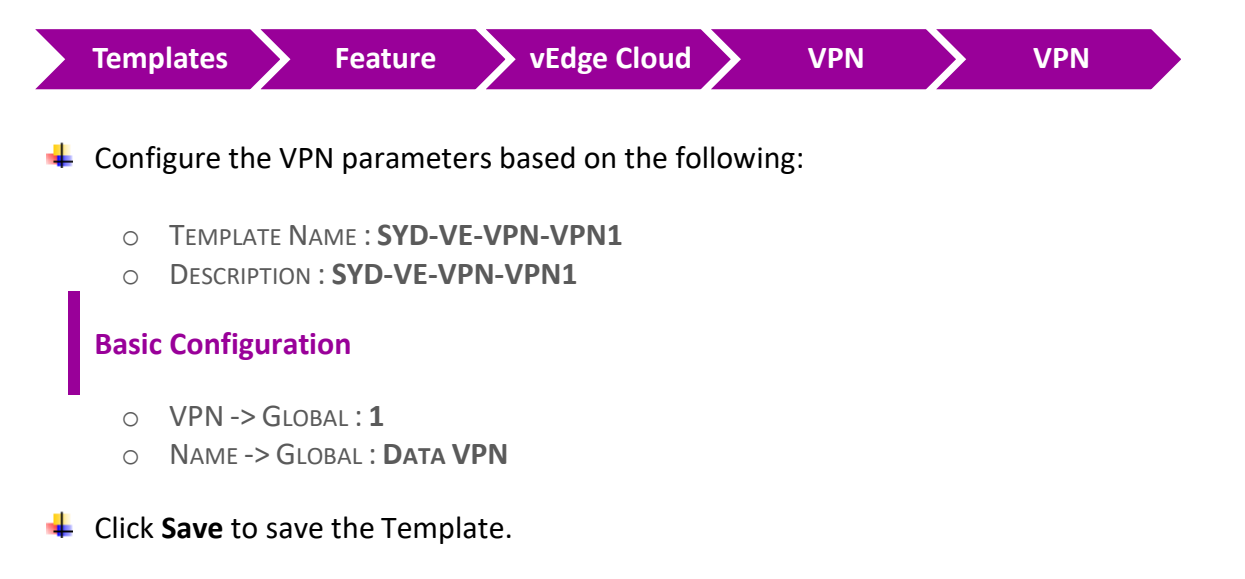

### 4.9.7 **Step 2 – Configure a VPN Interface Template to be used by TechCast SYDNEY vEdge-Cloud Devices for VPN 1 for Interface G0/2**

 $\downarrow$  In vManage, Navigate to Configuration.

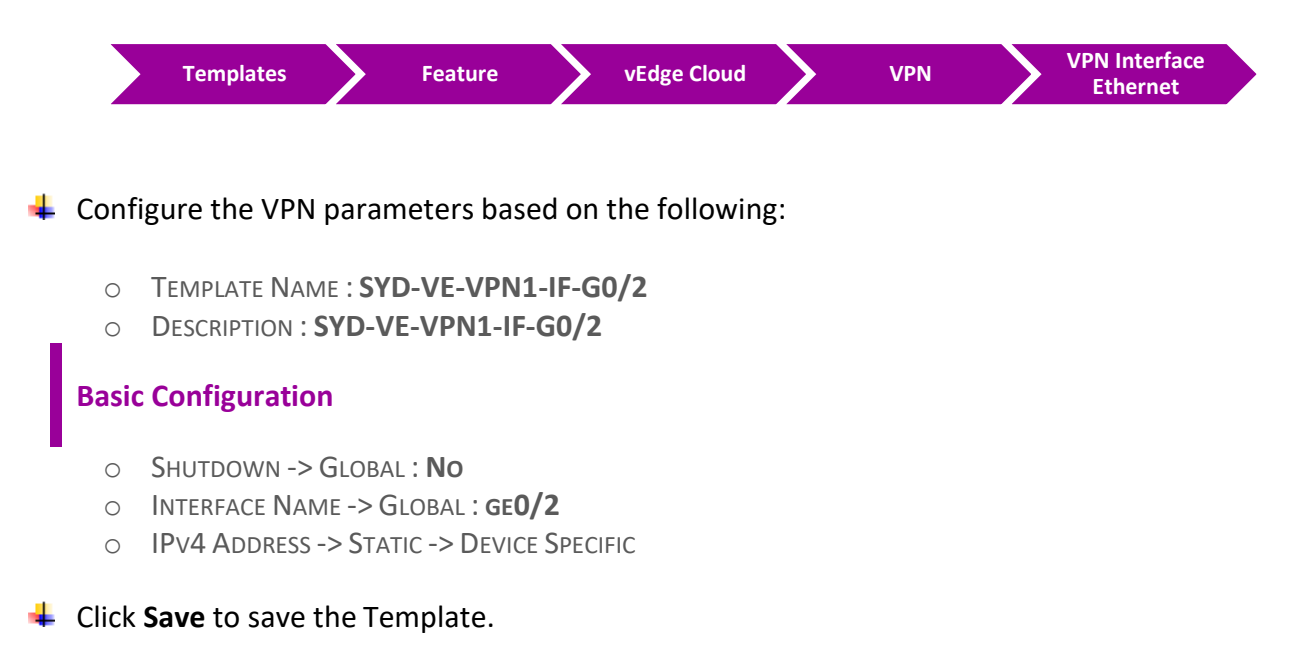

4.9.8 **Step 3 –Configure a VPN Interface Template which would be used for administration purposed to be used by TechCast SYDNEY vEdge-Cloud Devices for VPN 1 for Interface LoopBack1.** 

```
مالحظة: هذه الخطوة أختيارية ولكن الهدف من استخدامها هنا ألنه نبغى نستخدمها في الالب الخاص ب policy AAR
                                                   (Application Aware Routing)
```
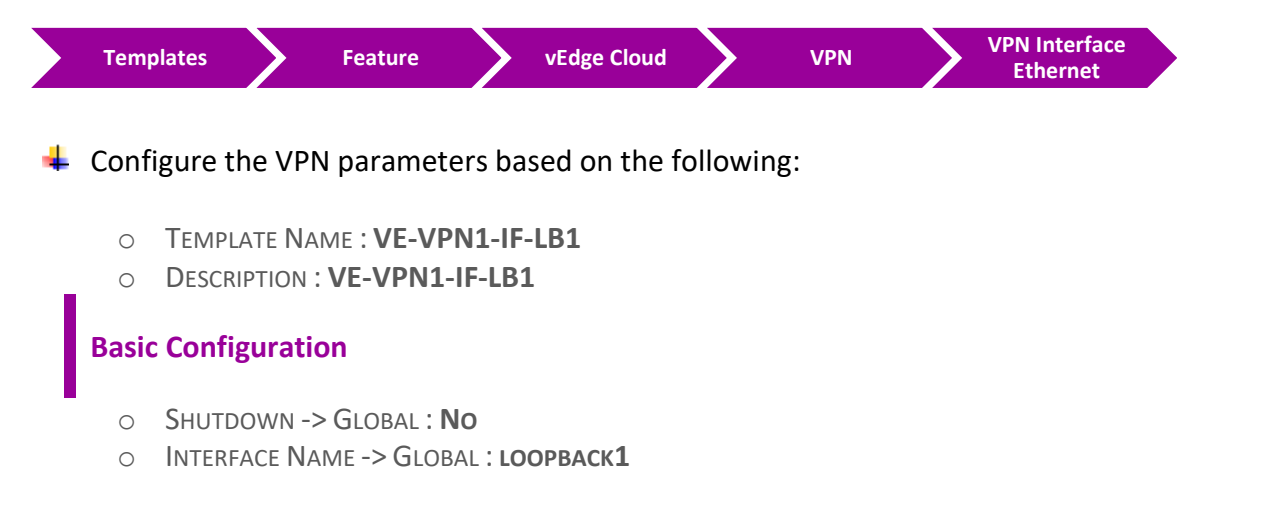

- o IPV4 ADDRESS -> STATIC -> DEVICE SPECIFIC
- **L** Click **Save** to save the Template.

### 4.9.9 **Step 4 – Configure a OSPF Template to be used by TechCast SYDNEY vEdge-Cloud Devices for VPN 1**

 $\ddot{\bullet}$  In vManage, Navigate to Configuration.

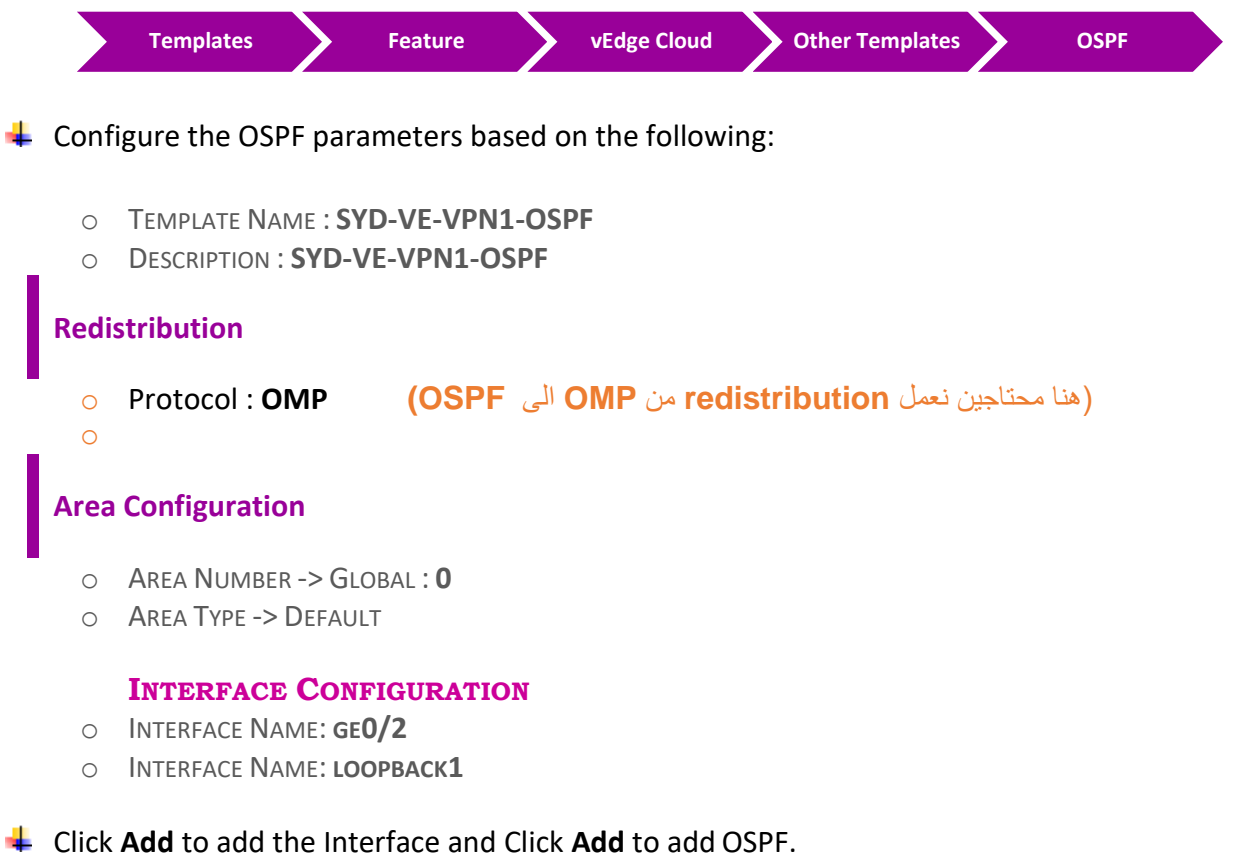

Click **Save** to save the Template.

## **4.10 Lab 23 – Configuring & Deploying - Device Template (Sydney vEdge2)**

4.10.1 **Step 1 – Configure a Device Template for SYDNEY vEdge Devices.**

 $\blacksquare$  In vManage, Navigate to Configuration.

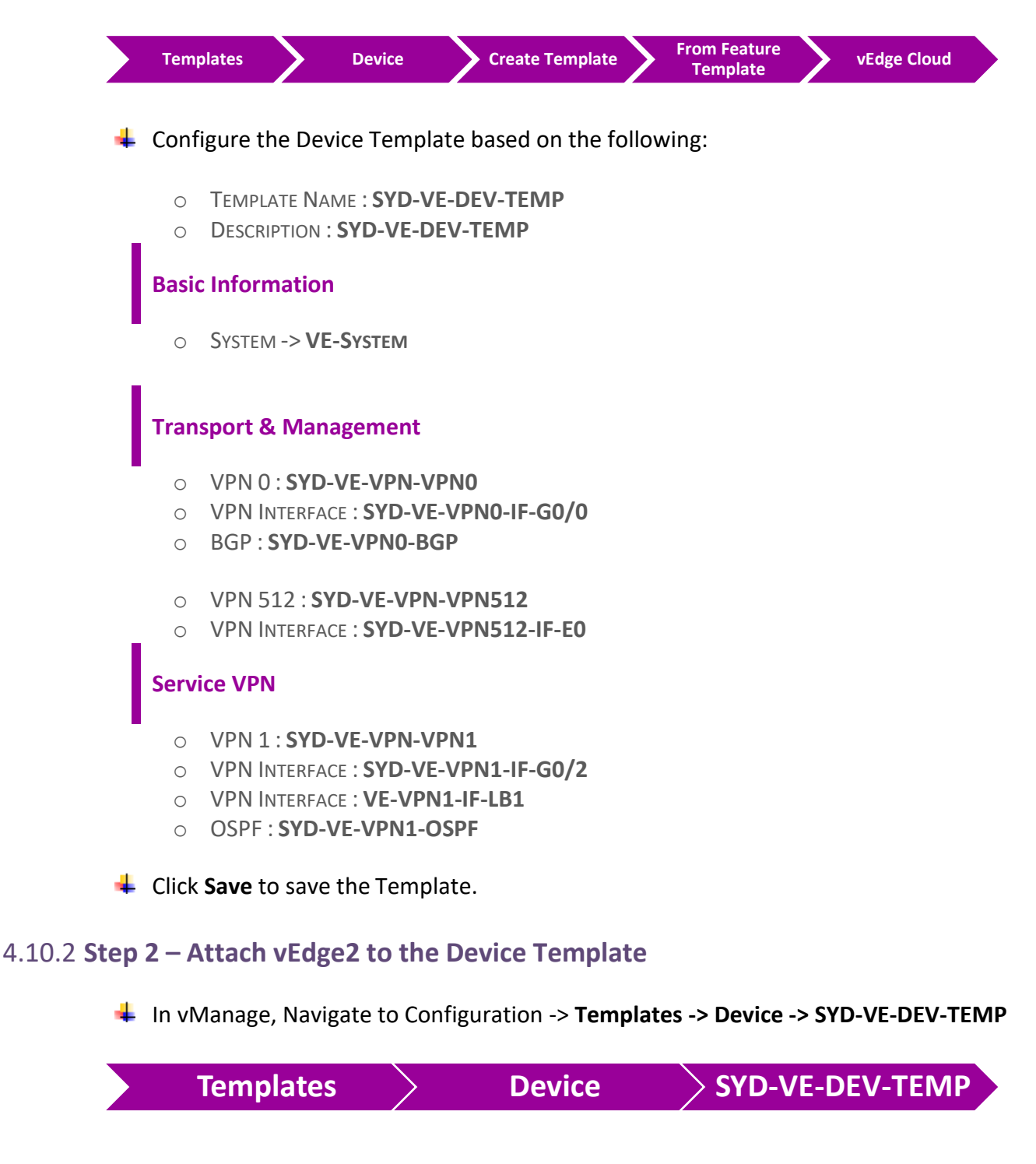

**↓** Click on "..." towards the right-hand side.

- Click **Attach Devices.**
- $\frac{1}{2}$  Select **vEdge2** and click the " **->** " button.
- **← Click Attach.**

### 4.10.3 **Step 3 – Configure the Variable Parameters for the Feature Templates**

- **Formula vEdge2** will appear in the window.
- **↓** Click on "..." towards the right-hand side.
- Click **Edit Device Template.**
- $\overline{\phantom{a}}$  Configure the variables based on the following:
	- O INTERFACE IP FOR GE0/2 :**192.168.20.2/24**
	- o DEFAULT GATEWAY FOR VPN0 : **192.1.20.254**
	- o INTERFACE IP FOR LOOPBACK1 : **2.2.2.2/32**
	- o INTERFACE IP FOR GE0/0 :**192.1.20.2/24**
	- o HOSTNAME : **VEDGE-2**
	- O SYSTEM IP : **200.200.200.202**
	- o SITE ID : **2**

#### Click **Update.**

- Verify the Configuration & Click **Configure Devices.**
- $\downarrow$  Wait for it to update the device. It should come back with Status of **Success**.
- Verify the configuration on **vEdge2**. You can do that by verify OSPF Neighbor relationship with the Internal Router by issuing the **Show ospf neighbor** command on **vEdge2.**
- Type **Show Ip route** on **vEdge2** to verify that you are receiving BGP routes from GW-Sydney Router about Transport network subnets. Also, you can verify that you are receiving OMP routes about LAN subnets of other sites.
- Type **Show Ip route** on **R-SYD Router** to verify that youare receiving OSPF routes from the other Sites as OE2.
- $\ddot{\phantom{1}}$  Verify reachability between the sites by Pinging the Internal Loopback to Loopback networks of other sites.

## **4.11 Lab 24 – VPN0, VPN512 & its Routing-Feature Template (RC-RYD cEdge3)**

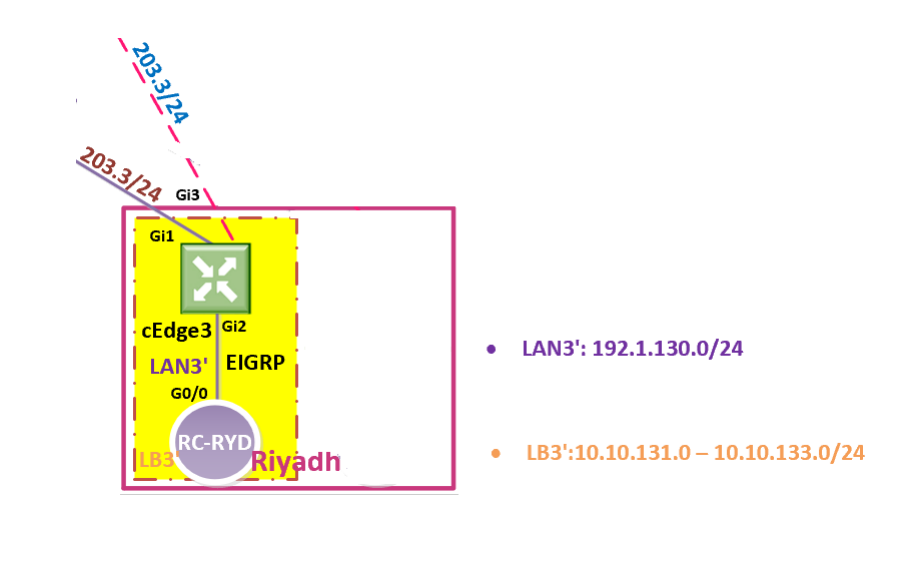

**VPN 0**

### 4.11.1 **Step 1 – Configure a VPN Template by cEdge for VPN 0**

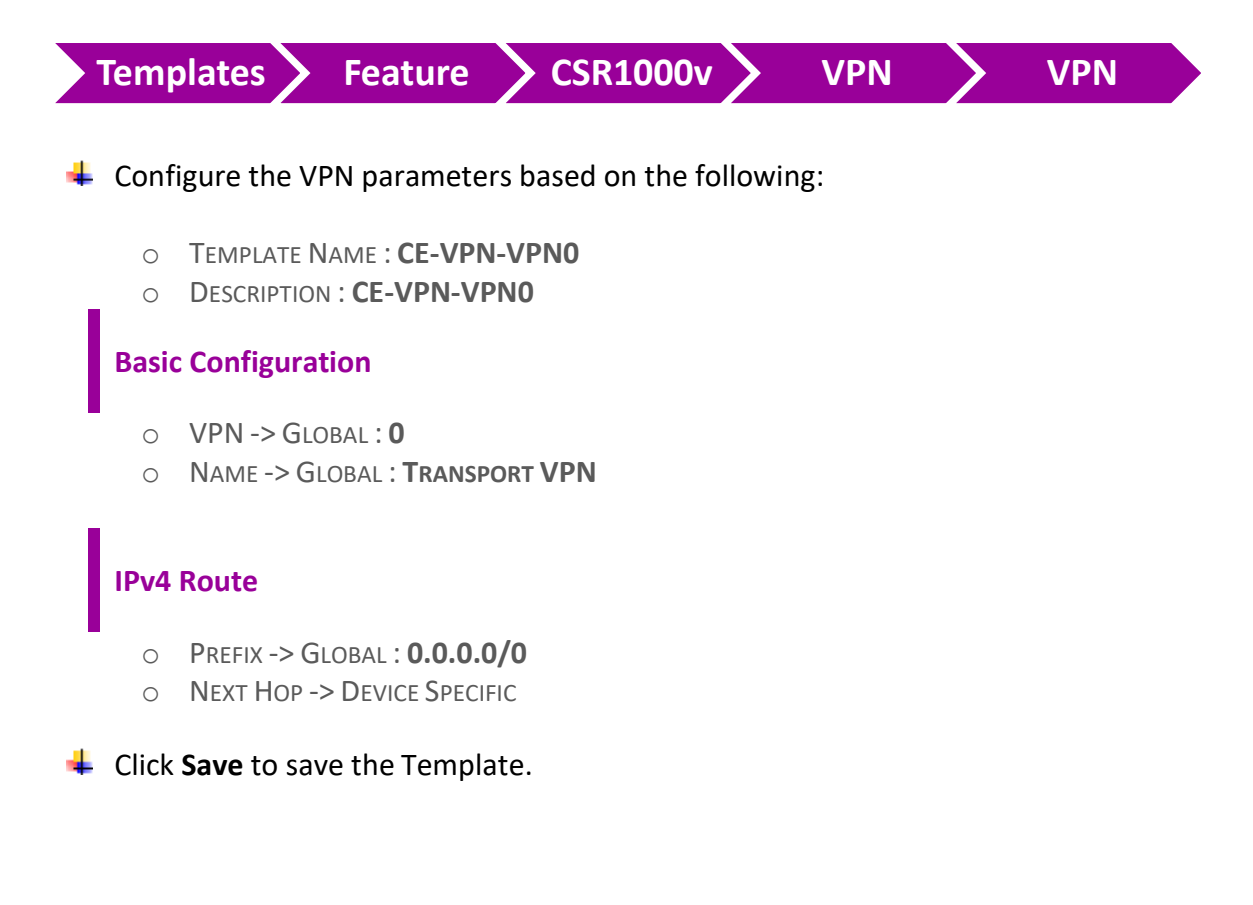

### 4.11.2 **Step 2 – Configure a VPN Interface Template to be used by cEdge for VPN 0 for Interface GigabitEthernet1**

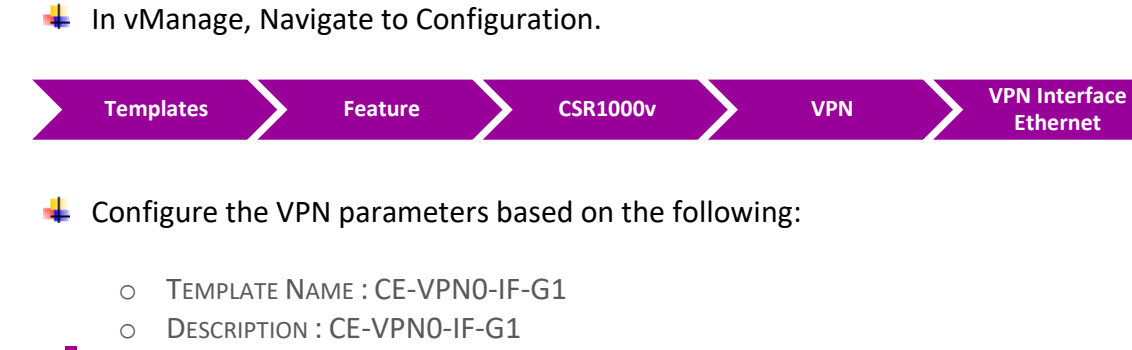

#### **Basic Configuration**

- o SHUTDOWN -> GLOBAL : **NO**
- o INTERFACE NAME -> GLOBAL : **GIGABITETHERNET1**
- o IPV4 ADDRESS -> STATIC -> DEVICE SPECIFIC

### **Tunnel**

- o TUNNEL INTEFACE -> GLOBAL : **ON**
	- COLOR -> **MPLS**

#### **ALLOW SERVICE**

- ALL -> GLOBAL : **ON**
- NETCONF -> GLOBAL : **ON**
- SSH -> GLOBAL : **ON**

**↓** Click **Save** to save the Template.

### 4.11.3 **Step 3 – Configure a VPN Interface Template to be used by cEdge for VPN 0 for Interface GigabitEthernet3**

 $\blacksquare$  In vManage, Navigate to Configuration.

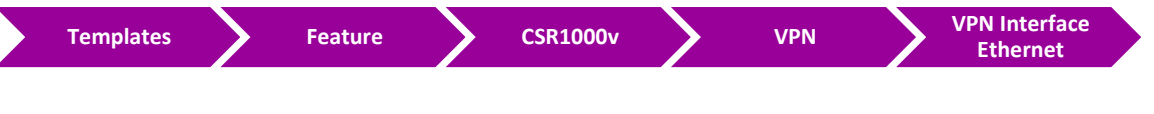

#### $\leftarrow$  Configure the VPN parameters based on the following:

- o TEMPLATE NAME : CE-VPN0-IF-G3
- o DESCRIPTION : CE-VPN0-IF-G3

### **Basic Configuration**

- o SHUTDOWN -> GLOBAL : **NO**
- o INTERFACE NAME -> GLOBAL : **GIGABITETHERNET3**
- o IPV4 ADDRESS -> STATIC -> DEVICE SPECIFIC

#### **Tunnel**

- o TUNNEL INTEFACE -> GLOBAL : **ON**
- o COLOR -> **BIZ-INTERNET**

#### **ALLOW SERVICE**

- o ALL -> GLOBAL : **ON**
- o NETCONF -> GLOBAL : **ON**
- o SSH -> GLOBAL : **ON**
- **↓** Click **Save** to save the Template.

### 4.11.4 **Step 4 – Configure a OSPF Template to be used by cEdge for VPN 0**

#### $\blacksquare$  In vManage, Navigate to Configuration.

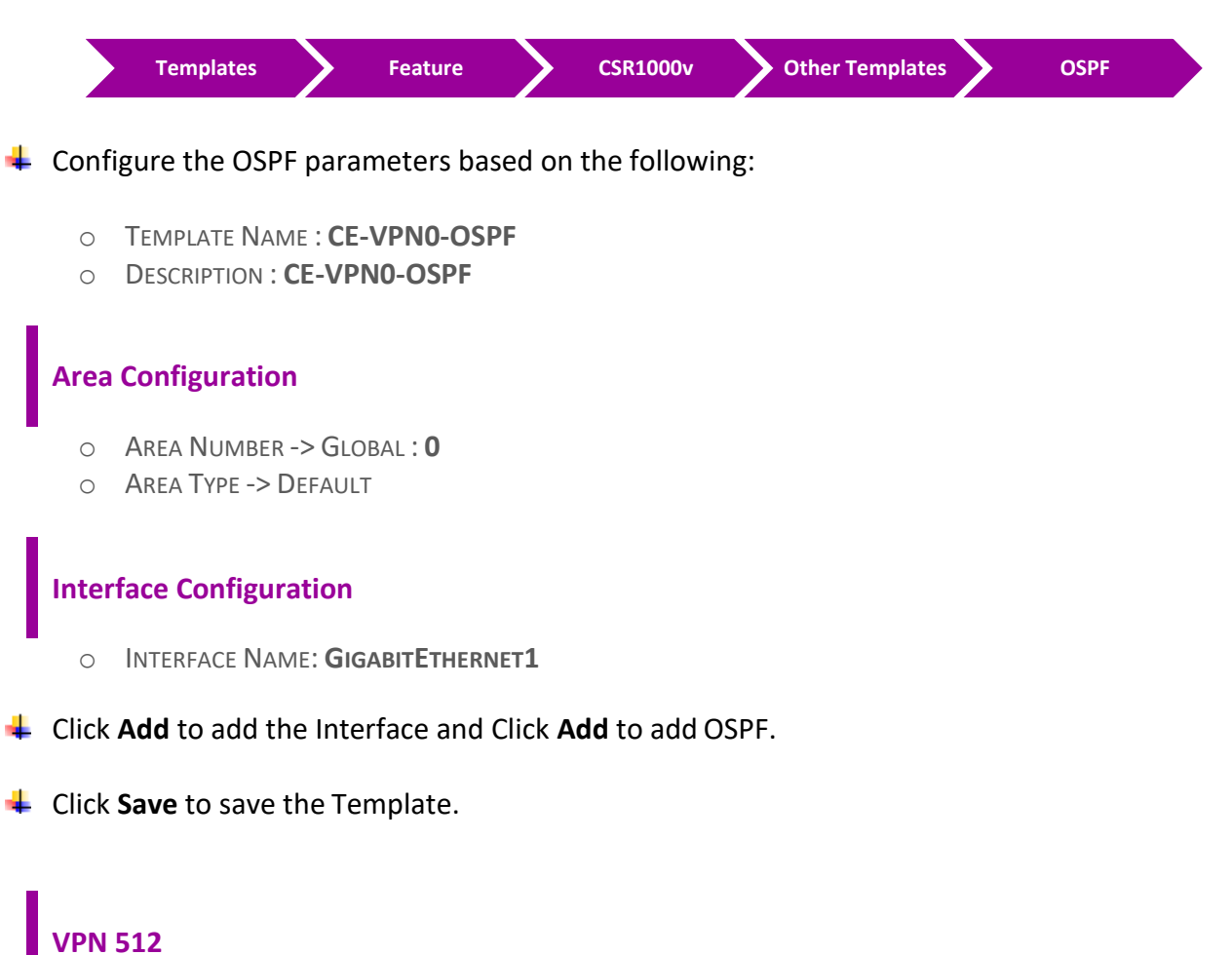

### 4.11.5 **Step 1 – Configure a VPN Template to be used by cEdge for VPN 512**

 $\blacksquare$  In vManage, Navigate to Configuration.

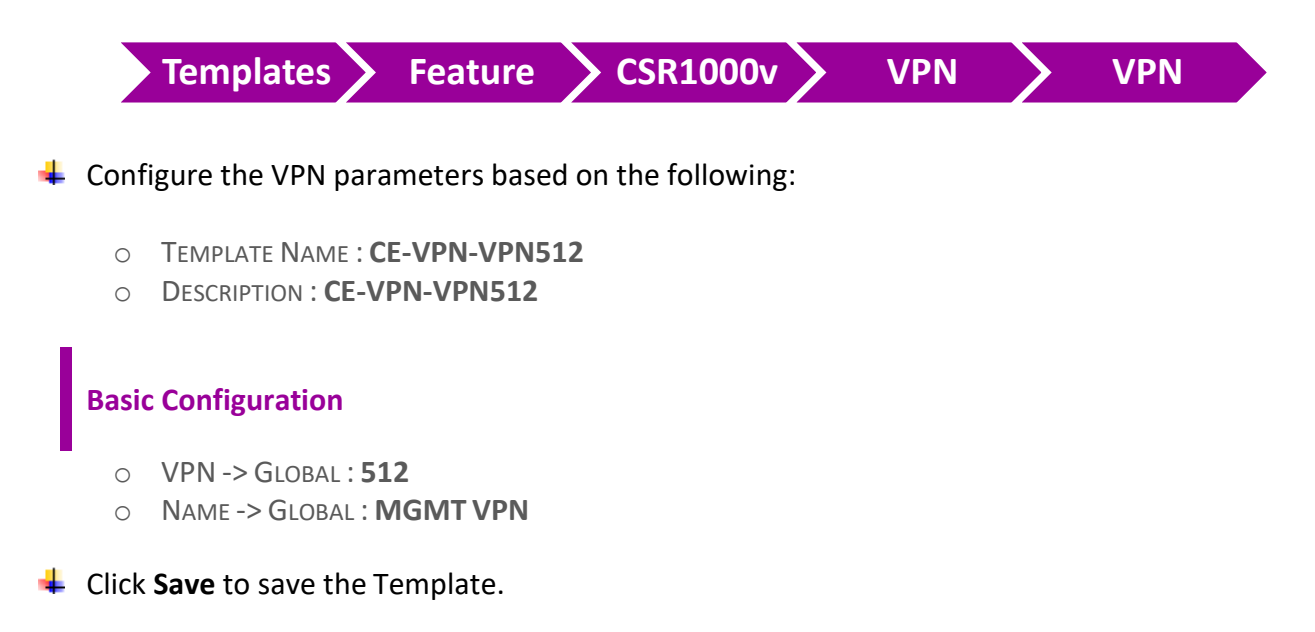

### 4.11.6 **Step 2 – Configure a VPN Interface Template to be used by cEdge for VPN 512 for Interface GigabitEthernet4**

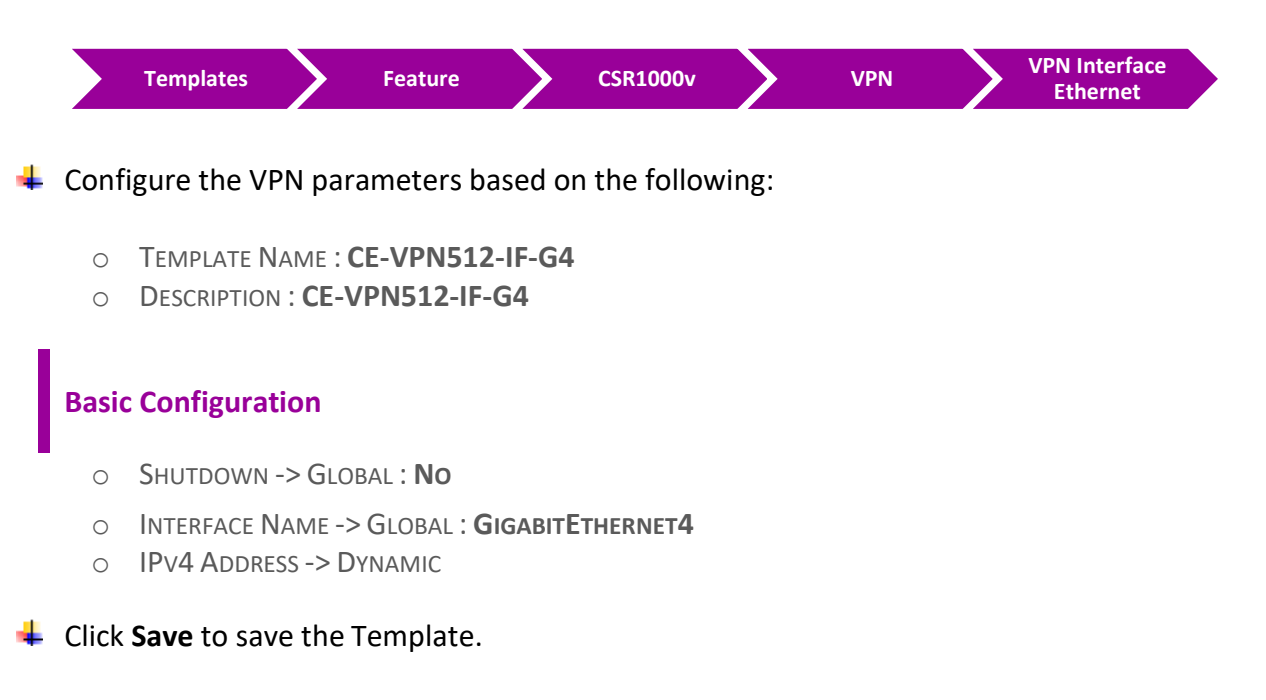

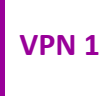

### 4.11.7 **Step 1 – Configure a VPN Template for cEdge for VPN 1**

In vManage, Navigate to Configuration.

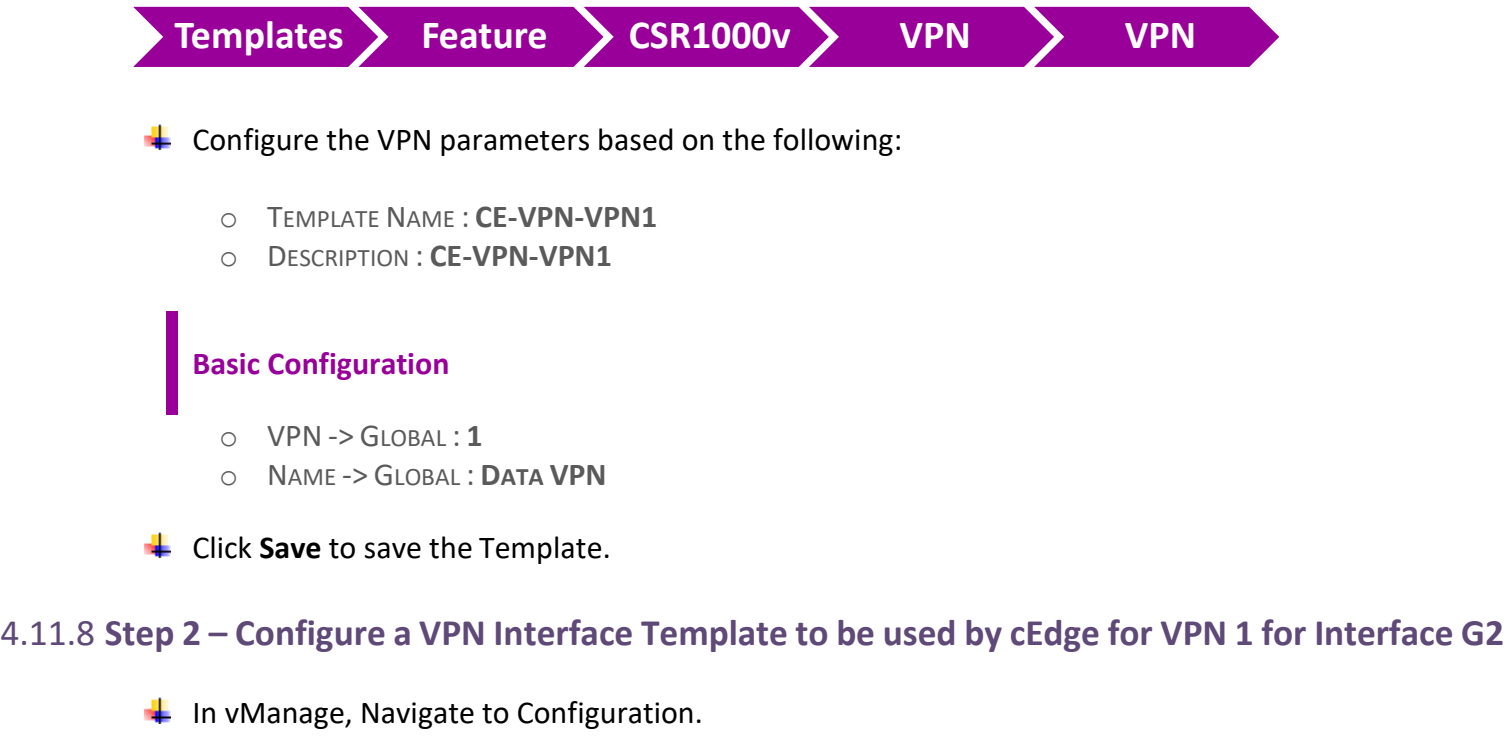

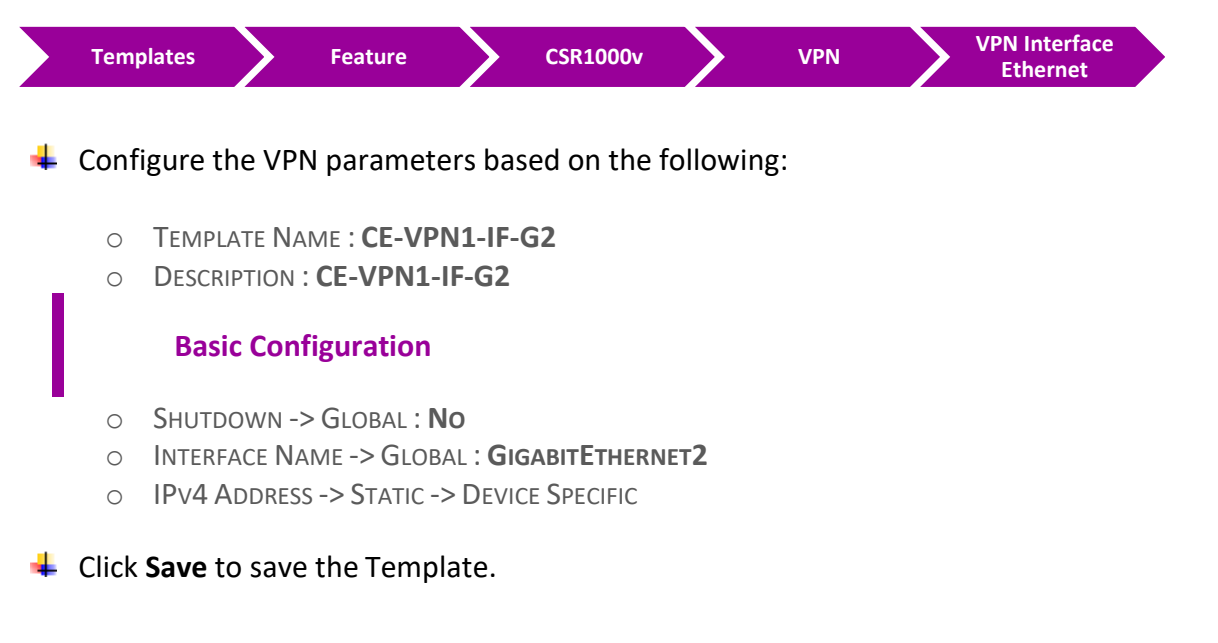

### 4.11.9 **Step 3 – Configure EIGRP Template to be used by cEdge for VPN1**

#### In vManage, Navigate to Configuration.

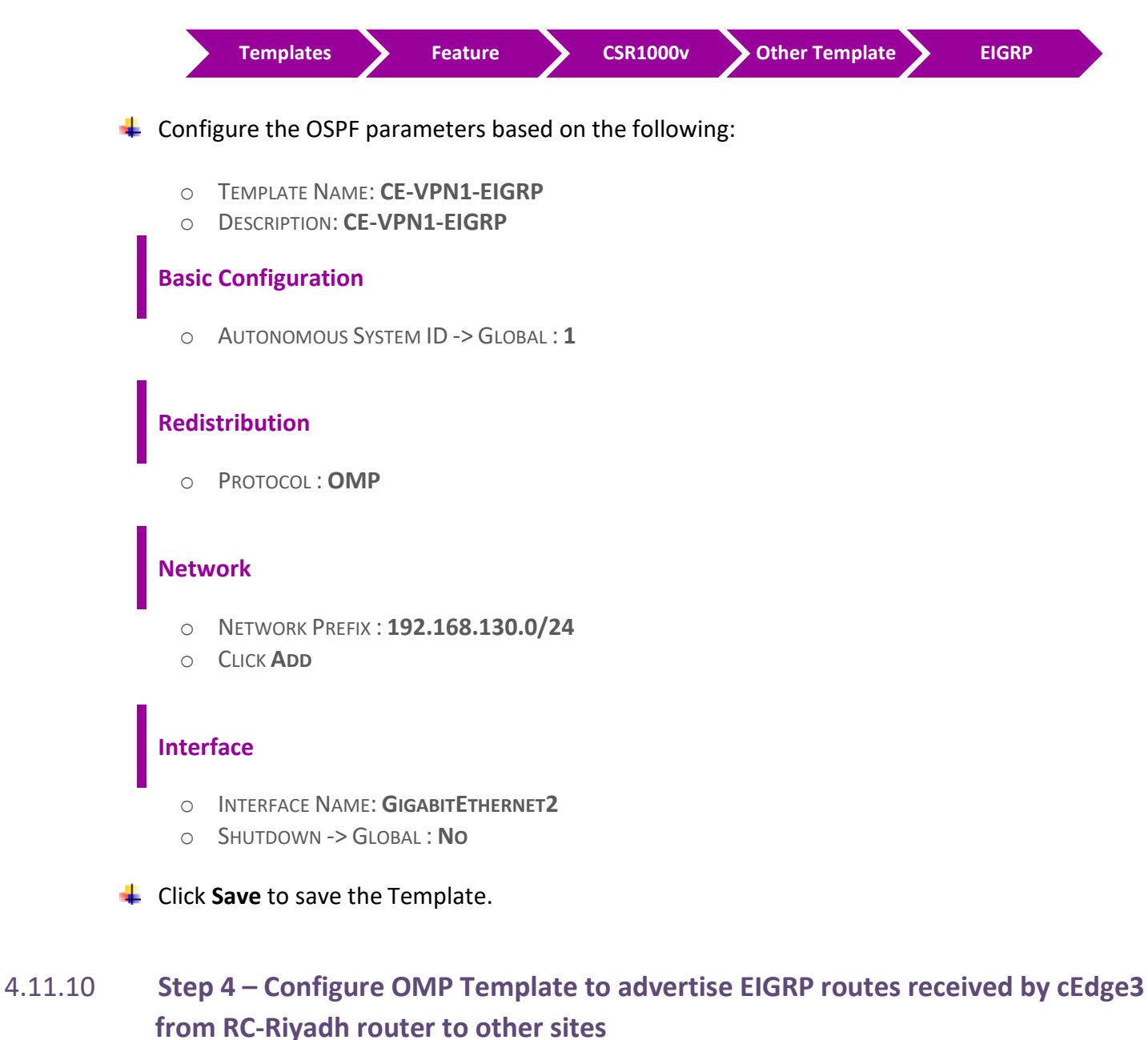

 $\blacksquare$  In vManage, Navigate to Configuration.

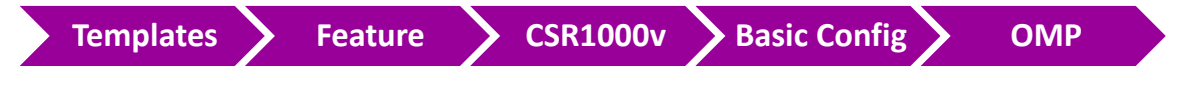

 $\downarrow$  Configure the OMP parameters based on the following:

- o TEMPLATE NAME : **CE-OMP**
- o DESCRIPTION : **CE-OMP**

### **Advertise**

o EIGRP -> GLOBAL : **ON**

Click **Save** to save the Template.

## **4.12 Lab 25 – Configuring & Deploying - Device Template (RC-RYD cEdge3)**

4.12.1 **Step 1 – Configure a Device Template for CSR Branch Devices.**

 $\blacksquare$  In vManage, Navigate to Configuration.

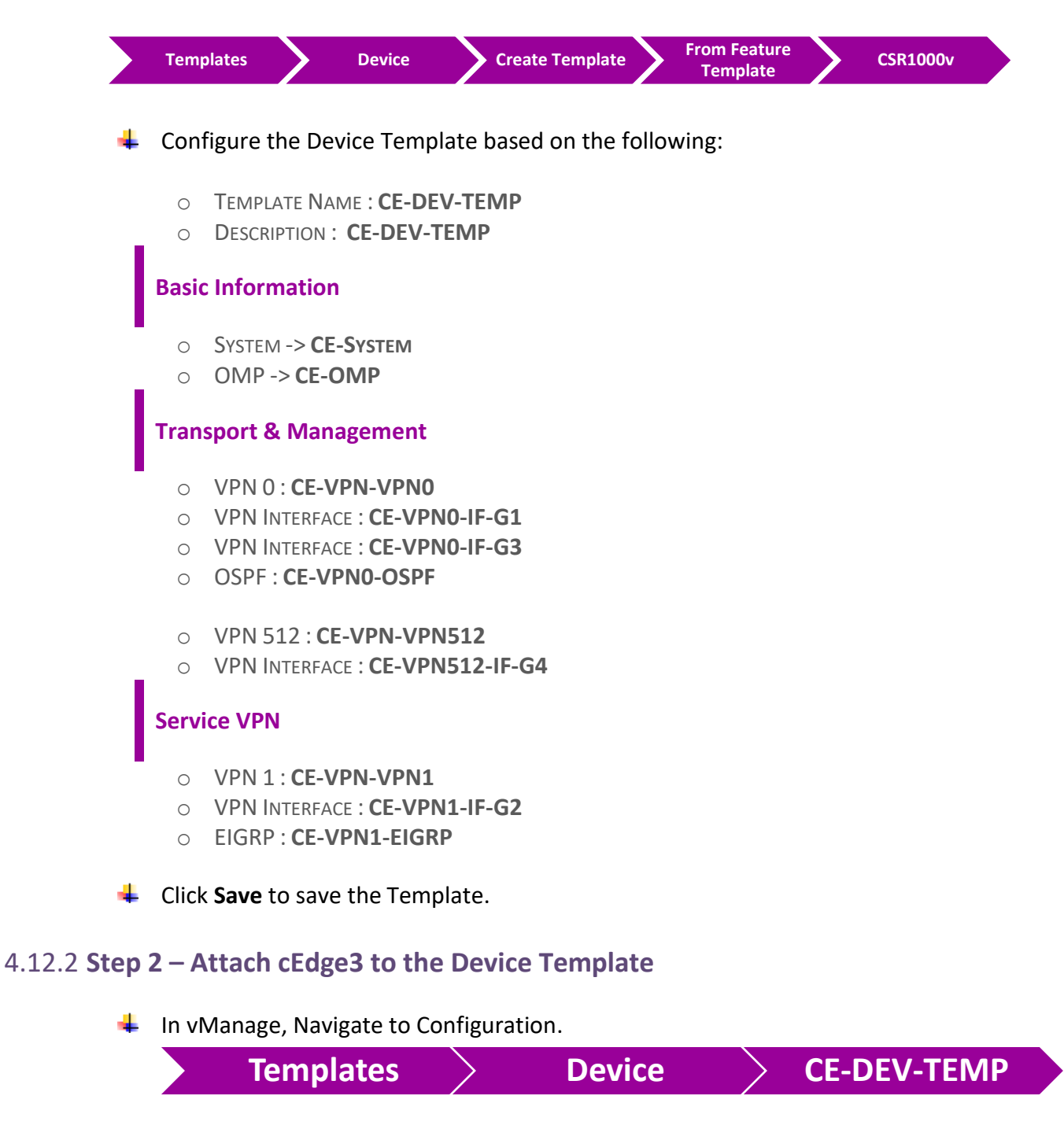

**↓** Click on "..." towards the right-hand side.

- Click **Attach Devices.**
- Select **cEdge3** and click the " **->** " button.
- **↓** Click **Attach**.

### 4.12.3 **Step 3 – Configure the Variable Parameters for the Feature Templates**

- **Edge3** will appear in the window.
- **↓** Click on "..." towards the right-hand side.
- Click **Edit Device Template.**
- $\downarrow$  Configure the variables based on the following:
	- o INTERFACE IP FOR GIGABITETHERNET2 :**192.168.130.3/24**
	- o DEFAULT GATEWAY FOR VPN0 : **192.1.203.254**
	- o INTERFACE IP FOR GIGABITETHERNET1 :**192.168.203.13/24**
	- o INTERFACE IP FOR GIGABITETHERNET3 :**192.1.203.13/24**
	- o HOSTNAME : **CEDGE-3**
	- O SYSTEM IP : **200.200.200.213**
	- o SITE ID : **3**

### **↓** Click **Update.**

- Verify the Configuration & Click **Configure Devices.**
- Wait for it to update the device. It should come back with Status of **Success**.
- Verify the configuration on **cEdge3**. You can do that by verify OSPF Neighbor relationship MPLS-Cloud Router by issuing the **Show ip ospf neighbor** command on **cEdge3.**
- Type **Show Ip route** on **cEdge3** to verify that you are receivingOSPF routes from the MPLS Router.
- Type **Show Ip route vrf 1 eigrp** on **cEdge3** to verify that you are receiving EIGRP routes from the **RC-Riyadh** Router.
- Type **Show sdwan omp routes** on **cEdge3** to verify that you are receiving OMP routes about other sites' LAN subnets.
- Type **Show Ip route** on **RC-Riyadh** Router to verify that youare receiving EIGRP routes from the other Sites as "D EX".
- $\downarrow$  Verify reachability between the sites by Pinging the Internal Loopback to Loopback networks of other sites.

## **5 SDWAN Advance Templates Configuration**

## **5.1 Lab 26 – TLOC Extensions – London (vEdge4A | vEdge4B)**

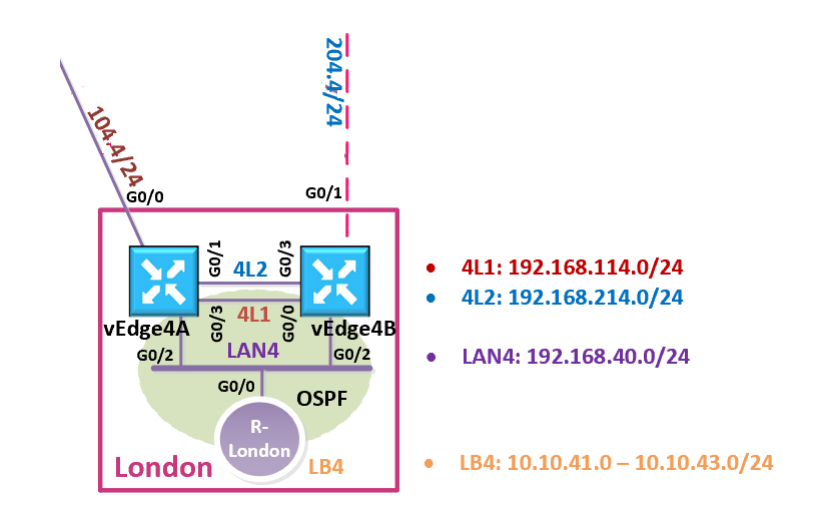

### *vEdge4A and vEdge4B Templates Creation*

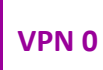

### 5.1.1 **Step 1 – Configure a VPN Template to be used by Site-4 vEdges for VPN0**

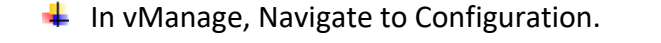

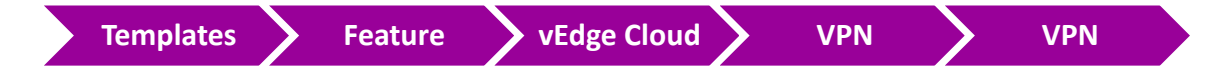

 $\downarrow$  Configure the VPN parameters based on the following:

- o TEMPLATE NAME : **TLOC-VE-VPN-VPN0**
- o DESCRIPTION : **TLOC-VE-VPN-VPN0**

#### **Basic Configuration**

- o VPN -> GLOBAL : **0**
- o NAME -> GLOBAL : **TRANSPORT VPN**

# **IPv4 Route**

- o PREFIX -> GLOBAL : **0.0.0.0/0**
- o NEXT HOP -> DEVICE SPECIFIC
- ÷ Click **Save** to save the Template.

### 5.1.2 **Step 2 – Configure a VPN Interface Template to be used by all SITE4 vEdge-Cloud Devices for VPN 0 for Interface G0/0**

 $\blacksquare$  In vManage, Navigate to Configuration.

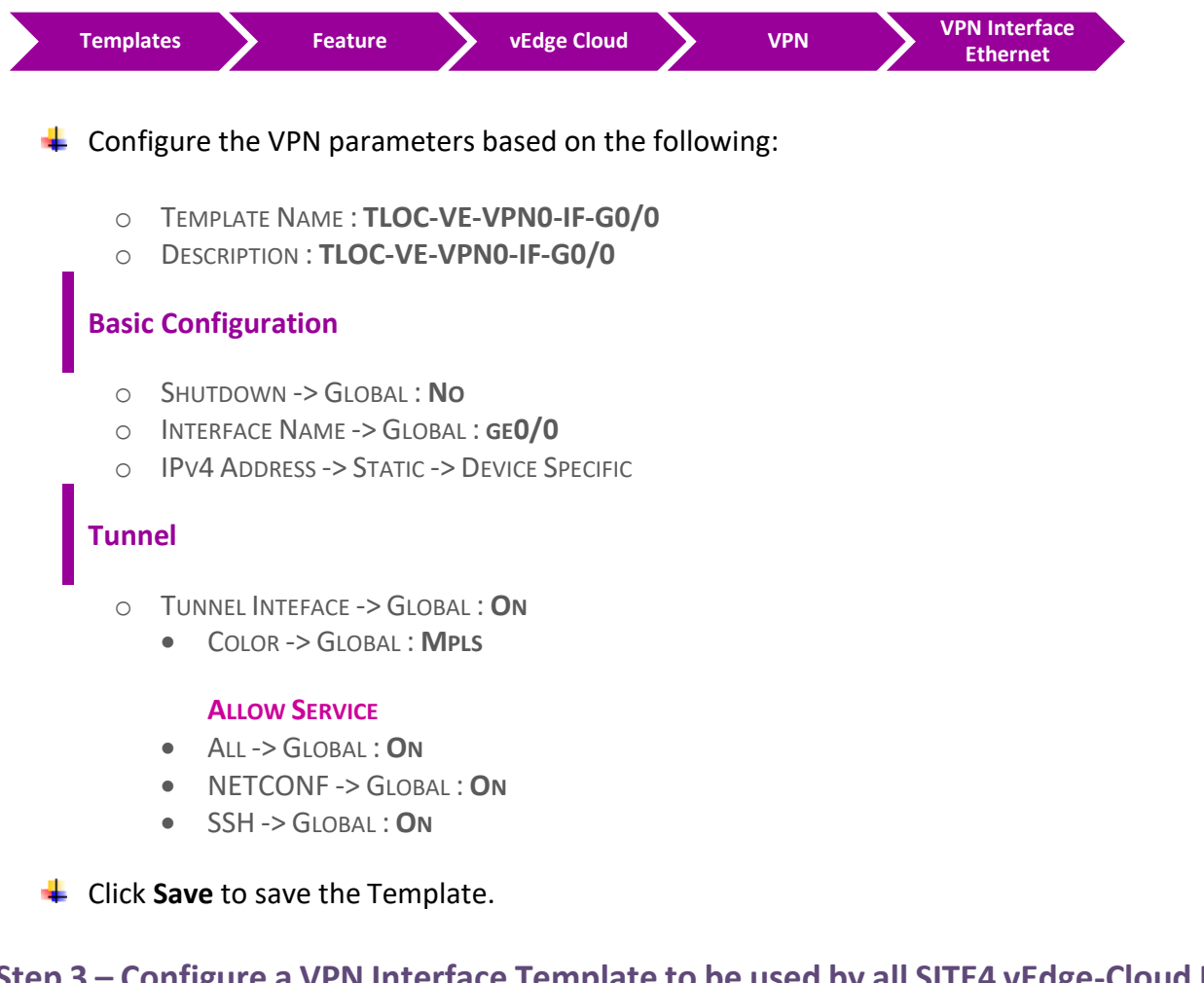

## 5.1.3 **Step 3 – Configure a VPN Interface Template to be used by all SITE4 vEdge-Cloud Devices for VPN 0 for Interface G0/1**

 $\blacksquare$  In vManage, Navigate to Configuration.

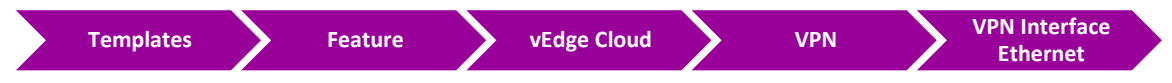

- $\leftarrow$  Configure the VPN parameters based on the following:
	- o TEMPLATE NAME : **TLOC-VE-VPN0-IF-G0/1**
	- o DESCRIPTION : **TLOC-VE-VPN0-IF-G0/1**

#### **Basic Configuration**

- o SHUTDOWN -> GLOBAL : **NO**
- o INTERFACE NAME -> GLOBAL : **GE0/1**
- o IPV4 ADDRESS -> STATIC -> DEVICE SPECIFIC

### **Tunnel**

- o TUNNEL INTEFACE -> GLOBAL : **ON**
	- COLOR -> GLOBAL : **BIZ-INTERNET**

#### **ALLOW SERVICE**

- ALL -> GLOBAL : **ON**
- NETCONF -> GLOBAL : **ON**
- SSH -> GLOBAL : **ON**

#### **↓** Click **Save** to save the Template

### 5.1.4 **Step 4 – Configure a Template that will be used for TLOC-Extension on Site-4 vEdges**

 $\blacksquare$  In vManage, Navigate to Configuration.

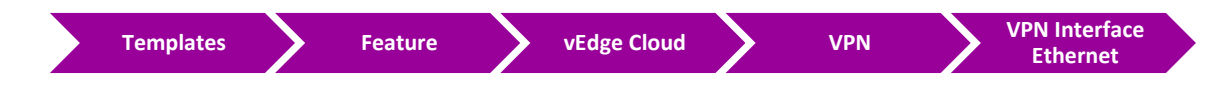

 $\downarrow$  Configure the VPN parameters based on the following:

- o TEMPLATE NAME : **TLOC-VE-VPN0-IF-G0/3**
- o DESCRIPTION : **TLOC-VE-VPN0-IF-G0/3**

#### **Basic Configuration**

- o SHUTDOWN -> GLOBAL : **NO**
- o INTERFACE NAME -> GLOBAL : **GE0/3**
- o IPV4 ADDRESS -> STATIC -> DEVICE SPECIFIC

### **Advanced**
o TLOC EXTENSION: DEVICE SPECIFIC

**↓** Click Save to save the Template.

## 5.1.5 **Step 5 – Configure an External Routing-OSPF Template to be used by vEdge4A for VPN 0**

 $\downarrow$  In vManage, Navigate to Configuration.

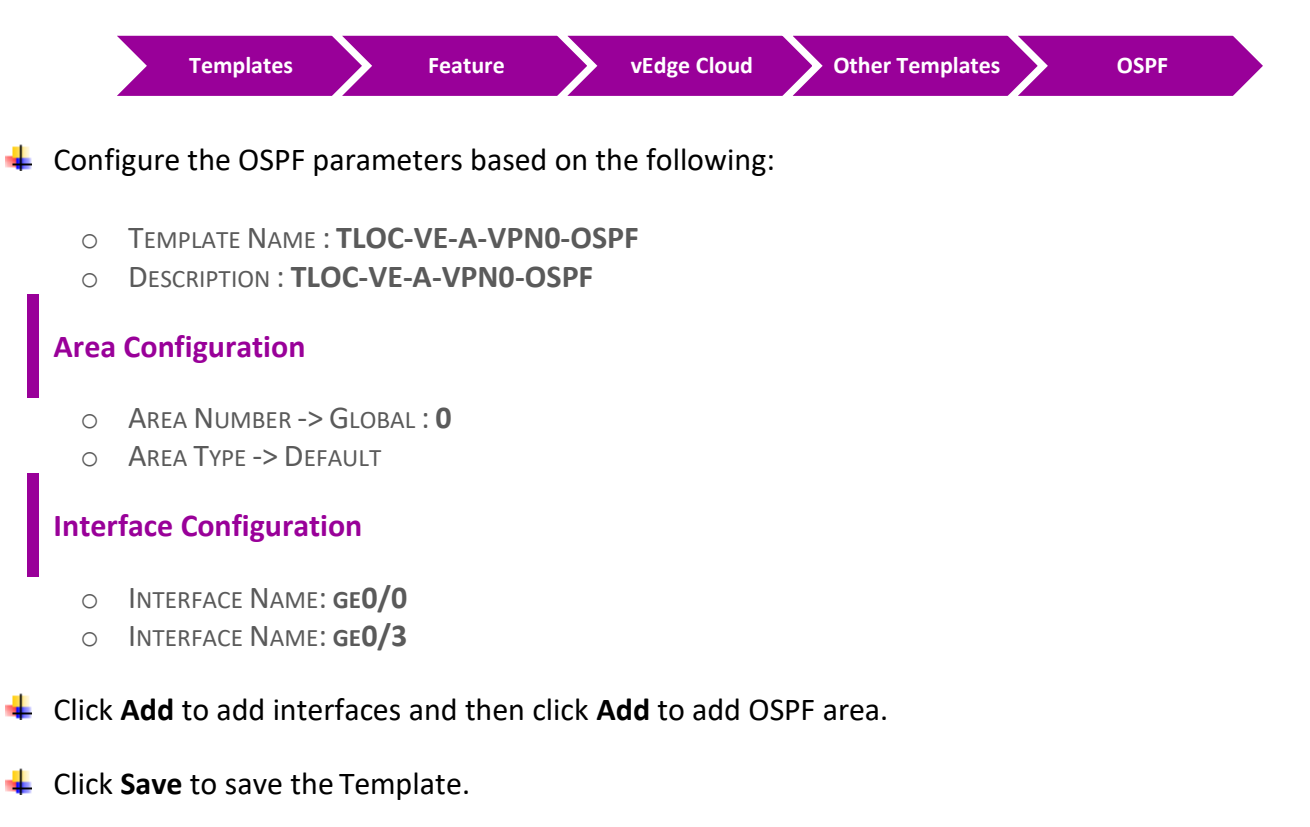

#### 5.1.6 **Step 6 – Configure an External Routing-OSPF Template to be used by vEdge4B for VPN 0**

 $\downarrow$  In vManage, Navigate to Configuration.

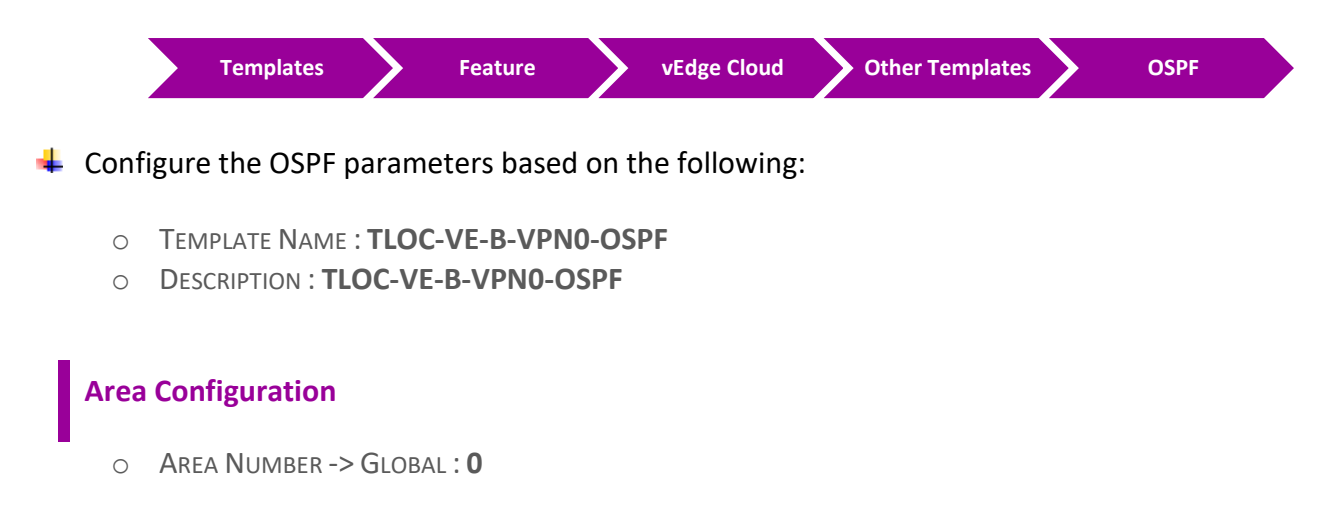

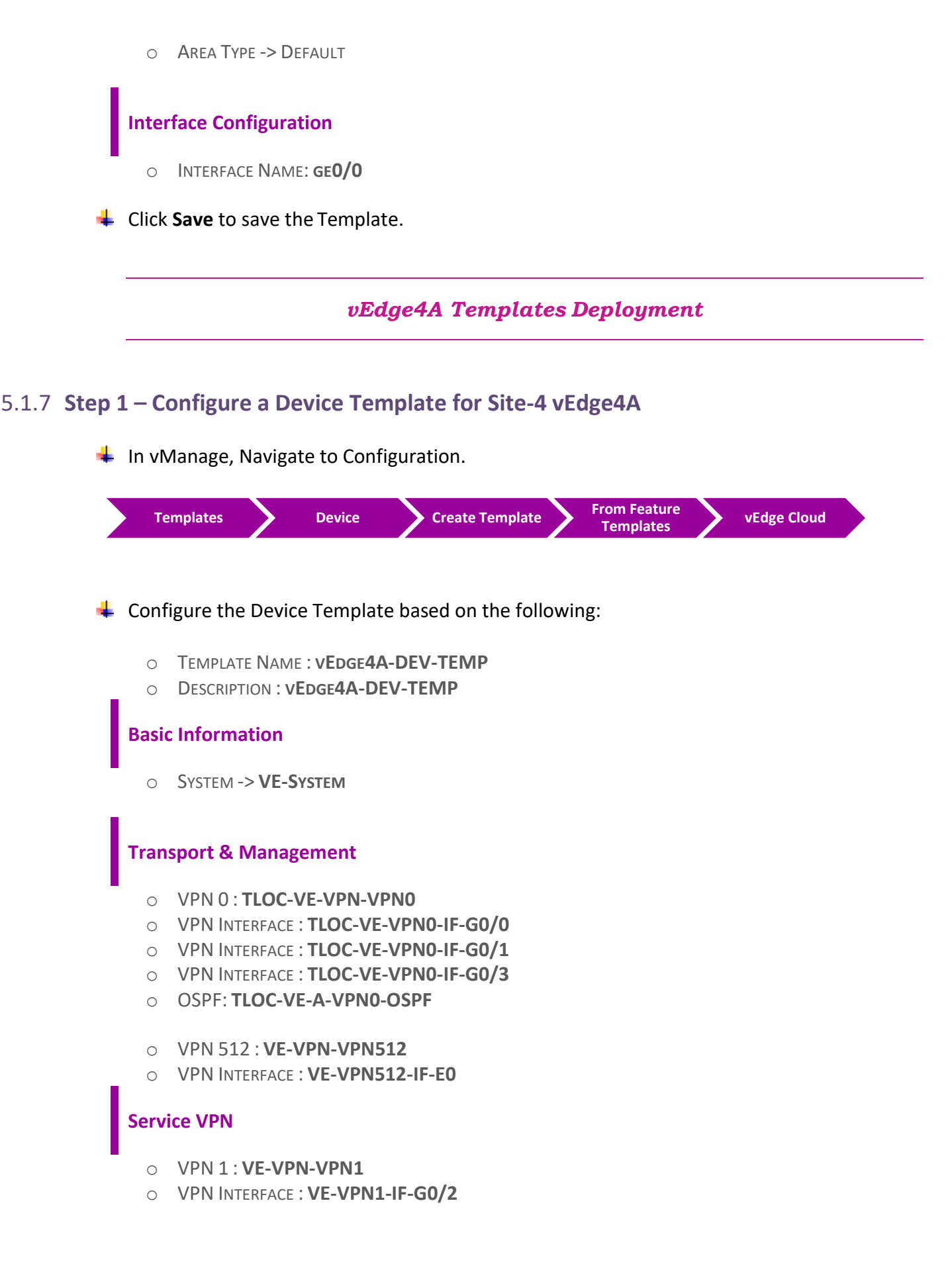

- o VPN INTERFACE : **VE-VPN1-IF-LB1**
- o OSPF: **VE-VPN1-OSPF**
- **↓** Click **Save** to save the Template.

# 5.1.8 **Step 2 – Attach vEdge4A to the Device Template**

- $\downarrow$  In vManage, Navigate to Configuration.
	- **Templates Device vEdge4A-DEV-TEMP**
- **↓** Click on "..." towards the right-hand side.
- Click **Attach Devices.**
- **EXECT:** Select vEdge4A and click the " -> " button.
- **← Click Attach.**

## 5.1.9 **Step 3 – Configure the Variable Parameters for the Feature Templates**

- **Example 44** vEdge4A will appear in the window.
- **↓** Click on "..." towards the right-hand side.
- Click **Edit Device Template.**
- $\overline{\phantom{a}}$  Configure the variables based on the following:
	- o DEFAULT GATEWAY FOR VPN0 : **192.1.214.14**
	- O INTERFACE IP FOR GE0/0 :**192.168.104.4/24**
	- o INTERFACE IP FOR GE0/1 :**192.1.214.4/24**
	- o INTERFACE IP FOR GE0/2 :**192.168.40.4/24**
	- O INTERFACE IP FOR GE0/3 :**192.168.114.4/24**
	- O INTERFACE IP FOR LOOPBACK1 :**4.4.4.4/24**
	- o TLOC EXTENSION: **GE0/0**
	- o TIMEZONE: **EUROPE/LONDON**
	- o HOSTNAME : **VEDGE-4A**
	- O SYSTEM IP : **200.200.200.204**
	- o SITE ID : **4**

**↓** Click **Update.** 

Verify the Configuration & Click **Configure Devices.**

Wait for it to update the device. It should come back with Status of **Success**.

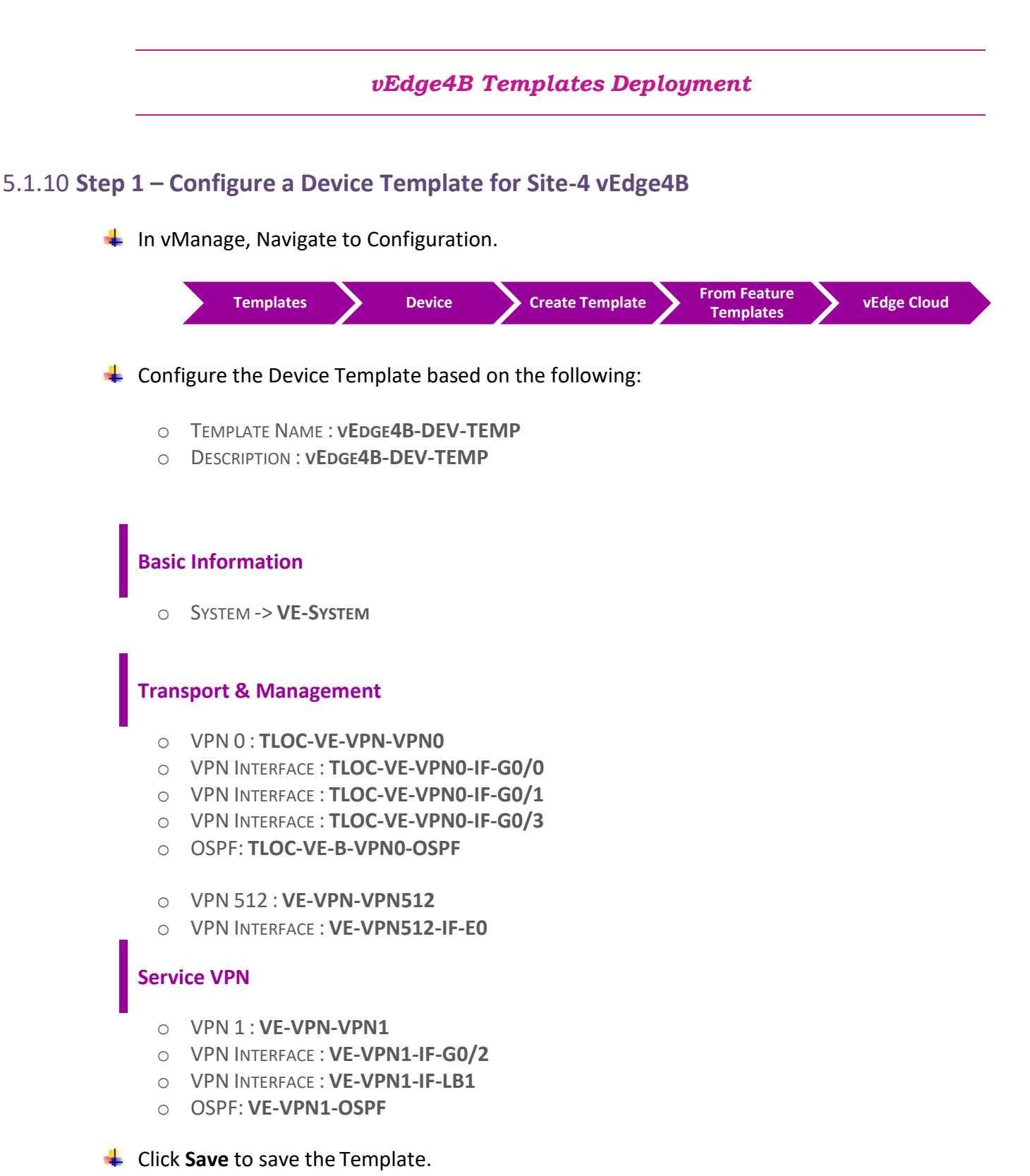

# 5.1.11 **Step 2 – Attach vEdge4B to the Device Template**

 $\blacksquare$  In vManage, Navigate to Configuration.

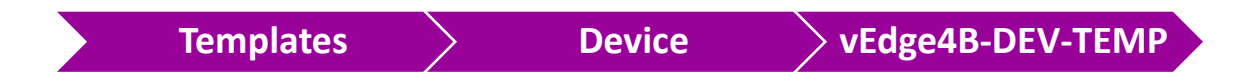

- **↓** Click on "..." towards the right-hand side.
- Click **Attach Devices.**
- Select **vEdge4B** and click the " **->** " button.
- **← Click Attach.**

# 5.1.12 **Step 3 – Configure the Variable Parameters for the Feature Templates**

- **Formula vEdge4B** will appear in the window.
- **↓** Click on "..." towards the right-hand side.
- Click **Edit Device Template.**
- $\overline{\phantom{a}}$  Configure the variables based on the following:
	- o DEFAULT GATEWAY FOR VPN0 : **192.1.204.254**
	- O INTERFACE IP FOR GE0/0 :**192.168.114.14/24**
	- o INTERFACE IP FOR GE0/1 :**192.1.204.4/24**
	- o INTERFACE IP FOR GE0/2 :**192.168.40.14/24**
	- o INTERFACE IP FOR GE0/3 :**192.1.214.14/24**
	- O INTERFACE IP FOR LOOPBACK1 :**140.140.140.4/24**
	- o TLOC EXTENSION: **GE0/1**
	- o TIMEZONE: **EUROPE/LONDON**
	- o HOSTNAME : **VEDGE-4B**
	- O SYSTEM IP : **200.200.200.214**
	- o SITE ID : **4**

Click **Update.**

- Verify the Configuration & Click **Configure Devices.**
- Wait for it to update the device. It should come back with Status of **Success**.

#### **Verification**

- Verify the configuration on **vSmart**. You can do that by making sure that you are receiving 2 TLOCS for vEdge4A and 2 TLOCS for vEdge4B. The command to verify is **show omp tlocs.**
- Verify the policy by using the **Monitor -> Network -> vEdge4A/vEdge4B -> Troubleshooting -> Simulate Flows** Tool and you should receive 2 TLOCS for vEdge4A/vEdge4B through both transports connections.
- **Type Show Ip route** on **R-London** Router to verify that you are receiving OSPF routes from the other Sites as "OE2".
- $\downarrow$  Verify reachability between the sites by Pinging the Internal Loopback to Loopback networks of other sites.

# **5.2 Lab 27 – Load Balancing – Dubai (vEdge5B)**

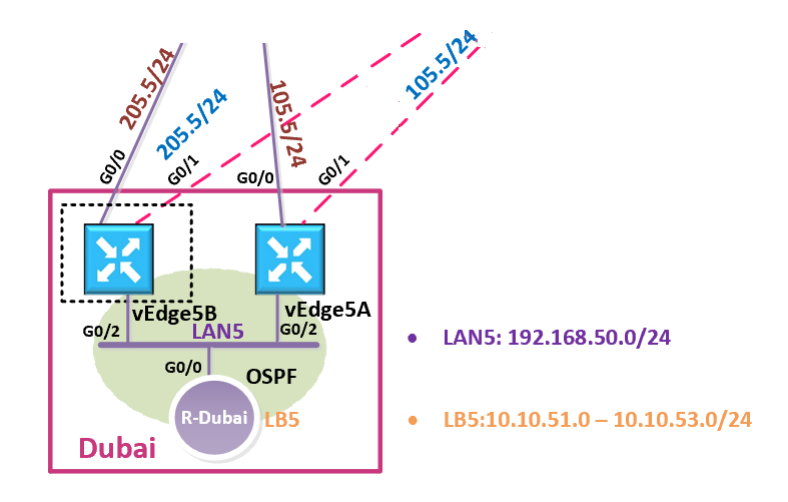

 كما تعلمون أنه احنا أنشائنا ونفذنا template A5vEdge وربطنا فرع تك كاست في دبي ولكن بعد نقل فريق تك كاست التقني لدبي, أصبحت الحاجة ملحة أنه بأن نحقق availability high وبالتالي كان البد من اضافة لينك تاني لتفادي أي انقطاع في الخدمات. لذلك في هذا اللاب نقوم بانشاء vEdge5B template .

 وكما ترون بأن B5vEdge مشابه في اعدادته لمواقع تك كاست األخرى مثل A5vEdge and 3,vEdge 2,vEdge. لذلك نقدر وبكدا Device Template "**VE-DEV-TEMP"** الى attaching vEdge5B طريق عن templates نفس حنستخدم نتطبق في هذا الالب عملية Balancing Load.

# 5.2.1 **Step 1 – Attach vEdge5B to the VE-DEV-TEMP Device Template**

 $\downarrow$  In vManage, Navigate to Configuration.

**Templates Device VE-DEV-TEMP "..." Attach Devices**Click **Attach Devices.** Select **vEdge5B** and click the " **->** " button. ÷ Click **Attach**. ÷ **Example 2B v**  $\mathbf{v}$  **Edge5B** will appear in the window. Click on "**…**" towards the right-hand side for vEdge5B and click **Edit Device Template.** *vEdge5B Templates Deployment*  $\overline{\phantom{a}}$  Configure the variables based on the following:

- O INTERFACE IP FOR GE0/2 :**192.168.50.15/24**
- o DEFAULT GATEWAY FOR VPN0 : **192.1.205.254**
- o INTERFACE IP FOR GE0/1 :**192.1.205.5/24**
- O INTERFACE IP FOR GE0/0 :**192.168.205.5/24**
- O INTERFACE IP FOR LOOPBACK1 :**150.150.150.5/24**
- o HOSTNAME : **VEDGE-5B**
- O SYSTEM IP : **200.200.200.215**
- o SITE ID : **5**

Click **Update.**

- Verify the Configuration & Click **Configure Devices.**
- Wait for it to update the device. It should come back with Status of **Success**.

# **Verification**

- Verify the configuration on **vEdge5B**. You can do that by verify OSPF Neighbor relationship with the Internal Site Router by issuing the **Show ospf neighbor** command on the **vEdge5B.**
- Type **Show ip route omp** on **vEdge5A/vEdge5B** to verify that youare receiving 4 TLOC routes per subnet from the other Sites.
- ۰. Verify the policy by using the **Monitor -> Network -> vEdge5A/vEdge5B -> Troubleshooting -> Simulate Flows** Tool and you should receive 4 TLOCS for vEdge5A/vEdge5B through both transports connections.
- ۰. Verify reachability between the sites by Pinging the Internal Loopback to Loopback networks from **Site-5 Internal Router**.

# **5.3 Lab 28 – Allow NATed SDWAN Traffic – Cairo (GW-Cairo)**

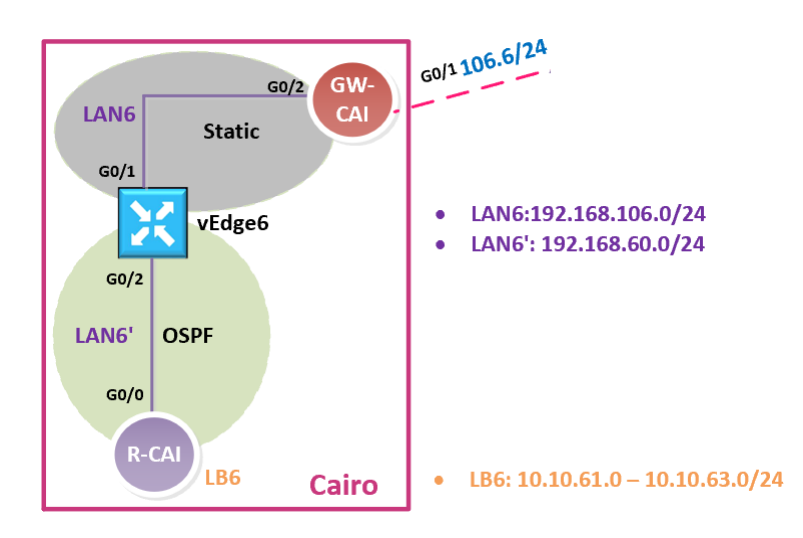

# *Interface Configuration*

#### **GW-Cairo**

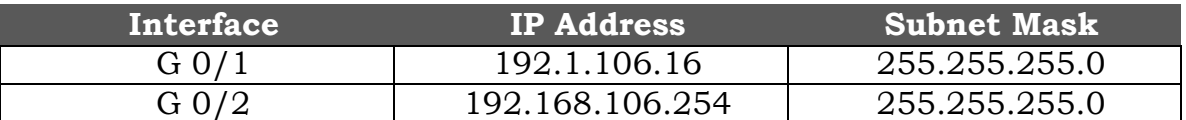

#### *GW-Cairo Configuration*

# 5.3.1 **Step 1 – Interface Configuration and Default Routing on GW-Cairo**

- $\ddot{+}$  Configure the Interfaces based on the Logical Diagram along IP addresses.
- $\downarrow$  Configure a default route on the GW-Cairo pointing towards the Internet Cloud.

```
no ip domain-lookup
line con 0
logg sync
no exec-timeout
!
Hostname GW-Cairo
!
Interface G 0/1
ip address 192.1.106.16 255.255.255.0
no shut
!
Interface G 0/2
ip address 192.168.106.254 255.255.255.0
no shut
!
ip route 0.0.0.0 0.0.0.0 192.1.106.254
```
## 5.3.2 **Step 2 – Configure static NATing to translate vEdge6 to outside network.**

- $\ddot{+}$  Statically Translate vEdge6 as 192.1.106.6 on the outside Interface.
- $\downarrow$  The Private address that will be assigned to vEdge6 is 192.168.106.6.

```
interface GigabitEthernet1
ip nat outside
!
interface GigabitEthernet2
ip nat inside
!
ip nat inside source static 192.168.106.6 192.1.106.6
```
# **5.4 Lab 29 – Configuring & Deploying SDWAN Templates – Cairo (vEdge6)**

*vEDGE-6 Initialization – (CLI)*

#### 5.4.1 **Step 1 – Configuring the System Component on vEdge6**

 $\downarrow$  Configure the System parameters based on the following:

- o HOST-NAME : **VEDGE6**
- o ORGANIZATION: **TECTCAST**
- o SYSTEM-IP: **200.200.200.206**
- o SITE ID: **6**
- o VBOND ADDRESS: **212.1.1.3**
- o TIMEZONE: SELECT TIMEZONE BASED ON YOUR DEVICE LOCATION

# config

!

system host-name vEdge6 system-ip 200.200.200.206 site-id 6 organization-name TECHCAST clock timezone Africa/Cairo vbond 212.1.1.3 ! **Commit**

#### 5.4.2 **Step 2 – Configure the vpn parameters**

 $\downarrow$  Configure the VPN parameters based on the following:

# **VPN 0**

- o INTERFACE **GE0/0**
- o IP ADDRESS: **192.168.106.6/24**

#### **TUNNEL INTERFACE**

- **ENCAPSULATION IPSEC**
- TUNNEL SERVICES (ALL, NETCONF, SSHD)
- o DEFAULT ROUTE: 192.168.106.254

# **VPN 512**

- o INTERFACE **ETH0**
- o IP ADDRESS: DHCP CLIENT

```
config
!
vpn 0
no interface eth0 
interface ge0/1
 ip address 192.168.106.6/24 
 tunnel-interface 
 encapsulation ipsec
 allow-service all 
 allow-service netconf 
 allow-service sshd 
 no shut
ip route 0.0.0.0/0 192.168.106.254
!
vpn 512 
interface eth0 
ip dhcp-client 
no shutdown
!
Commit
```
# *vEDGE-6 Initialization – vManage (GUI)*

# 5.4.3 **Step 1 – Upload the Root Certificate to the vEdge**

 $\frac{1}{2}$  On the Windows Server, open **WINSCP** application.

**Connect** to vEdge6 using the following information:

- o IP ADDRESS : **192.1.106.6**
- o PROTOCOL **SFTP**
- o USERNAME : **ADMIN**
- o PASSWORD : **ADMIN**

Copy the **RootCert.cer** file from the Downloads folder to the **/home/admin** folder on the vEdge6.

#### 5.4.4 **Step 1' – This is another way to upload RootCert.cer to the vEdge**

- On the Windows Server, open **RootCert.cer** file we saved in CA folder
- $\overline{\phantom{a}+}\overline{\phantom{a}}$  Righ-click on it and open it using notepad
- Copy using **CTRL-A** and **CTRL-C**.
- $\leftarrow$  Go to vEdge-6
	- o In exec-mode; to enter vshell mode >> Type "**vshell**" and enter
	- o Type "**vim RootCert.cer**" and click enter
	- o Click letter " **i** " and click enter
	- o Paste the **RootCert** using **CTRL-V**
	- o Click "**Esc**" key and the type " **:wq** " and click enter
	- o Type " **exit** " and enter to exit vshell mode.

#### 5.4.5 **Step 3 – Install the Root Certificate on vEdge6**

 $\downarrow$  Connect to the console of vEdge6 and issue the following command:

#### **request root-cert-chain install /home/admin/RootCert.cer**

#### 5.4.6 **Step 4 - Activate vEdge on vManage**

- Navigate to **Configuration -> Devices**
- ↓ Note and use the **Chassis Number** and **Token number** for the 6<sup>th</sup> vEdge from vManage.
- $\downarrow$  Use the information from the previous step in the following command on the vEdge6 console.

#### **request vedge-cloud activate chassis-number XYZ token XYZ**

 $\downarrow$  You should see the vEdge in the vManage console with a Certificate issued.

#### *vEdge6 Templates Creation*

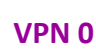

## 5.4.7 **Step 1 – Configure a VPN Template to be used by vEdge6 for VPN0**

#### $\blacksquare$  In vManage, Navigate to Configuration.

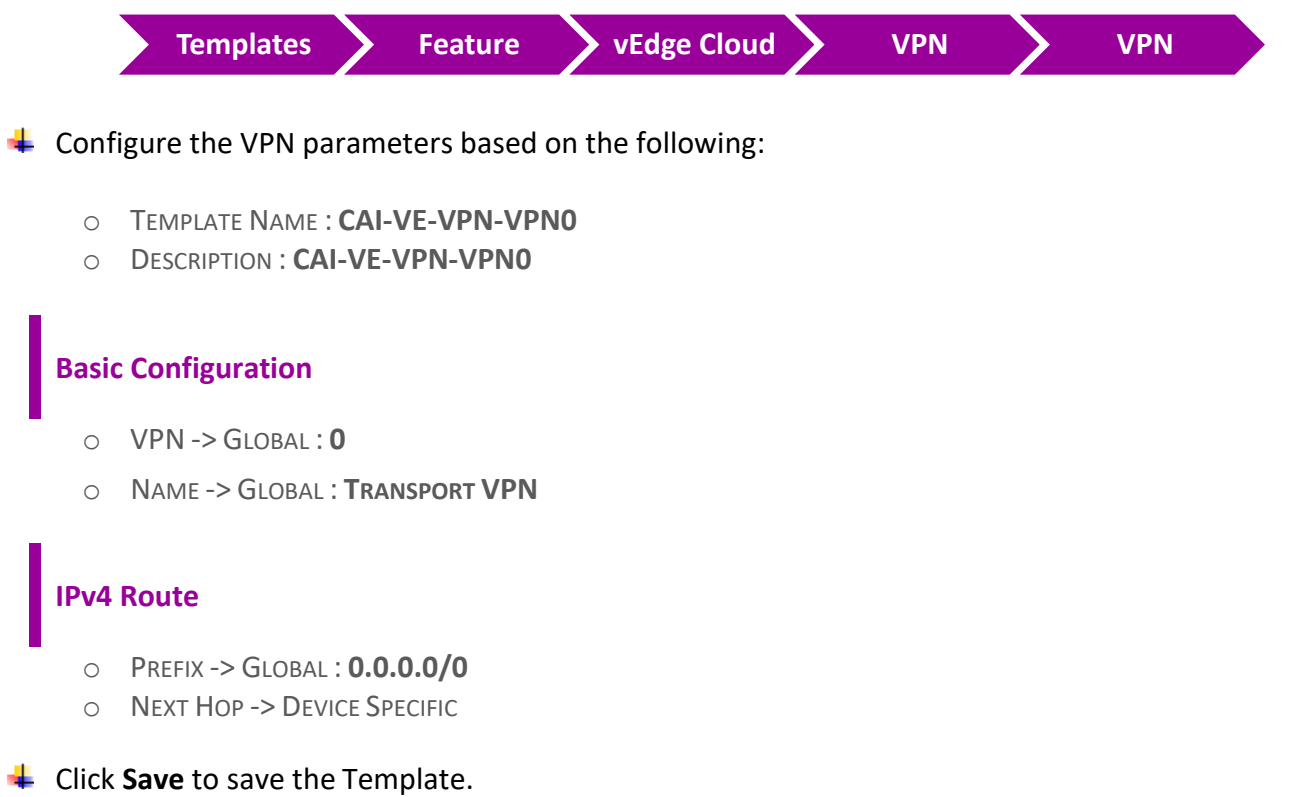

# 5.4.8 **Step 2 – Configure a VPN Interface Template to be used by vEdge6 for VPN 0 for Interface G0/1**

 $\blacksquare$  In vManage, Navigate to Configuration.

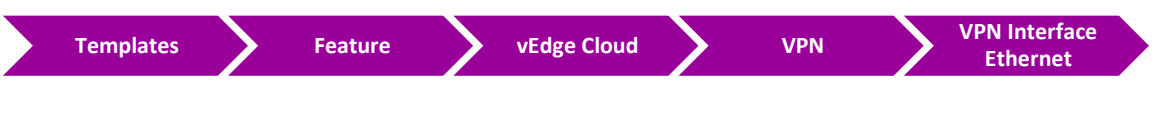

 $\downarrow$  Configure the VPN parameters based on the following:

- o TEMPLATE NAME : **CAI-VE-VPN0-IF-G0/1**
- o DESCRIPTION : **CAI-VE-VPN0-IF-G0/1**

# **Basic Configuration**

- o SHUTDOWN -> GLOBAL : **NO**
- o INTERFACE NAME -> GLOBAL : **GE0/1**
- o IPV4 ADDRESS -> STATIC -> DEVICE SPECIFIC

#### **Tunnel**

- o TUNNEL INTEFACE -> GLOBAL : **ON**
	- COLOR -> GLOBAL : **BIZ-INTERNET**

#### **ALLOW SERVICE**

- ALL -> GLOBAL : **ON**
- NETCONF -> GLOBAL : **ON**
- SSH -> GLOBAL : **ON**

**↓** Click **Save** to save the Template.

**مالحظة: في هذا الالب مانحتاج نقوم بانشاء** templates feature لكل من **512 VPN** و **1 VPN** لجهاز **6vEdge ولذلك حنقوم باستخدام نفس** templates feature **اللي تم انشائها سابقا وهي كألتي:**

- o VPN 512: **VE-VPN-VPN512**
- o VPN 512 E0: **VE-VPN512-IF-E0**
- o VPN 1: VE-VPN-VPN1
- o VPN 1 G0/2: **VE-VPN1-IF-G0/2**
- o VPN 1 LOOPBACK1 : **VE-VPN1-IF-LB1**
- o VPN 1 INTERNAL-ROUTING OSPF: **VE-VPN1-OSPF**

#### *vEdge6 Templates Deployment*

#### 5.4.9 **Step 1 – Configure a Device Template for Site-6 vEdge Devices**

 $\blacksquare$  In vManage, Navigate to Configuration.

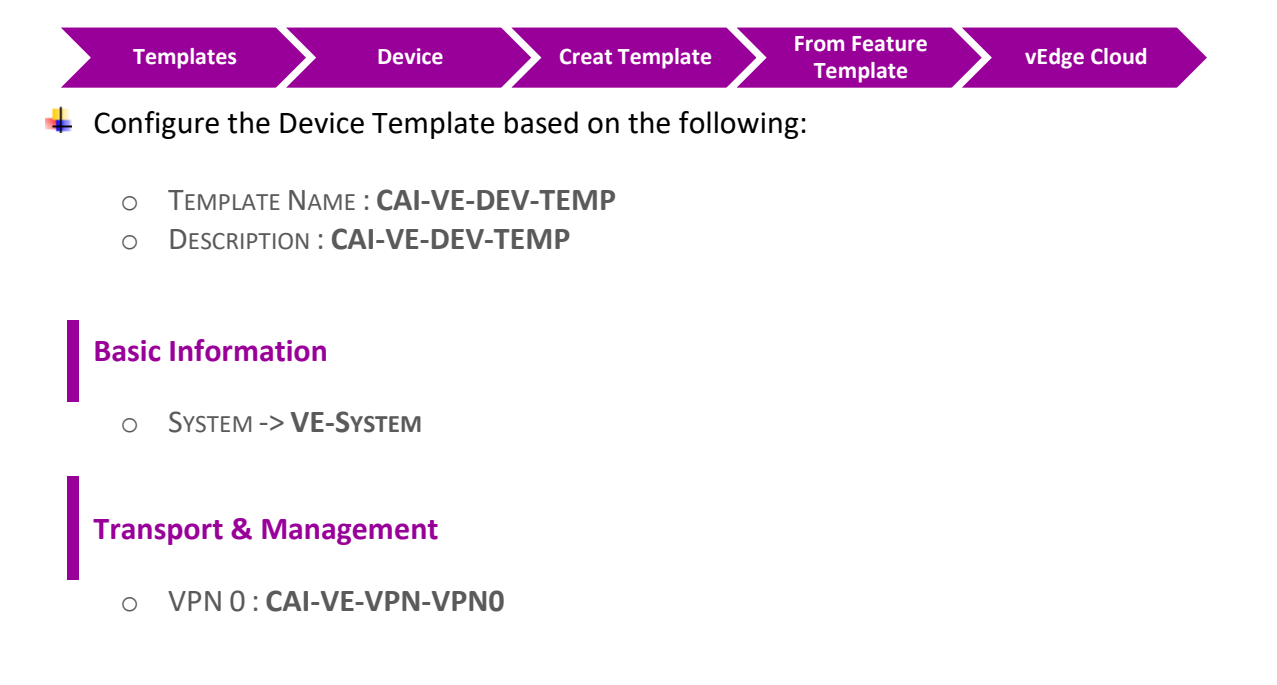

- o VPN 0 INTERFACE : **CAI-VE-VPN0-IF-G0/1**
- o VPN 512: **VE-VPN-VPN512**
- o VPN 512 E0: **VE-VPN512-IF-E0**

#### **Service VPN**

- o VPN 1: VE-VPN-VPN1
- o VPN 1 G0/2: **VE-VPN1-IF-G0/2**
- o VPN 1 LOOPBACK1 : **VE-VPN1-IF-LB1**
- o VPN 1 INTERNAL-ROUTING OSPF: **VE-VPN1-OSPF**

**↓** Click **Save** to save the Template.

#### 5.4.10 **Step 2 – Attach vEdge6 to the Device Template**

 $\blacksquare$  In vManage, Navigate to Configuration.

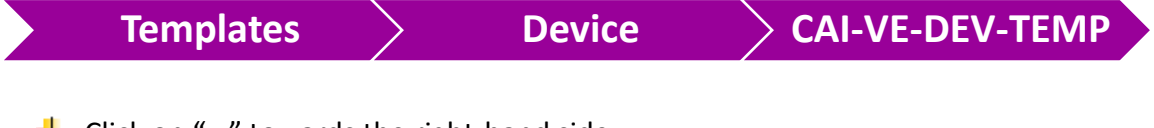

- **<sup>↓</sup> Click on "..." towards the right-hand side.**
- Click **Attach Devices.**
- Select **vEdge6** and click the " **->** " button.
- Click **Attach**.

## 5.4.11 **Step 3 – Configure the Variable Parameters for the Feature Templates**

- **Formula** vEdge6 will appear in the window.
- **↓** Click on "..." towards the right-hand side.
- Click **Edit Device Template.**
- $\downarrow$  Configure the variables based on the following:
	- o DEFAULT GATEWAY FOR VPN0 : **192.168.106.254**
	- O INTERFACE IP FOR GE0/1 : **192.168.106.6/24**
	- o INTERFACE IP FOR GE0/2 :**192.168.60.6/24**
	- o INTERFACE IP FOR LB1: **6.6.6.6/32**
	- o TIMEZONE: AFRICA/CAIRO
- o HOSTNAME : **VEDGE-6**
- O SYSTEM IP : **200.200.200.206**
- o SITE ID : **6**
- **← Click Update.**
- Verify the Configuration & Click **Configure Devices.**
- Wait for it to update the device. It should come back with Status of **Success**.

# **Verification**

- Verify the configuration on **vEdge6**. You can do that by verify OSPF Neighbor relationship with the **R-Cairo Router** by issuing the **Show ospf neighbor** command on **vEdge6.**
- Verify received OMP routes on **vEdge6** for other sites subnets 10.10.xx.1/24, using **Show ip route omp** command on **vEdge6.**
- Verify received routes in **R-Cairo Router** as OE2 routes.
- Check reachability to these received OE2 routes on **R-Cairo Router** using **Ping** command.

# **5.5 Lab 30 – Configuring VRRP – Toronto (vEdge7A | vEdge7B)**

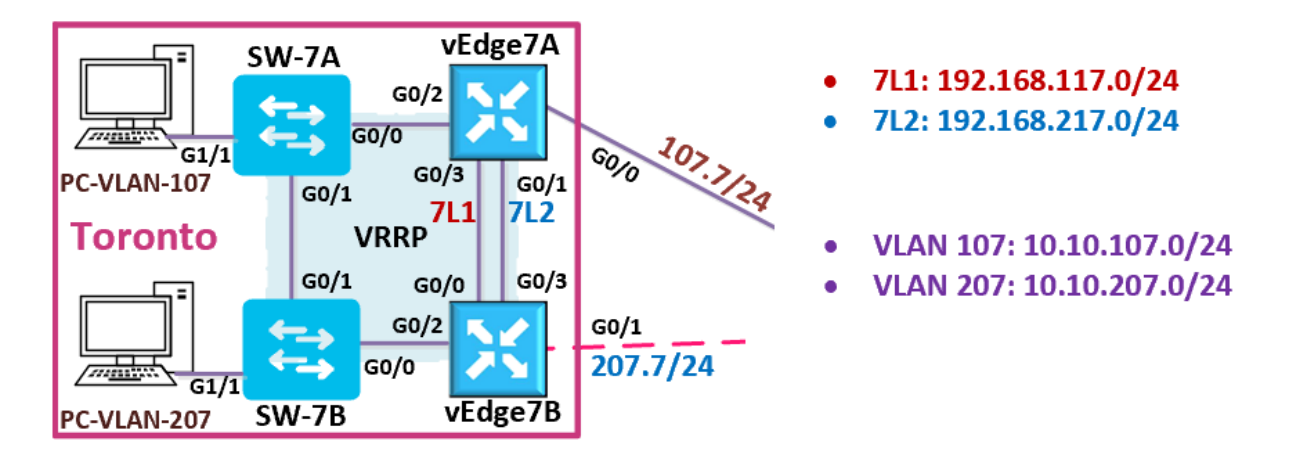

تستطيع في هذا الالب التركز على عمل الكونفقريشن لل **templates VRRP** ولذلك سوف نعيد استخدام **Extension TLOC templates** اللي تم انشائها سابقا بدال من انشائها مرة أخرى لموقع تك كاست في تورنتو.

ولهذا سنقوم بنسخ **Template Device** الخاصة بجهاز **A4vEdge** وتغيير األسم الى **"TEMP-DEV-A7vEdge "** لنخصصها لجهاز **A7vEdge** ونعدل عليها بناءا على المعطيات الجديدة . نفس الشي حينطبق على **B7vEdge** بحيث ننسخ . **"vEdge7B-DEV-TEMP"** الى األسم وتغيير **vEdge4B** بجهاز الخاصة **Device Template**

ولكن حابين نعمل الخطوات كاملة كنوع من االعادة والتذكير بهذه الخطوات حتى تساعد الطالب على التطبيق المتكرر ولكن هذا اليفضل عمله في الحياة العملية حتى تلتمس الفائدة من استخدام ميزة **templates** في حلول **WAN-SD**.

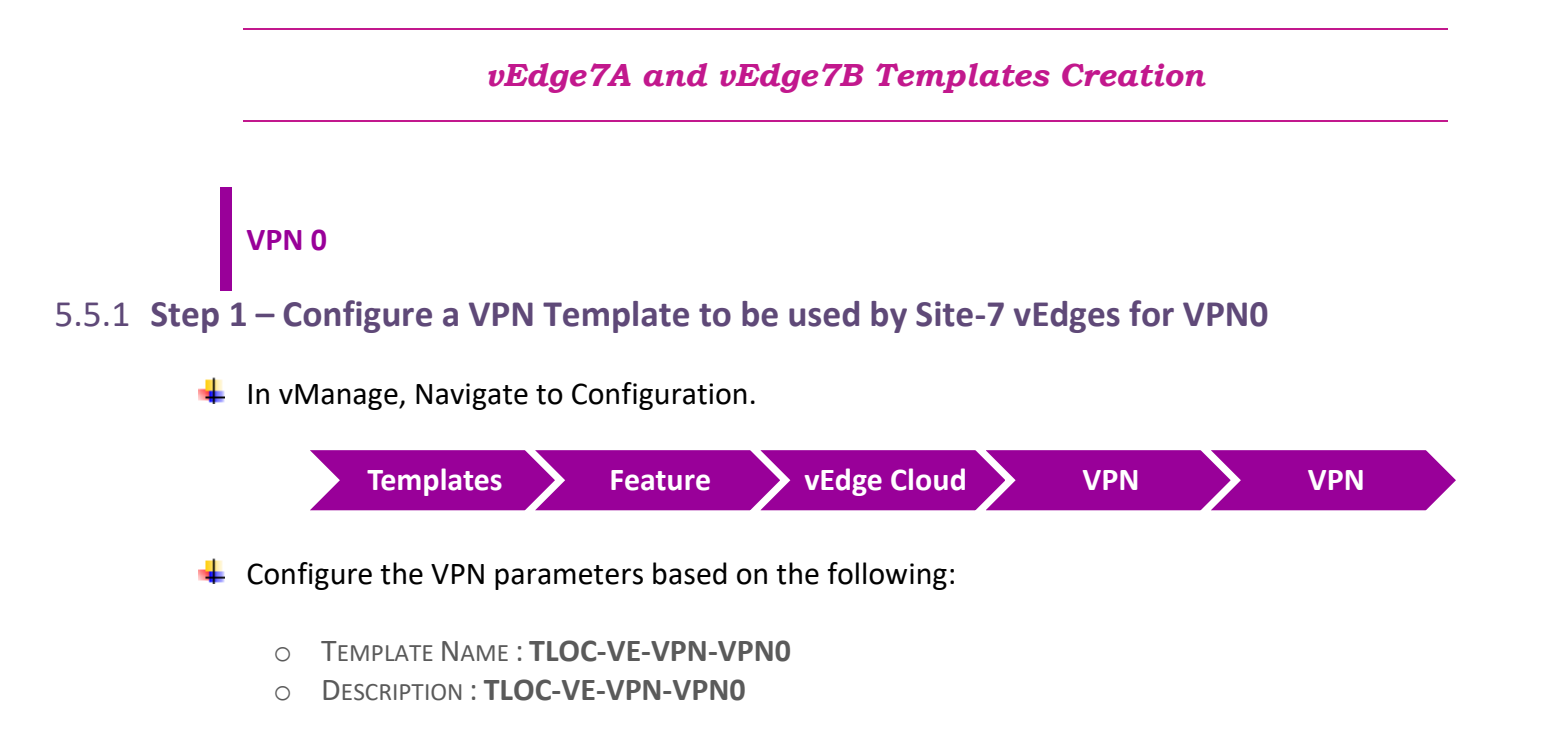

## **Basic Configuration**

- o VPN -> GLOBAL : **0**
- o NAME -> GLOBAL : **TRANSPORT VPN**

#### **IPv4 Route**

- o PREFIX -> GLOBAL : **0.0.0.0/0**
- o NEXT HOP -> DEVICE SPECIFIC

₩ Click **Save** to save the Template.

# 5.5.2 **Step 2 – Configure a VPN Interface Template to be used by all SITE7 vEdge-Cloud Devices for VPN 0 for Interface G0/0**

 $\downarrow$  In vManage, Navigate to Configuration.

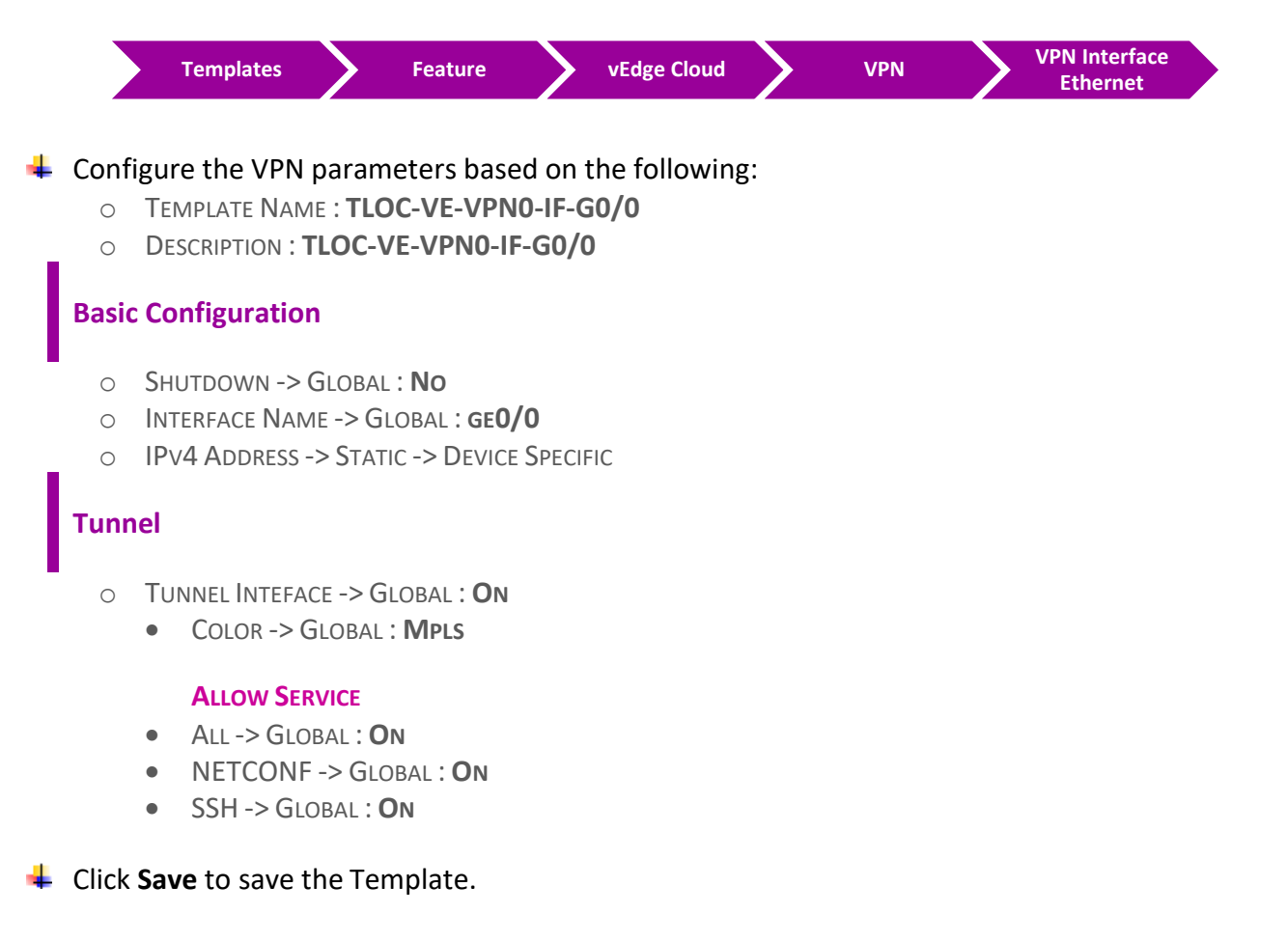

# 5.5.3 **Step 3 – Configure a VPN Interface Template to be used by all SITE7 vEdge-Cloud Devices for VPN 0 for Interface G0/1**

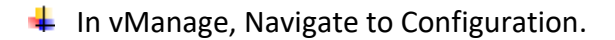

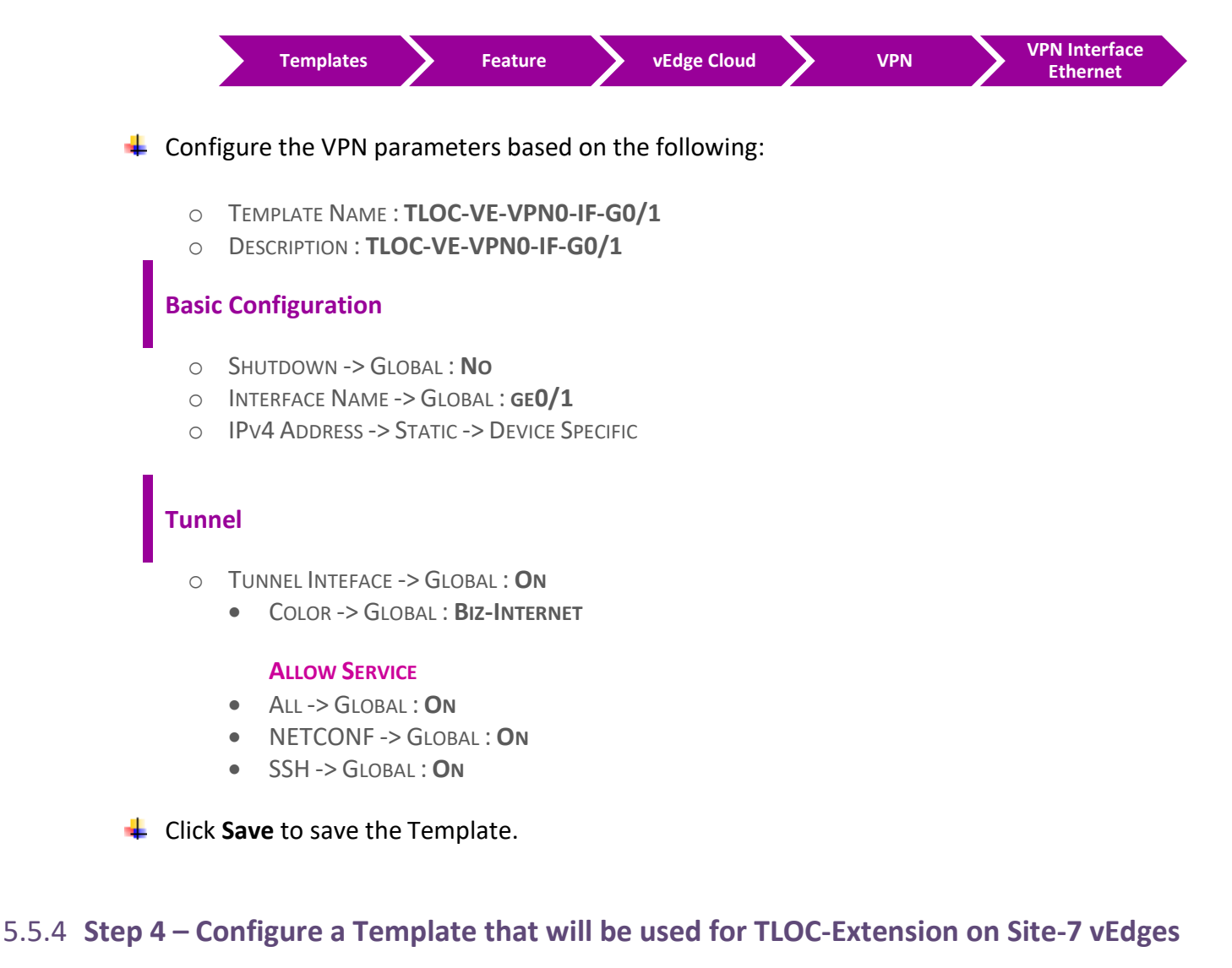

In vManage, Navigate to Configuration.

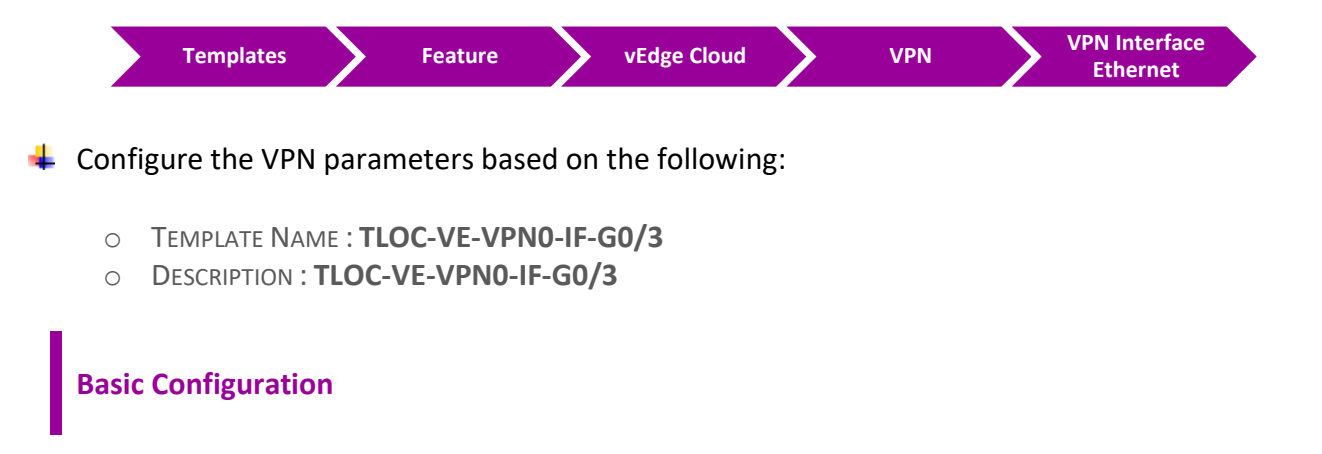

- o SHUTDOWN -> GLOBAL : **NO**
- o INTERFACE NAME -> GLOBAL : **GE0/3**
- o IPV4 ADDRESS -> STATIC -> DEVICE SPECIFIC

#### **Advanced**

- o TLOC Extension: Device Specific
- **↓** Click **Save** to save the Template.

#### 5.5.5 **Step 5 – Configure an External Routing-OSPF Template to be used by vEdge7A for VPN 0**

 $\downarrow$  In vManage, Navigate to Configuration.

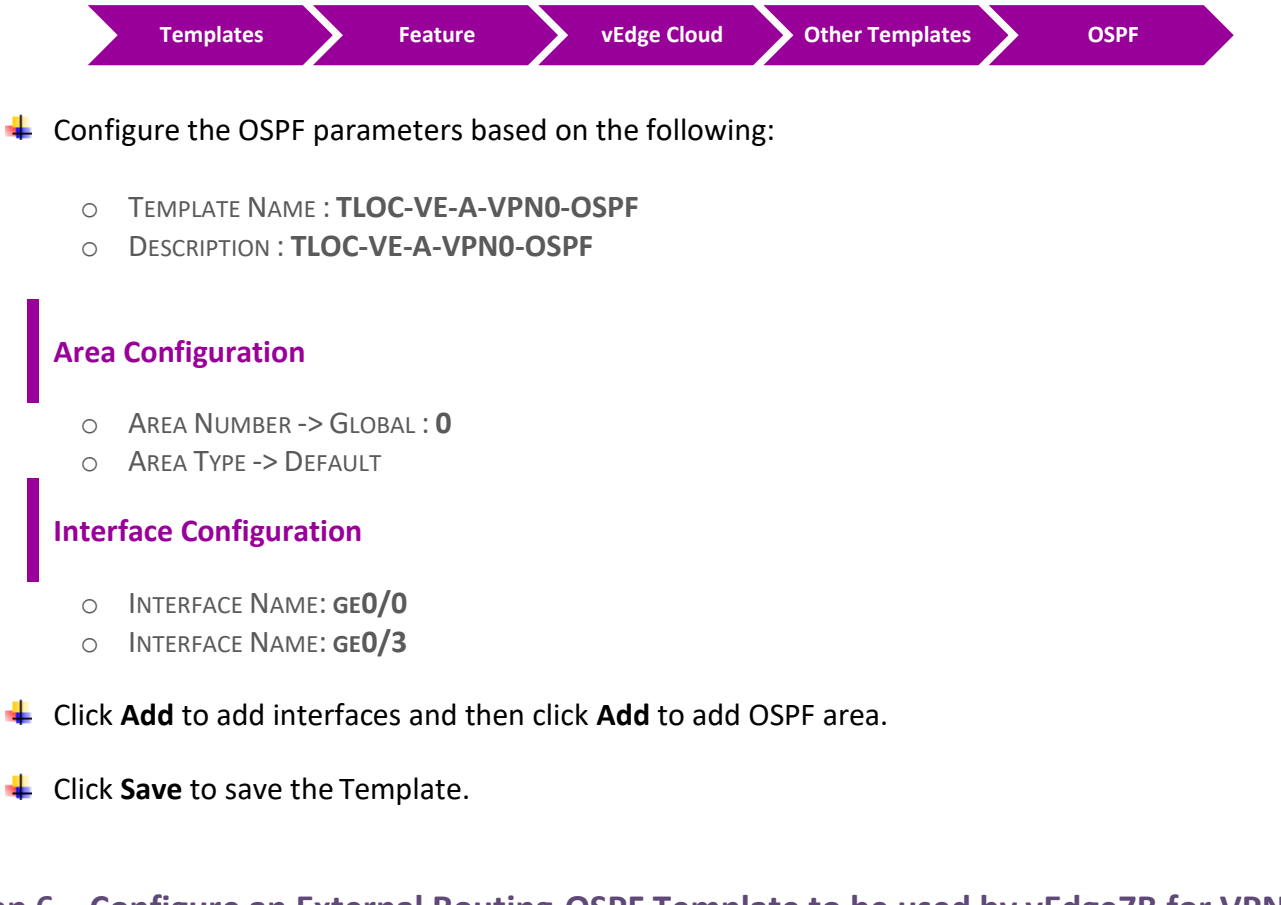

# 5.5.6 **Step 6 – Configure an External Routing-OSPF Template to be used by vEdge7B for VPN 0**

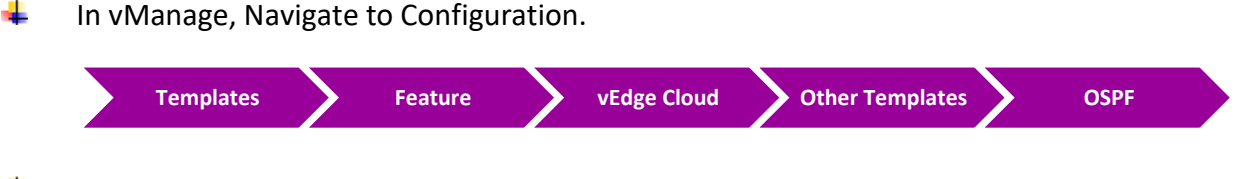

 $\downarrow$  Configure the OSPF parameters based on the following:

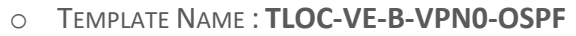

o DESCRIPTION : **TLOC-VE-B-VPN0-OSPF**

#### **Area Configuration**

- o AREA NUMBER -> GLOBAL : **0**
- o AREA TYPE -> DEFAULT

#### **Interface Configuration**

o INTERFACE NAME: **GE0/0**

**↓** Click **Save** to save the Template.

#### *vEdge7A Templates Deployment*

# 5.5.7 **Step 1 – Configure a Device Template for Site-7 vEdge7A**

 $\downarrow$  In vManage, Navigate to Configuration.

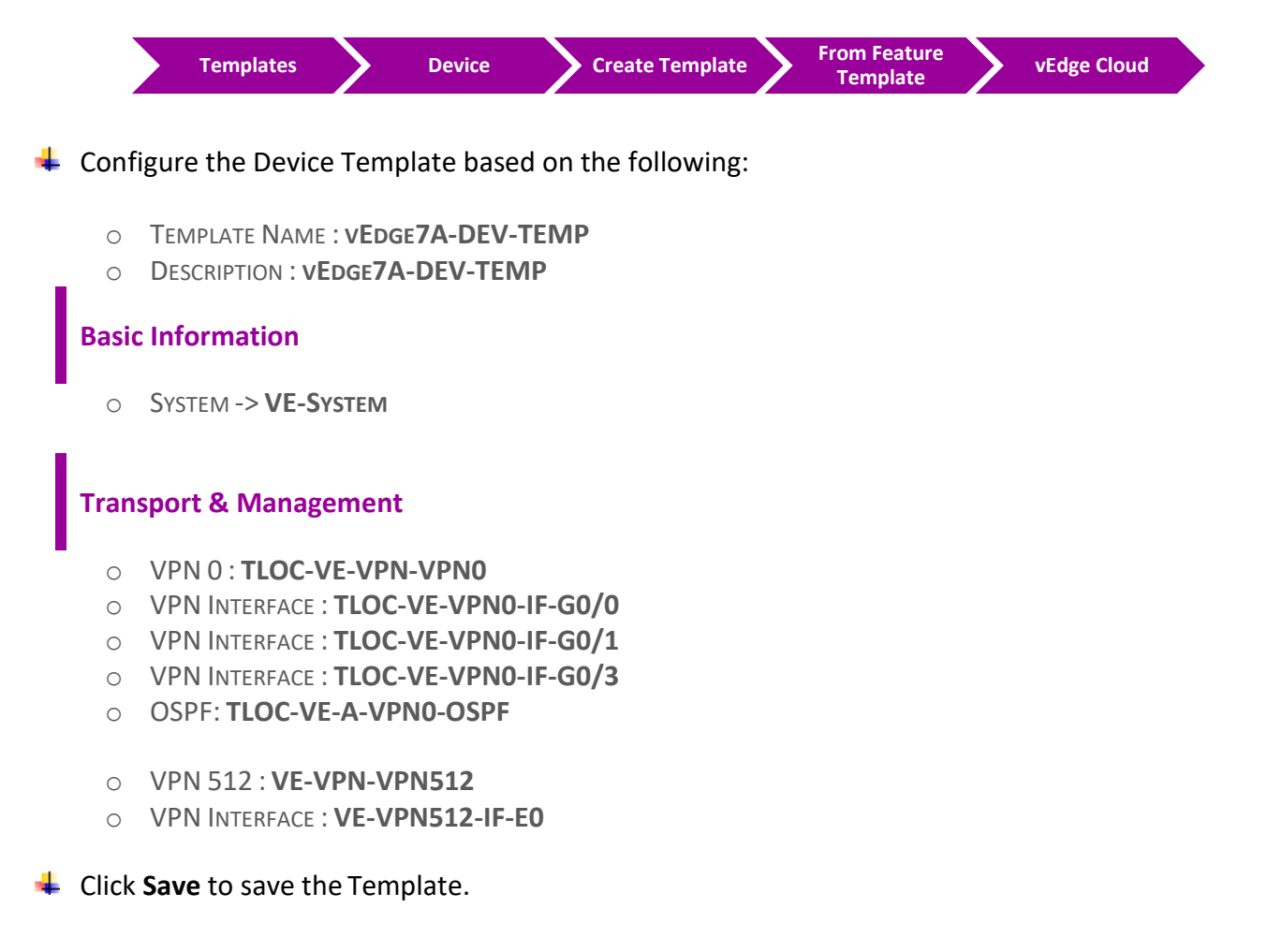

# 5.5.8 **Step 2 – Attach vEdge7A to the Device Template**

In vManage, Navigate to Configuration -> **Templates -> Device -> vEdge7A-DEV-TEMP**

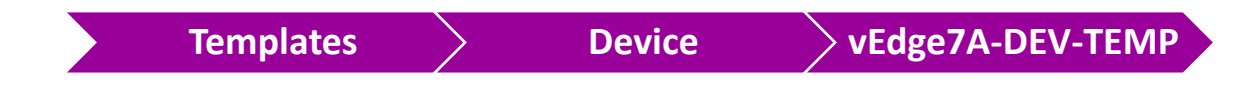

- **↓** Click on "..." towards the right-hand side.
- Click **Attach Devices.**
- **EXECUTE A** and click the " **->** " button.
- **← Click Attach.**

## 5.5.9 **Step 3 – Configure the Variable Parameters for the Feature Templates**

- **Formula vEdge7A** will appear in the window.
- **↓** Click on "..." towards the right-hand side.
- Click **Edit Device Template.**
- $\div$  Configure the variables based on the following:
	- o DEFAULT GATEWAY FOR VPN0 : **192.1.217.17**
	- O INTERFACE IP FOR GE0/0 :**192.168.107.7/24**
	- o INTERFACE IP FOR GE0/1 :**192.1.217.7/24**
	- O INTERFACE IP FOR GE0/3 :**192.168.117.7/24**
	- o TLOC EXTENSION: **GE0/0**
	- o TIMEZONE: *AMERICA/TORONTO*
	- o HOSTNAME : **VEDGE-7A**
	- O SYSTEM IP : **200.200.200.207**
	- o SITE ID : **7**
- Click **Update.**
- Verify the Configuration & Click **Configure Devices.**
- Wait for it to update the device. It should come back with Status of **Success**.

#### *vEdge7B Templates Deployment*

# 5.5.10 **Step 1 – Configure a Device Template for Site-7 vEdge7B.**

 $\downarrow$  In vManage, Navigate to Configuration.

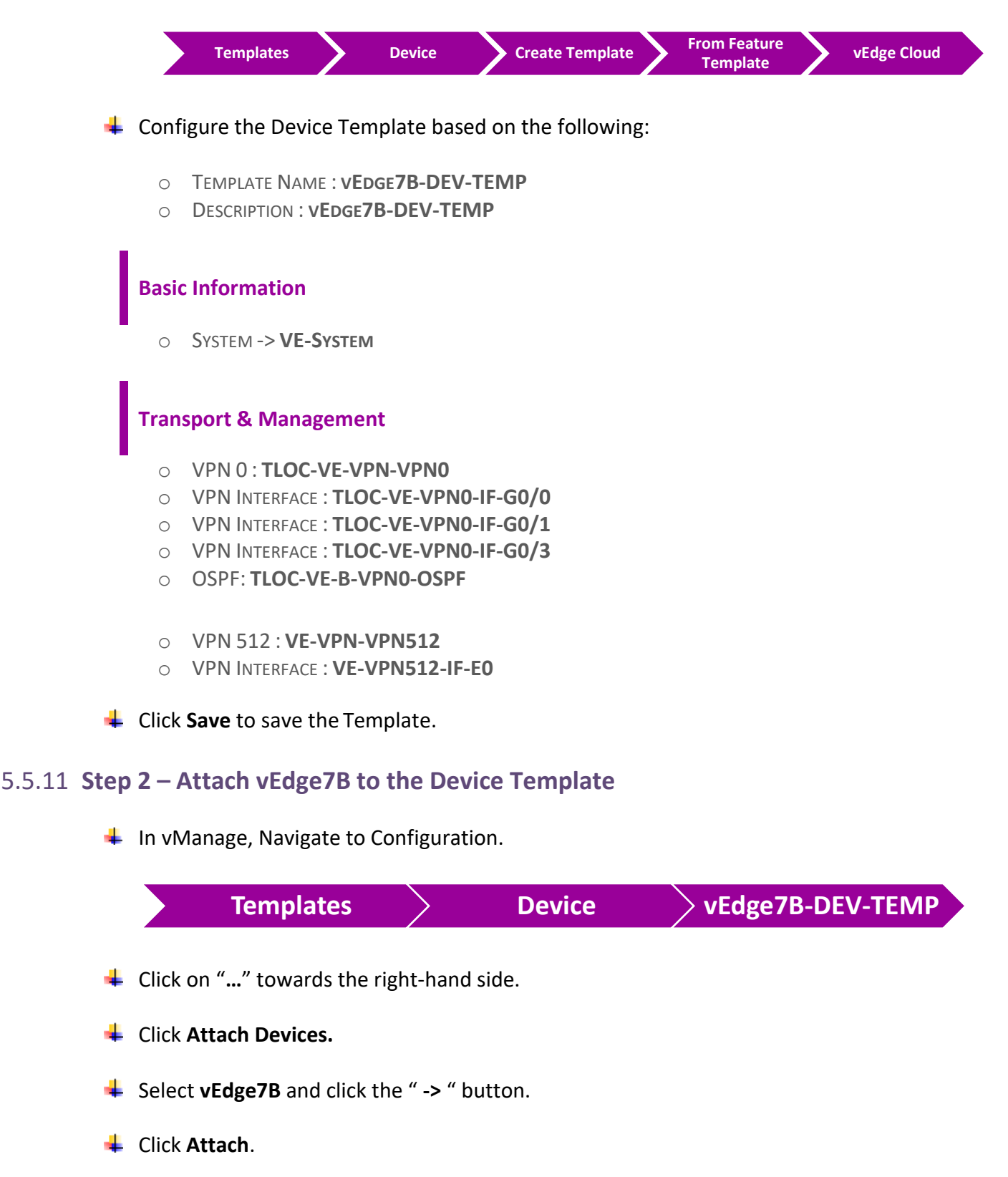

#### 5.5.12 **Step 3 – Configure the Variable Parameters for the Feature Templates**

- **Example 2 vEdge7B** will appear in the window.
- **↓** Click on "..." towards the right-hand side.
- Click **Edit Device Template.**
- $\overline{\phantom{a}}$  Configure the variables based on the following:
	- o DEFAULT GATEWAY FOR VPN0 : **192.1.207.254**
	- O INTERFACE IP FOR GE0/0 :**192.168.117.17/24**
	- o INTERFACE IP FOR GE0/1 :**192.1.207.7/24**
	- o INTERFACE IP FOR GE0/3 :**192.1.217.17/24**
	- o TLOC EXTENSION: **GE0/1**
	- o TIMEZONE: **AMERICA/TORONTO**
	- o HOSTNAME : **VEDGE-7B**
	- O SYSTEM IP : **200.200.200.217**
	- o SITE ID : **7**

**↓** Click **Update.** 

- Verify the Configuration & Click **Configure Devices.**
- Wait for it to update the device. It should come back with Status of **Success**.

#### 5.5.13 **Step 4 – Configure the Feature Templates for VRRP LAN 1 Interface**

 $\downarrow$  In vManage, Navigate to Configuration.

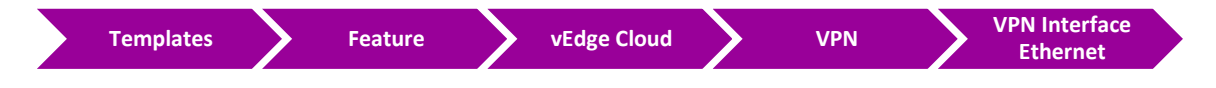

 $\downarrow$  Configure the VPN Interface parameters based on the following:

- o TEMPLATE NAME : **VRRP-VE-VPN1-IF-LAN1**
- o DESCRIPTION : **VRRP-VE-VPN1-IF-LAN1**

#### **Basic Configuration**

- o SHUTDOWN -> GLOBAL : **NO**
- o INTERFACE NAME -> GLOBAL : DEVICE SPECIFIC
- o IPV4 ADDRESS -> STATIC -> DEVICE SPECIFIC

# **VRRP**

- o GROUP ID -> DEVICE SPECIFIC
- o PRIORITY -> DEVICE SPECIFIC
- o IP ADDRESS -> DEVICE SPECIFIC

Click **Add** and then click **Save** to save the Template.

# 5.5.14 **Step 5 – Configure the Feature Templates for VRRP LAN 2 Interface**

 $\downarrow$  In vManage, Navigate to Configuration.

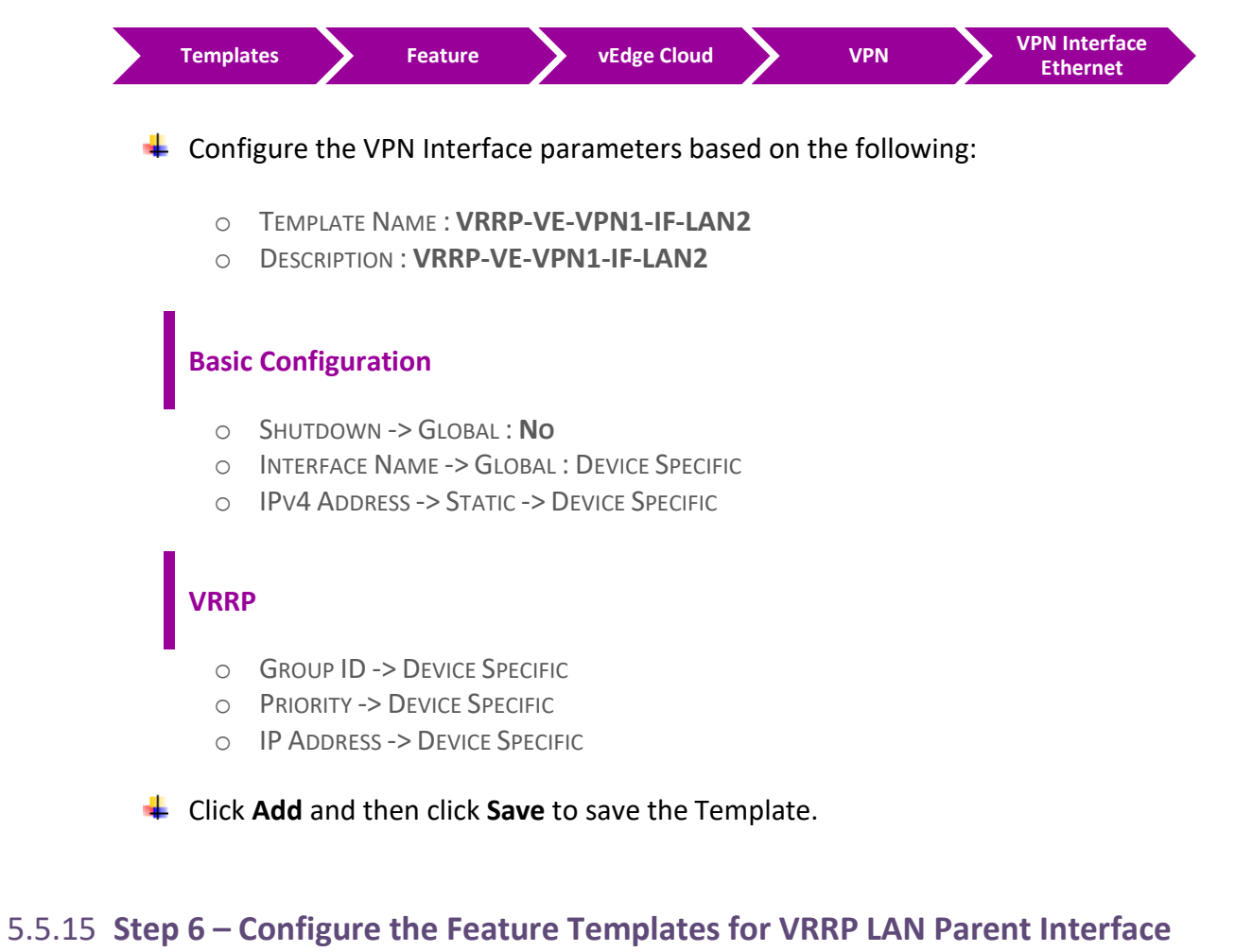

In vManage, Navigate to Configuration.

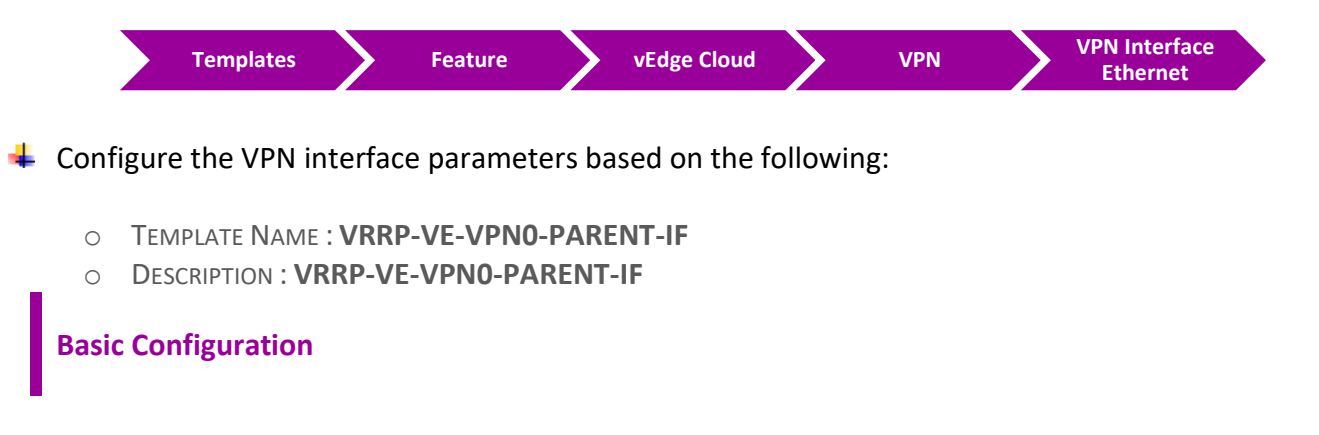

- o SHUTDOWN -> GLOBAL : **NO**
- o INTERFACE NAME -> GLOBAL : **GE0/2**

#### **Advance**

o IP MTU -> GLOBAL : **1504**

Click **Add** and then click **Save** to save the Template.

#### 5.5.16 **Step 7 – Modify the Device Templates for VRRP vEdge7A**

 $\blacksquare$  In vManage, Navigate to Configuration.

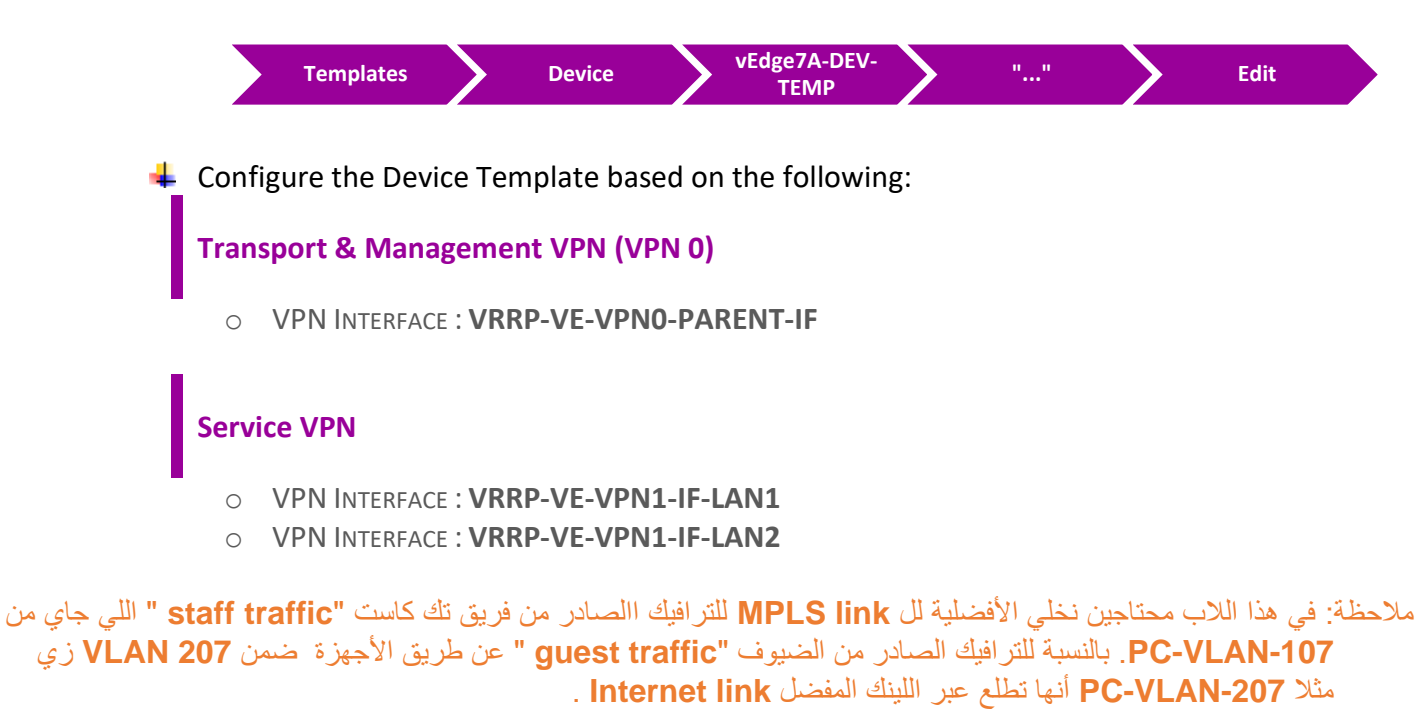

#### 5.5.17 **Step 8 – Configure the Variable Parameters for the Feature Templates**

- **Formula vEdge7A** will appear in the window.
- **↓** Click on "..." towards the right-hand side.
- Click **Edit Device Template.**
- $\leftarrow$  Configure the variables based on the following:

o IPV4 ADDRESS(LB1): **7.7.7.7/32**

#### **LAN1**

- o INTERFACE NAME(IF-LAN1): **GE0/2.100**
- o IPV4 ADDRESS (VLAN 107-STAFF IP): **10.10.107.1/24**
- o GROUP ID: **107**
- o PRIORITY: **200**
- o IP ADDRESS (VIP-LAN1 ADDRESS): **10.10.107.254**

#### **LAN2**

- o INTERFACE NAME(IF-LAN2): **GE0/2.200**
- o IPV4 ADDRESS (VLAN 207-STAFF IP): **10.10.207.1/24**
- o GROUP ID: **207**
- o PRIORITY: **100**
- o IP ADDRESS (VIP-LAN2 ADDRESS): **10.10.207.254**

## 5.5.18 **Step 9 – Modify the Device Templates for VRRP vEdge7B**

 $\blacksquare$  In vManage, Navigate to Configuration.

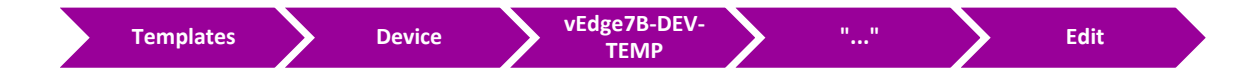

 $\downarrow$  Configure the Device Template based on the following:

# **Transport & Management VPN (VPN 0)**

o VPN INTERFACE : **VRRP-VE-VPN0-PARENT-IF**

#### **Service VPN**

- o VPN INTERFACE : **VRRP-VE-VPN1-IF-LAN1**
- o VPN INTERFACE : **VRRP-VE-VPN1-IF-LAN2**

#### 5.5.19 **Step 10 – Configure the Variable Parameters for the Feature Templates**

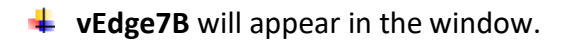

- **↓** Click on "..." towards the right-hand side.
- Click **Edit Device Template.**
- $\overline{\phantom{a}}$  Configure the variables based on the following:

o IPV4 ADDRESS(LB1): **17.17.17.17/32**

#### **LAN1**

- o INTERFACE NAME(IF-LAN1): **GE0/2.100**
- o IPV4 ADDRESS (VLAN 107-STAFF IP): **10.10.107.2/24**
- o GROUP ID: **107**
- o PRIORITY: **100**
- o IP ADDRESS (VIP-LAN1 ADDRESS): **10.10.107.254**

#### **LAN2**

- o INTERFACE NAME(IF-LAN2): **GE0/2.200**
- o IPV4 ADDRESS (VLAN 207-STAFF IP): **10.10.207.2/24**
- o GROUP ID: **207**
- o PRIORITY: **200**
- o IP ADDRESS (VIP-LAN2 ADDRESS): **10.10.207.254**

#### **Verification**

- Verify the configuration on **vSmart**. You can do that by making sure that you are receiving 2 TLOCS for vEdge4A and 2 TLOCS for vEdge4B. The command to verify is **show omp tlocs.**
- Verify the policy by using the **Monitor -> Network -> vEdge4A/vEdge4B -> Troubleshooting -> Simulate Flows** Tool and you should receive 2 TLOCS for vEdge4A/vEdge4B through both transports connection
- $\downarrow$  Verify connectivity from PC-VLAN-107 or PC-VLAN-207 by using Ping to other remote sites' LANs.
- Verify that the **staff traffic (PC-VLAN-107)** prefers MPLS link through vEdge7A to reach other remote sites' LANs.
- Verify that the **guest traffic (PC-VLAN-207)** prefers Internet link through vEdge7B to reach other remote sites' LANs.

# **6 Policy Templates Configuration**

# **6.1 Lab 31 – vSmart Feature & Device Templates Configuration**

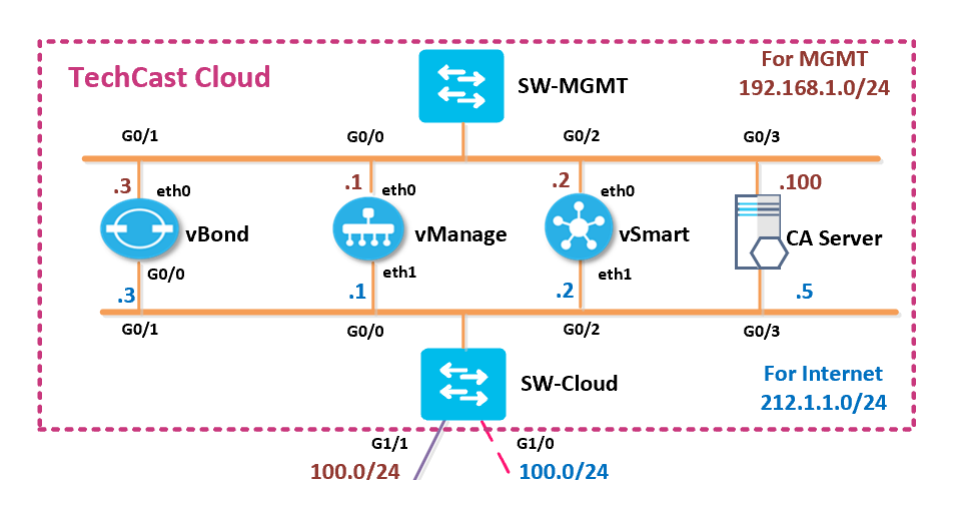

## 6.1.1 **Step 1 – Configure a VPN Template to be used by vSmart Controllers for VPN 0**

 $\downarrow$  In vManage, Navigate to Configuration.

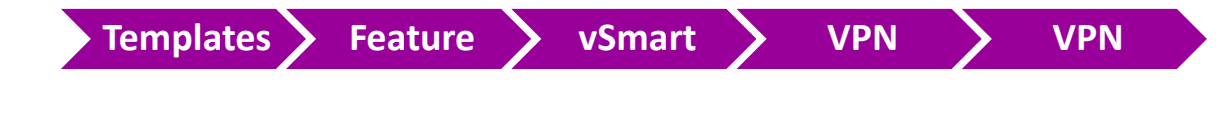

 $\downarrow$  Configure the VPN parameters based on the following:

- o TEMPLATE NAME : **VSMART-VPN-VPN0**
- o DESCRIPTION : **VSMART-VPN-VPN0**

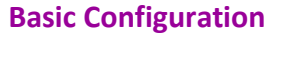

- o VPN -> GLOBAL : **0**
- o NAME -> GLOBAL : **TRANSPORT VPN**

#### **IPv4 Route**

- o PREFIX -> GLOBAL : **0.0.0.0/0**
- o NEXT HOP -> GLOBAL : **212.1.1.254**

**↓** Click **Save** to save the Template.

# 6.1.2 **Step 2 – Configure a VPN Template to be used by vSmart Controllers for VPN 512**

 $\downarrow$  In vManage, Navigate to Configuration.

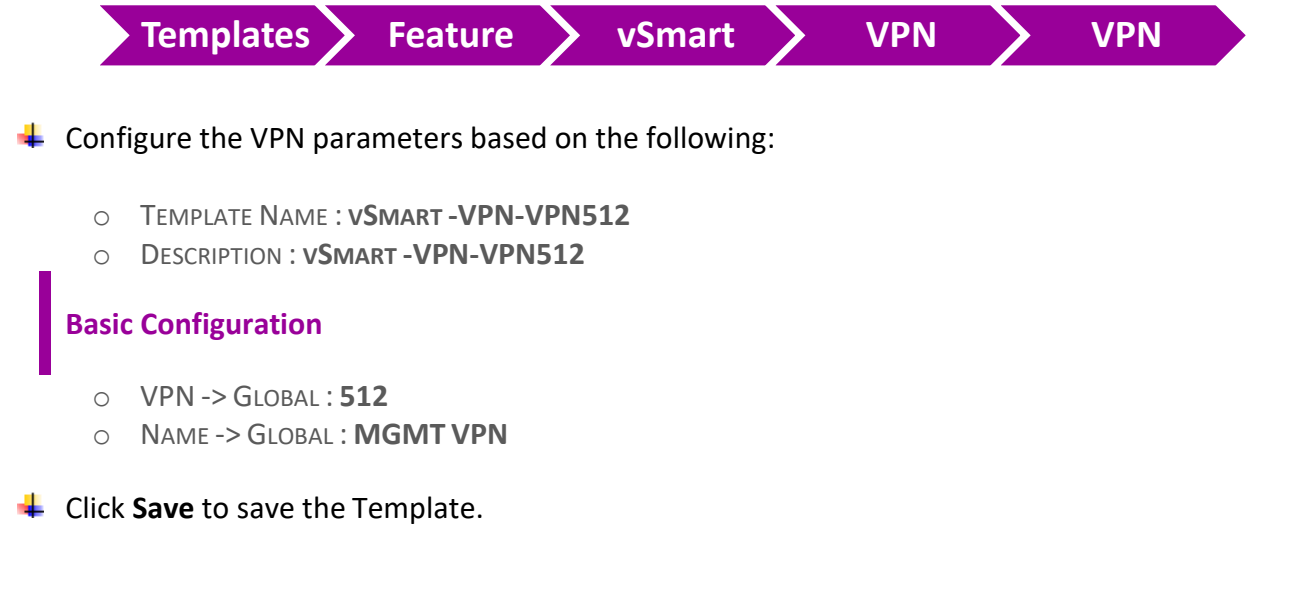

# 6.1.3 **Step 3 – Configure a VPN Interface Template to be used by vSmart Controllers for VPN 0 for Interface Eth1**

 $\blacksquare$  In vManage, Navigate to Configuration.

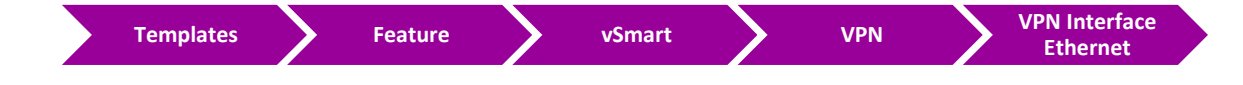

 $\downarrow$  Configure the VPN parameters based on the following:

- o TEMPLATE NAME : **VSMART-VPN0-IF-E1**
- o DESCRIPTION : **VSMART-VPN0-IF-E1**

#### **Basic Configuration**

- o SHUTDOWN -> GLOBAL : **NO**
- o INTERFACE NAME -> GLOBAL : **ETH1**
- o IPV4 ADDRESS -> STATIC -> DEVICE SPECIFIC

#### **Tunnel**

- o TUNNEL INTEFACE -> GLOBAL : **ON**
	- COLOR -> **DEFAULT**

#### **ALLOW SERVICE**

- ALL -> GLOBAL : **ON**
- NETCONF -> GLOBAL : **ON**
- SSH -> GLOBAL : **ON**

**↓** Click **Save** to save the Template.

# 6.1.4 **Step 4 – Configure a VPN Interface Template to be used vSmart Controllers for VPN 512 for Interface Eth0**

 $\downarrow$  In vManage, Navigate to Configuration.

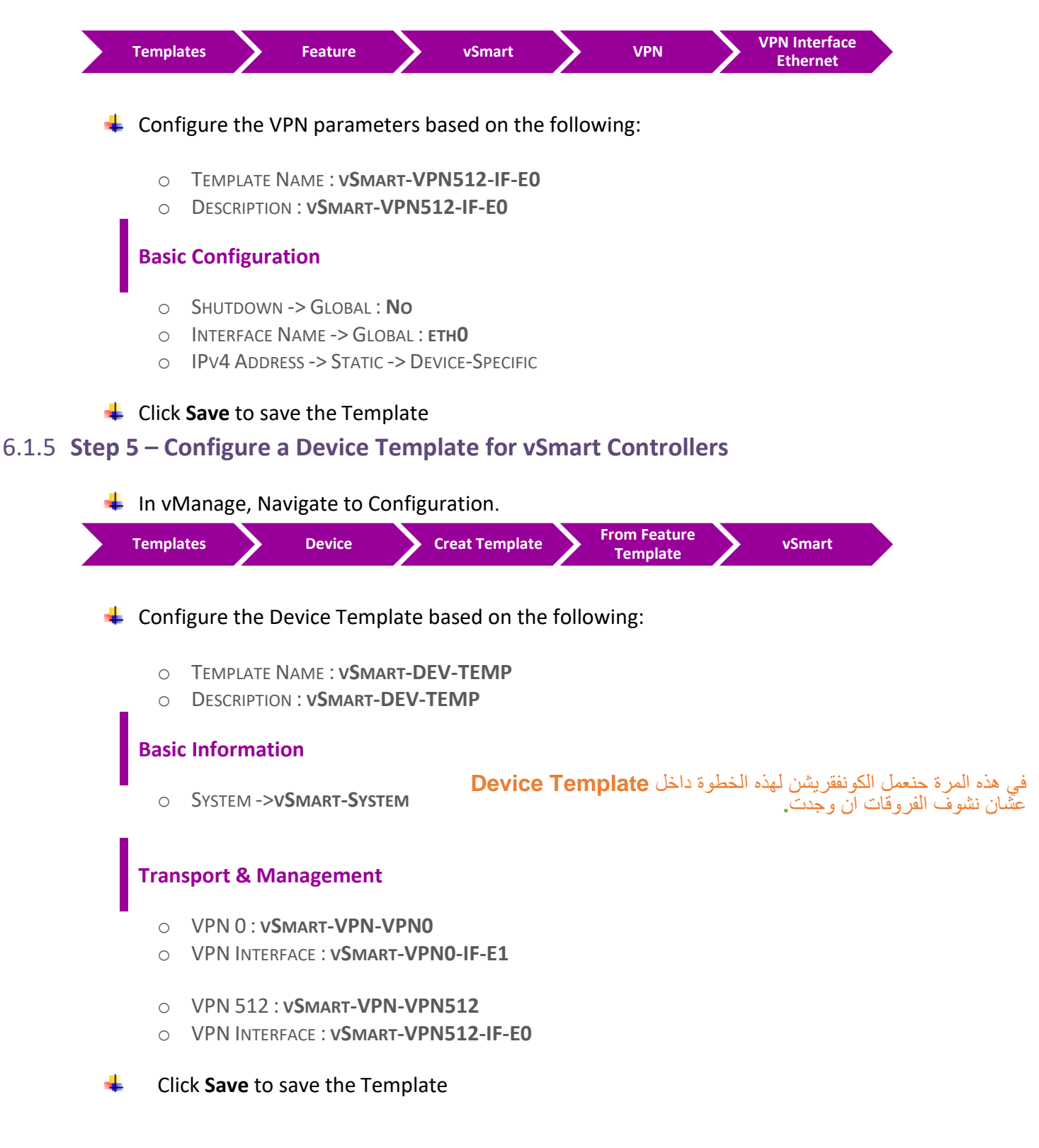

# 6.1.6 **Step 6 – Attach vSmart to the Device Template**

 $\downarrow$  In vManage, Navigate to Configuration.

**Templates Device vSmart-DEV-TEMP**

- **↓** Click on "..." towards the right-hand side.
- Click **Attach Devices.**
- Select **vSmart** and click the " **->** " button.
- **← Click Attach.**

# 6.1.7 **Step 7 – Configure the Variable Parameters for the Feature Templates**

- $\frac{1}{2}$  **vSmart** will appear in the window.
- **↓** Click on "..." towards the right-hand side.
- Click **Edit Device Template.**
- $\overline{\phantom{a}}$  Configure the variables based on the following:
	- o INTERFACE IP FOR ETH1 :**212.1.1.2/24**
	- o INTERFACE IP FOR ETH0 :**192.168.1.2/24**
	- o HOSTNAME : **VSMART-1**
	- O SYSTEM IP : **100.100.100.102**
	- o SITE ID : **100**
- Click **Update.**
- Verify the Configuration & Click **Configure Devices.**
- Wait for it to update the device. It should come back with Status of **Success**.

# **6.2 Lab 32 – Application Aware Policies (TCP Traffic)**

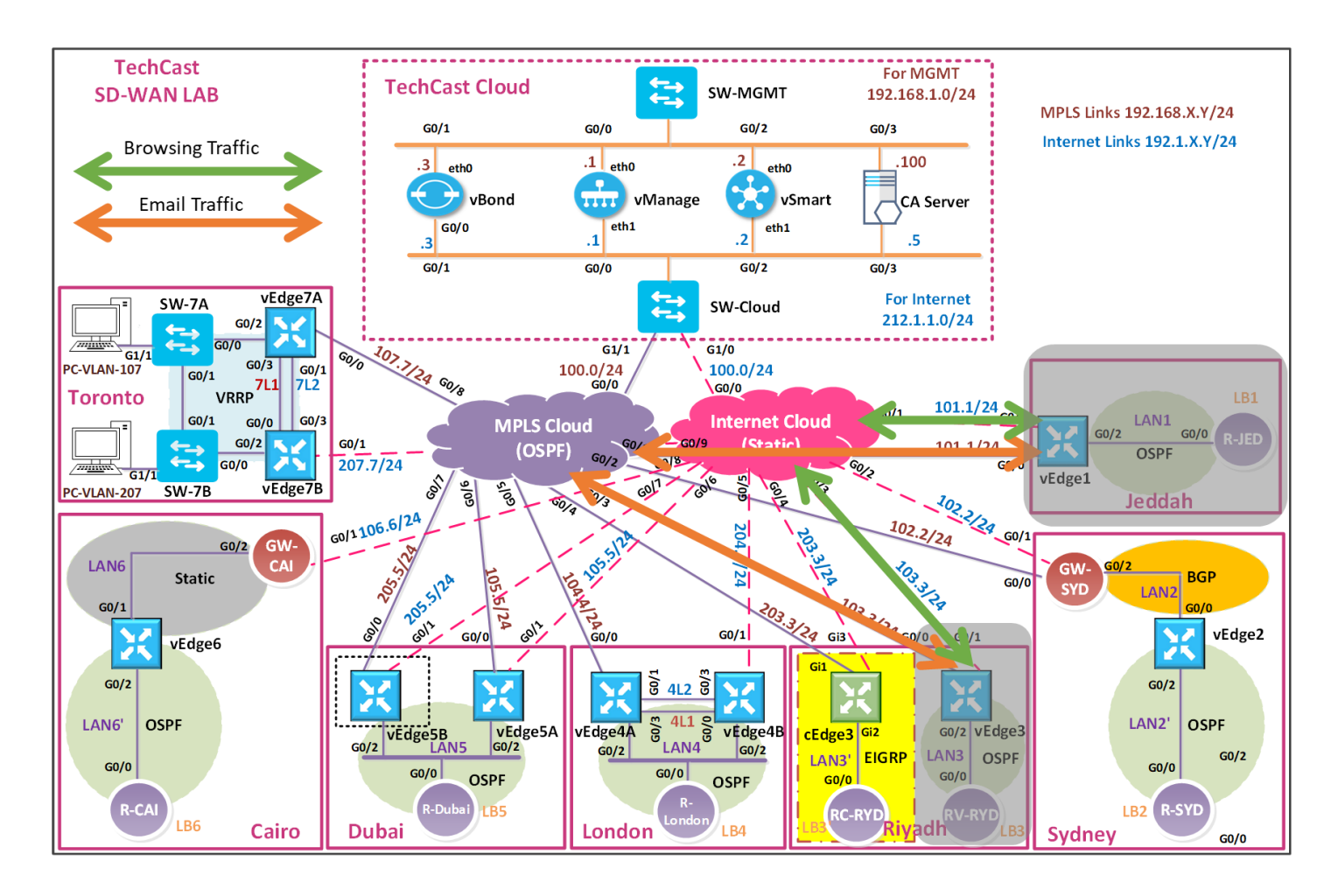

 في هذا الالب سوف نقوم بانشاء وتنفيذ Policies AAR لترافيك TCP بين موقعين ) Riyadh-RV & Jeddah )وحنستخدم Email و Browsing ترافيك كمثال على TCP ترافيك بناءا على المعايير التالية لكل ترافيك.

- $\ddot{\phantom{1}}$  Jeddah & RV-Riyadh Sites should use the MPLS Transport for Email Traffic and the Biz-Internet Transport for Browsing Traffic.
- $\frac{1}{2}$  Email Should have an SLA based on the following:
	- $\circ$  Loss 5%
	- $\circ$  Latency 100
	- o Jitter 100ms
- $\frac{1}{2}$  Browsing Should have an SLA based on the following:
	- $\circ$  Loss 15%
	- $\circ$  Latency 600
	- o Jitter 150ms
- $\leftarrow$  Create the Sites for Jeddah and Riyadh.
- $\leftarrow$  Create the VPN for VPN ID 1.

# 6.2.1 **Step 1 – Configure Groups of Interests/List that will be used for Email & Browsing Application Aware Routing (AAR) Policy**

In vManage, Navigate to Configuration.

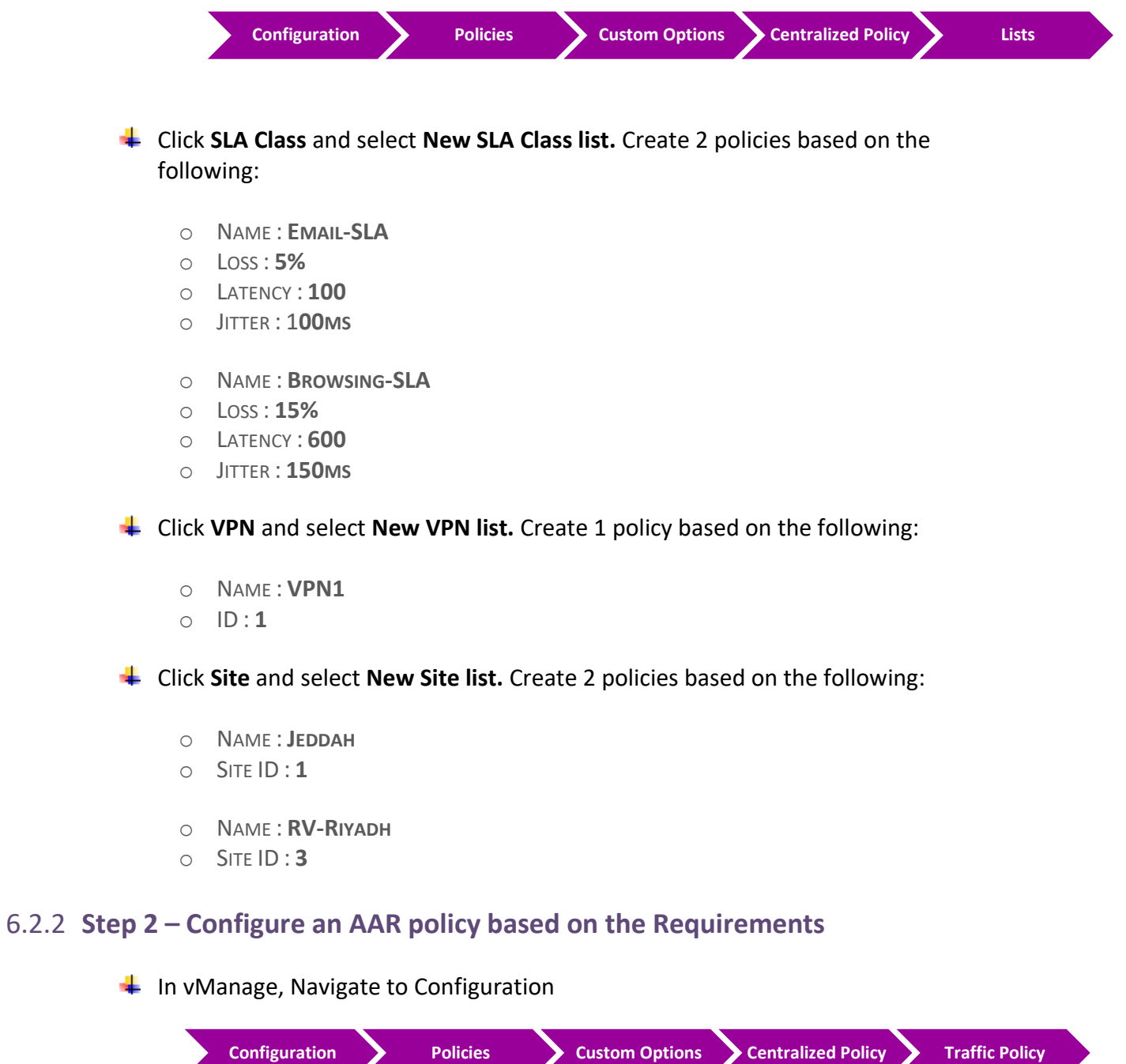

 $\overline{\phantom{a}}$  Configure 2 App Routes based on the following:

o POLICY NAME : **TCP-TRAFFIC-POLICY**

o DESCRIPTION : **TCP-TRAFFIC-POLICY**

#### **Email Sequence**

#### **Match Conditions**

- o PROTOCOL : **6**
- o PORT : **25 110 143 (Email protocols: SMTP=25, POP3=110 and IMAP=143)**

#### **Action**

- o SLA CLASS LIST: **EMAIL-SLA**
- o COLOR : **MPLS**
- o RESTRICT: **YES.** JUST CLICK CHECKBOX
- o BACKUP PREFERRED COLOR: **BIZ-INTERNET**
- o Click **Save Match and Actions** to save the Sequence.

#### **Browsing Sequence**

#### **Match Conditions**

- o PROTOCOL : 6
- o PORT : 80 443 **(Browsing protocols: HTTP=80 and HTTPS=443)**

#### **Action**

- o SLA CLASS LIST: **BROWSING-SLA**
- o COLOR : **BIZ-INTERNET**
- o RESTRICT: **YES.** JUST CLICK CHECKBOX
- o BACKUP PREFERRED COLOR: **MPLS**
- o Click **Save Match and Actions** to save the Sequence.
- o Click **Save App Aware Routing Policy** to save the policy.

#### 6.2.3 **Step 3 – Create a Centralized Policy and call the Traffic Policy**

 $\downarrow$  In vManage, Navigate to Configuration.

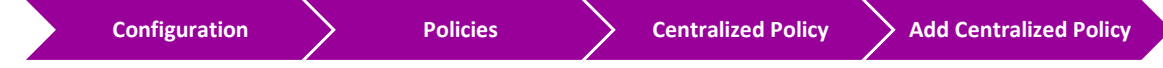

- Click **Next** on the **"Group of Interests"** page because in Step#1 we have already created the required lists.
- Click **Next** on the **"Topology and VPN Membership"** page as we are not using any Control Policies.
### CCIE EI v1.0

- Click **Add Policy** on the **"Configure Traffic Rules"** page.
- Click "**Import Existing"** and select the **TCP-Traffic-Policy** from the drop-down list and click **Import**.
- Click **Next** to move to the "**Apply Policy to Sites and VPNs**" Page.
- Click the "**Appliacation-Aware Policy"** tab.
- The **TCP-Traffic-Policy** will be there. Click "**New Site List andVPN List"** button.
- $\frac{1}{2}$  Assign the Policy a name and Description based on the following:
	- o POLICY NAME: **TECHCAST-POLICY**
	- o DESCRIPTION: **TECHCAST-POLICY**
- Select **Jeddah** and **Riyadh** in the Site List.
- Select **VPN1** in the Site List.
- **L** Click **Add.**
- **↓** Click the **Save Policy** button towards the button.
- $\div$  Activate the policy.
- $\downarrow$  Wait for it to push the policy to the reachable vSmart Controller(s).

### **Verification**

- Verify the policy by using the **Monitor -> Network -> vEdge1 -> Troubleshooting -> Simulate Flows** Tool.
- Email traffic simulation from Jeddah or Riyadh should only use the **mpls** transport.
- Browsing traffic simulation from Jeddah or Riyadh should only use the **biz-internet** transport.
- $\downarrow$  Other normal traffic like Ping from Jeddah or Riyadh should use both Transports links.

# **6.3 Lab 33 – Application Aware Policies (UDP Traffic)**

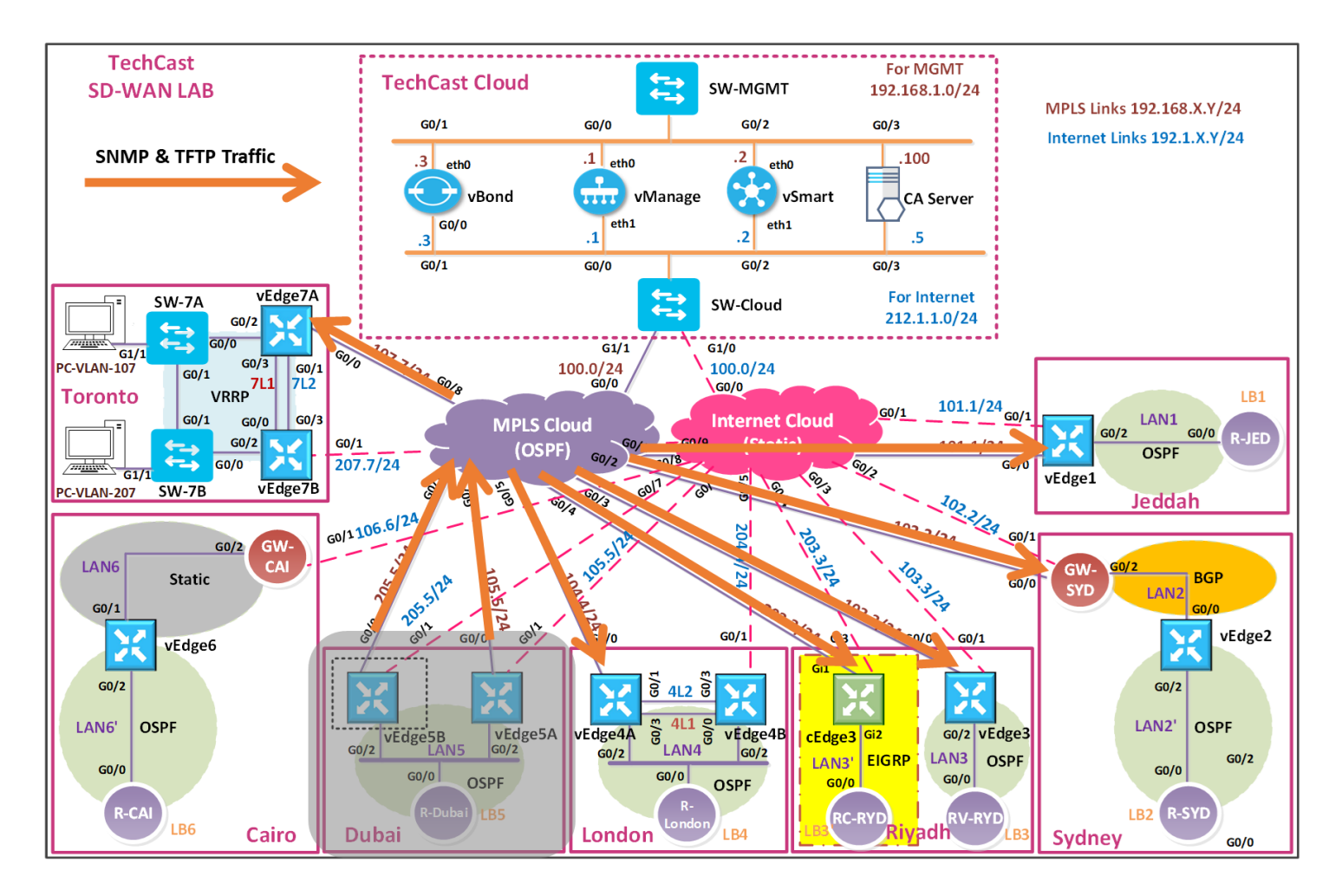

في هذا الالب, نريد التحكم في **(TFTP and SNMP (UDP** ترافيك اللي طالعة تحديدا عن طريق **network TechCast administrators** الموجودين في موقع تك كاست في دبي واللي بيستخدمو شبكة 50.50.50.0/24 بأن يطلع الترافيك تبعهم عن طريق **transport MPLS** لمواقع تك كاست األخرى.

- $\ddot{\phantom{1}}$  TechCast Dubai site & all remote sites should use the MPLS Transport for SNMP and TFTP traffic for security purposes.
- $\frac{1}{2}$  SNMP Should have an SLA based on the following:
	- $\circ$  Loss 5%
	- o Latency 150
	- o Jitter 100ms

 $\div$  TFTP Should have an SLA based on the following:

- $\circ$  Loss 10%
- o Latency 300
- o Jitter 150ms

.

 $\leftarrow$  Create the Site for Dubai.

 $\triangleq$  Create the VPN for VPN ID 1

## 6.3.1 **Step 1 – Configure Groups of Interests/List that will be used for SNMP and TFTP Application Aware Routing (AAR) Policy**

 $\frac{1}{\sqrt{1}}$  In vManage, Navigate to Configuration.

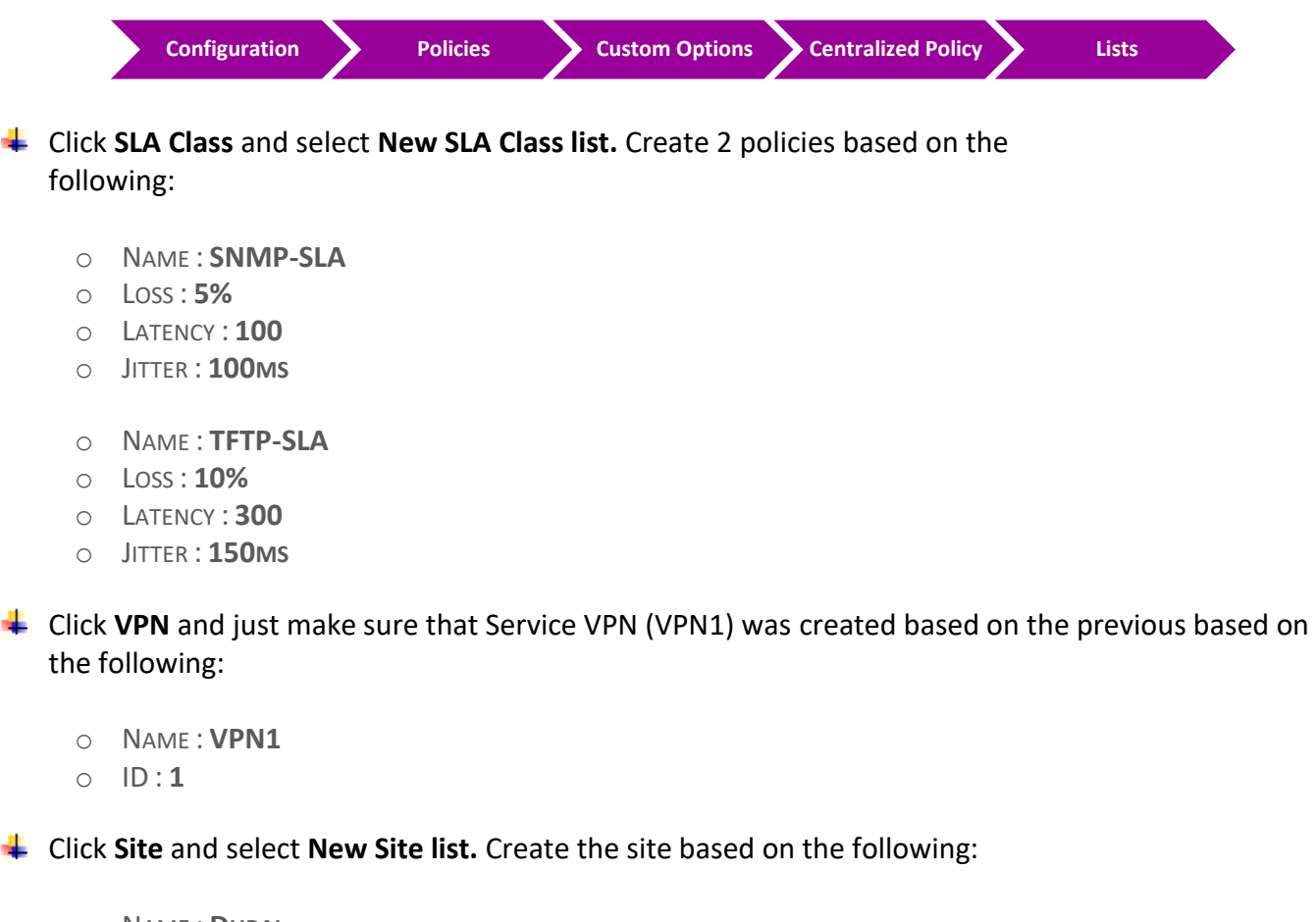

- o NAME : **DUBAI**
- o SITE ID : **5**

## 6.3.2 **Step 2 – Configure a Traffic policy based on the Requirements**

In vManage, Navigate to Configuration.

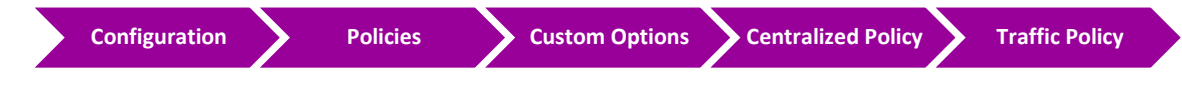

Configure 2 App Routes based on the following:

- o POLICY NAME : **UDP-TRAFFIC-POLICY**
- o DESCRIPTION : **UDP-TRAFFIC-POLICY**

### **SNMP Sequence**

### **Match Conditions**

- o PROTOCOL : **17**
- o PORT : **161**
- o SOURCE IP: **50.50.50.0/24**

#### **Action**

- o SLA CLASS LIST: **SNMP-SLA**
- o COLOR : **MPLS**
- o RESTRICT: **YES.** JUST CLICK CHECKBOX
- o BACKUP PREFERRED COLOR: **BIZ-INTERNET**
- o Click **Save Match and Actions** to save the Sequence.

### **TFTP Sequence**

#### **Match Conditions**

- o PROTOCOL : **17**
- o PORT : **69**
- o SOURCE IP: **50.50.50.0/24**

#### **Action**

- o SLA CLASS LIST: **TFTP-SLA**
- o COLOR : **MPLS**
- o RESTRICT: **YES.** JUST CLICK CHECKBOX
- o BACKUP PREFERRED COLOR: **BIZ-INTERNET**
- o Click **Save Match and Actions** to save the Sequence.
- o **Save the Policy.**

## 6.3.3 **Step 3 – Modify the existing Centralized Policy "TechCast-Policy" and call the Traffic Policy**

 $\blacksquare$  In vManage, Navigate to Configuration.

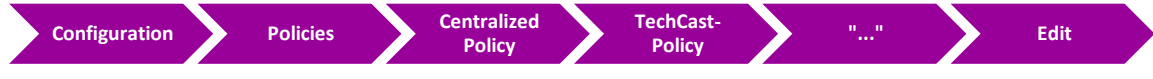

- Click **Traffic Rules** on the **Top** of the page.
- Click **Add Policy**.
- ۰. Click "**Import Existing"** and select the **UDP-Traffic-POLICY** from thedrop- down list and click **Import**.
- ۰. Click **Policy Application** on the **Top** of the page.
- Click the "**Appliacation-Aware Policy"** tab.
- The **UDP-Traffic-Policy** will be there. Click "**New Site List and VPN List"** button.
- Select **Dubai** in the Site List.
- Select **VPN1** in the Site List.
- **← Click Add.**
- Click the **Save Policy Changes.**
- **Activate** the policy.
- $\downarrow$  Wait for it to push the policy to the reachable vSmart Controller(s).

### **Verification**

- Verify the policy by using the **Monitor -> Network -> vEdge5A or vEdge5B-> Troubleshooting -> Simulate Flows** Tool.
- SNMP traffic simulation from Dubai site using source IP **50.50.50.1** to any remote site should only use the **mpls** transport.
- ↓ TFTP traffic simulation from Dubai site using source IP 50.50.50.1 to any remote site should only use the **mpls** transport.

## **6.4 Lab 34 – Application Aware Policies (DPI Traffic)**

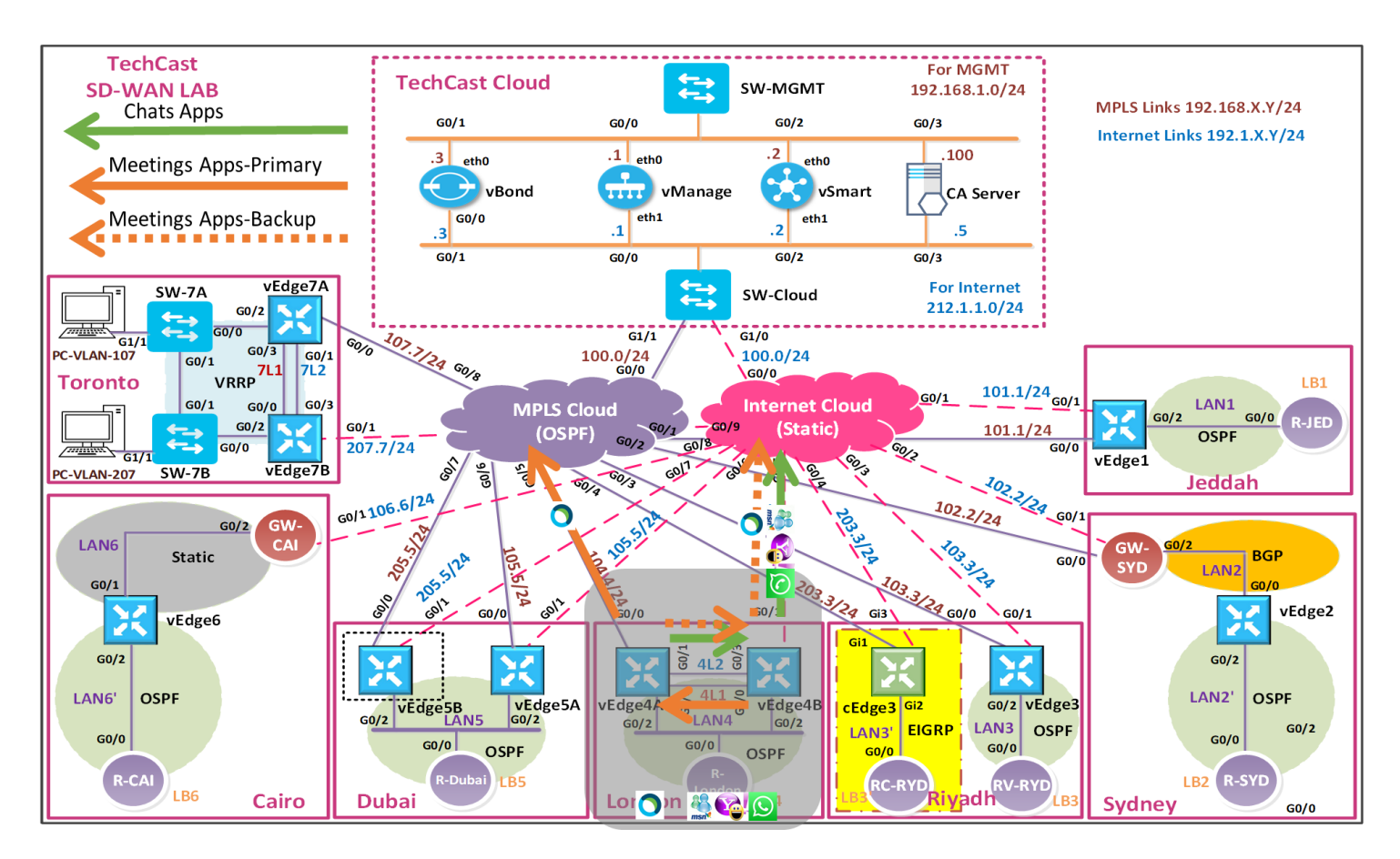

في هذا الالب, حنستخدم DPI-Inspection Packet Deep بحيث نطبق هذه policy على تطبيقات Chat و Meetings.

- موقع تك كاست في لندن يجب أن يستخدم Transport Internet لتطبيقات Chats مثل MSN .Whatsapp Messenger applications و Yahoo Messenger و Messenger ملاحظة: كل تطبيقات Chats لن تستخدم MPLS Transport على الاطلاق.
- موقع تك كاست في لندن يجب أن يستخدم Transport MPLS وبأن يكون الينك المفضل لتطبيقات Meetings مثل Webex. أضف اللى ذلك هذي التطبيقات تستخدم Transpor Internet كخط بديل Backup .
- $\ddot$  The Chat applications should have a SLA based on the following:
	- $\circ$  Loss 25%
	- o Latency 600
	- o Jitter 120ms
- $\ddot{\phantom{1}}$  The Meeting applications should have a SLA based on the following:
	- $\circ$  Loss 5%
	- o Latency 100
	- $\circ$  Jitter 100ms

## 6.4.1 **Step 1 – Configure Groups of Interests/List that will be used for Chat-based and Meetings Applications Aware Routing (AAR) Policy**

 $\downarrow$  In vManage, Navigate to Configuration.

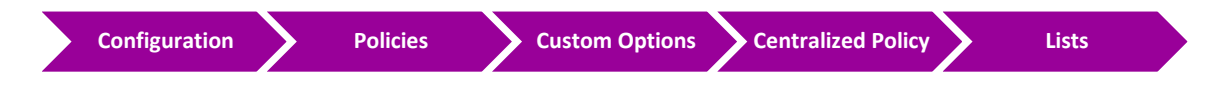

- Click **Applications** and select **New Application list.** Create a policy based on the following:
	- o NAME : **CHAT-APPS**
	- o APPLS: **MSN MESSENGER, YAHOO MESSENGER & WHATSAPP MESSENGER**
	- o NAME : **MEETINGS-APPS**
	- o APPLS: **WEBEX & MICROSOFT TEAMS**

Click **SLA Class** and select **New SLA Class list.** Create a policy based on the following:

- o NAME : **CHATS-SLA**
- o LOSS : **25%**
- o LATENCY : **600**
- o JITTER : **150MS**
- o NAME : **MEETINGS-SLA**
- o LOSS : **5%**
- o LATENCY : **100**
- o JITTER : **100MS**

Just double check if you already created a VPN 1 or Click **VPN** and select **New VPN list.** Create 1 policy based on the following:

- o NAME : **VPN1**
- o ID : **1**

Click **Site** and select **New Site list.** Create London based on the following:

- o NAME : **LONDON**
- o SITE ID : **4**

## 6.4.2 **Step 2 – Configure an AAR policy based on the Requirements**

 $\downarrow$  In vManage, Navigate to Configuration.

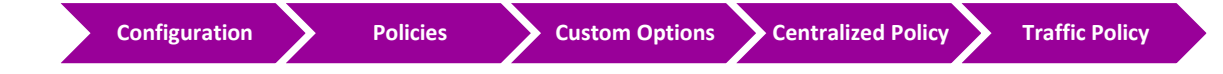

- $\downarrow$  Configure 1 App Routes based on the following:
	- o POLICY NAME : **DPI-TRAFFIC-POLICY**
	- o DESCRIPTION : **DPI-TRAFFIC-POLICY**

### **Chats Sequence**

#### **Match Conditions**

o APPLICATION LIST: **CHAT-APPS**

#### **Action**

- o SLA CLASS LIST: **CHATS-SLA**
- o PREFERRED COLOR: **BIZ-INTERNET**
- o Click **Save Match and Actions** to save the Sequence.
- o Click **Save App Aware Routing Policy.**

### **Meetings Sequence**

#### **Match Conditions**

o APPLICATION LIST: **MEETINGS-APPS**

#### **Action**

- o SLA CLASS LIST: **MEETINGS-SLA**
- o PREFERRED COLOR: **MPLS**
- o BACKUP COLOR: **BIZ-INTERNET**
- o Click **Save Match and Actions** to save the Sequence.
- o **Save the Policy.**

## 6.4.3 **Step 3 – Modify the existing Centralized Policy "TechCast-Policy" and call the Traffic Policy**

 $\downarrow$  In vManage, Navigate to Configuration.

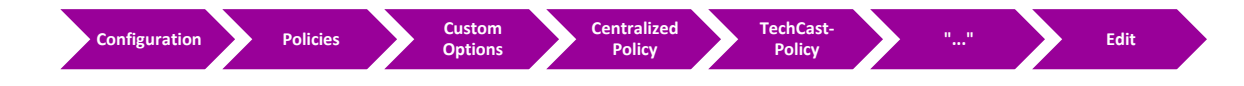

Click **Traffic Rules** on the **Top** of the page.

- Click **Add Policy**.
- Click "**Import Existing"** and select the **DPI-POLICY** from thedrop- down list and click **Import**.
- Click **Policy Application** on the **Top** of the page.
- Click the "**Appliacation-Aware Policy"** tab.
- The **DPI-Traffic-POLICY** will be there. Click "**New Site List and VPN List"** button.
- Select **London** in the Site List.
- Select **VPN1** in the Site List.
- Click **Add.**
- **↓** Click the **Save Policy Changes.**
- **Activate** the policy.
- $\downarrow$  Wait for it to push the policy to the reachable vSmart Controller(s).

### **Verification**

- Verify the policy by using the **Monitor -> Network ->vEdge4A/vEdge4B -> Troubleshooting -> Simulate Flows** Tool.
- $\frac{1}{2}$  Normal Ping from any London should use both the Transports.
- Use **MSN Messenger/ Yahoo Messenger/WhatsApp** as the application and simulate from London site.It should only use the **biz-internet** transport.
- Use **Webex** as the application and simulate London site. It should use **MPLS** transports.

# **6.5 Lab 35 – Traffic Flow Manipulation**

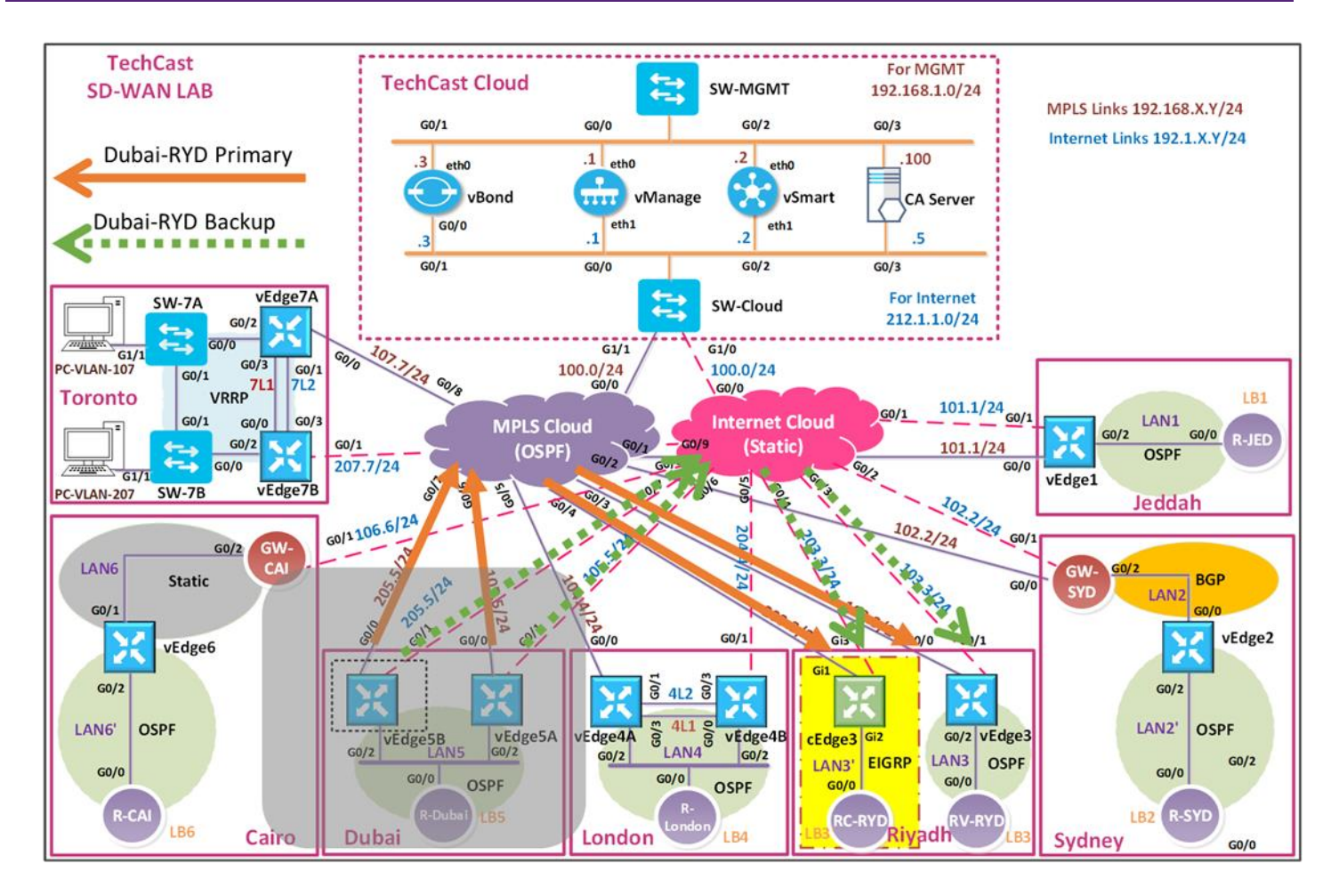

في هذا الالب, نبغى موقع تك كاست في دبي عندما يتواصل مع مواقعنا في الرياض بأن يكون الينك المفضل هو TLOC MPLS وبأن يكون TLOC Internet هو TLOC backup في حالة حدوث أي مشكلة على اللينك الرئيسي.

## 6.5.1 **Step 1 – Configure Groups of Interests/List that will be used for Traffic Engineering Policy for Riyadh**

 $\blacksquare$  In vManage, Navigate to Configuration.

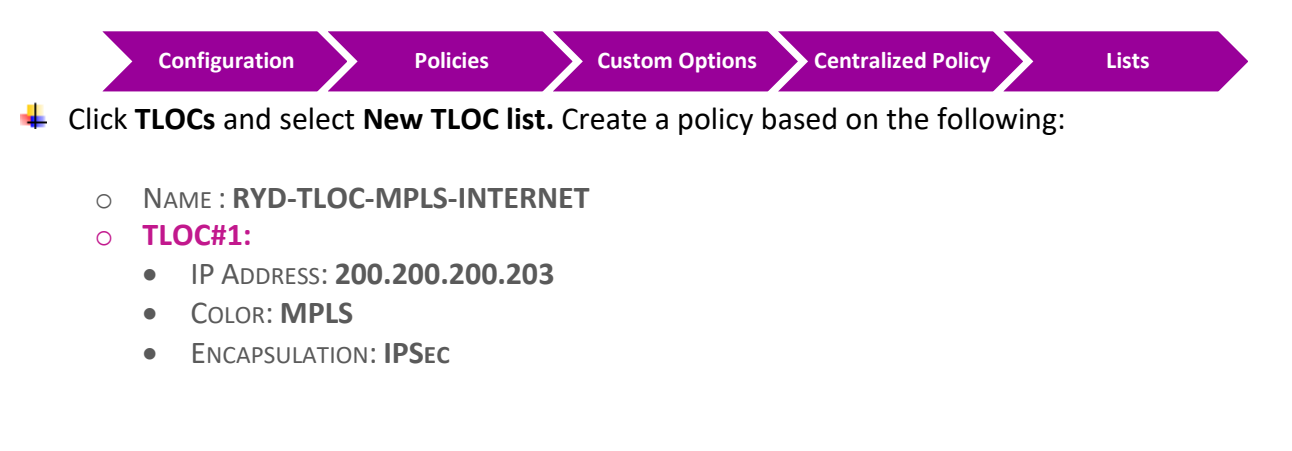

• PREFERENCE: **300**

#### o **TLOC#2:**

- IP ADDRESS: **200.200.200.203**
- COLOR: **BIZ-INTERNET**
- ENCAPSULATION: **IPSEC**
- PREFERENCE: **200**

#### o **TLOC#3:**

- IP ADDRESS: **200.200.200.213**
- COLOR: **MPLS**
- ENCAPSULATION: **IPSEC**
- PREFERENCE: **300**

#### o **TLOC#4:**

- IP ADDRESS: **200.200.200.213**
- COLOR: **BIZ-INTERNET**
- ENCAPSULATION: **IPSEC**
- PREFERENCE: **200**
- Just double check if you already created a VPN 1 or Click **VPN** and select **New VPN list.** Create VPN based on the following:
	- o NAME : **VPN1**
	- o ID : **1**
- Click **Site** and select **New Site list.** Create Riyadh Sites based on the following:
	- o NAME : **RIYADH-SITES**
	- o SITE ID : **3, 13**

## 6.5.2 **Step 2 – Configure Control/Topology policy based on the Requirements**

 $\downarrow$  In vManage, Navigate to Configuration.

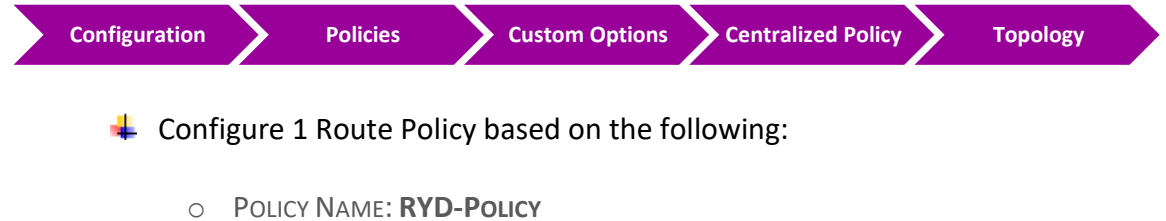

o DESCRIPTION: **RYD-POLICY**

## CCIE EI v1.0

### **Route Sequence**

#### **Match Conditions**

- o SITE LIST: RIYADH-SITES
- o VPN LIST: VPN1

#### **Action**

- o TLOC/TLOC LIST: **RYD-TLOC-MPLS-INTERNET**
- o Click **Save Match and Actions** to save the Sequence.

### **Default Sequence**

#### **Action**

- o ACCEPT
- o Click **Save Match and Actions** to save the Sequence.
- o Click **Save** the Policy

## 6.5.3 **Step 3 – Modify the existing Centralized Policy "TechCast-Policy" and call the Topology Policy**

 $\downarrow$  In vManage, Navigate to Configuration.

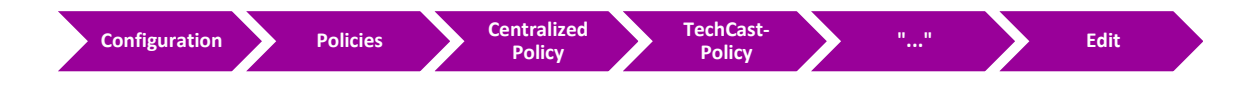

- Click **Topology** on the **Top** of the page.
- Click **Add Topology**.
- Click "**Import Existing"** and select the **RYD-Policy** from the drop- down list and click **Import**.
- Click **Policy Application** on the **Top** of the page.
- Click the "**Topology"** tab.
- The **RYD-Policy** Policy will be there. Click "**New Site"** button.
- Select **Dubai** in the Outbound Site List.
- **↓** Click **Add.**
- Click the **Save Policy Changes.**
- **Activate** the policy.
- $\downarrow$  Wait for it to push the policy to the reachable vSmart Controller(s)
- Verify by using the **Show IP route vpn 1** command on the Dubai vEdge (vEdge5A and vEdge5B).
- $\ddot{\phantom{a}}$  It should only have;
	- o 2 TLOCs for Riyadh routes (200.200.200.203 MPLS) and (200.200.200.213 MPLS), whereas it will have;
	- o 4 TLOCs for Toronto site (200.200.200.207-MPLS, 200.200.200.207-Biz-Internet, 200.200.200.217-MPLS, 200.200.200.217-Biz-Internet) as an example.
- Verify the policy by using the **Monitor -> Network ->vEdge5A/vEdge5B -> Troubleshooting -> Simulate Flows** Tool.

# **6.6 Lab 36 – Route Filtering**

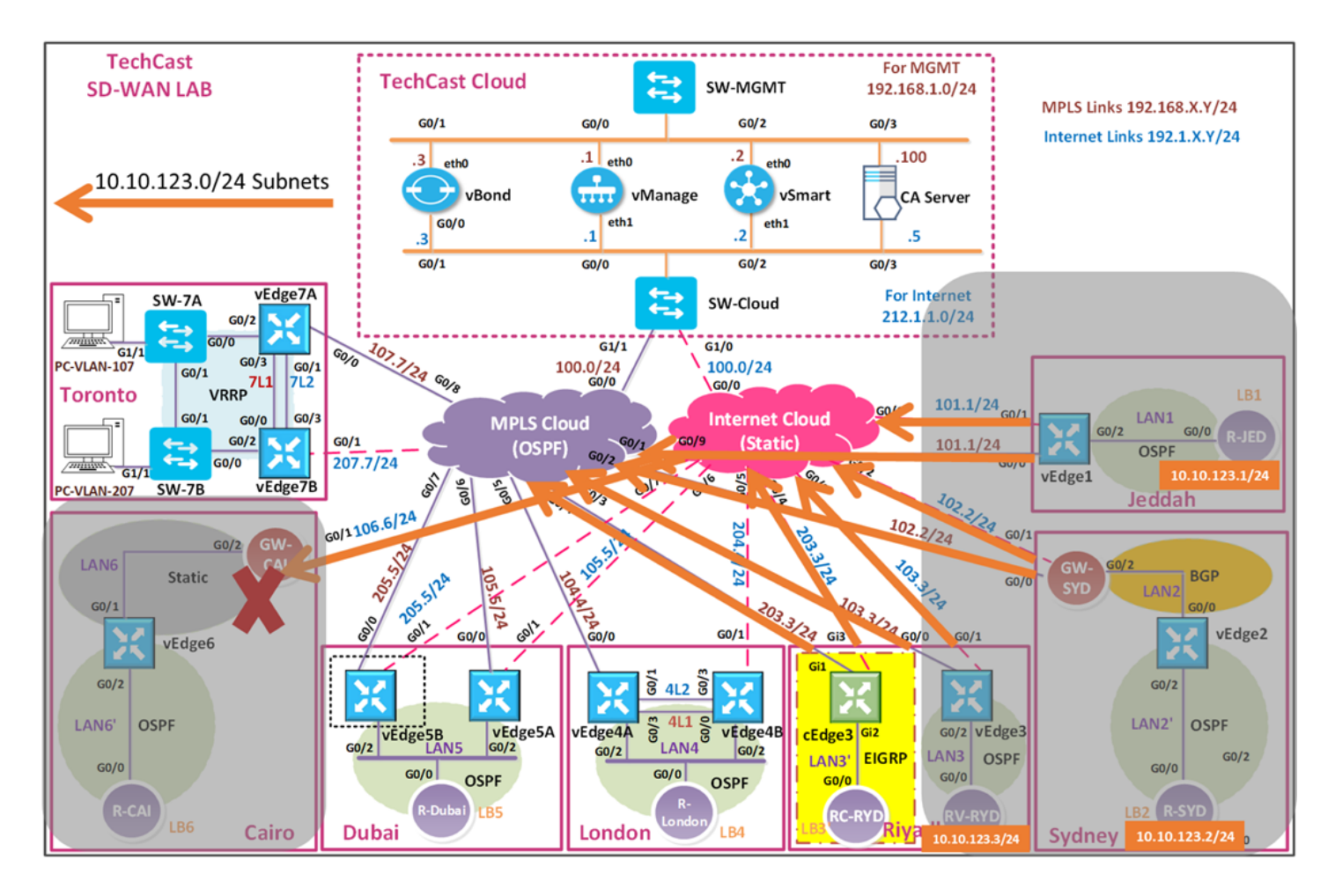

في هذا الالب حنقوم بعملية فلتره للشبكات اللي المفروض ما ترسل لموقع تك كاست في القاهرة وهي 10.10.123.1/32, 10.10.123.2/24 & 10.10.123.3/24

## 6.6.1 **Step 1 – Configure Groups of Interests/List that will be used for Route Filtering Policy for Cairo**

 $\downarrow$  In vManage, Navigate to Configuration.

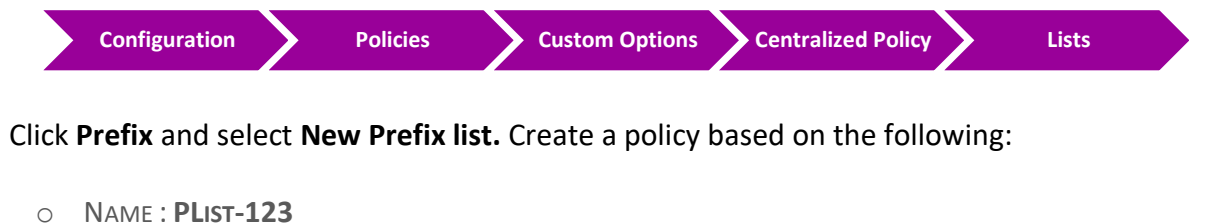

o PREFIX LIST ENTRY: **10.10.123.0/24 LE 32**

Add Cairo site by click **Site** and select **New Site list.** Create a policy based on the following:

- o NAME : **CAIRO**
- o SITE ID : **6**

## 6.6.2 **Step 2 – Configure Control/Topology policy based on the Requirements**

In vManage, Navigate to **Configuration.**

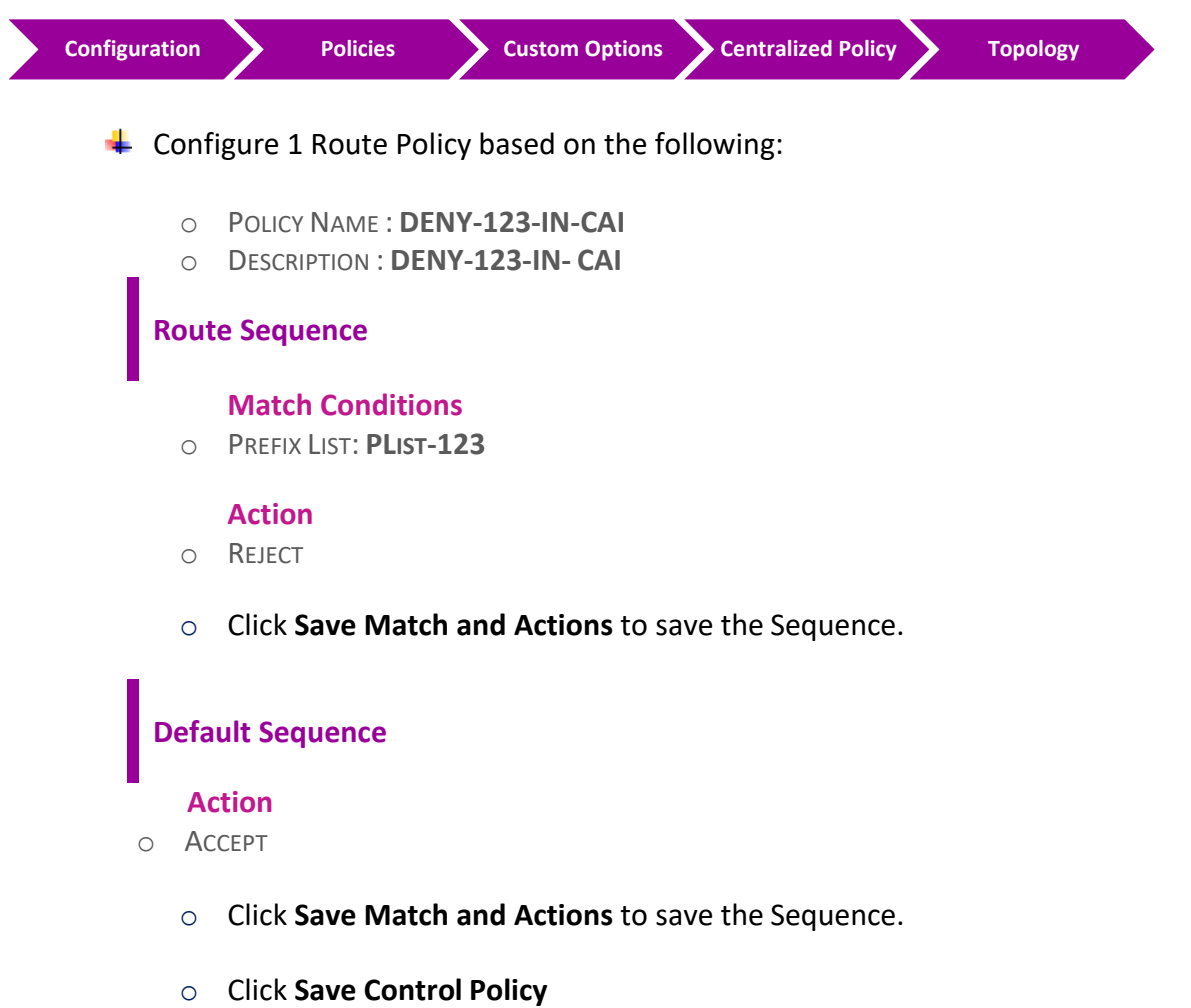

# 6.6.3 **Step 3 – Modify the existing Centralized Policy "TechCast-Policy" and call the Topology Policy**

 $\downarrow$  In vManage, Navigate to Configuration.

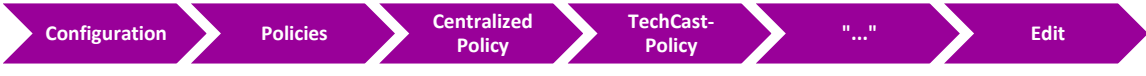

- Click **Topology** on the **Top** of the page.
- Click **Add Topology**.
- Click "**Import Existing"** and select the **DENY-123-IN-CAI** from the drop-down list and click **Import**.
- Click **Policy Application** on the **Top** of the page.
- Click the "**Topology"** tab.
- The **DENY-123-IN-CAI** will be there. Click "**New Site"** button.
- Select **Cairo** in the Outbound Site List.
- Click **Add.**
- Click the **Save Policy Changes.**
- **Activate** the policy.
- $\downarrow$  Wait for it to push the policy to the reachable vSmart Controller(s).
- Verify by using the **Show IP route vpn 1** command on the Cairo vEdge (vEdge6). You should not find 10.10.123.X/32 routes.
- Verify by using the **Show IP route ospf** command on the R-Cairo router. You should not find 10.10.123.X/32 routes.
- $\ddot{+}$  These 10.10.123.X/32 routes should be present in the other sites WAN Edges. You can use the **Show IP route vpn 1** command to verify it.

# **6.7 Lab 37 – Hub & Spoke Topology**

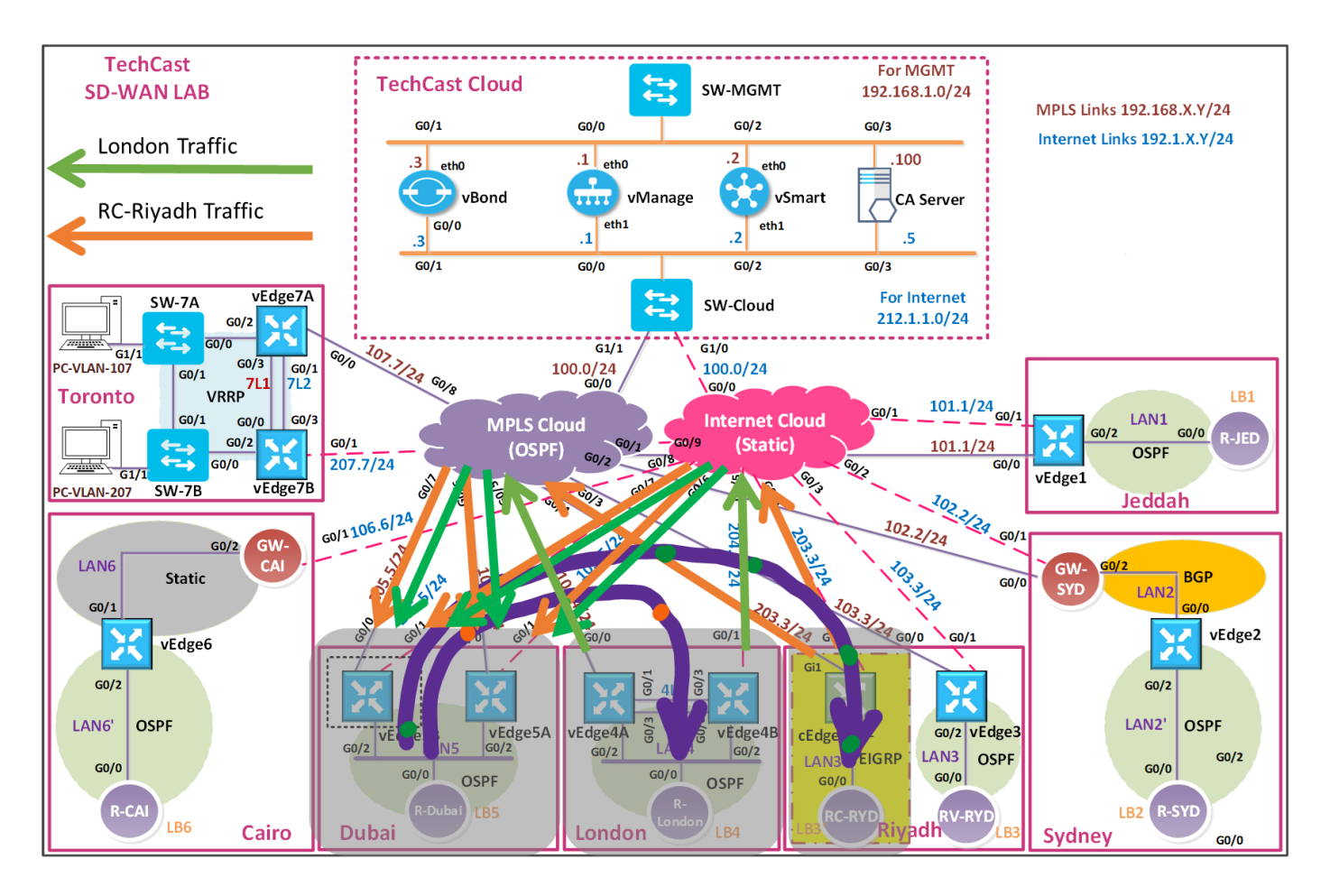

- Riyadh-RC و London بيتواصلو مع بعض بشكل مباشر. تأكد من ذلك من خالل routes اللي بيستقبلوها وهذه routes يجب أن تكون موجهه بشكل مباشر على TLOCs للموقع األخر.
- في هذا الالب, نبغى نخلي كل الترافيك لهذين الموقعين يجب أن يتم توجيهه أو أرساله الى موقع تك كاست في Dubai. لتنفيذ هذا الحل حنستخدم list TLOC.

## 6.7.1 **Step 1 – Configure Groups of Interests/List that will be used for Hub-n-Spoke**

 $\frac{1}{\sqrt{2}}$  In vManage, Navigate to Configuration.

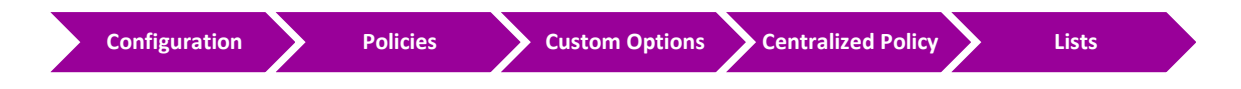

Just double check that you created VPN1 under VPN list or you can create it by click **VPN** and select **New VPN list.** Create 1 policy based on the following:

- o NAME : **VPN1**
- o ID : **1**

۰. Just double check that you created these sites under Site list or you can create them by Click **Site** and select **New Site list.** Create these sites based on the following:

- o NAME : **DUBAI**
- o SITE ID : **5**
- o NAME : **LONDON**
- o SITE ID : **4**
- o NAME : **RC-RIYADH**
- o SITE ID : **13**

Click **TLOC** and select **New TLOC list.** Create 1 policies based on the following:

- o NAME : **DUBAI-TLOC**
- o **TLOCS**
	- **200.200.200.205 – MPLS – IPSEC – 555**
	- **200.200.200.215 – MPLS – IPSEC – 555**
	- **200.200.200.205 – BIZ-INTERNET – IPSEC – 500**
	- **200.200.200.215 – BIZ-INTERNET – IPSEC – 500**

**Note, here we prefer MPLS link, but it can be equal.**

## 6.7.2 **Step 2 – Configure a Topology based on the Requirements**

 $\downarrow$  In vManage, Navigate to Configuration.

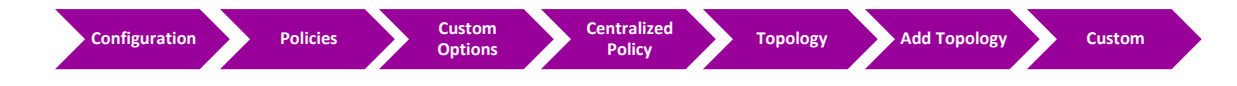

 $\downarrow$  Configure the topology based on the following:

- o POLICY NAME : **HUB-N-SPOKE**
- o DESCRIPTION : **HUB-N-SPOKE**

**Route Sequence- London** 

**Match Conditions**

o SITE: **LONDON**

#### **Action**

o TLOC: TLOC-LIST = **DUBAI-TLOC**

o Click **Save Match and Actions** to save the Sequence.

## **Route Sequence- RC-Riyadh**

#### **Match Conditions**

o SITE: **RC-RIYADH**

#### **Action**

- o TLOC: TLOC-LIST = **DUBAI-TLOC**
- o Click **Save Match and Actions** to save the Sequence.

#### **Default**

#### **Action**

- o ACCEPT
- o Click **Save Match and Actions** to save the Sequence.
- o Click **Save Control Policy**

## 6.7.3 **Step 3 – Modify the existing Centralized Policy "TechCast-Policy" and call the Traffic Policy**

 $\blacksquare$  In vManage, Navigate to Configuration.

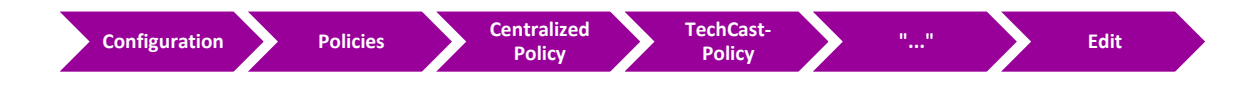

- Click **Topology** on the **Top** of the page.
- Click **Add Topology**.
- Click "**Import Existing"** and select the **Hub-n-Spoke** from the drop-down list and click **Import**.
- Click **Policy Application** on the **Top** of the page.
- Click the "**Topology"** tab.
- The **Hub-n-Spoke** will be there. Click "**New Site"** button.
- Select London and RC-Riyadh in the Outbound Site List.
- **L** Click **Add.**
- Click the **Save Policy Changes.**
- $\leftarrow$  Activate the policy.
- $\downarrow$  Wait for it to push the policy to the reachable vSmart Controller(s).
- You can verify this by doing checking the routes in cEdge3 using **Show ip route vrf 1.** The routes should be pointing directly at the TLOCs of Dubai and all traffic will be forwarded thru Dubai.
- You can verify this by doing checking the routes in vEdge4A or vEdge4B using **Show ip routes omp.** The routes should be pointing directly at the TLOCs of Dubai and all traffic will be forwarded thru Dubai.
- $\ddot{+}$  Verify this in RC-Riyadh router by using traceroute and you should note that traffic goes to Hub site (Dubai) then to London site.

# **6.8 Lab 38 – Local Internet Breakout**

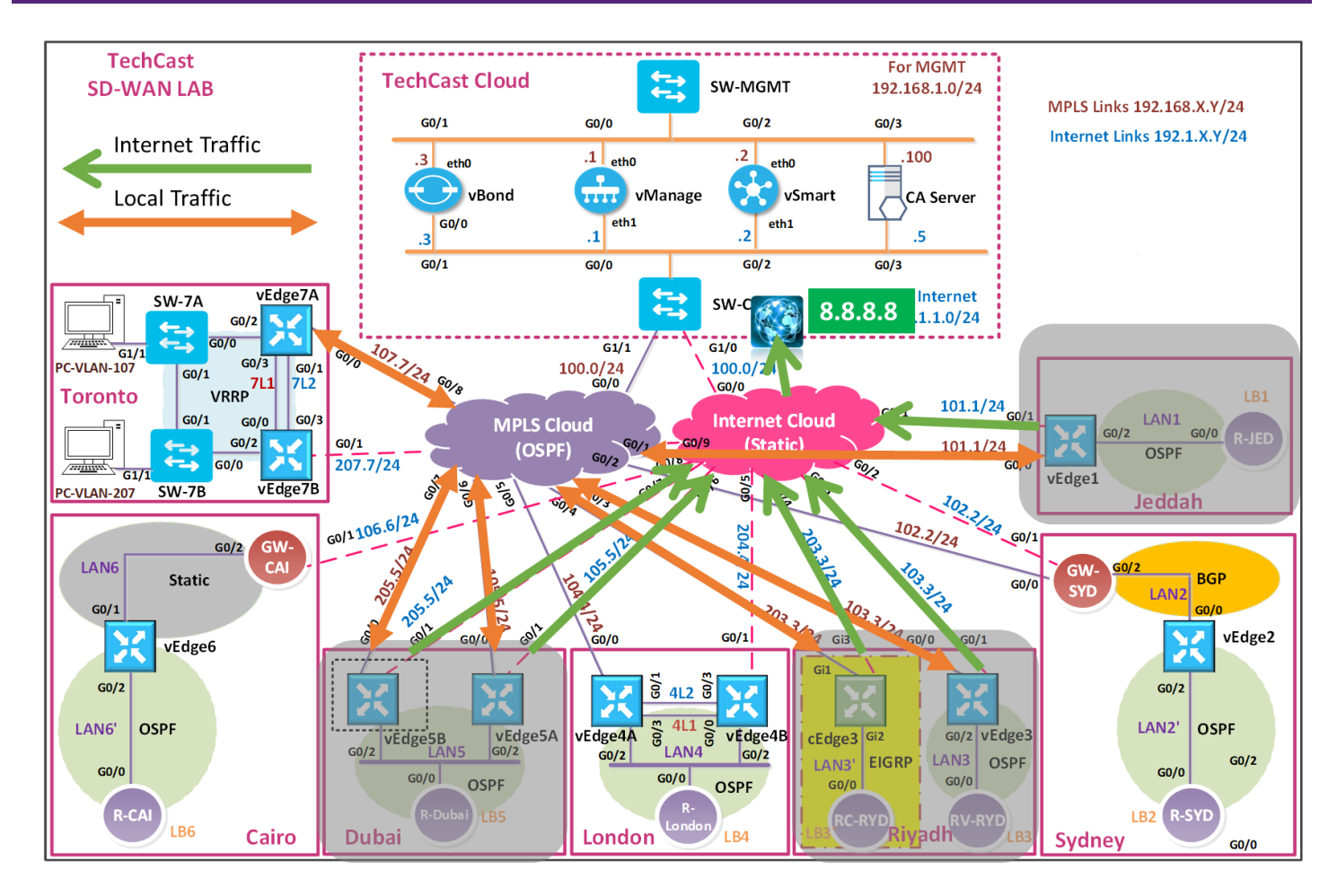

في هذا الالب نهدف الى تمكين المتسخدمين في مواقع تك كاست في جدة و الرياض ودبي من الوصول لشبكة االنترنت بشكل مباشر بدال من انه االنترنت ترافيك يروح لل **DC** للوصول لبشكة االنترنت.

وهناك طريقيتين لعمل الكونفقريشن لل route default, اما manually في كل الروترات الداخلية مثل Jeddah-R على سبيل المثال نعمل كونفقريشن لل route default داخلها. والطريقة الثانية هو باستخدام Template OSPF 1VPN وتطبيقها على كل vEdges المرتبطة بهذه Template.

- اعمل كونفقريشن route default static في الراوترات الداخلية المتصلة ب interface 0/2G cEdge/vEdge. **OR**
	- .vEdge/cEdge templates باستخدام static default route كونفقريشن اعمل

## 6.8.1 **Step 1 – Configure Default Route for vEdges**

- $\downarrow$  Configure default route using vEdge templates by enabling "default-gateway originate" under VPN1 OSPF which will affect (vEdge1, vEdge3, vEdge5A and vEdge5B)
- $\downarrow$  In vManage, Navigate to Configuration.

## CCIE EI v1.0

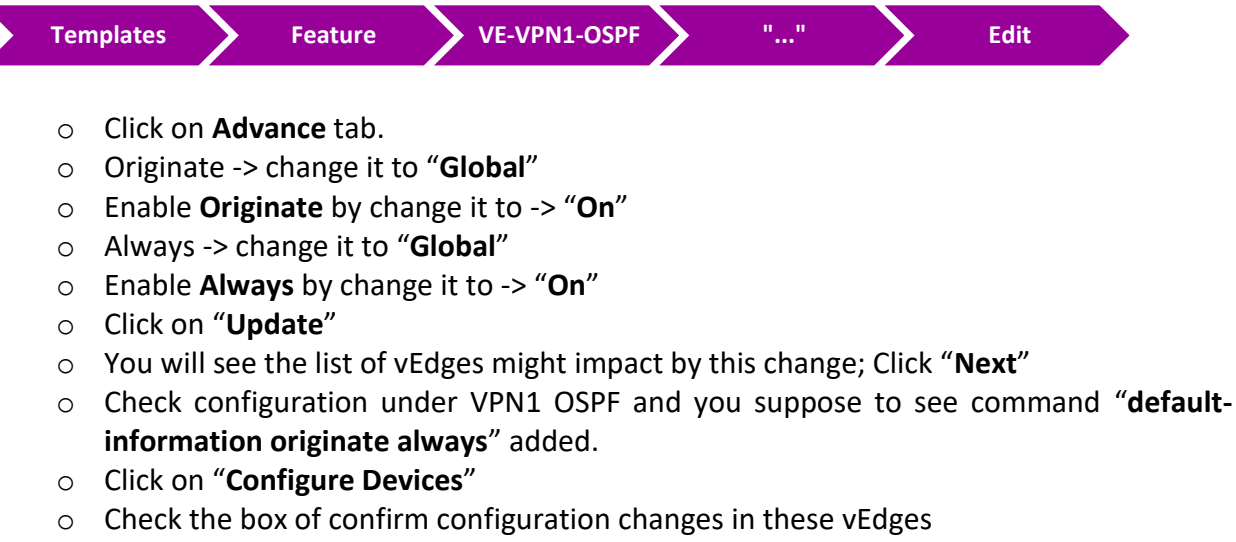

o Wait till you get the "Success" status

## 6.8.2 **Step 2 – Configure vEdges' outside interface to enable NATing;**

 $\downarrow$  In vManage, Navigate to Configuration.

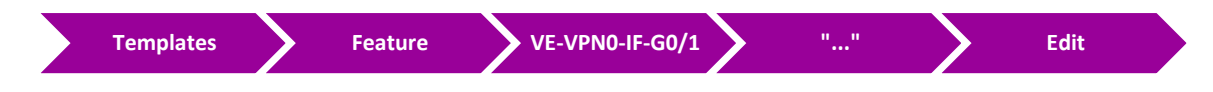

## **← Click on NAT tab.**

- o NAT -> change it to "**Global**"
- o Enable **NAT** by change it to -> "**On**"
- o Click on "**Update**"
- o You will see the list of vEdges might impact by this change; Click "**Next**"
- o Check configuration under G0/1 and you suppose to see "NAT".
- o Click on "**Configure Devices**"
- o Check the box of confirm configuration changes in these vEdges
- o Wait till you get the "Success" status

## 6.8.3 **Step 3 – Configure Default Route for cEdges**

- $\ddot{\phantom{1}}$  Configure default route using CEdge templates by configuring static route toward Null0 and then redistribute static route into EIGRP AS 1;
	- o In vManage, Navigate to Configuration.

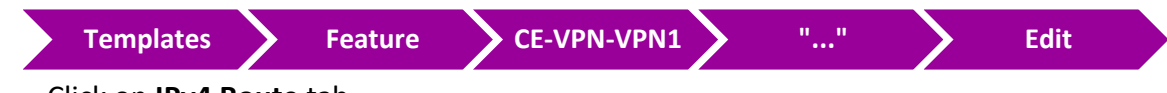

o Click on **IPv4 Route** tab.

- o Click on **New IPv4 Route** button and add the following;
	- PREFIX: **0.0.0.0/0**
- GATEWAY: **NULL0**
- o Enable Null0 -> change it to "**Global**"
- o Enable **Enable Null0** by change it to -> "**On**"
- o Click on "**Add**"
- o Click on "**Update**"
- o You will see the list of cEdges "i.e. cEdge3" might impact by this change; Click "**Next**"
- o Check configuration under VPN1 and you suppose to see command "**ip route vrf 1 0.0.0.0 0.0.0.0 Null0 1**" added.
- o Click on "**Configure Devices**"
- o Wait till you get the "Success" status

### 6.8.4 **Step 4 – Configure Static Route redistribution into EIGRP AS1;**

 $\downarrow$  In vManage, Navigate to Configuration.

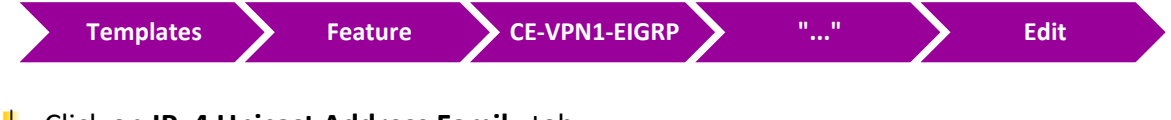

## **Lack Onlight Unicast Address Family tab.**

- o Click on "**RE-DISTRIBUTE"** tab.
- o Click on "**New Redistribute"** tab and select the following;
- o Protocol: **Static**
- o Click on "**Add**"
- o Click on "**Update**"
- o You will see the list of cEdges might impact by this change; Click "**Next**"
- o Check configuration under EIGRP and you suppose to see "redistribute static".
- o Click on "**Configure Devices**"
- o Wait till you get the "Success" status.

### 6.8.5 **Step 5 – Configure cEdges' outside interface to enable NATing;**

 $\downarrow$  In vManage, Navigate to Configuration.

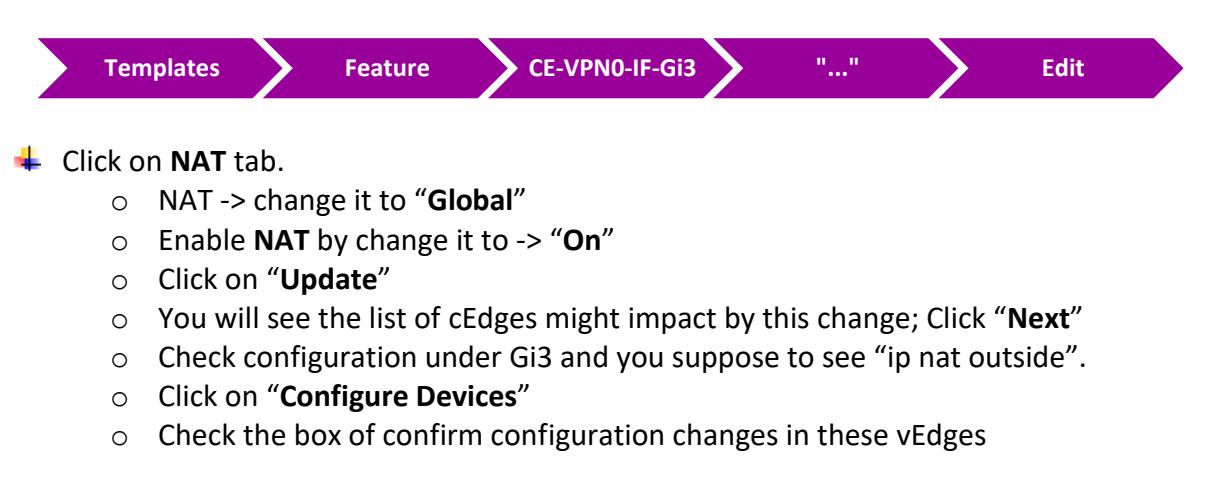

o Wait till you get the "Success" status.

## 6.8.6 **Step 6 – Configure centralized policy to control which traffic to be NATTed;**

 $\blacksquare$  In vManage, Navigate to Configuration.

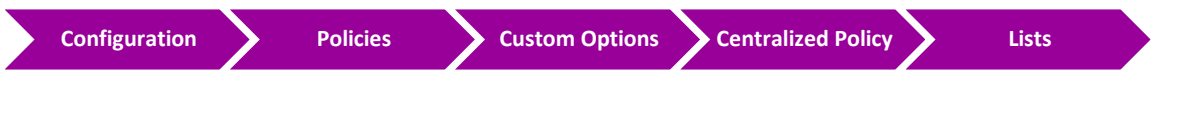

Just double check that you created VPN1 under VPN list or you can create it by click **VPN** and select **New VPN list.** Create 1 policy based on the following:

- o NAME : **VPN1**
- o ID : **1**
- $\ddot{+}$  Just double check that you created these targeted sites under Site list or you can create them by Click **Site** and select **New Site list.** Create these sites based on the following:
	- o NAME : **JEDDAH**
	- o SITE ID : **1**
	- o NAME : **RV-RIYADH**
	- o SITE ID : **3**
	- o NAME : **RC-RIYADH**
	- o SITE ID : **13**
	- o NAME : **DUBAI**
	- o SITE ID : **5**

Click **Data Prefix** and select **New Data Prefix list.** Create 1 policies based on the following:

- o NAME : **TECHCAST-NETWORKS**
- o ADD DATA PREFIX : **10.10.0.0/16**
- o Click on "Add"

### Click **Custom Options -> Centralized Policy -> Traffic Policy.**

- o Click on "**Traffic Data**" tab
- o Click on "**Add policy**" and click on "**Create New**"
	- NAME: **DIA-POLICY**
	- DESCRIPTION: **DIA-POLICY**
	- Click on "**Sequence Type**" and select "**Custom**"
	- Click on "**Sequence Rule**"

### **Match Conditions**

- Select "**Source Data Prefix**" and "**Destination Data Prefix**"
- SOURCE DATA PREFIX LIST: **TECHCAST-NETWORKS**
- DESTINATION DATA PREFIX LIST: **TECHCAST-NETWORKS**

### **Action**

- **ENABLE IT BY SELECT "ACCEPT"**
- Click on "**Save Match and Actions**"
- Copy the  $1<sup>st</sup>$  Match Condition and edit it as per the following;

#### **Match Conditions**

- Select "**Source Data Prefix**" and "**Destination Data Prefix**"
- SOURCE DATA PREFIX LIST: **TECHCAST-NETWORKS**

#### **Action**

- Select "**NAT VPN**"
- Click on "**Save Match and Actions**"
- Click on "**Default Actions**" and select "**Accept**"
- o Click on "**Save Data Policy**"

## 6.8.7 **Step 7 – Apply DIA policy by modify the existing Centralized Policy "TechCast-Policy" and call the Traffic Policy**

 $\downarrow$  In vManage, Navigate to Configuration.

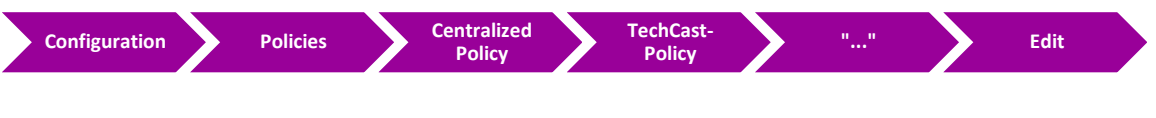

- o Click on **"Traffic Rules"** tab
- o Click on **"Traffic Data"** tab
- o Click on **"Add Policy"** and then select **"Import Existing"**
- o Policy: "**DIA Policy**" and click "**Import**"
- o Click on **"Policy Application"** tab
- o Click on **"Traffic Data"** tab. We will see "DIA Policy" listed there.
- o Click on **"New Site List and VPN List"** tab
- o Select "**From Service**". It's by default selected.
- o Select "**Site List**": Jeddah, RV-Riyadh, RC-Riyadh and Dubai
- o Select "**VPN List**": Service\_VPN\_VPN 1
- o Click on **"Add"**
- o Click on **"Save Policy Changes"**
- o Click on **"Activate"**
- o Wait till you get the "**Success**" status.
- $\downarrow$  Wait for it to push the policy to the reachable vSmart Controller(s).
- $\downarrow$  You can verify this by doing the following in R-Jeddah, RV-Riyadh, RC-Riyadh and R-Dubai routers;
	- o Check if do you receive default route pointing to vEdge as OE2 route or pointing to cEdge3 as D\*EX route.
	- o You should be able Ping or Telnet 8.8.8.8 with source interfaces (Loopback1, Loopback2, or Loopback3)
	- o Also, you should be able Ping other TechCast-Networks for other sites as before with source interfaces (Loopback1, Loopback2, or Loopback3).

# **6.9 Lab 39 – QoS**

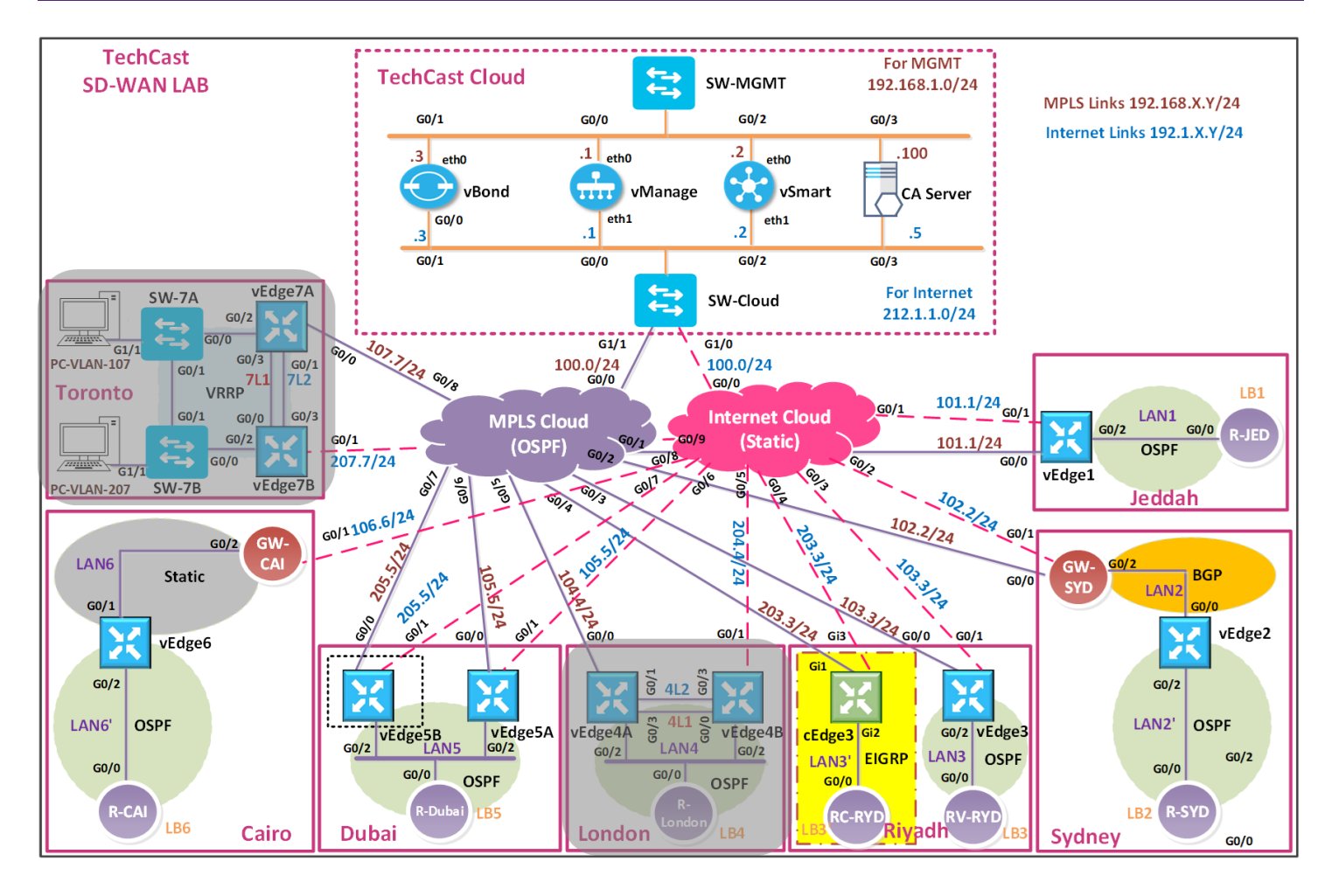

 في هذا الالب, خلينا نفترض أنه عندنا لينك من مقدم الخدمة بسرعة Mbps100 وحابيين نعمل كونفقريشن QoS لل Voice, Web و BE-Effort Best ترافيك بناءا على المعطيات التالية:

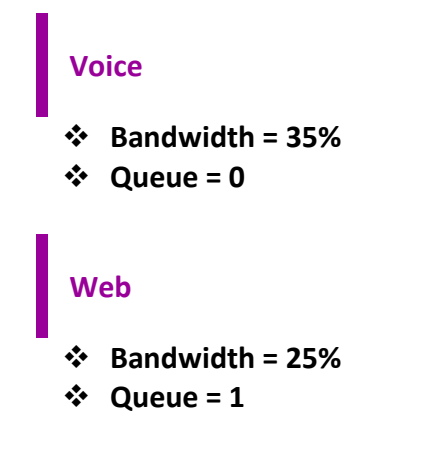

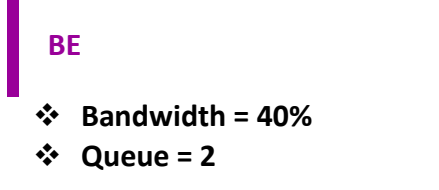

## 6.9.1 **Step 1 – Create Class-MAPs and Queue Mapping**

 $\blacksquare$  In vManage, Navigate to Configuration.

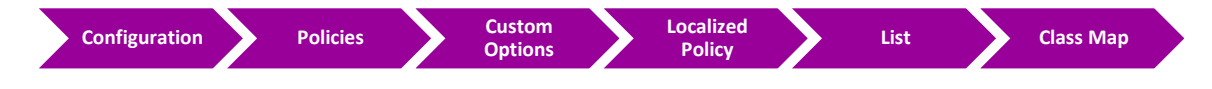

- o Create Voice Class-Map and tied it to Queue by clicking on "**New Class List**"
	- CLASS: **VOICE**
	- QUEUE: **0**
- o Create Web Class-Map and tied it to Queue by clicking on "**New Class List**"
	- CLASS: **WEB**
	- QUEUE: 1
- o Create BE Class-Map and tied it to Queue by clicking on "**New Class List**"
	- CLASS: **BE**
	- QUEUE: **2**

## 6.9.2 **Step 2 – Classify the traffic by creating ACL**

**Voice** 

 $\blacksquare$  In vManage, Navigate to Configuration

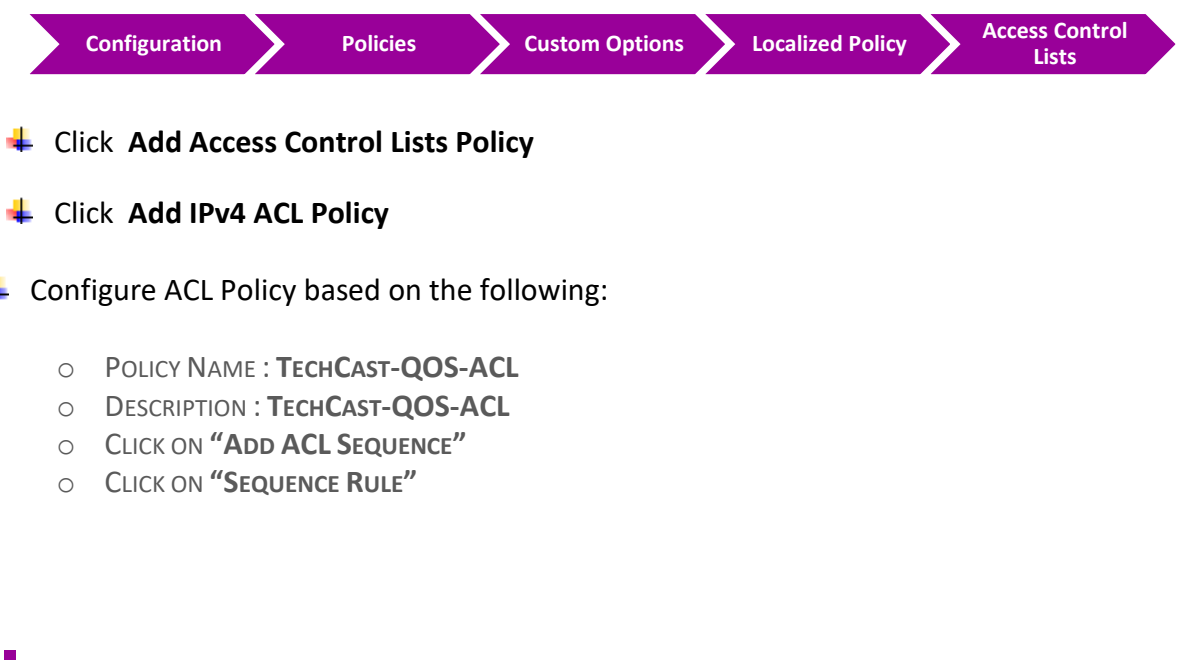

#### **Match Conditions**

▪ DSCP: **46**

#### **Action**

- CLASS: **VOICE**
- o Click **Save Match and Actions** to save the Sequence.

#### **Web**

#### **Match Conditions**

▪ DESTINATION PORT: **80 443**

#### **Action**

- CLASS: **WEB**
- o Click **Save Match and Actions** to save the Sequence.

**BE**

#### **Action**

- CLASS: **BE**
- o Click **Save Match and Actions** to save the Sequence.

## **Default Sequence**

#### **Action**

- **ACCEPT**
- o Click **Save Match and Actions** to save the Sequence.
- o Click **Save Policy.**

## 6.9.3 **Step 3 – Assign the Bandwidth to Queue by creating QoS MAP (which called Scheduler)**  $\blacksquare$  In vManage, Navigate to Configuration.

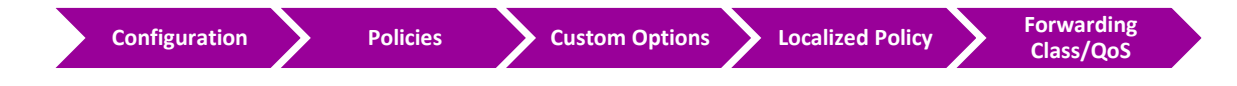

- Click **Add QoS Map** and Click **Create New**
- $\leftarrow$  Configure ACL Policy based on the following:
- o POLICY NAME : **TECHCAST-QOS-MAP**
- o DESCRIPTION : **TECHCAST-QOS-MAP**
- o Define bandwidth for **Web Traffic** by clicking on "**Add Queue**"
	- QUEUE: 1
	- BANDWIDTH %: 25
	- BUFFER %: **25**
	- DROPS: **RANDOM EARLY** (BECAUSE IT'S TCP TRAFFIC)
	- Click on **Save Queue**
- o Define bandwidth for **BE Traffic** by clicking on "**Add Queue**"
	- QUEUE: **2**
	- BANDWIDTH %: **40**
	- BUFFER %: **40**
	- DROPS: **TAIL**
	- Click on **Save Queue**
- o Click **Save Policy.**

**مالحظة: "0" Queue ل voice ترافيك حيكون مضاف default by بشكل تلقائي.**

### 6.9.4 **Step 4 – Create Localized Policy and using created QoS MAP and ACL**

 $\blacksquare$  In vManage, Navigate to Configuration.

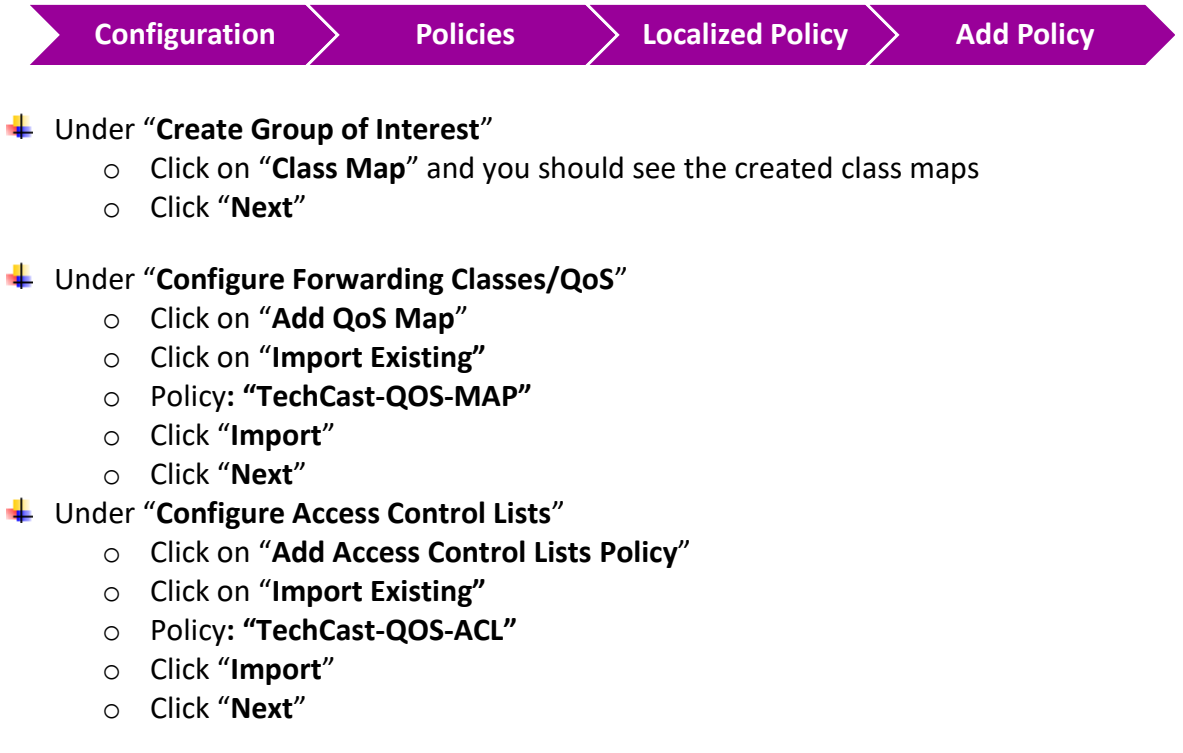

## CCIE EI v1.0

o

- Under "**Route Policy**"
	- o Click "**Next**"
- Under "**Policy Overview**"
	- o POLICY NAME: **TECHCAST-LOCALIZED-POLICY**
	- o POLICY DESCRIPTION: **TECHCAST-LOCALIZED-POLICY**
	- o Click "**Save Policy**"

### 6.9.5 **Step 5 – Apply Localized Policy on vEdges through Device Templates**

- In vManage, Navigate to **Configuration -> Templates -> Device;**
- Select London vEdge4A "**vEdge4A-DEV-TEMP**" device template.
- Click on "**Edit**" and go to "**Additional Templates**" section
- Click on "**Policy**" and select "**TechCast-Localized-Policy"**
- Click on "**Update**"
- Click on "**Next**"
- $\downarrow$  Check configuration on each vEdge device (optional).
- Click on "**Configure Devices**"
- $\downarrow$  Check the box of confirm configuration changes in these vEdges
- Wait till you get the "**Success**" status
- Repeat the same with other sites' vEdges "**vEdge4B-DEV-TEMP**", "**vEdge5A-DEV-TEMP**" and "**vEdge5B-DEV-TEMP**" device templates

## 6.9.6 **Step 6 – Configure Shaping and QoS Mapping on VPN 0 Interfaces (Outgoing)**

كل مواقع لندن وتورنتو عندهم **interfaces 0 VPN two** اللي هما **0 0/0G** متصل ب **Cloud MPLS** و **0/1G** المتصل ب **Cloud Internet**. وبالتالي نقدر ننفذه هذه الخطوة على كالهما أو أي واحد منهما بناءا على احتياجات البزنس الخاص بشركتك.

خلينا نفترض هنا أنه سرعة لينك **Internet** لهذه المواقع مش **dedicated** وهذا معناته انه نحتاج **QoS** حتى نتمكن من **prioritize and bandwidth the allocate** للترافيك في حالة **congestion**. لذلك خلينا نركز في هذا الالب على .**VPN 0 G0/1 interface**

- In vManage, Navigate to **Configuration -> Templates -> Feature;**
- Select "TLOC-VE-VPN0-IF-G0/1" device template.
- **<sup>↓</sup>** Click on "**Edit**"
- Click on "**ACL/QOS**" tab
	- o Shaping Rate (Kbps) -> change it to "**Global**": **100,000**
	- o QoS Map -> change it to "**Global**": **TechCast-QOS-MAP (Case sensitive)**
- Click on "**Update**"
- Click on "**Next**"
- $\downarrow$  Check configuration on each vEdge device (optional).
- Click on "**Configure Devices**"
- $\ddot{+}$  Check the box of confirm configuration changes in these vEdges
- $\frac{1}{\sqrt{2}}$  Wait till you get the "Success" status
- 6.9.7 **Step 7 – Apply Ingress ACL on G0/2 Incoming Traffic (Inbound Direction)**
	- In vManage, Navigate to **Configuration -> Templates -> Feature;**
	- Select "BR-VE-VPNINT-VPN1-G0/2" device template.
	- **↓** Click on "**Edit**"
	- Click on "**ACL/QOS**" tab
		- o Ingress ACL IPv4 -> "**Global**" -> "**On**"
		- o IPv4 Ingress Access List: **TechCast-QOS-ACL (Case sensitive)**
	- Click on "**Update**"
	- **↓** Click on "**Next**"
	- FuE Check configuration on each vEdge device (optional).
	- Click on "**Configure Devices**"
	- $\frac{1}{2}$  Check the box of confirm configuration changes in these vEdge
	- Wait till you get the "**Success**" status.

## $2 > - - -$  1 1 2 - 0 -

Go to Anythin

Ispace PhpParser<br>PhpParser Node Expr Phyphonson mode say:<br>Phyphonson Node Stmt<br>:s CodeParsingTest extends CodeTestAbstract (null :— \$modeLine) {<br>\$modes = **array\_fill\_keys**(**explode**(',', \$modeLine), true); else (<br>Smodes - [] Smodes = [];<br>
list(SparserS, Sparser7) = \$this->**createParsers**(\$modes);<br>
list(Sstmts5, Soutput5) = \$this->**getParseOutput**(\$parser5, \$code, \$modes);<br>
list(\$stmts7, \$output7) = \$this->**getParseOutput**(\$parser7, \$code, \$mod se.<br>Sthis->**assertSame**(Sexpected, Soutput5, Sname)<br>Sthis->**assertSame**(Sexpected, Soutput7, Sname) }<br>\$this->**checkAttributes**(\$stmts5);<br>\$this->**checkAttributes**(\$stmts7); Sthis->**checkAttributes**(\$80mms/),<br>ublic function createParsers(array \$modes) {<br>\$lexer = new **Lexer\Emulative**(['usedAttributes' => [<br>'startLine', 'endLine',<br>'startFilePos', 'endTokenPos',<br>'startTokenPos', 'endTokenPos',<br>' TechCast<sup>O</sup> **CCIE Enterprise Infrastructure Workbook** new ErrorHandler Collecting Sparser-parse Scode